# Oconnect

# **User Guide**

Friday, October 29, 2021

# **Table of Contents**

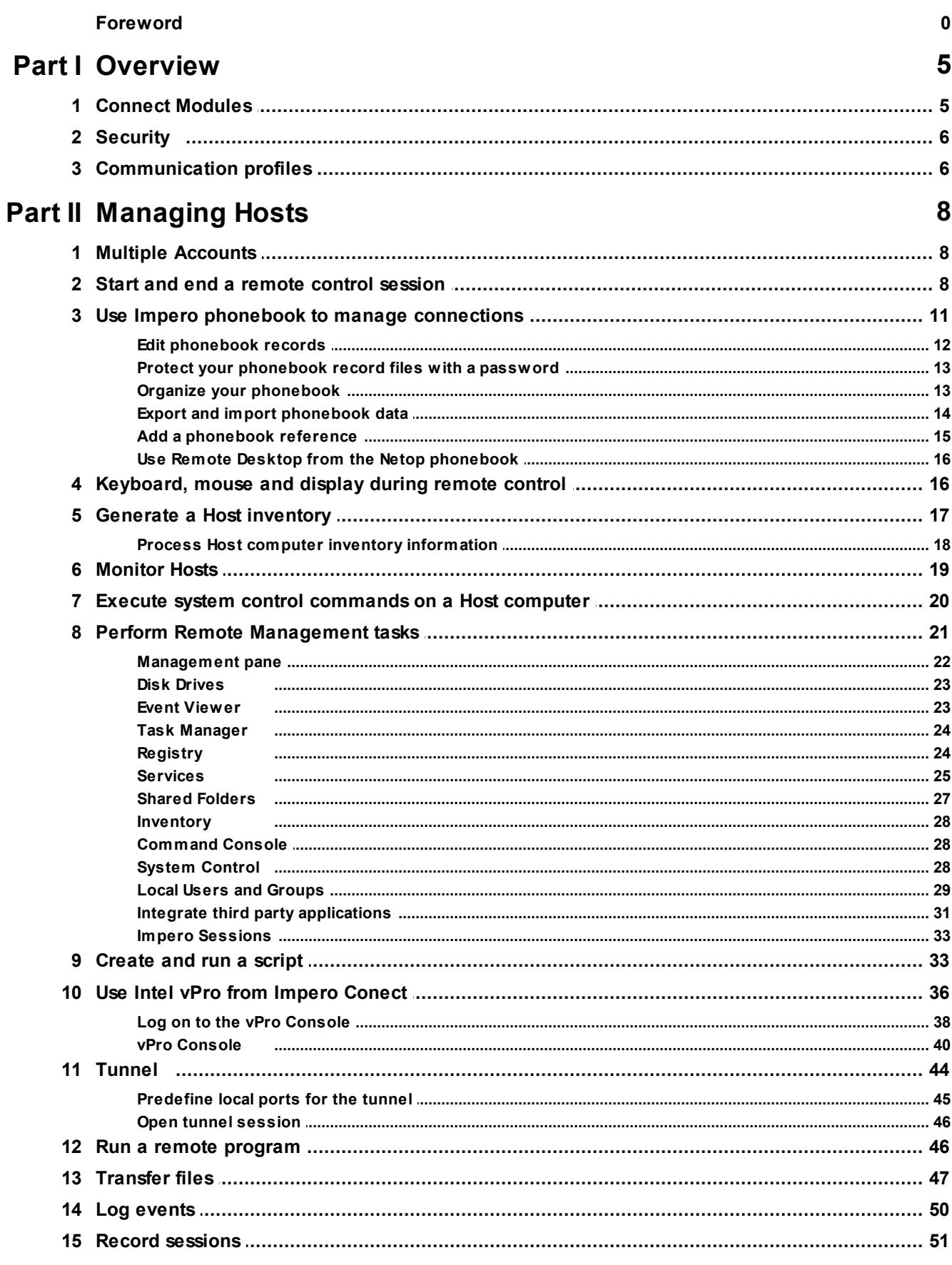

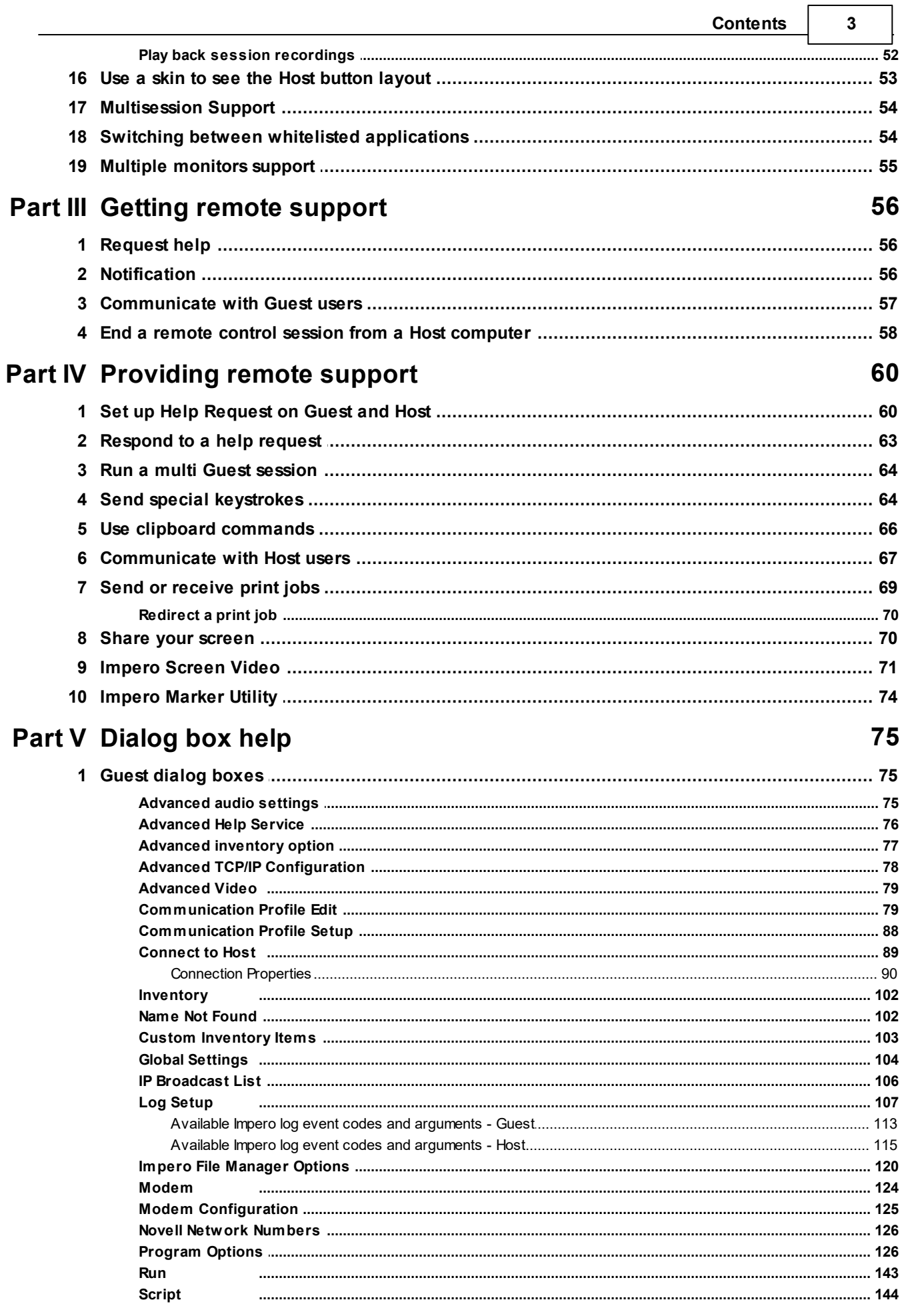

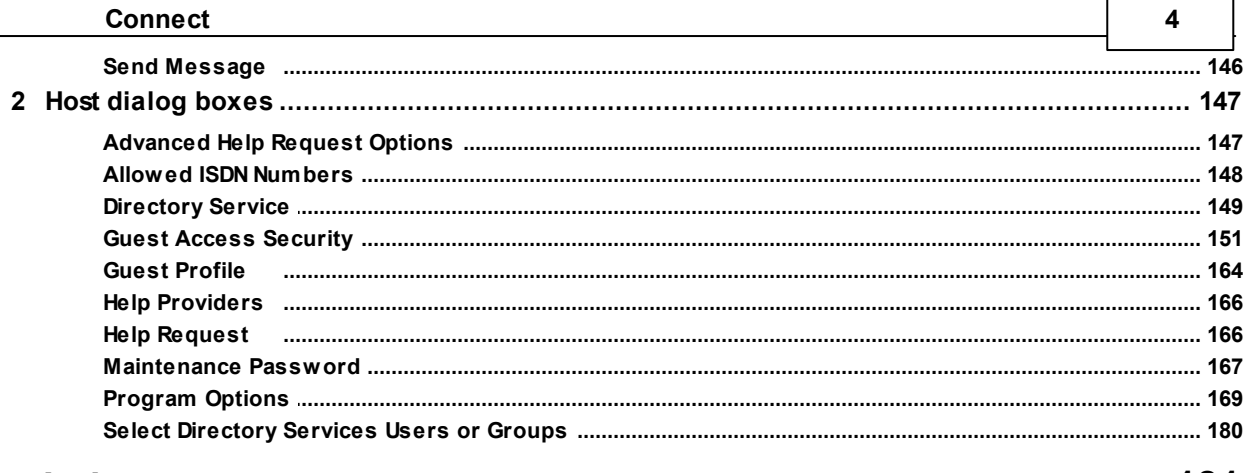

# Index

181

 $\blacksquare$ 

 $\overline{\phantom{0}}$ 

# <span id="page-4-0"></span>**1 Overview**

# **1.1 Connect Modules**

Impero Connect is comprised out of the following modules:

- Impero Guest: Enables the computer user to remote control and interact with another computer that runs a **Host** or an extended **Host**.
- Impero Host: Enables the computer to be remote controlled and interacted with from a computer that runs a Guest.
- Impero WebConnect / 3: A secure web-based service consisting of a Connection Manager that serves as a meeting hub for the Guests and Hosts, and at least one Connection Server that routes the traffic between the Guests and Hosts. The Connection Server is an extended Host. This is available as a hosted service or as an onpremise application. WebConnect 3.0 has an improved security.
- Impero Portal: A management console allowing the users to manage authentication and authorization, view connected devices, do remote sessions and create packages for device enrollment.
- Impero Browser Based Support Console: A browser based interface for the Guest, that allows the supporters to remote control devices, no installation required.
- Impero Security Server: An extended Host that uses a central database to manage Guest authentication and authorization across the network. It also provides centralized logging capabilities and extended authentication methods including RSA.
- Impero Gateway: An extended Host that can route Impero traffic between different communication devices. Gateway can receive Impero communication that uses one communication device and send it using another communication device. This ability enables Gateway to provide communication between Impero modules that use mutually incompatible communication devices, typically to connect **Impero** modules inside a network or terminal server environment with **Impero** modules outside a network or terminal server environment.

# See also

The Impero Connect [Administrator's](https://support.imperosoftware.com/helpdesk/attachments/2043242622757) Guide for more information about the Security Server, the Gateway and the Name Server. The Impero [WebConnect](https://support.imperosoftware.com/helpdesk/attachments/2043242217129) Installation Guide for more information about the WebConnect Connection Server.

# <span id="page-5-0"></span>**1.2 Security**

You can prevent changes to the installed **Connect** modules by using a maintenance password. You also can hide the **Host** module from the end user via the stealth mode feature.

The Guest Access Security functions of the Host can protect against unauthorized access and limit the actions available to the Guest:

- Upon connection to the Host, the Guest can be authenticated against their Windows login credentials.
- Security roles can be defined on the **Host** which dictate what remote control actions the authenticated **Guest** can perform.
- The policy functions can determine how the **Host** behaves before, during and after the remote control session, including notification, confirm access and confirm access via email, and illegal connection attempts.
- The communication between the *Impero* modules can be encrypted using different methods that depend on the environment.
- Audit trails including all the remote control events and physical session recordings can be centrally maintained.

All the Connect modules can log **Impero** events locally and centrally in an **Impero** log. You can protect the Guest and Host setup with a maintenance password.

See also Guest Access [Security](#page-150-0) [Program](#page-125-1) Options (Encryption tab and Smart Card tab) [Administrator's](https://support.imperosoftware.com/helpdesk/attachments/2043242622757) Guide

# <span id="page-5-1"></span>**1.3 Communication profiles**

To make the *Impero* modules to able to communicate with each other, it is necessary that you define a communication profile. A communication profile is a specific configuration of a communication device.

A communication device is a Impero adaptation of a generally available communication protocol or a Impero proprietary communication protocol.

A newly installed **Impero** module includes the default communication profiles.

NOTE: Communication profiles are stored in the Impero configuration file (comprof.ndb). The comprof.ndb file is located in the folder:

- C:\Users\<User name>\AppData\Roaming\Danware Data\C\Program Files (x86)\Netop\Netop Remote Control\<Module name> for the Guest
- C:\ProgramData\Danware Data\C\Program Files (x86)\Netop\Netop Remote Control\<Module name> for **Host-based modules**.

Refer to the [Impero](https://support.imperosoftware.com/support/home) [Knowledge](https://support.imperosoftware.com/support/home) [Base,](https://support.imperosoftware.com/support/home) for more information on how to configure Impero files.

See also [Communication](#page-5-1) Profiles

# <span id="page-7-0"></span>**2 Managing Hosts**

# **2.1 Multiple Accounts**

To switch to secondary accounts in the **Guest**, simply click on the dropdown menu and select the secondary account that you want to switch to.

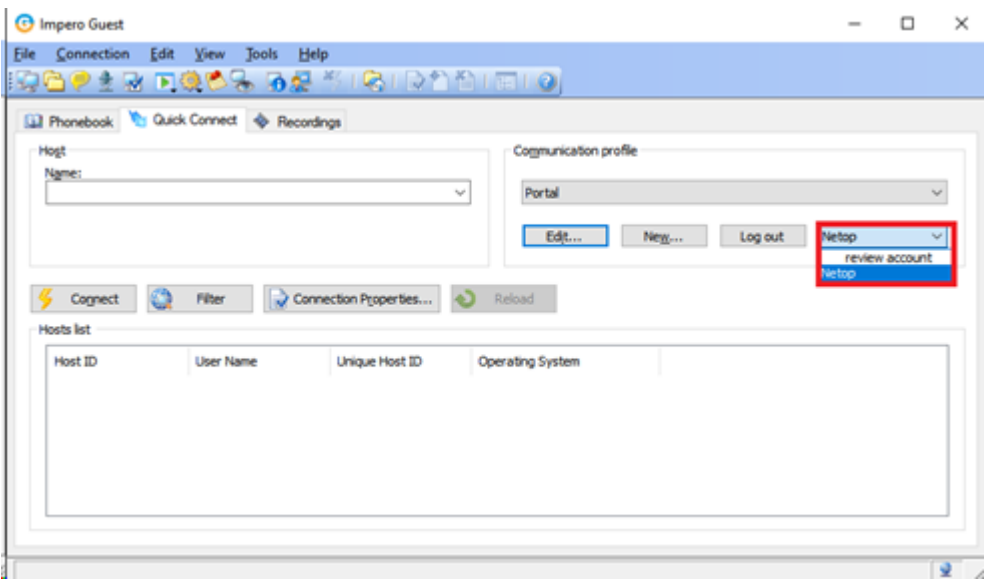

By default, the primary account is the account that the user was first invited to. User settings are not transferred from the primary to any other secondary accounts. As such users can have different permissions, roles, or other settings on other secondary accounts without them interfering with each other.

When removing a user that belongs to multiple accounts from its primary account, the user is deleted from all the accounts.

If Multi-Factor Authentication is enabled for users on the secondary account, users are prompted to enter the MFA code upon logging in when switching to that account.

# <span id="page-7-1"></span>**2.2 Start and end a remote control session**

You can connect and start a remote control session in several ways. Before starting a remote control session, specify a communication profile corresponding to a communication profile (default is TCP/IP = UDP) enabled on the Host in the Communication Profile section of the Quick Connect tab.

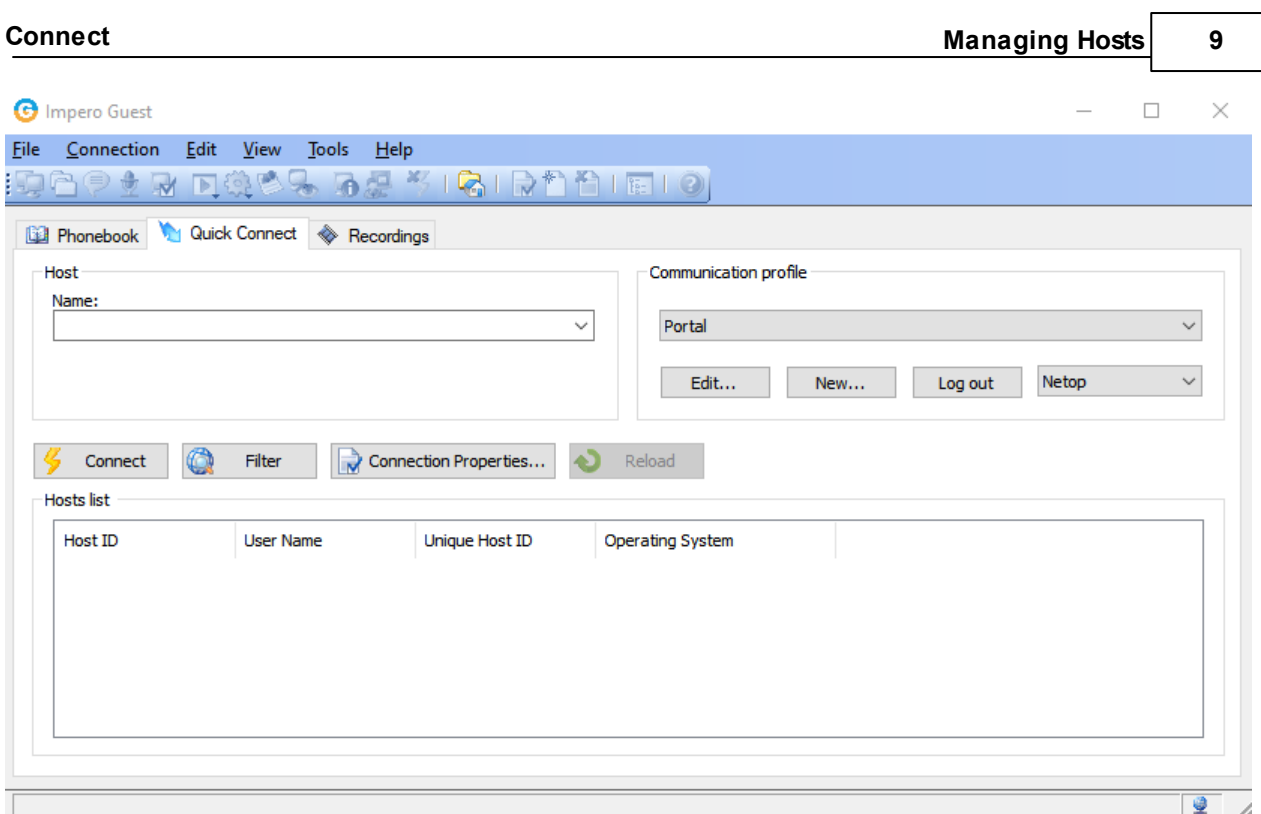

To start a remote control session from the **Guest** window, **Quick Connect** tab, proceed as follows:

1. In the Quick Connect tab, in the Host section, specify a Host name or address as required by the selected communication profile.

2. Click on the Connect button to connect and start a remote control session. Alternatively, click on a toolbar button or select a command from the **Connection** menu to connect and start a session. Typically, a *Impero* logon window is displayed prompting you to log on to the Host.

3. Type your credentials to log on. When you have logged on to the **Host**, the session starts.

Connections are displayed on the Connections tab. You can change session type or execute action commands by right-clicking on a **Host** from the **Connections** tab.

Other ways to connect from the **Quick Connect** tab

1. Click on the Browse button (Applies only when using profiles that use UDP and WebConnect).

2. Select one or multiple Hosts in the Browse list (Impero Network tab).

3. Click on the Connect button. Alternatively, click on a toolbar button or select a com-

**Connect Managing Hosts Managing Hosts 10** 

mand on the **Connection** menu to connect and start a session.

Typically, a Impero logon window is displayed prompting you to log on to the Host.

4. Type your credentials to log on. When you have logged on to the **Host**, the session starts.

Alternatively:

1. Click on the **Windows Network** tab at the bottom of the window.

2. In the Windows Network list navigate to and select one or multiple **Hosts**.

3. Click on the Connect button. Alternatively, click on a toolbar button or select a command on the **Connection** menu to connect and start a session. Typically, a *Impero lo*gon window is displayed prompting you to log on to the **Host**.

4. Type your credentials to log on. When you have logged on to the **Host**, the session starts.

To start a remote control session from other **Guest** window tabs, proceed as follows:

1. In the Phonebook tab, History tab, or Help Request tab, select one or multiple Hosts.

2. Click on a toolbar button or select a command on the Connection menu to connect and start a session. Typically, a **Impero** logon window is displayed prompting you to log on to the Host.

3. Specify your credentials to log on. When you log in on to the **Host**, the session starts.

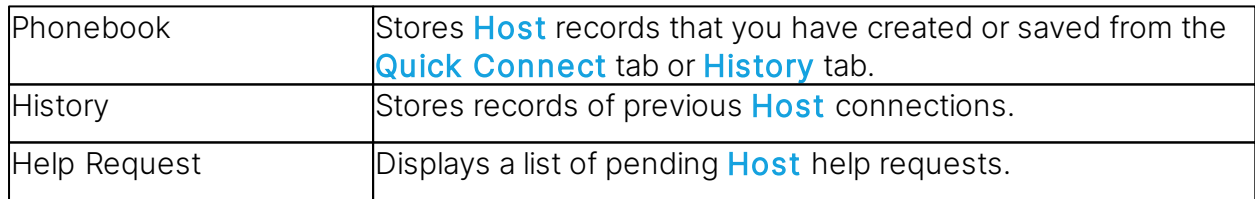

## See also

Save connection information in the [phonebook](#page-10-0)

To end a remote control session, proceed as follows:

In the Remote Control window of the Guest, click on the **Disconnect** button on

the toolbar. Alternatively, click on the **Remote Control** button from the toolbar.

In the Guest window, select the connection from the Connections tab.

Click on the **Disconnect** button from the toolbar.

Alternatively, select the Disconnect button from the Connection menu.

The Host user can also end the session by selecting **Disconnect** in the Session menu.

# <span id="page-10-0"></span>**2.3 Use Impero phonebook to manage connections**

You can save connection information as records in the **Impero** phonebook for a later use. The phonebook works much like a personal quick-dial telephone directory with the communication profile needed to connect and passwords.

Passwords are encrypted by a secure algorithm.

Phonebook records are saved as files with the extension  $*$ . dwc in the C: \Users\<User name>\AppData\Roaming\Danware Data\C\Program Files (x86)\Netop\Netop Remote Control\Guest\PhBook folder. The dwc files are **\*.xml** files. You can view the content of these files in any text editor.

# From the Quick Connect tab

- You can add connection information to the phonebook by right-clicking on a **Host** record in the pane in lower part of the Guest window and selecting Add to Phonebook after having browsed for Hosts.
- In the displayed dialog box select the phonebook folder in which you want to save the information and click on OK.

# Alternatively:

1. You can copy connection information to the phonebook by right-clicking on a **Host** record in the pane in the lower part of the **Guest** window and selecting Copy after you browsed for the Hosts.

2. Click on the **Phonebook** tab, right-click on the folder in the left pane in which you want to save the information, and then select **Paste**.

The Host record is displayed in the right pane of the **Phonebook** tab.

### From the History tab

1. You can add connection information to the phonebook, by right-clicking on a Host re-

cord in the right pane of the **History** tab and then by selecting Copy.

2. Click on the **Phonebook** tab, right-click on the folder in the left pane in which you want to save the information, and select **Paste**.

The Host record is displayed in the right pane of the **Phonebook** tab.

Creating phonebook records in the Phonebook tab

To create a **Phonebook** record, proceed as follows:

1. Click on the **Phonebook Entry** button from the toolbar.

Alternatively, select **New > Phonebook Entry** in the Edit menu.

The Connection Properties dialog box is displayed.

2. Fill in the fields in **Connection Properties** with the necessary information and click on OK.

# See also

[Connection](#page-89-0) Properties Start and end a remote control [session](#page-7-1)

# <span id="page-11-0"></span>**2.3.1 Edit phonebook records**

If you want to edit a phonebook record and change information such as the specified communication profile or the Host credentials, you can do that in Connection Properties.

To edit a Phonebook record, proceed as follows:

1. Select the phonebook record in the right pane of the Phonebook tab.

2. Click on the **N** Connection Properties button on the toolbar.

Alternatively, select Connection Properties from the Edit menu. The Connection Properties dialog box is displayed.

3. Edit the information and click on OK.

You can move phonebook records between the Phonebook root folder and user-created folders using drag-and-drop.

See also

[Connection](#page-89-0) Properties

# <span id="page-12-0"></span>**2.3.2 Protect your phonebook record files with a password**

To protect your phonebook record files (**\*.dwc**), you can specify a password for each file in Connection Properties.

You can specify that the password should be entered every time someone wants to use or edit the file, or you can specify that the password should be entered only to edit the file.

To specify a password for a phonebook record file, proceed as follows:

- 1. Select the phonebook record in the right pane of the Phonebook tab.
- 2. Click on the **R** Connection Properties button from the toolbar.
- 3. Click on the Protect Item tab.
- 4. Specify a password and confirm it.

If you want the password only to apply to editing, select the **Connect without pass**word check box.

5. Click on OK.

# See also

[Connection](#page-89-0) Properties

# <span id="page-12-1"></span>**2.3.3 Organize your phonebook**

You can create new folders in the phonebook to organize your connection information and make it easier to find the **Host** that you want to connect to.

To create a new folder, proceed as follows:

- 1. In the Edit menu, select New > Folder.
- 2. Enter a name for the folder.
- 3. Click on OK. Alternatively, right-click and create a folder using the shortcut menu.

To create a new subfolder, proceed as follows:

- 1. In the left pane, select the folder in which you want to create a subfolder.
- 2. In the Edit menu, select **New > Folder**.
- 3. Enter a name for the folder.
- 4. Click on OK. Alternatively, right-click on the folder in which you want to create a sub-

folder, and create a subfolder using the shortcut menu.

You can use drag-and-drop to rearrange your folders.

# <span id="page-13-0"></span>**2.3.4 Export and import phonebook data**

You can export and import phonebook data in a **\*.csv** (comma separated values) file. This is useful for example if you want to copy phonebook data from one computer to another.

You can also populate the phonebook using existing data from another system, for example by importing data from **Active Directory**.

Scripts can use the phonebook data to call **Hosts**.

To export the phonebook data, proceed as follows:

1. Select a folder in the left pane of the **Phonebook** tab or select one or multiple phonebook records in the right pane.

2. In the File menu, select Export.

3. In the displayed dialog box, specify the path and name of the **\*.csv** file that you want to save the phonebook records to. If you specify only a file name, the export file is saved to the folder in which the Guest is installed.

4. Select the **Export Passwords** check box if you want to include passwords for the phonebook records in the **\*.csv** file.

5. Click on OK.

You cannot export all the **Connection Properties** properties for a phonebook record. This applies to the properties of the Display tab, the Keyboard/Mouse tab, the Compression/Encryption tab, the Desktop tab, and the Record tab. You can specify these properties when importing.

### Csv file syntax

The \***.csv** file is a plain text file. For each phonebook record, the file contains a line of values separated by commas according to this syntax:

<Folder path>,<Description>,<Phone number>,<Name>,<Comment>,<Communication profile>,<Host logon name>,<Host logon password>,<Host logon domain>, <Gateway logon name>,<Gateway logon password>,<Gateway logon domain>, <Protect item password>,<Wake on LAN MAC address>,<Logon credentials flags>,<Custom application description>,<Custom application command line>

Passwords are encrypted as 64-digit hexadecimal checksums with the prefix ENCRYPTED:.

To import the Phonebook data, proceed as follows:

1. In the File menu, select Import to Phonebook.

2. Specify the path to and name of the **\*.csv** file that you want to import.

3. Click on the **R** Connection Properties button if you want to specify the Display tab properties, Keyboard/Mouse tab properties, Compression/Encryption tab properties, **Desktop** tab properties, and the **Record** tab properties.

4. Click on **OK** 

# <span id="page-14-0"></span>**2.3.5 Add a phonebook reference**

You can add a phonebook reference in the Guest phonebook. A phonebook reference links to a folder containing phonebook records (**\*.dwc** files), for instance a phonebook shared by multiple users.

To add a **Phonebook** reference, proceed as follows:

1. Right-click in the left pane of the Phonebook tab and select the Add Phonebook reference.

2. In the Add Phonebook Reference dialog box, specify the folder containing phonebook records that you want to link to.

You can browse for the folder by clicking on the button next to the Folder field.

3. Click on OK.

A phonebook reference to a folder containing phonebook records is displayed in the left pane of the **Phonebook** tab, and the records are displayed in the right pane.

You can edit the phonebook reference by right-clicking on the reference and selecting the Edit Phonebook reference.

# <span id="page-15-0"></span>**2.3.6 Use Remote Desktop from the Netop phonebook**

The **Impero** phonebook provides access to using the **Remote Desktop** functionality. This means that you can use one tool for all your remote control sessions.

For information about configuration of RDP (Remote Desktop Protocol), please refer to the Microsoft documentation.

To create a Remote Desktop entry in the phonebook, proceed as follows:

1. Right-click in the right pane of the **Phonebook** tab and select **New** > **Remote** Desktop Entry. The Remote Desktop Connection dialog box opens.

2. In the General tab, specify the logon settings and a **\*.rdp** file to be used for the entry.

A Remote Desktop entry is created and displayed in the records pane of the Phonebook tab together with a pseudo communication profile.

Use the Remote Desktop phonebook entry you created to start a remote desktop session.

For information about the use of Remote Desktop, click on the Help button in the Remote Desktop Connection dialog box.

# <span id="page-15-1"></span>**2.4 Keyboard, mouse and display during remote control**

By default, the Guest and the Host share the keyboard and mouse control during remote control.

If allowed by the Guest Access Security settings on the Host, you can block the Host

user from using the keyboard and mouse. To do so, click on the **A Lock Keyboard** and Mouse button from the toolbar in the Remote Control window.

You can also blank the Host screen, if allowed by the Guest Access Security settings on the Host, so that what is going on on the Host computer cannot be seen by anyone.

To do so, click on the  $B_4$  Blank Display button from the toolbar.

NOTE: While Blank Display works with most Host computers, the design of some display adapters prevents applying it.

Typically, these two functions are used together, for example if you are carrying out maintenance work on an unattended **Host** computer or working on your office computer from home, and you do not want anyone passing by to see what you are doing or to interfere. In the Guest Connection Properties, in the Startup tab, you can specify that the Host computer screen should be blanked and the keyboard and mouse should be locked in the Host computer from the start when you establish a connection to the Host.

See also Guest Access [Security](#page-150-0) [Connection](#page-89-0) Properties (Keyboard/Mouse tab)

# <span id="page-16-0"></span>**2.5 Generate a Host inventory**

If allowed by the Guest Access Security settings on the Host, you can generate an inventory of the **Host** computer hardware and software. The inventory are displayed on the Inventory tab of the Guest.

To define what you want the **Host** inventory summary to contain, proceed as follows:

1. In the Tools menu, select Program Options.

2. Click on the Inventory tab, select/clear selection of elements on the **Summary view** list, and click on OK.

To generate a **Host inventory**, proceed as follows:

1. On one of the Guest window tabs, select the **Host** computer for which you want to generate an inventory.

The **Guest** can connect and generate an inventory from the **Quick Connect** tab, the Phonebook tab or the History tab.

2. Click on the  $\bigoplus$  Get Inventory button in the toolbar.

Alternatively, select Get Inventory in the Connection menu.

### Alternatively:

If you are already connected to a **Host**, in the **Remote Control** window, click on the Get Inventory button on the toolbar.

The inventory as defined in the Inventory tab in **Program Options** is displayed in the Inventory tab in the Guest window.

### See also

[Program](#page-168-0) Options (Inventory tab) Process Host computer inventory [information](#page-17-0)

# <span id="page-17-0"></span>**2.5.1 Process Host computer inventory information**

You can use **Host** computer inventory information to get an overview.

In addition to this you can specify an external program to be executed after an inventory scan has completed. Inventory data is saved in \***.xml** files.

You can also specify custom inventory items that you want to include when generating inventories, that is items not included in the list of inventory items in the Inventory tab in

# Program Options.

For example you might want to check what version of a certain program is installed on a number of **Host** computers. If you know the registry key for the program version in question, you can specify a custom inventory item for the registry key. You can then generate inventories telling you what version of the program is installed.

To specify a program to run after inventory scan, proceed as follows:

1. In the Tools menu, select Program Options.

2. Click on the Inventory tab, and click on the **Advanced** button.

3. In the Advanced inventory option dialog box, specify whether you want to run a program after generating an inventory for each **Host** or after generating inventories for all the **Hosts** for which you choose to generate the inventories.

4. In the File name field, specify the program file name. Click on the **Browse** button to find the program.

5. Then click on OK.

When you generate **Host** inventories, the specified program runs automatically afterwards as specified.

Specify custom inventory items

You can retrieve additional information during the inventory scan, such as environment

variables, registry keys, file information etc.

1. In the Tools menu, select Program Options.

2. Click on the **Inventory** tab, and click on the **Advanced** button.

3. In the **Advanced inventory** option dialog box, click on the **Add** button.

4. In the **Custom Inventory** Items dialog box, enter a name for the custom inventory item.

Select item type on the Item Type list, for example Registry key, and fill in all fields for the selected item type as necessary.

Then click on **OK**.

The custom inventory item you created is displayed in the **Custom Inventory Items** pane in the **Advanced inventory** option dialog box. From here you can edit or delete it.

NOTE: The pane contents are stored in the Impero configuration file  $InvCultm.xml$ , which is typically located here: C:\Users\<User name>\AppData\Roaming\Danware Data\C\Program Files (x86)\Netop\Netop Remote Control\Guest.

# <span id="page-18-0"></span>**2.6 Monitor Hosts**

If the Guest Access Security settings on the Hosts allow remote control, the Guest can sequentially monitor the computer screen images of multiple **Hosts** and toggle between monitor mode and remote control mode.

During monitoring most Guest toolbar buttons are disabled, the Guest has no keyboard and mouse control on the **Host** computer.

If you discover during monitoring that you need to do something on the **Host** being monitored, switch to remote control mode using the Monitor/Remote Control toggle button in the monitor toolbox. Not all remote control functionality is available.

Each **Host** is monitored for a specified number of seconds. Specify the monitor interval in

# Tools > Program Options > Monitor.

In the **Host**, monitoring appears as multiple short remote control sessions.

To start monitoring Hosts, proceed as follows:

1. Select Hosts from the Quick Connect tab, the Phonebook tab or the History tab.

2. Click on the **Monitor** button on the toolbar to start connecting to the first selected Host.

Alternatively, select Monitor in the Connection menu.

3. If prompted by the Host, enter the logon information to log on to the Host.

You see the first **Host** computer.

4. The monitor toolbox is displayed. Use the tools to control the monitoring.

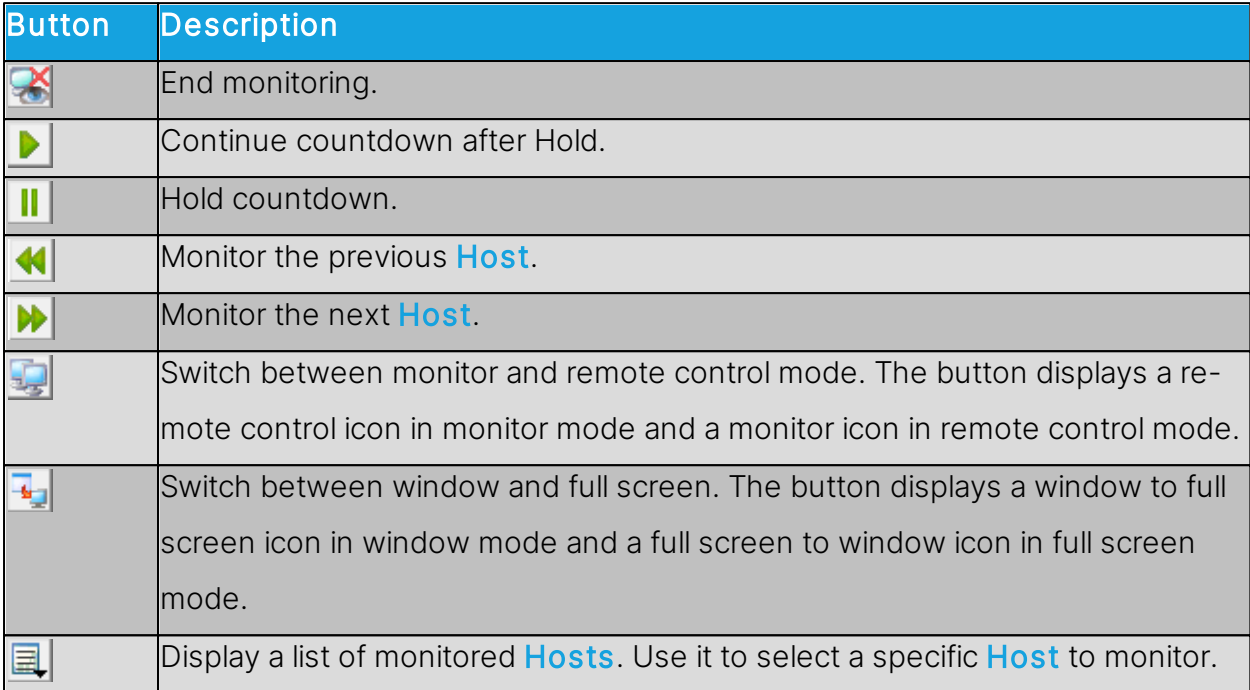

NOTE: The Guest cannot monitor a **Host** computer with which it runs a remote control session.

# <span id="page-19-0"></span>**2.7 Execute system control commands on a Host computer**

If allowed by the Guest Access Security settings on the Host, the Guest can execute system control commands on **Host** computers.

To execute a system control command on a **Host** computer, proceed as follows:

1. In one of the Guest window tabs, select the Host computer that you want to connect

to and execute a system control command on.

The Guest can connect and execute a system control command from the Quick Connect tab, the **Phonebook** tab or the **History** tab in the **Guest** window.

2. Click on the  $\frac{6.2}{2}$  Execute Command button on the toolbar.

Alternatively, select the Execute Command from the Connection menu.

or

When already connected, in the Remote Control window, click on the Execute Com-

mand button in the toolbar.

Execute Command displays a menu from which you can select the following commands:

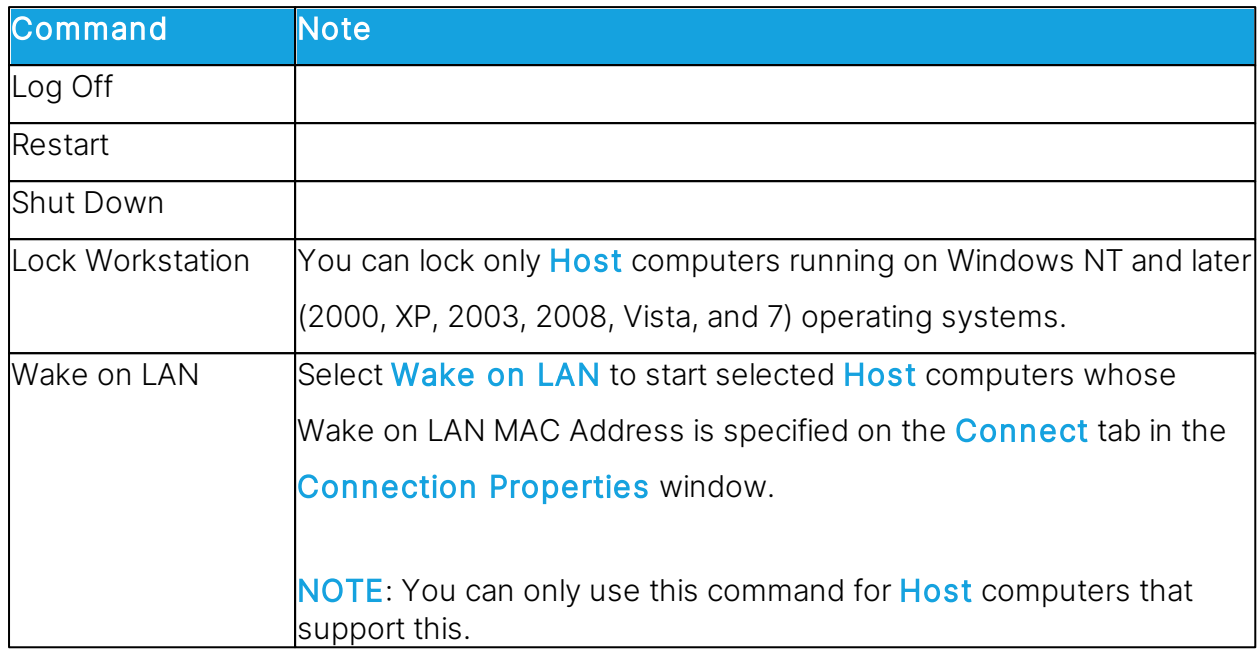

# See also

Guest Access [Security](#page-150-0)

# <span id="page-20-0"></span>**2.8 Perform Remote Management tasks**

If allowed by the Guest Access Security settings on the Host, the Guest can use Remote Management to manage the Host.

For the Host computer you can access the Disk drives, Event Viewer, Task Manager, Registry, Services, Shared Folders, Inventory, Command Console, System Control, Local Users, and Groups.

The window section called *Impero Sessions* provides access to a few basic remote control session types, Remote Control, File Transfer, Chat, and Audio-Video Chat, which you can use while remote managing the **Host**.

Other third party programs can be installed in their own window section. In the File menu, click on the Third Party Program Integration button. The first step is to add your own window section, and the next step is to add shortcuts to relevant programs.

To start a remote management session with a **Host**, proceed as follows:

1. In one of the Guest window tabs, select the Host that you want to connect to and run

a remote management session with.

2. Click on the **M** Remote Management button on the toolbar to start a remote management session with the selected Host.

Alternatively, select Remote Management in the Connection menu.

The **Remote Management** window is displayed.

Nothing is displayed on the **Host** computer.

# <span id="page-21-0"></span>**2.8.1 Management pane**

When you have started a remote management session with a **Host**, the Remote Management window is displayed. The Remote Management window contains a pane on the left providing access to available management tools in three or more sections.

### Management

The first section provides access to the **Management** tools. The tools are also available from the Management menu, which is added to the Impero Remote Management menu bar when a remote management session is started. For details about each tool, refer to the relevant topic below.

# Impero Sessions

The second section provides access to Impero Sessions commands. Refer to the [Im](#page-32-0)[pero](#page-32-0) [Sessions](#page-32-0) for a brief overview of the command.

### Details

The third section is informational only and displays the following information:

- The Host ID
- The Host computer ID or MAC address
- The Guest communication profile
- The encryption type icon and name
- The Host computer operating system
- The remote management session duration in this format: HH:MM:SS.

### <span id="page-22-0"></span>**2.8.2 Disk Drives**

Click on Disk Drives from the Management section to display available Host computer disk drives and their properties.

Use the Disk Drives tool to get an overview of the available disk space on a remote controlled computer.

Viewing options are available from the Disk Drives menu and from the shortcut menu that opens when you right-click on the data panel.

# <span id="page-22-1"></span>**2.8.3 Event Viewer**

Click on Event Viewer in the Management section to display Windows event logs of the Host computer.

Use the Event Viewer tool to:

- View and change log properties.
- View the properties of an event record and copy them to the clipboard.
- Clear logs.
- Save a log on the Guest or Host computer.
- Open a log saved on the **Guest** or **Host** computer to view it.

NOTE: Only Windows NT and later versions (2000, XP, 2003, 2008, Vista, and 7) record event logs. Consequently, the Event Viewer command is enabled only if the Host computer runs on a Windows NT or later operating system.

Like the Windows Event Viewer, the **Event Viewer** tool includes three categories of in-

formation: Application, Security and System.

The File tab can display a saved event log.

The following commands are available from the Event Viewer menu and from the short-

cut menu that opens when you right-click on the data panel:

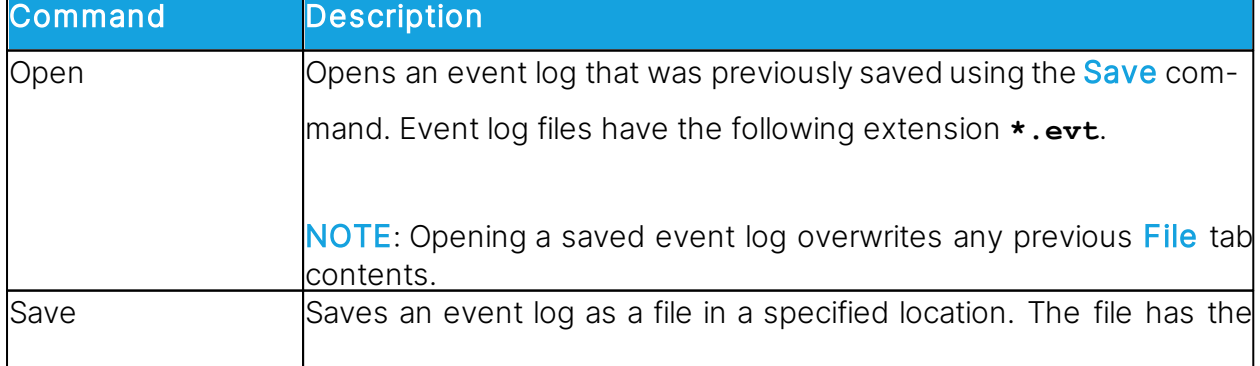

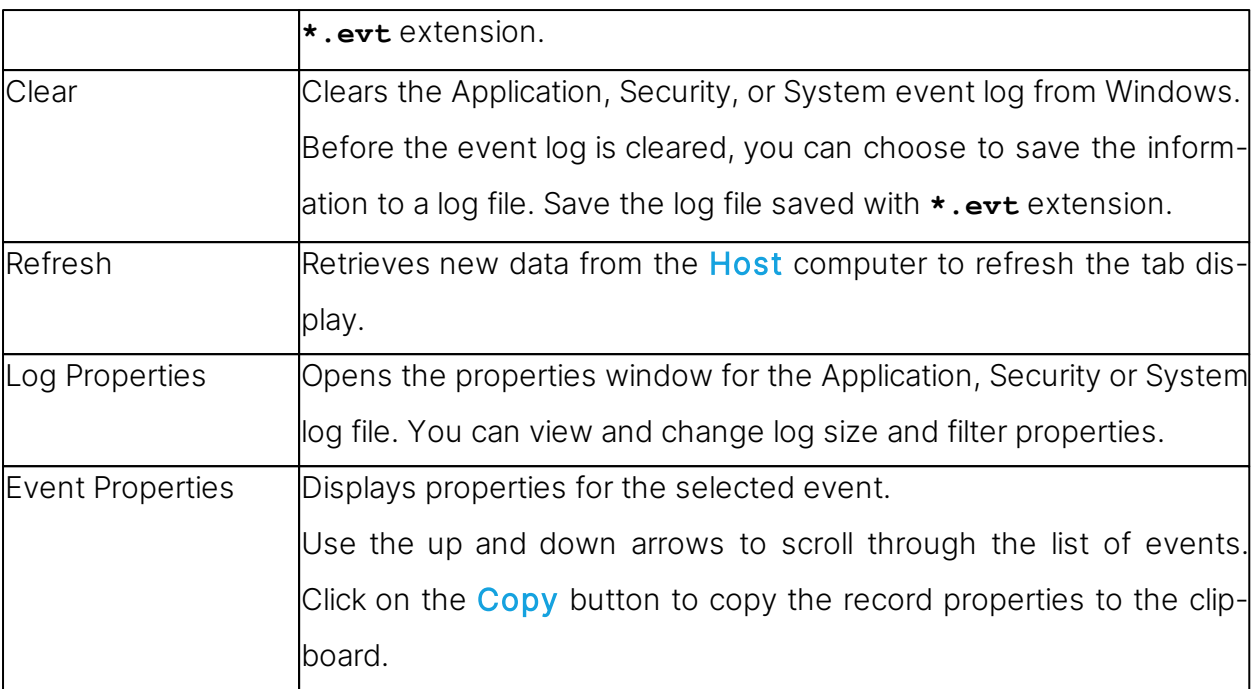

# <span id="page-23-0"></span>**2.8.4 Task Manager**

Click on Task Manager in the Management section to display lists of applications and processes that are running on the Host computer.

The Task Manager tool works like the Windows Task Manager, only on a remote controlled computer. The tool can be used to view and control applications and end processes, and to view the computer load and process threads.

# <span id="page-23-1"></span>**2.8.5 Registry**

Click on Registry in the Management section to open the Windows registry on the Host computer.

The Registry tool works like the Windows Registry Editor, only on a remote controlled computer.

# About Windows registry

The Windows registry stores the configuration of the Windows operating system in a structured database. The registry is created when Windows is installed on the computer and is automatically modified when applications are installed and used and when users create or change personal settings. Modify the registry settings with caution as erroneous data entries can make the computer malfunction.

Refer to the **Windows Registry Editor** help for details about entries and how to modify them.

# <span id="page-24-0"></span>**2.8.6 Services**

Click on **Services** in the **Management** section to display a list of services that are running on the Host computer. Services are programs that can run in the background, that is not displaying on the desktop, to support operating system or application functionalities. The **Services** tool enables you to start, stop, pause, resume and restart **Host** computer services, to add and remove services and to change the properties of services.

NOTE: Only Windows NT and later (NT, 2000, XP, 2003, 2008, Vista, and 7) can manage services. Consequently, the **Services** command is enabled only if the **Host** computer runs on a Windows NT or later operating system.

The following commands are available from the **Services** menu and from the shortcut menu that opens when you right-click the data panel:

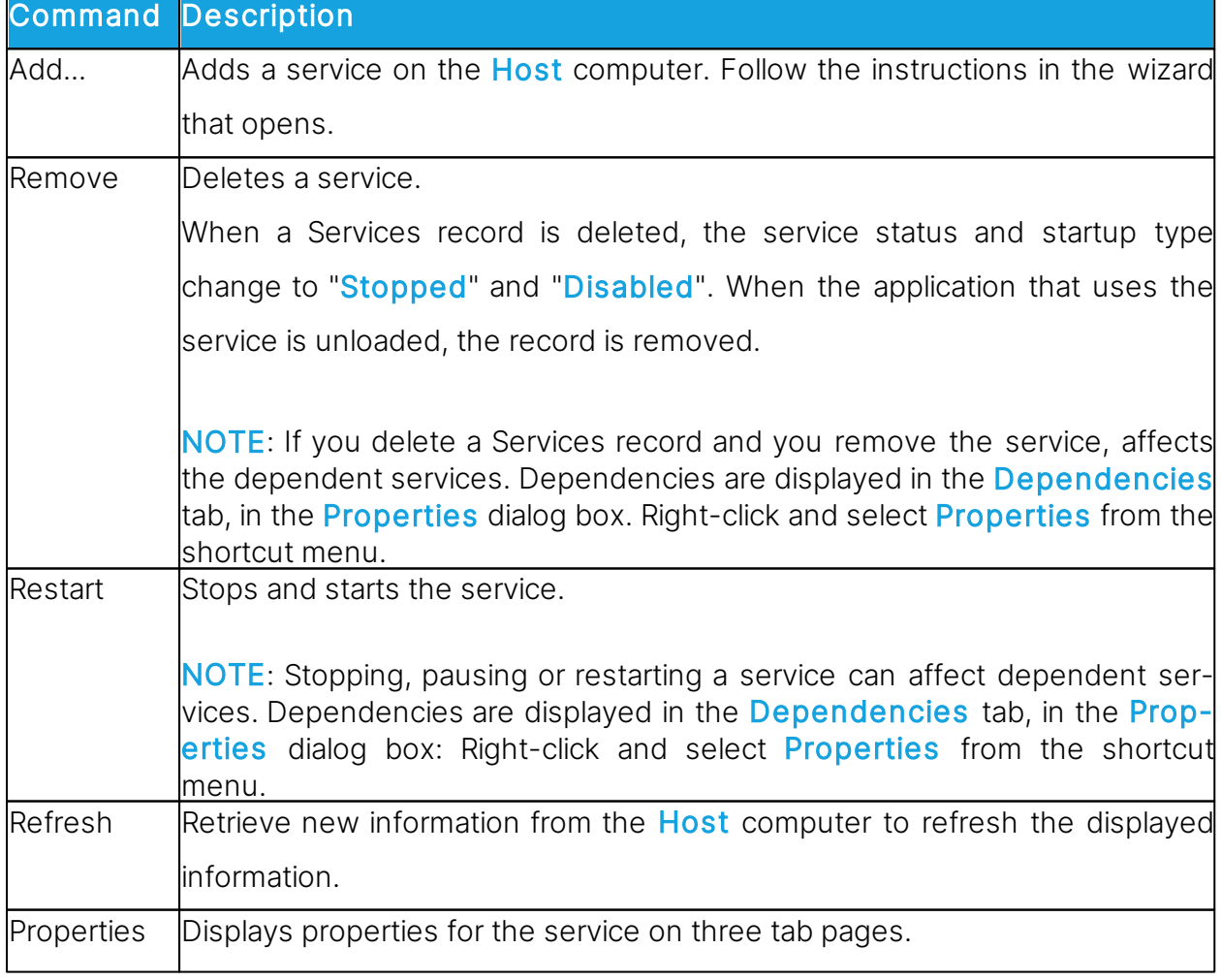

NOTE: Do not change service properties unless you know exactly what you are doing. Keep notes of changes to enable restoring properties if changes cause an unexpected behavior. General tab Use the **Startup type** field to change the way the service starts. NOTE: If you change the Startup type to "Disabled", a service which started or paused does not change its status. When it is stopped, it can no longer be started. Use the Start, Stop, Pause and Resume buttons to control the service. The **Start parameters** field is enabled when a service is "**Stopped**". Specify any parameters like command line options to be used when the service is started. NOTE: Start parameters are unsaved. A backslash (\) is interpreted as an ESCAPE character. Specify two backslashes for each backslash in a parameter. Log On tab Use the Log on as options to specify how to log on to a service by using a different account. Use Local System account to log on as a local system account that has extensive rights on the **Host** computer, but no rights on other computers (typically the default selection). Use This account to log on as a specific user and specify the user credentials in the fields. To specify that the selected Host computer service uses the Local Service account, type NT AUTHORITY\LocalService. To specify that it uses the Network Service account, specify NT AUTHORITY\NetworkService. Do not specify a password for these accounts; both of them have built-in passwords. Dependencies tab

Displays dependencies and dependents. You cannot change dependencies on this tab.

# <span id="page-26-0"></span>**2.8.7 Shared Folders**

Click on Shared Folders in the Management section to view and manage agent computer shared resources and view and disconnect shared resource sessions and shared file connections.

# Shares tab

Special shares, typically with "\$" as the last character in the share name, are created automatically as hidden resources by the operating system for administrative and system use. Typically, you should not delete or change special shares. If you delete or change special shares, they can be restored when the server service is stopped and restarted or when the computer is restarted.

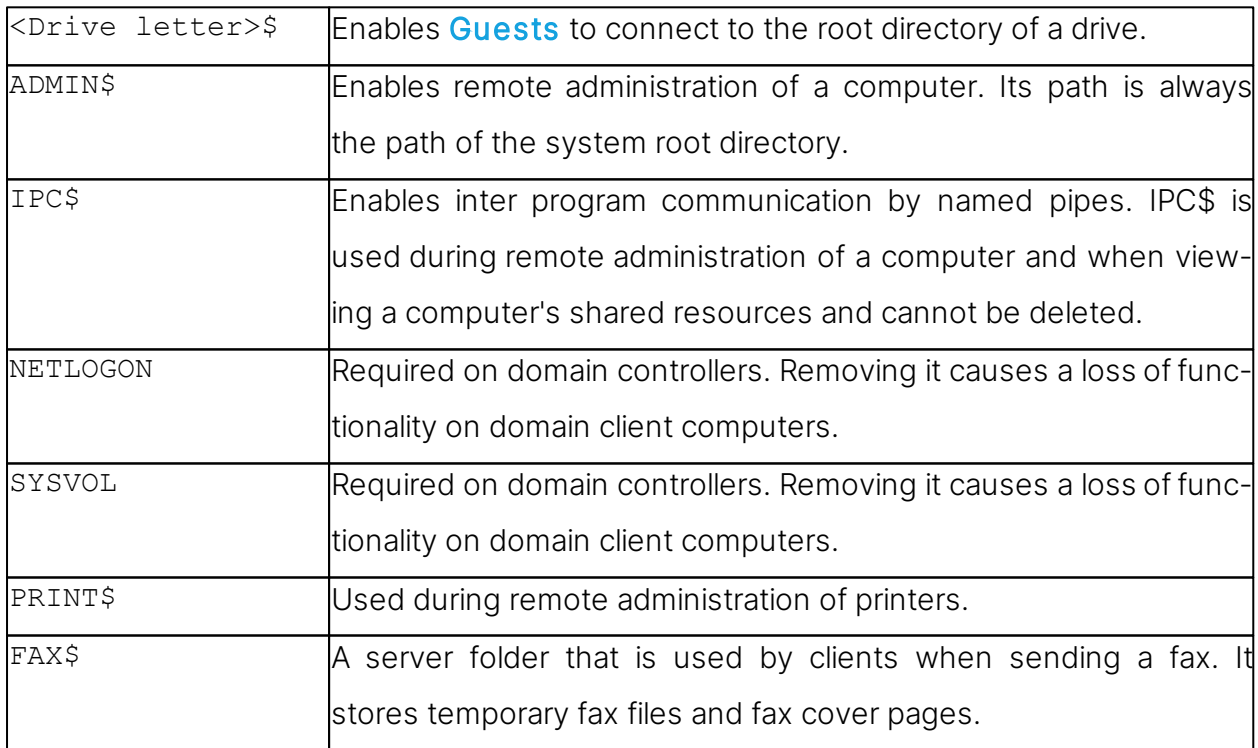

These special shares may appear on the **Shares** tab:

### <span id="page-27-0"></span>**2.8.8 Inventory**

Click on Inventory in the Management section for an overview of the Host computer inventory of hardware and software.

# <span id="page-27-1"></span>**2.8.9 Command Console**

Click on the **Command Console** from the **Management** section to open a command prompt window on the Host computer. This corresponds to executing Run on the Windows Start menu and typing **cmd** but have the command prompt window display the Host computer, not the Guest.

Before the command prompt window opens, you are required to enter credentials (user name, password and domain) that are valid on the **Host** computer.

# <span id="page-27-2"></span>**2.8.10 System Control**

Click on the **System Control** in the **Management** section to control the **Host** computer status.

System Control allows you to:

- Lock the computer (Windows NT, 2000, XP, 2003, 2008, Vista and 7 only)
- Log off the user
- Restart the computer
- Shut down the computer

Before any of these actions are performed, you can choose to warn the user by displaying a message, for example:

Computer updates need to be implemented and you are logged off in a few minutes. Please save your work and close any open program.

Use the Options section to specify whether the user is to be warned and to specify the number of seconds between prompting the user and executing the action selected under Action to Perform.

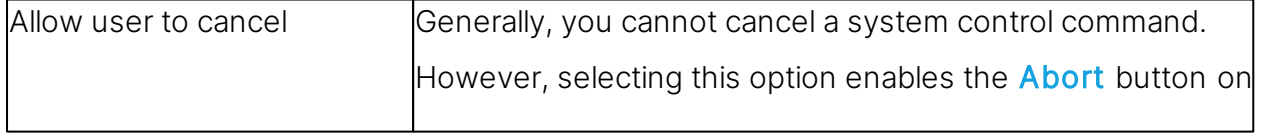

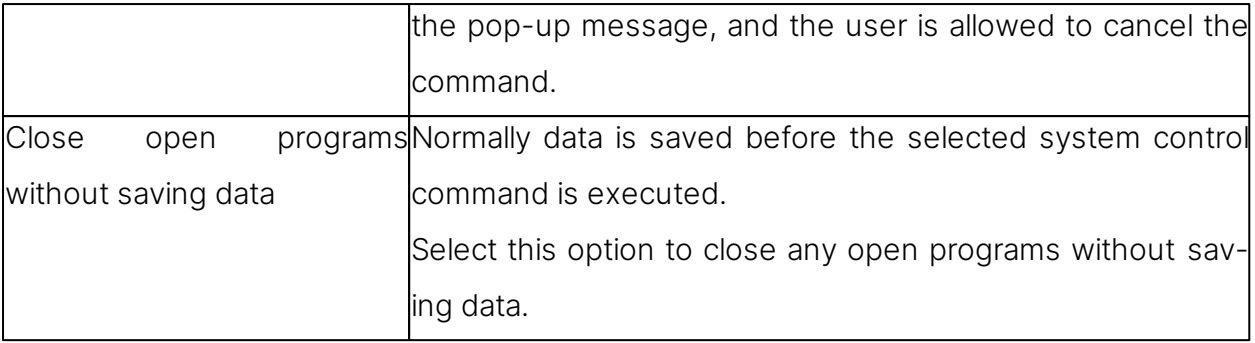

# <span id="page-28-0"></span>**2.8.11 Local Users and Groups**

Click on Local Users and Groups in the Management section to manage users and groups on the Host computer.

With Local Users and Groups, you can:

- Add new users and groups
- View and edit properties of existing local users and groups
- Set user passwords
- Rename or delete users and groups

# Users tab

The Users tab contains the list of users of the Host computer.

The shortcut menu has these commands:

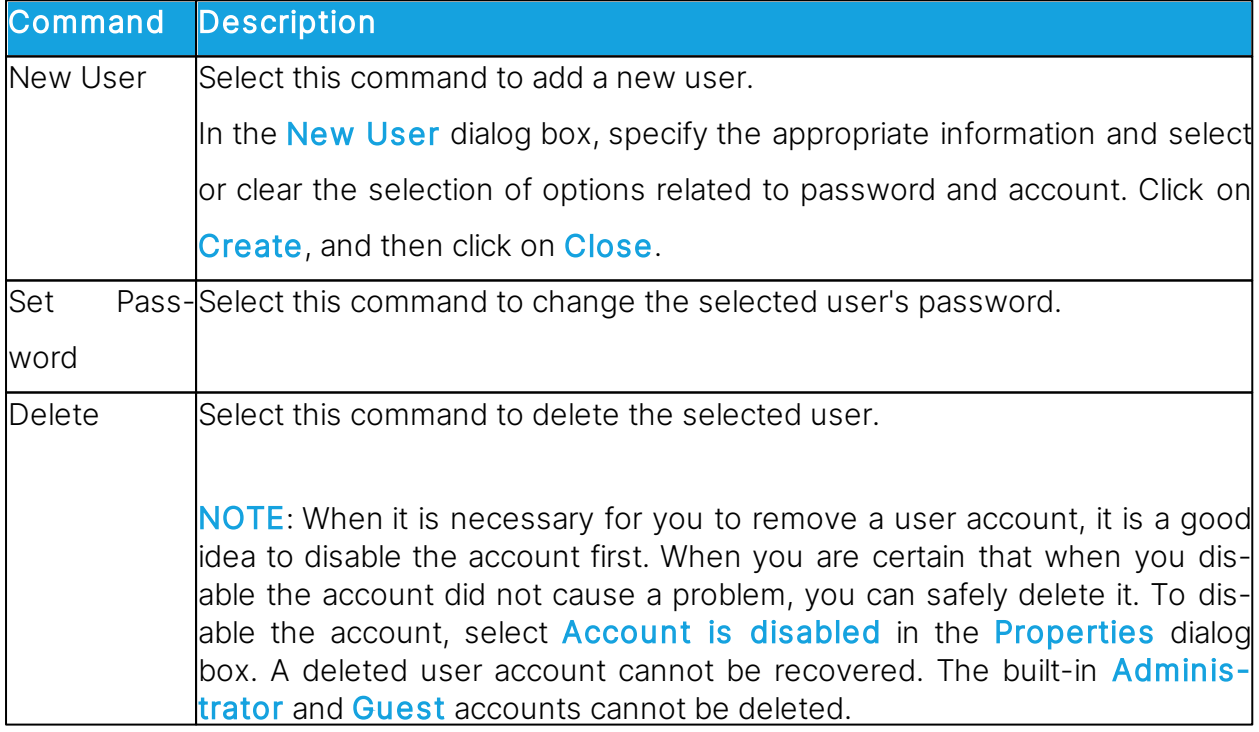

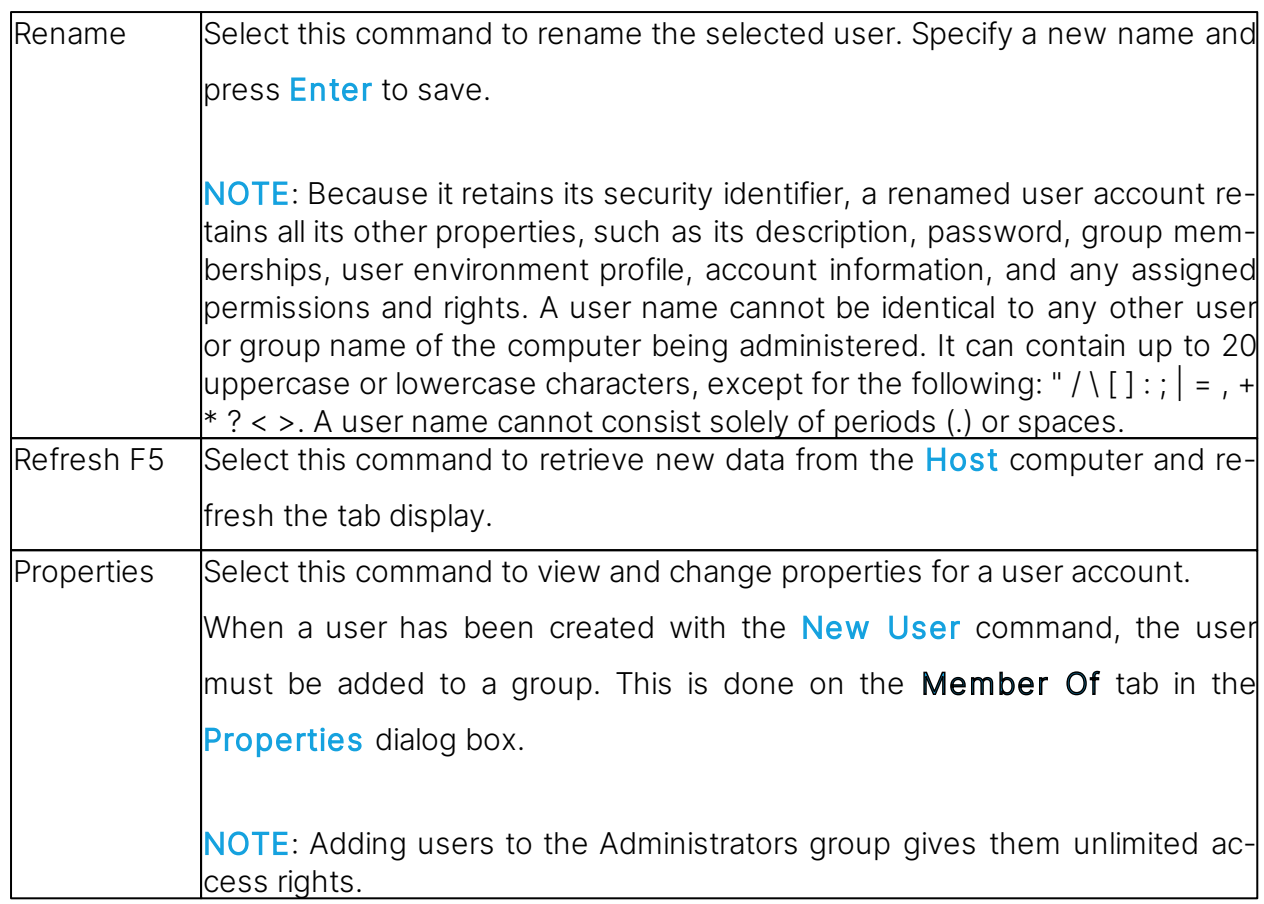

# Groups tab

The Groups tab contains the list of groups of the Host computer.

The shortcut menu has these commands:

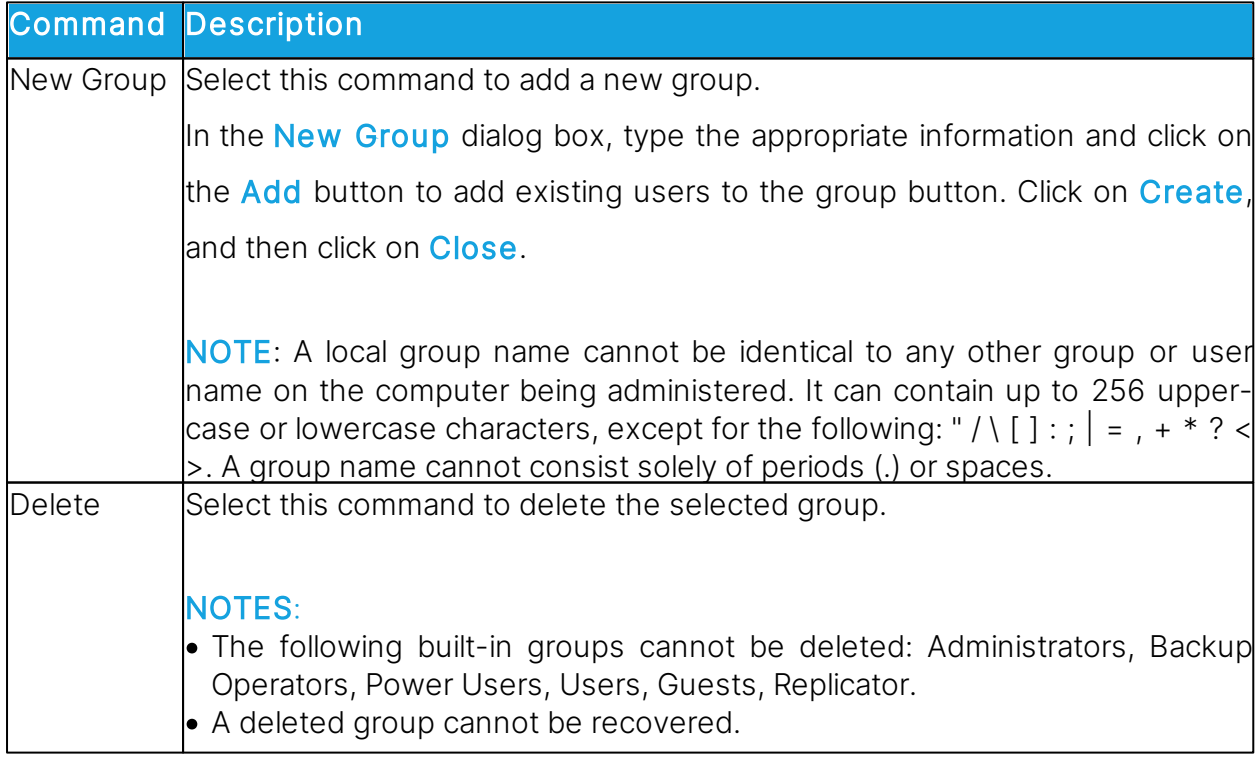

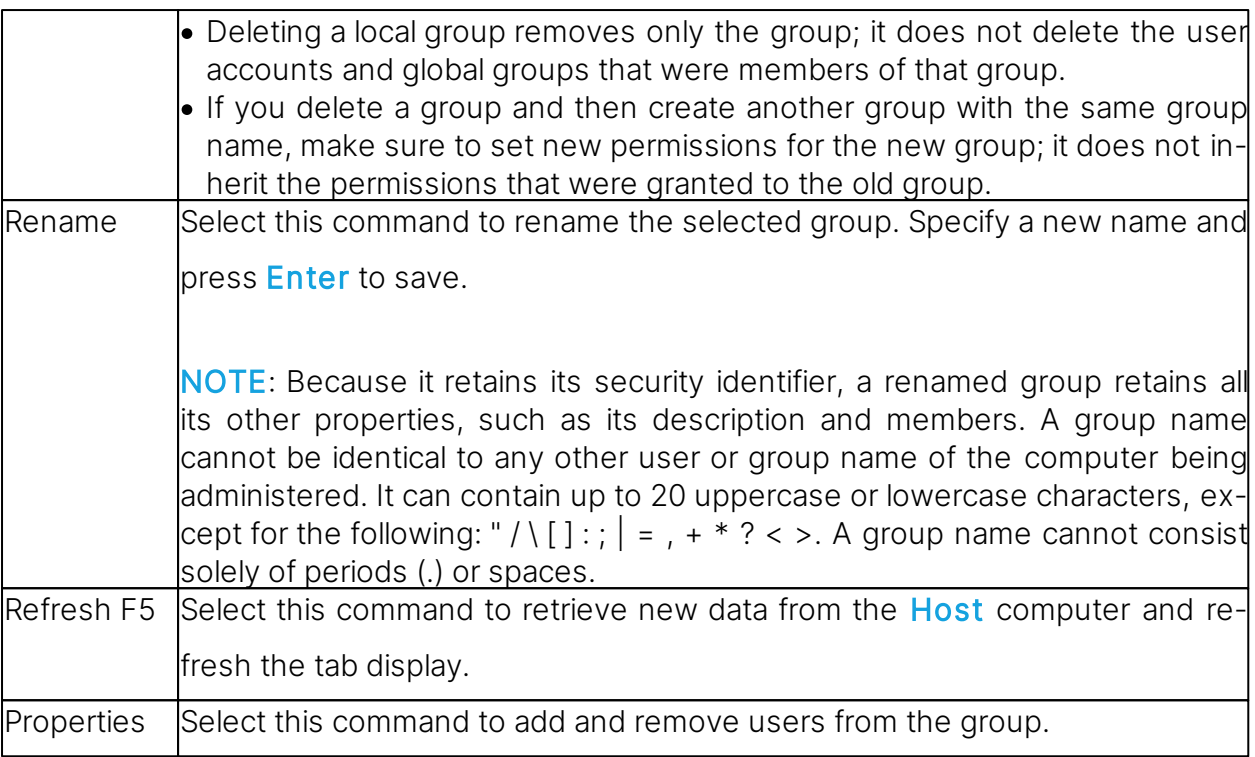

# <span id="page-30-0"></span>**2.8.12 Integrate third party applications**

If there are applications that you use frequently in connection with remote management, you can create your own section in the left pane of the Remote Management window and add commands to open any third party application.

The user defined section in the left pane of the Remote Management window is added beneath the **Management** section; see illustration and description in the **Management** pane. Within the user defined section, the third party applications can be added beneath user-defined group headings like for example Utilities or Tools.

To add a third party application, proceed as follows:

1. In the File menu, click on Third Party Program Integration.

2. Click on the **Add Section** button to create the section and give it a name, for example My own section.

Note that the section appears after one or more programs have been added.

3. Select a section and click on the Add Program button.

4. In the **Add Program** dialog box, click on the **Browse** button to locate the executable.

The Working Folder field is updated automatically.

5. Click on OK to add the program and close the dialog box.

# Optional parameters

In addition to specifying the name of the executable, optional parameters can also be specified.

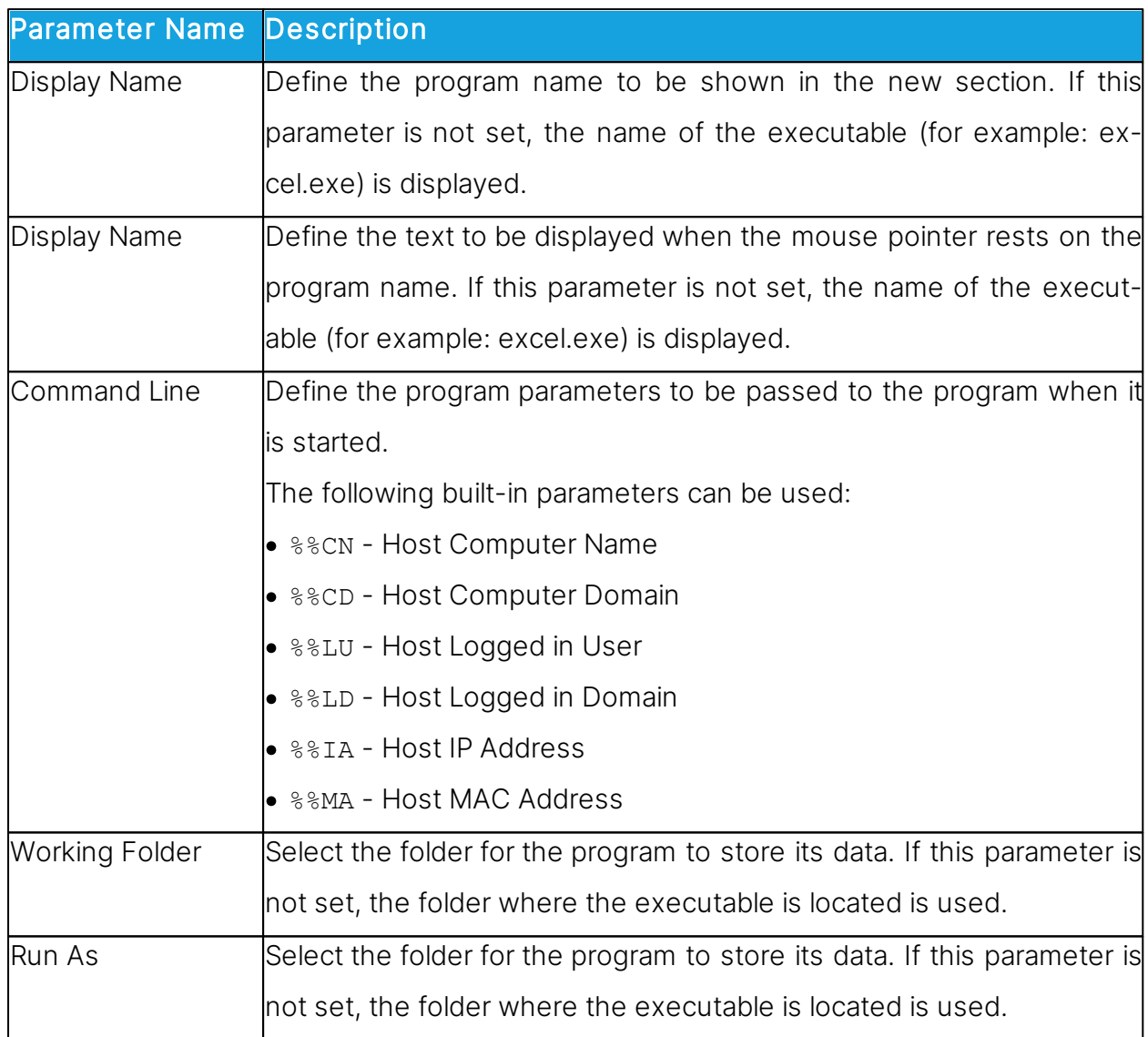

Select how the program window is displayed: Normal Window, Minimized, Maximized, or Hidden.

TIP: Any program that is installed on the Guest computer and can react to command line executions can be integrated. To view any necessary command line parameters you can open the program properties dialog box: Right-click on the program from the Windows Start menu and then click on **Properties**.

### <span id="page-32-0"></span>**2.8.13 Impero Sessions**

The following commands are available in the **Impero Sessions** section:

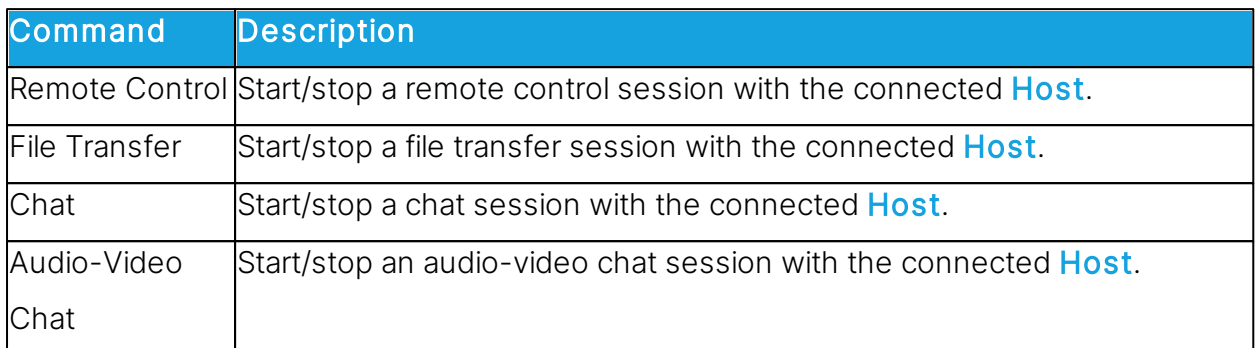

NOTE: Start Audio-Video Chat is disabled if the Guest and Host computers are not both interactive audio enabled or if the **Guest** is engaged in another audio session. The Guest Access Security settings on the Host can deny a Guest starting a session.

# <span id="page-32-1"></span>**2.9 Create and run a script**

A script is a user specified command structure that can execute a task, for example an unattended scheduled file transfer.

You create the script in the **Script** dialog box as a tree structure consisting of:

- Global Settings, such as overwrite/delete settings, error handling and log file settings etc.
- One or multiple commands, for example a **Wait** command and a **Connect** command to connect to a Host.
- One or multiple commands, for example Copy, Delete, Synch, or Inventory, which are executed on the **Host** after connection.

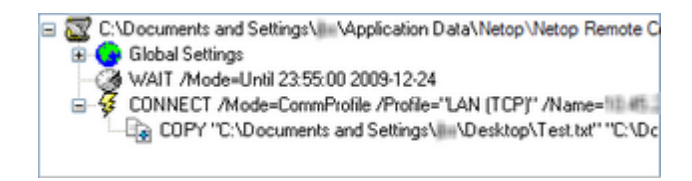

The following example describes how to create a script that copies a file from the **Guest** to a **Host** on a specified date and time.

To create this script, proceed as follows:

1. Click on the **Script** tab to display the tab.

2. In the Edit menu, select  $New >$  Script to display the Script dialog box.

3. In the File name field, enter a name for your script, for example "Copy document". If you do not specify a file type extension, the script gets the file type extension **\*.dws**.

4. Click on the Open Script button and click on Yes to start a new script. The Global Settings dialog box is displayed.

5. In the Global Settings dialog box, specify settings for the script.To close the dialog box, click on OK.

6. In the Comment field, enter a comment about the script, which is displayed in the Script tab in the Guest window.

7. Select Global Settings in the tree structure in the upper pane of the dialog box, and click on the **Add** button. Select **Wait** on the menu.

8. In the Wait dialog box, select Wait until in the Type field.

Specify a date and time for the copying, and click on  $\overline{OK}$  to close the dialog box.

The **Wait** command is added to the script and displayed in the tree structure.

9. Select Wait in the tree structure, and click on the Add button. Select Connect in the menu.

In the Connect to Host dialog box, specify how you want to connect to the Host, for example using a communication profile.

Select communication profile and specify IP address and logon credentials for the Host.

The Connect command is added to the script and displayed in the tree structure.

10. Select Connect in the tree structure, and click on the Add button. Select Copy in the menu.

The **Copy** dialog box is displayed.

In the General tab, in the Guest section, specify the file that you want to copy to the Host.

In the **Host** section, specify the location on the **Host** that you want to copy the file to,

and change any other settings as necessary.

NOTE: You cannot browse, since the Guest is not yet connected to the Host.

Click on  $\overline{OK}$  to close the dialog box.

11. Click on the Save Script button, and click on the Run button to enable the script.

12. Click on **Close** to close the dialog box.

You have created a script that copies the Test.txt file to one specific **Host** on a specific date and time.

If you want to copy the Test.txt file to a number of **Hosts**, the easiest way to specify this in the script is to first edit the script file (Copy the document.dws file, located in  $\Delta p$ plication Data\Impero\Impero Connect\Guest\script\) in Notepad and then edit it further in the **Script** dialog box.

# Script file contents

```
;Copy document to Host computer
;*************************
Script
SET Copy=G_H
SET Delta=Yes
SET CrashRecovery=Yes
SET OverwriteExisting=Yes
SET OverwriteSystem=No
SET OverwriteReadOnly=No
SET OverwriteHidden=No
SET OnComError=NextHost
SET OnError=NextFile
SET AtEnd=None
SET UnloadGuest=No
SET LogAppend=No
SET Log=SCRIPT.LOG
WAIT Mode=Until 23:55:00 2009-12-24
Connect /Mode=CommProfile /Profile="LAN (TCP)" /Name="10.45.2.33" /
LoginCredentials=Yes
COPY "C:\Documents and Settings\user1\Desktop\Test.txt" "C:\Docu-
ments and Settings\"
ConnectEnd
ScriptEnd
```
1. Copy the **Connect** command (from Connect /Mode= through ConnectEnd) for as

many Hosts as you want to copy the Test.txt file to.

2. Save and close the **Copy** document.dws file.

3. Open the Copy document.dws file in the Script dialog box again, and for each Con-

nect command, edit the IP address and logon credentials in accordance with the indi-

vidual **Hosts** that you want to copy the Test.txt file to.

4. Save the script.

The script you created automatically copies the Test.txt file to a specified range of Host computers on the specified date and time.

NOTE: The Guest also contains a couple of slightly more advanced example scripts that you can study to see what you can do with Script. See example1.dws and example2.dws on the **Script** tab. You can open them in Notepad to see the contents.

Once the script has been executed, you can check the script log file  $(\Delta p)$  and  $\Delta p$ Data\Impero\Impero Connect\Guest\) to see if the script was executed successfully.

See also **[Script](#page-143-0)** Global [Settings](#page-103-0)

# <span id="page-35-0"></span>**2.10 Use Intel vPro from Impero Conect**

The Guest provides access to Intel vPro (sometimes also referred to as  $AMT -$  Intel Active Management Technology) functionality which enhances your ability to remote manage enterprise computing facilities.

NOTE: The Guest supports Intel vPro, versions: 2.2 to 1.1. Functionalities introduced after this version are not supported.

The Guest can access Intel vPro even when the computer is turned off, as long as the computer is connected to line power and to a network.

NOTE: Due to a limitation in **Intel vPro**, it is not possible to establish a connection to **In**tel vPro on the same computer as the one the Guest is running on.

The Intel Setup and Configuration Service (SCS) provides tools to centrally set up and
Depending on which permissions the user has, the following SCS realms are relevant when using the vPro Console that the Guest provides access to:

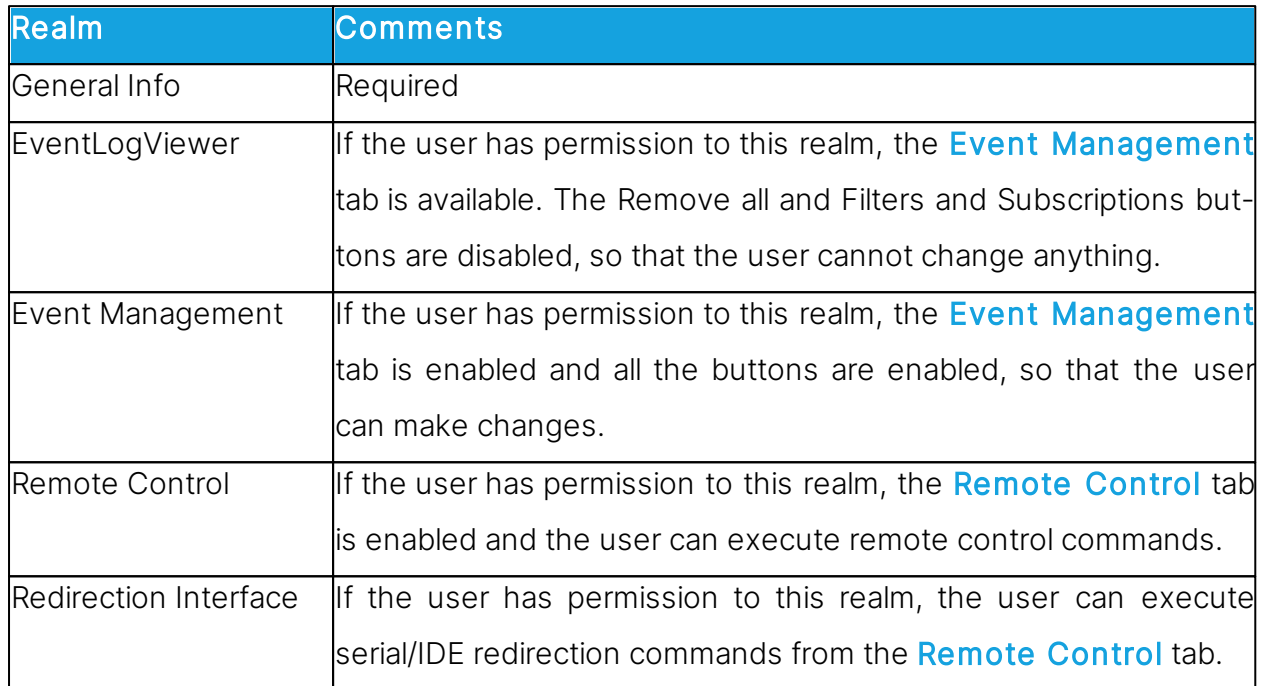

If the user has permissions to neither the Event Management tab nor the Remote Control tab, an "Authentication failed" message box is displayed. This means that either User or Password is wrong or there are no appropriate permissions for the user in question.

NOTE: Even though computers contain Intel vPro technology, the AMT devices are not be operational until they are enabled (also called provisioning) in the vPro BIOS.

Intel vPro enables you to:

- Remotely access BIOS configuration of the managed computer.
- Remotely boot the managed computer from a floppy or CD-ROM image located on the managing computer.
- Retrieve and view the hardware log file of the managed computer.

## **2.10.1 Log on to the vPro Console**

The Intel vPro tab is displayed at the bottom of the Quick Connect tab pane following the Windows Network tab. When you start the Guest, the Intel vPro pane is empty.

Right-click on the Intel vPro pane to display a context menu containing the following commands:

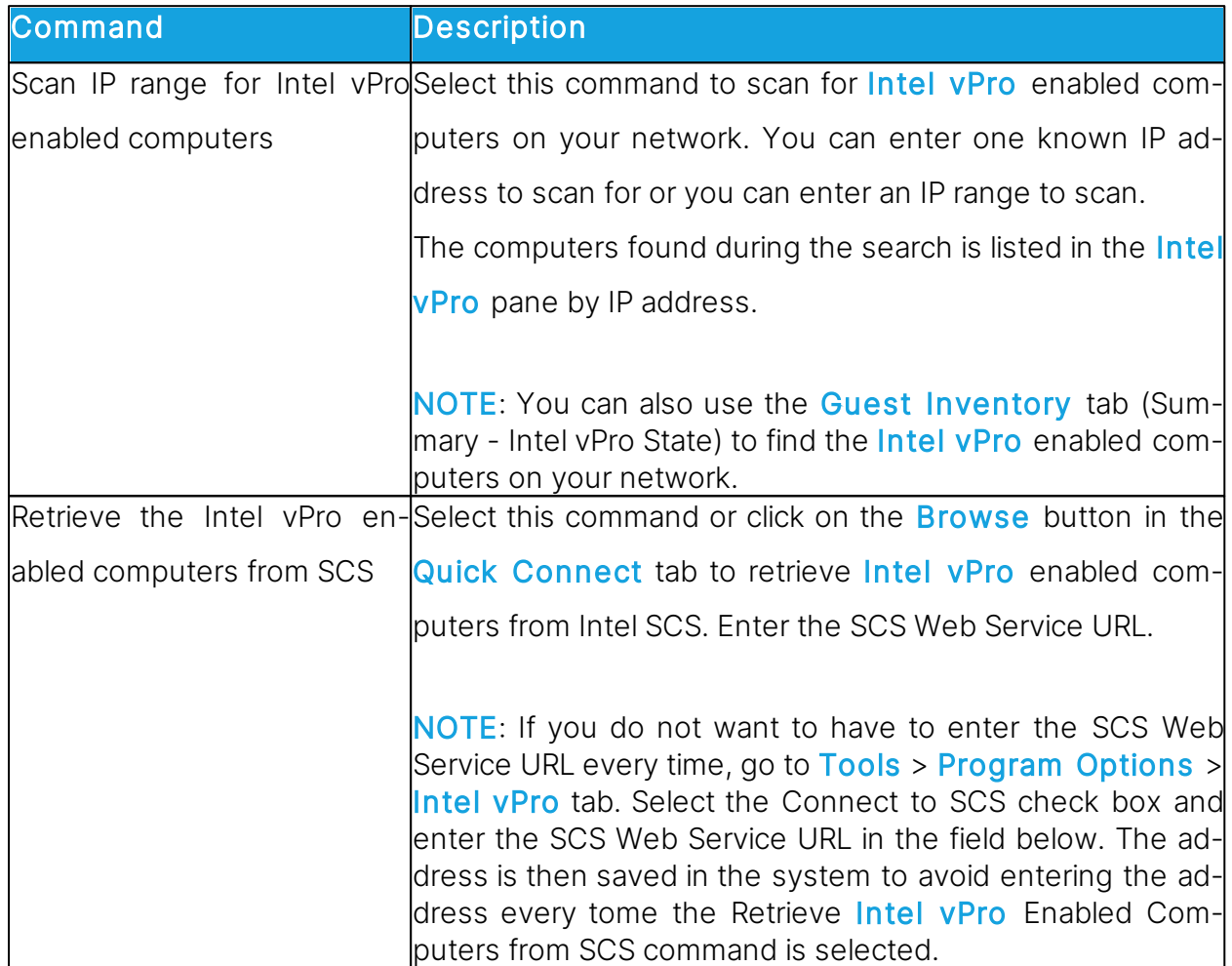

When you have found one or more Intel vPro enabled computers on your network, the above menu is extended with the following commands:

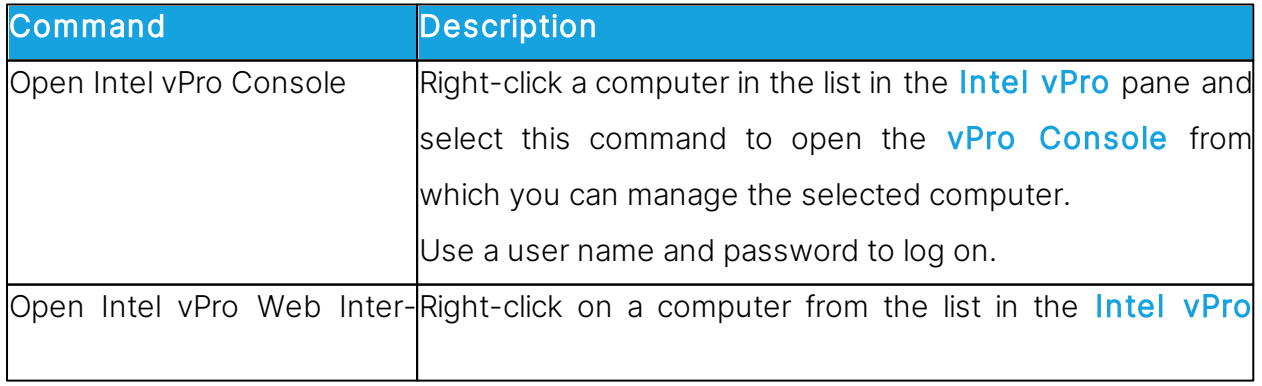

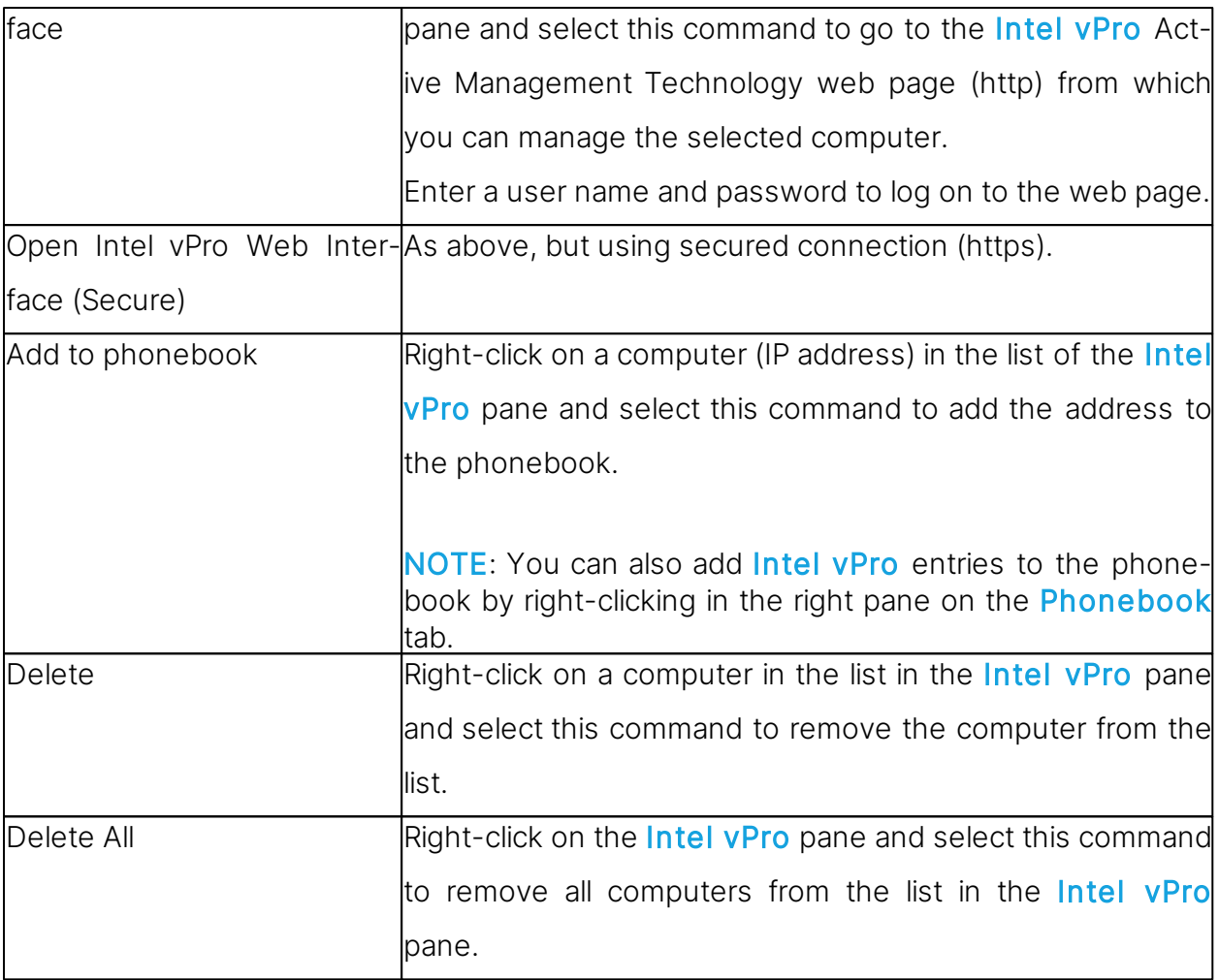

To log on to the vPro Console, proceed as follows:

1. Right-click on a computer on the list in the Intel vPro pane and select Open Intel vPro Console.

2. In the Credentials tab of the displayed Impero vPro Console Logon window, select the authentication method:

- Digest authentication
- Kerberos authentication

If you select **Digest authentication**, enter the user name and password.

Select the Force using secured connection through TLS check box, if you prefer. Normally, Transport Layer Security (TLS) is automatically detected and used when available, but if you select this check box, the Intel vPro Console uses only the secured connection to log on to the AMT device. If the AMT device is not configured to use TLS, you receive an error message and the connection is not established.

If you select **Kerberos authentication**, the tab looks slightly different, and either a current Windows user account or a different user account (user, password, domain) can be used to log on to the AMT device.

In addition to the Force using secured connection through TLS check box, you see a Log on using current Windows account check box. This check box is selected by default, and as a consequence the User name, Password, and Domain fields are disabled, and the credentials of the current Windows user are used.

NOTE: When using Kerberos authentication the console should be connected to the Host using FQDN name (fully qualified domain name). For example, it is not possible to do the Kerberos authentication when connecting to an AMT device using its IP address.

3. If you select the Force using secured connection through TLS check box, a client certificate is required to establish the TLS connection when the AMT device is configured for mutual TLS authentication

Click on the **Certificate** tab and specify the certificate to be used by first selecting either Personal Certificate Storage or File in the Location list and then selecting the certificate in the Certificate combo box.

4. Click on Log on to log on to the vPro Console.

When you have logged on, the **vPro Console** window is displayed.

# **2.10.2 vPro Console**

The vPro Console window contains a toolbar at the top and two tabs: the Event Management tab, on which you can retrieve and view the Intel vPro Event Log for the computer being managed, and the **Remote Control** tab, on which you can access the BIOS of the computer, boot from a floppy or CD-ROM image, and manage the power state of the computer remotely.

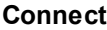

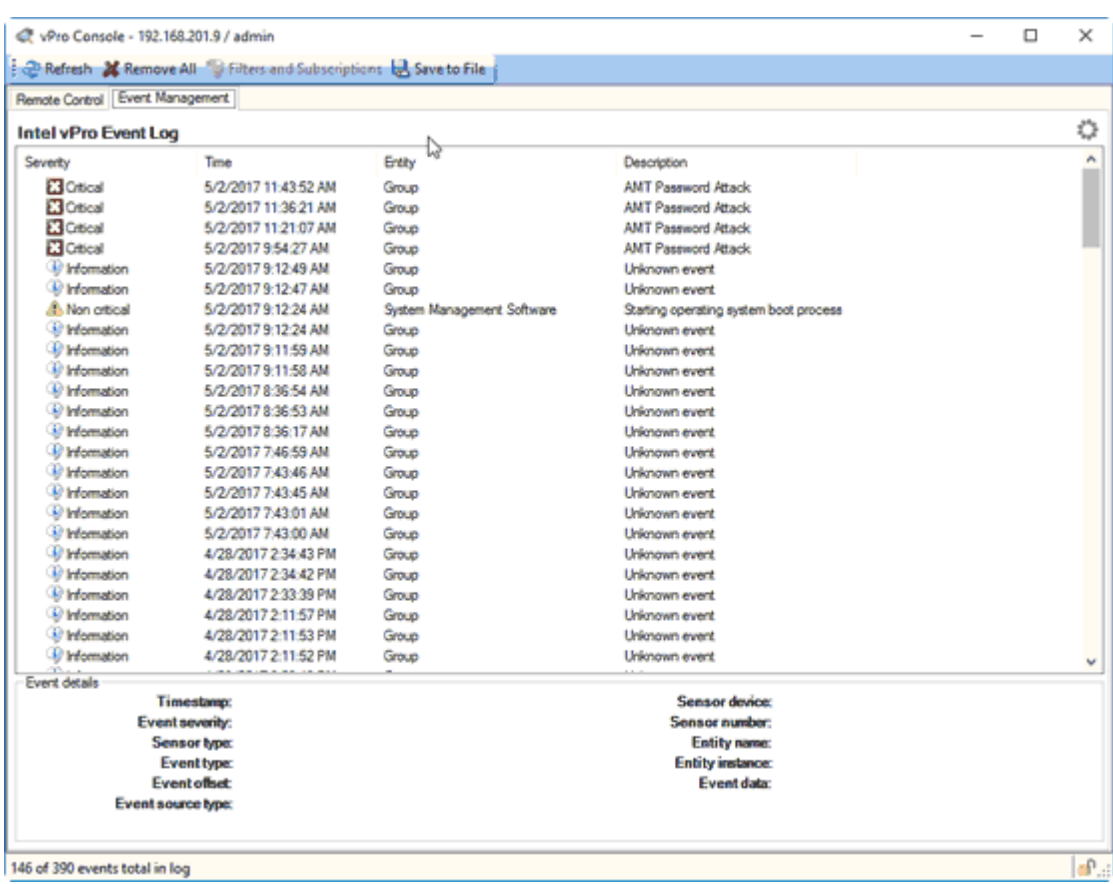

# Event Management tab

The Event Management tab displays the Intel vPro Event Log for the computer being managed. The events are displayed in the **Intel vPro Event Log** pane with information about severity, time, and entity together with a description. Select an event in the pane to display further details about the event in the area below the pane.

In the bottom right corner of the vPro Console window you see a security indicator, a lock icon. A closed lock indicates that a secured connection is being used, while an open lock indicates that an unsecured connection is being used. In the top right corner you see a network activity indicator that looks like a flower. This icon indicates that the vPro Console is waiting for response from the remote AMT device.

At the top of the **vPro Console** window you find a toolbar with tools that you can apply to the log. In addition to the Refresh button, the Remove All button, and the Save to File button (save events to a  $\star$ , txt (tab delimited) file or a  $\star$ , csy file), a Filters and Subscriptions button are available.

# Remote Control tab

The Remote Control tab provides access to the terminal window, which you can use for remote BIOS access and floppy/CD-ROM redirection.

The toolbar for the **Remote Control** tab contains the following buttons:

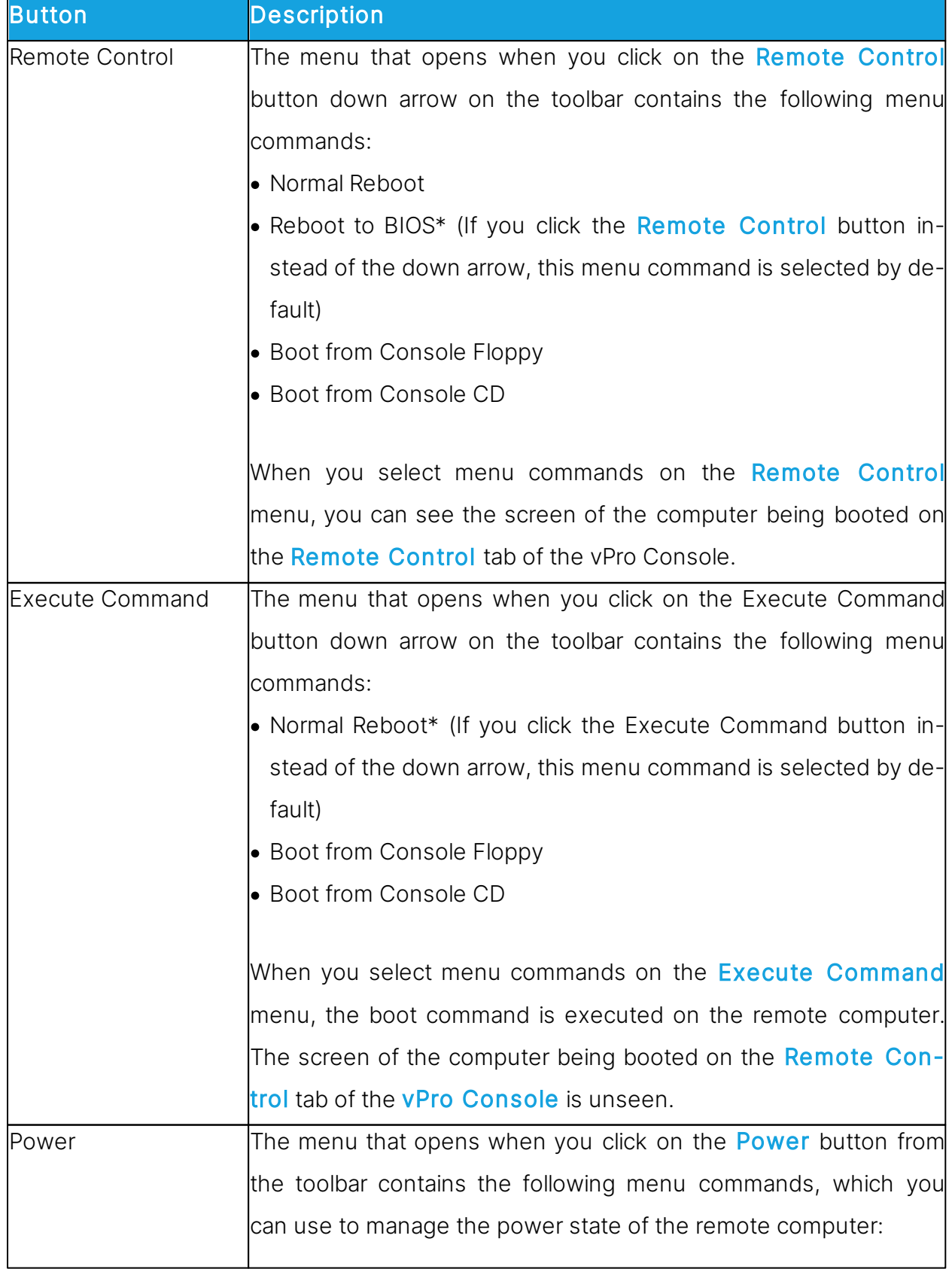

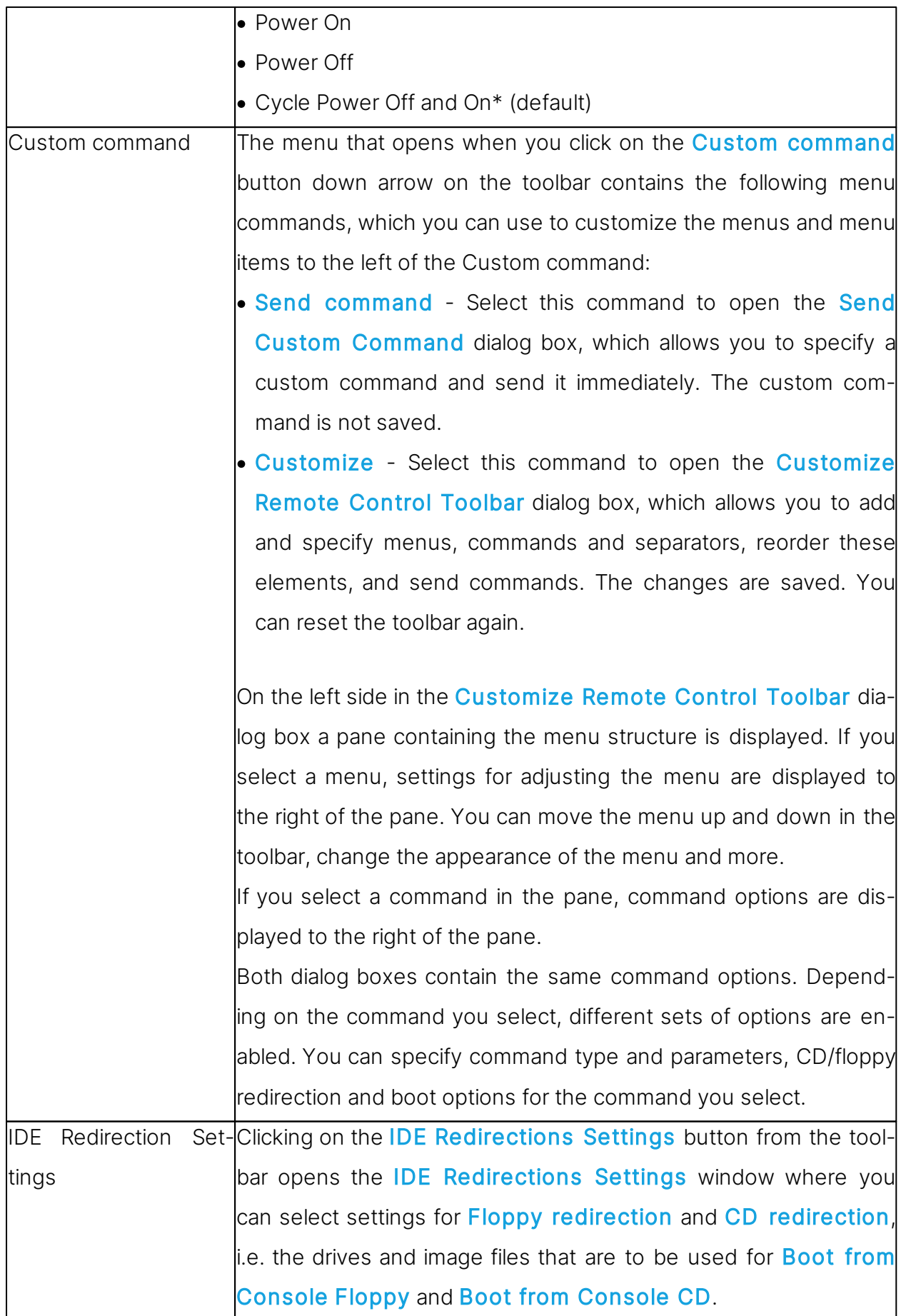

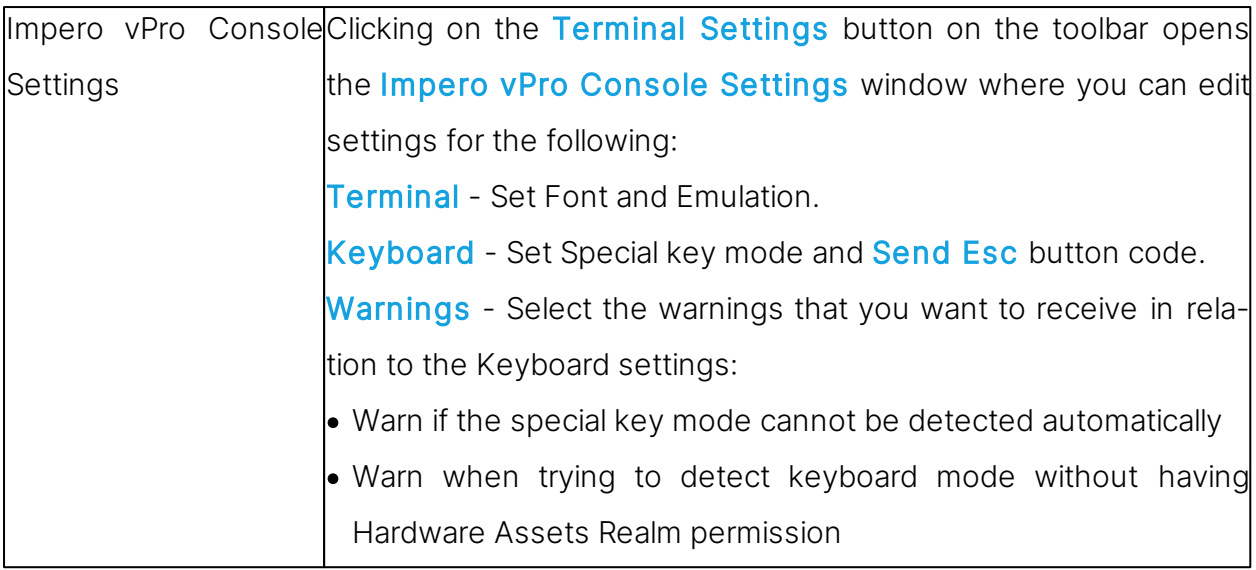

# **2.11 Tunnel**

The Tunnel function establishes a secure connection between the Guest and Host. Through the Tunnel application ports are redirected from the Host to the Guest.

This means that the **Guest** can run local applications while interacting with the connected Host without having to control the Host machine remotely.

The Tunnel is ideally suited, but not exclusive to environments where no traditional desktop is available for use with standard remote control (screen, keyboard and mouse control); however support and system administrative tasks still need to be carried out remotely whilst conforming to industry regulatory standards such as PCI-DSS, HIPAA and FIPS.

Such environments can include embedded Linux systems where operating machinery and hardware contains a streamlined version of a Linux operating system, for example, fuel dispensers and retail systems. Enterprises can also take advantage of the Tunnel for managing and supporting their Linux Desktops and Servers using common applications and services such as Shell clients, HTTP and SFTP.

The **Guest's** ability to use the Tunnel along with the associated ports can be governed by the central **Security Server** solution. This allows organizations to apply granular access privileges. Even when remote systems have a desktop, it may not be required to give Guest users full remote control access on certain machines but limit their ability to use certain application ports through the Tunnel.

#### **2.11.1 Predefine local ports for the tunnel**

When using the Tunnel capabilities, it is sometimes necessary to configure the local port to a fixed port. This way, when actually tunneling into the machine, the same local port always corresponds to the remote port.

To configure the local ports for the tunnel, proceed as follows:

1. Create the ImperoTunnelPorts.ini file and define the list of local ports and their corresponding remote ones.

The .ini file has the following structure:

[default]

key = value

[section]

key = value

Where section is the Remote IP, key is the remote port and value is the local predefined port.

2. Place the **\*.ini** file in the C:\windows folder.

It helps identify either the remote port or the remote IP/remote Hostname/remote port pair and assign it a predefined fixed local port that the **Guest** opens when initiating the tunnel.

# NOTES:

- In the **ImperoTunnelPorts.ini** file you can define the Host by providing either the Host ID or the Host IP Address. When connecting to the Host, the proper definitions are used, otherwise the default definition is applied.
- For the TCP/IP communication profile, there might be a cross Host ID IP Address compatibility. **.ini** file defined with Host ID works if connection is made with Host IP Address or Host ID. Otherwise, the default definition is used.

#### .ini file sample

```
[default]
80 = 808080=8080
8090=8090
[192.168.201.82]
80=908080=91
```
8090=92 8181=93 [192.168.201.137]  $80=94$ 8080=95 8090=96 8181=97

# **2.11.2 Open tunnel session**

The Guest can initiate the Tunnel session with a Host in the same way as any other session:

$$
\boxed{ \text{Q} \oplus \text{P} \oplus \text{Q} \oplus \text{Q}
$$

The Tunnel is also available from the context menu on the Quick Connect tab, Phonebook tab or the **History** tab.

Once the Guest is authenticated, the assigned ports are assigned by the Security Server and the Tunnel console is displayed and confirms which remote ports are available along with the randomly assigned ports that can be used by the **Guest**.

Refer to the separate documentation available on [support.imperosoftware.com](https://support.imperosoftware.com) for more details on how to set up and use the secure tunnel.

# **2.12 Run a remote program**

If allowed by the Guest Access Security settings on the Hosts, the Guest can run a program on one or multiple Host computers using the Run Program function.

To run a program, proceed as follows:

1. In one of the Guest window tabs, select the Host computer that you want to connect to and run a program on.

The Guest can connect and run a program from the Phonebook tab, the Quick Connect tab, or the History tab.

When already connected, the Guest can run a program from the **Phonebook** tab,

the Quick Connect tab, the Connections tab or the History tab.

2. Click on the **Run Program** button on the toolbar. Alternatively, from the Connection menu, select the Run Program function.

3. Click on the Browse button.

4. In the Run dialog box, click on the Browse button and select the program that you want to run on the selected **Host** computer.

When the program file is added in the **Local File** name field, the global file name with the absolute path replaced by environment variables is also added in the Global File Name field. This is especially useful if your computers are running different Windows platforms.

Select the Global File name option, so that you do not have to consider which operating system version or operating system language the **Host** computer is using.

If the selected program needs to be started using command line switches, use the Command line switches field to type those. This could for example be starting Internet Explorer with a specific address.

Under Run, define how the program should start. Select Normal, Maximized or Minimized.

5. Click on OK to run the specified program on the selected **Host** computer.

NOTE: It is necessary that the program file is available on the **Host** computer in the location specified in the **Run** dialog box. The program can also be specified on the Tools  $\rightarrow$ Program Options > Run tab. If the program is not available on the Host computer in the specified location, you can use the File Manager to transfer the file to the Host before running it. Refer to the [Transfer](#page-46-0) [files](#page-46-0) section for more information.

# <span id="page-46-0"></span>**2.13 Transfer files**

You can use the **File Manager** to transfer files between a **Guest** and a **Host** computer.

If allowed by the **Guest Access Security** settings on the **Host**, the **Guest** can start a file transfer session with a **Host** to transfer files between the **Guest** and the **Host** computer. This includes copying, moving, synchronizing, and cloning files.

You can also use the **File Manager** to transfer files locally on the **Guest** computer.

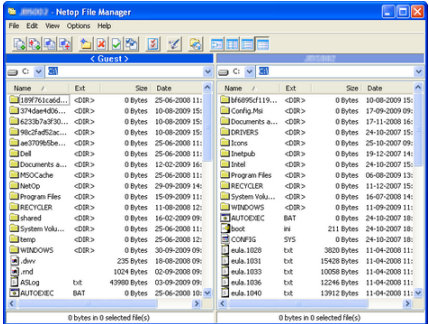

To start a file transfer session, proceed as follows:

1. In one of the **Guest** tabs, select the **Host** to or from which you want to transfer files.

The **Guest** can connect to start a file transfer session from the **Phonebook** tab, the **Quick Connect** tab, or the **History** tab, or in response to a help request from a **Help Request** tab.

When already connected, the **Guest** can start and end a file transfer session from the **Phonebook** tab, the **Quick Connect** tab, the **Connections** tab, or the **History** tab.

2. Click on the **File Transfer** button in the toolbar to open the **File Manager**.

**NOTE**: If the **Host** allows multiple simultaneous **Guest** connections, multiple **Guests** can run separate file transfer sessions.

# Copy files

To copy files from one computer to another, proceed as follows:

1. Select files and/or folders in one of the two File Manager panes and click on the  $\Box$ 

Copy File(s) button from the toolbar.

Alternatively, select files in one of the two File Manager panes and select Copy File(s) from the File menu.

2. In the Copy dialog box, check the location in the To field and change the location if necessary.

Click on the **Options** button to view the **Options** dialog box and specify options for the copy process. Refer to the Impero File Manager Options section for more information.

3. To start the copy process, click on OK.

NOTE: You can also use drag-and-drop to copy files from one File Manager pane to the other.

## Move files

To move files from one computer to another, proceed as follows:

1. Select the files and/or folders in one of the two File Manager panes and click on the

Move File(s) button from the toolbar.

Alternatively, select files in one of the two File Manager panes and select Move File(s) from the File menu.

2. In the Move dialog box, check the location in the To field and change the location if necessary.

Click on the **Options** button to view the **Options** dialog box and specify options for the move process. Refer to the [Impero](#page-119-0) [File](#page-119-0) [Manager](#page-119-0) [Options](#page-119-0) for more information.

3. Click on OK to start the move process.

#### Synchronize files

To synchronize files between two computers, proceed as follows:

1. Click on the Synch File(s) button on the toolbar. Alternatively, select  $\boxed{4}$  Synch File(s) from the File menu.

2. In the **Synchronize** dialog box, check the location in the To field and change the location if necessary.

Click on the **Options** button to view the **Options** dialog box and specify options for the synchronize process. Refer to the [Impero](#page-119-0) [File](#page-119-0) [Manager](#page-119-0) [Options](#page-119-0) for more information.

3. Click on OK to start the synchronize process.

WARNING! By default, the synchronization process transfers files and folders in both directions, replacing older files and folders with newer files and folders. In the Transfer tab of the Options dialog, you can change this into Transfer only if file exists and Transfer only one way for the file transfer process.

## Clone Files

To clone files from one computer to another, proceed as follows:

1. Click on the **Cone File(s)** button from the toolbar. Alternatively, select **Clone** 

File(s) from the File menu.

2. In the Clone dialog box, check the location in the To field and change the location if necessary.

Click on the **Options** button to view the **Options** dialog box and specify options for the clone process. Refer to the [Impero](#page-119-0) [File](#page-119-0) [Manager](#page-119-0) [Options](#page-119-0) for more information.

3. To start the clone process, click on OK.

WARNING! Cloning transfers all the folders and files in the selected pane to the other pane deleting the existing folders and files in it.

TIP: Select all options in the Confirmation tab of the Options dialog box. Refer to the [Impero](#page-119-0) [File](#page-119-0) [Manager](#page-119-0) [Options](#page-119-0) for more information. A dialog box is displayed when you are about to delete or overwrite a file, allowing you to choose what you want to do with the file.

#### Transfer files locally on the Guest computer

To transfer files from one location on the Guest computer to another, click on the Local button from the toolbar in the File Manager. The folder structure of the Guest computer is displayed in both panes.

#### Run a script from the File Manager

You can open, edit, and run a script while you are in the File Manager.

Click on the Script Editor button from the toolbar to open the Script dialog box. Refer to the [Create](#page-143-0) [and](#page-143-0) [run](#page-143-0) [a](#page-143-0) [Impero](#page-143-0) [script](#page-143-0) for more information about using scripts.

# **2.14 Log events**

To support security functions, **Connect** includes an extensive event logging feature that enables you to log session activity and logon attempts to multiple logging destinations.

You can log **Impero** events:

- In an Impero log on the local computer.
- . In the database of a central *Impero Server*.

• In an SNMP enabled management console (by sending SNMP traps to an SNMP enabled central management console, such as HP OpenView).

To enable logging, proceed as follows:

1. In the Tools menu, select Log Setup. The Log Setup windows is displayed.

2. In the Log Setup tab, select where you want to log events.

3. Click on the relevant tab to set up the logging, for example the **Impero Local** tab, if you selected Log Locally on the Log Setup tab.

4. In the Impero Local tab, select the events you want to view in the list of events, all or a specific type of events.

5. On the list of events select the individual events that you want to include in the logging. By default each Impero event is written to the local Impero log file immediately. Clear the Write to disk for each log entry check box to write **Impero** events to the local **Impero** log file when the *Impero* module is unloaded. This consumes less processor capacity.

6. Click on OK to close the dialog box and start logging.

NOTE: The Log file name field displays the (path and) name of the log file (default: IMPERO.LOG). If no path is specified, the log file is located in the **Impero** configuration files folder, typically C:\ProgramData\Danware Data\C\Program Files (x86) \Netop\Netop Remote Control\<Module name>. UNC paths are not supported. Only mapped paths are supported. A new local **Impero** log file that is created when the  $\text{Im}$ **pero** module is loaded overwrites the old local *Impero* log file with the same path and file name.

#### See also

Log [Setup](#page-106-0)

# **2.15 Record sessions**

For documentation purposes you can record the remote control sessions. You can choose to record sessions for a specific connection, or you can choose to record sessions for all connections.

NOTE: Recording reduces the remote control session transfer speed.

#### Record sessions for a specific connection

Before connecting to a Host

1. In the Quick Connect tab, click on Connection Properties.

2. In the Connection Properties dialog box, click on the Record tab and select the Record remote control session check box.

3. Click on OK.

When you connect to a **Host** every remote control session that you run for that specific connection are recorded.

## Record sessions for all connections

To record sessions for all connections, proceed as follows:

1. In the Tools menu, select Program Options.

2. In the Program Options dialog box, click on the Recording tab.

3. Select the Enforce recording check box to activate session recording. Select other settings as preferred.

4. Click on OK. Now sessions are recorded for all connections, until you change these settings again.

See also [Connection](#page-89-0) Properties [Program](#page-125-0) Options

#### **2.15.1 Play back session recordings**

Session recordings are listed in the Recordings tab in the Guest window.

To play back a session recording

1. On the Recordings tab, select the session recording that you want to play back.

2. On the **Connection** menu, select **Play back session recording** to start playing back the session recording. Alternatively, double-click on the session recording to start playing back the session recording.

In the Play back recording window, you can use the following buttons to control the playback:

Button Description

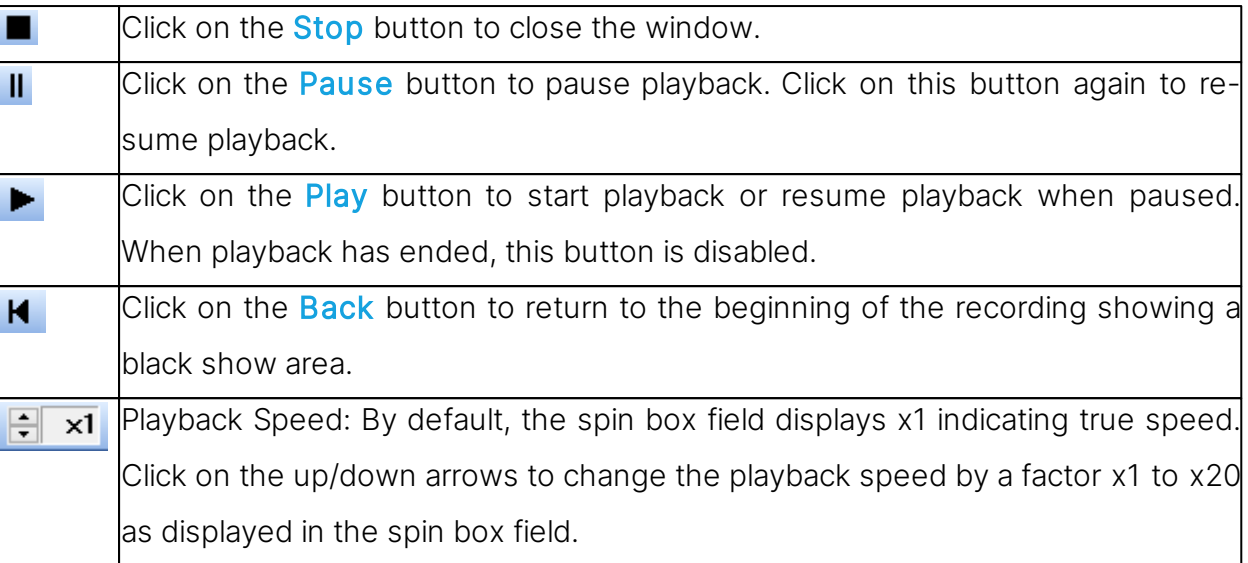

# **2.16 Use a skin to see the Host button layout**

A Host, typically a CE/Mobile device, can transfer information about its button layout to Guests enabling Guest users to see the button layout by means of a click-able bitmap. This is called a skin.

If you run a remote control session, skins enable you to see the **Host** device and execute commands on the **Host** device by clicking buttons on the applied skin. A device may have more than one skin definition depending on its state, for example slide out keyboard, portrait and landscape orientation etc. Every time the device changes state, the Host sends the updated skin information to the Guest.

If the Guest does not have the skin that is necessary for a remote control session with a particular Host, it attempts to collect a suitable skin from the **Skin Repository Server**. If the necessary skin is not available, the **Guest** uses a default skin.

The address and port number of the **Skin Repository Server** that the **Guest** collects skins from is specified in **Program Options** on the **Skins** tab. If you click on the **View** Models button in the Skins tab, you can also see the skins available on the Skin Repository Server.

To use skins, enable the function in the Guest Connection Properties. Click on the Display tab and select options for the use of skins in the **Skin** section.

NOTE: You can design additional skins using the **Skin Designer** and add them to the Skin Repository Server.

#### See also

[Connection](#page-89-0) Properties (Display tab) [Program](#page-125-0) Options (Skins tab)

# **2.17 Multisession Support**

Each Windows **Host** supports up to 24 simultaneous sessions, regardless of the communication protocol (TCP, UDP or Web Connect). However, it depends on the session type and the Host hardware:

- up to 24 simultaneous sessions for **Remote Control**
- up to 12 simultaneous sessions for File Transfer or Tunnel

Each Windows Guest supports only one session initiated from the same quest instance to the same Host.

# **2.18 Switching between whitelisted applications**

While remote controlling a **Host**, if application whitelisting is enabled, only the whitelisted applications are visible and accessible in the **Guest** remote control window. This means that reaching a whitelisted application, which is behind a non-whitelisted application, is more difficult to do. In order to address this problem, there is an easy way to switch between the whitelisted applications by using the dedicated button in the **Guest's** remote control window.

The list includes only the whitelisted applications and allows you to switch to any of those applications, even if they are completely covered by other whitelisted or non-whitelisted applications.

NOTE: In order to use the Whitelisted Applications switch button, it is necessary that both the Guest and the Host are version 12.73 or above.

Refer to the [Impero](https://support.imperosoftware.com/support/home) [Knowledge](https://support.imperosoftware.com/support/home) [Base](https://support.imperosoftware.com/support/home) for more information about whitelisting.

# **2.19 Multiple monitors support**

While in a remote control session, you can dynamically change the Host monitor to be displayed on the screen by clicking on the **Monitors** icon from the main menu and selecting the desired monitor.

# **3 Getting remote support**

# **3.1 Request help**

If the Help Request function has been enabled on the Host, you can request help from a **Guest** that offers help services.

To request help, proceed as follows:

1. Click on the **Path Request help** button in the toolbar.

Alternatively, in the **Session** menu, select the **Request help** command.

If the Host is minimized you can request help by double-clicking on the Impero Help Request icon in the notification area.

2. Depending on how the **Help Request** function has been set up, you may now be prompted to enter various information. The Guest user can provide you with the information you need. Specify the necessary information when prompted.

When you have entered the necessary information, your help request is delivered to the help provider, who typically starts a remote control session.

While the help request status is "Pending", you can choose to cancel it by clicking on

the **Cancel help** button in the toolbar.

#### See also

Set up Help [Request](#page-59-0) on Guest and Host [Program](#page-125-0) [Options](#page-125-0) (Help Request tab) [Advanced](#page-146-0) [Help](#page-146-0) [Request](#page-146-0) [Options](#page-146-0)

# **3.2 Notification**

You may be notified of connecting **Guests** in different ways upon connection, during connection and after connection, depending on the connection notification setup.

#### Upon connection

You can be notified by a sound being played or a balloon tip or a list of connecting Guests being displayed in the notification area in the lower right corner of the screen. The connection list can be set to disappear after a specified number of seconds, or it can be necessary for you to specify a password to close the history list.

#### During connection

A sound can be played at certain intervals, the **Guest** name can be displayed in the **Host** title bar, and the **Host** icon in the notification area can be animated.

## After connection

You may be notified by a balloon tip or a history list of connections in the notification area when a **Guest** disconnects.

The history list can be set to disappear after a specified number of seconds, or it can be necessary that you need to specify a password to close the history list.

NOTE: You can also be prompted to confirm Guest access, if this has been set in the Guest Access Security dialog box on the Guest Access Privileges tab.

#### See also

[Program](#page-125-0) [Options](#page-125-0) (Connection Notification tab) [Guest](#page-150-0) [Access](#page-150-0) [Security](#page-150-0) (Guest Access Privileges tab)

# **3.3 Communicate with Guest users**

Connect offers two ways in which you can communicate with Guest users while receiving remote support.

If allowed by the Guest Access Security settings on the Host, the Guest can start a chat or an audio-video chat with a **Host**, and the **Host** can likewise start a chat or an audio-video chat with the Guest.

## Chat

To start a chat with a connected **Guest**, proceed as follows:

1. Click on the **Chat** button in the toolbar. Alternatively, in the **Session** menu, select Chat.

2. In the **Chat** dialog box, type your message.

3. Click on the Send button.

NOTE: You can save the chat as an **\*.rtf** file for documentation purposes.

#### Multi chat

If the Host allows multiple simultaneous Guest connections, a Guest that the Guest Access Security settings allow to act as multi Guest session administrator can start a multi chat with the **Host** and all of the connected **Guests**.

## Audio-video chat

Audio-video chat requires audio-video equipment to be installed on both sides.

To start an audio-video chat with a connected Guest, proceed as follows:

Click on the  $\mathbb{Z}$  Audio-Video Chat button on the toolbar.

Alternatively, in the **Session** menu, select **Audio-Video Chat.** 

The Audio-Video Chat dialog box is displayed.

Depending on the hardware available, you can now use your microphone to talk to the Guest user, and if Video is enabled by the Guest user, you can also see each other in the dialog box.

Use the slide bars on the right to control sound and video.

Only the **Guest** can end the audio-video chat session.

NOTE: Each Guest and each Host can run only one audio session including Transfer Sound at a time.

See also

[Guest](#page-150-0) [Access](#page-150-0) [Security](#page-150-0) [Program](#page-125-0) [Options](#page-125-0) (Audio-Video Chat tab)

## **3.4 End a remote control session from a Host computer**

If your computer is being remote controlled and you feel that you do not want to continue the session for whatever reason, you can end the session from the **Host**.

To end a remote control session from the **Host**, proceed as follows:

Click on the **Disconnect** button on the toolbar. Alternatively, in the Session menu in the Host window, select Disconnect.

If the **Host** is minimized and only visible as an icon  $\Box$  in the notification area in the lower right corner of the screen, you can end the remote control session by right-clicking on the icon and selecting **Disconnect**.

# <span id="page-59-0"></span>**4 Providing remote support**

# **4.1 Set up Help Request on Guest and Host**

If you offer help services, the **Help Request** function should be set up on both the **Guest** and **Host** before Host users can request help from your help service.

You also need to specify the communication profile or profiles to use.

To set up the **Help Request** function on the **Guest**, proceed as follows:

1. In the **Tools** menu, select **Program Options**.

- 2. Click on the **Help Request** tab.
- 3. Select the **Enable Help Request** check box.

4. In the **Help Service** tab, select the **Enable Help Service** check box.

In one of the **Help Service** fields below, specify the name of your help service. You may have more than one help service.

#### **Setup use of tickets**

If you have an extended **Guest**, you see two more sub-tabs on the **Help Request** tab.

#### **Service Tickets tab**

The **Service Tickets** tab enables an extended **Guest** to service help requests by a service ticket number. Service tickets are used for **Connect** and **Impero OnDemand** (1.74 and earlier versions).

1. Select the **Enable Service Tickets** check box to enable use of service tickets to service help requests by a service ticket number.

2. In the **Service Ticket Format** field enter a service ticket format using any character plus the control characters  $#$ ,  $\omega$ , and  $*$ .

# produces a number (0-9),  $\omega$  produces a letter (A-Z), and  $*$  produces a number or a letter (0- 9, A-Z), for example @##-\*\*\*\*. In the Help Request tab in the Guest window, this generates service tickets that look like this: JK50-M3SR.

NOTE: The service ticket generated from this can only be used once, after which a new ticket is generated.

3. In the Number of auto generated Service Tickets field specify the number (0-3, 0 = manually) of service tickets to be auto-generated.

#### WebConnect tab

The WebConnect tab enables an extended Guest to service help requests by a WebConnect ticket. WebConnect tickets are used for OnDemand 2.0 and later versions.

1. Select the Enable WebConnect tickets check box to enable use of WebConnect tickets.

2. In the WebConnect Ticket field enter anything that you want to use as a WebConnect ticket for identification purposes during a help request session using WebConnect, for example an email address, a name, or a keyword, for example **Security Server**.

3. Select a communication profile in the WebConnect Communication Profile list.

The WebConnect communication profile contains the credentials and the Connection Manager URL that are in use for the **WebConnect** connection.

The profile itself should be defined in the Setup Wizard orin Program Options > Communication Profiles before you can select it here. One or more WebConnect profiles can be defined in Communication Profiles.

4. In the Update interval field, specify how often the Guest should communicate with WebConnect and check for new tickets. Specify an interval in seconds.

5. Click on OK to close the **Program Options** dialog box.

To set up the **Help Request** function on the **Host**, proceed as follows:

1. In the Tools menu, select **Program Options.** 

2. Click on the **Help Request** tab.

3. In the Help provider field, enter the name of a help service provider.

4. Specify the communication profile that should be used for the connection.

Select one of these options:

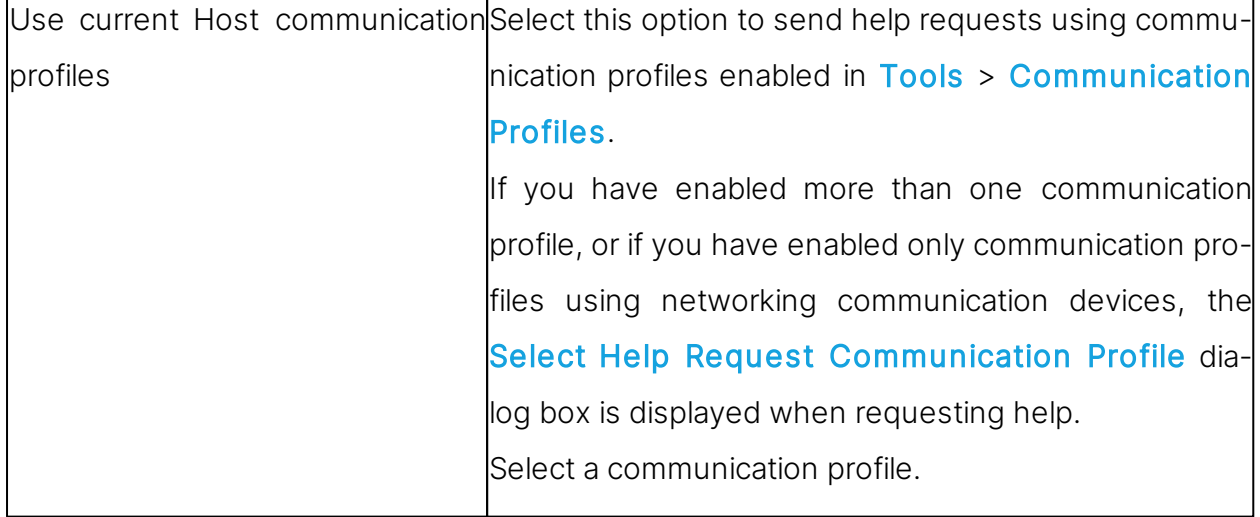

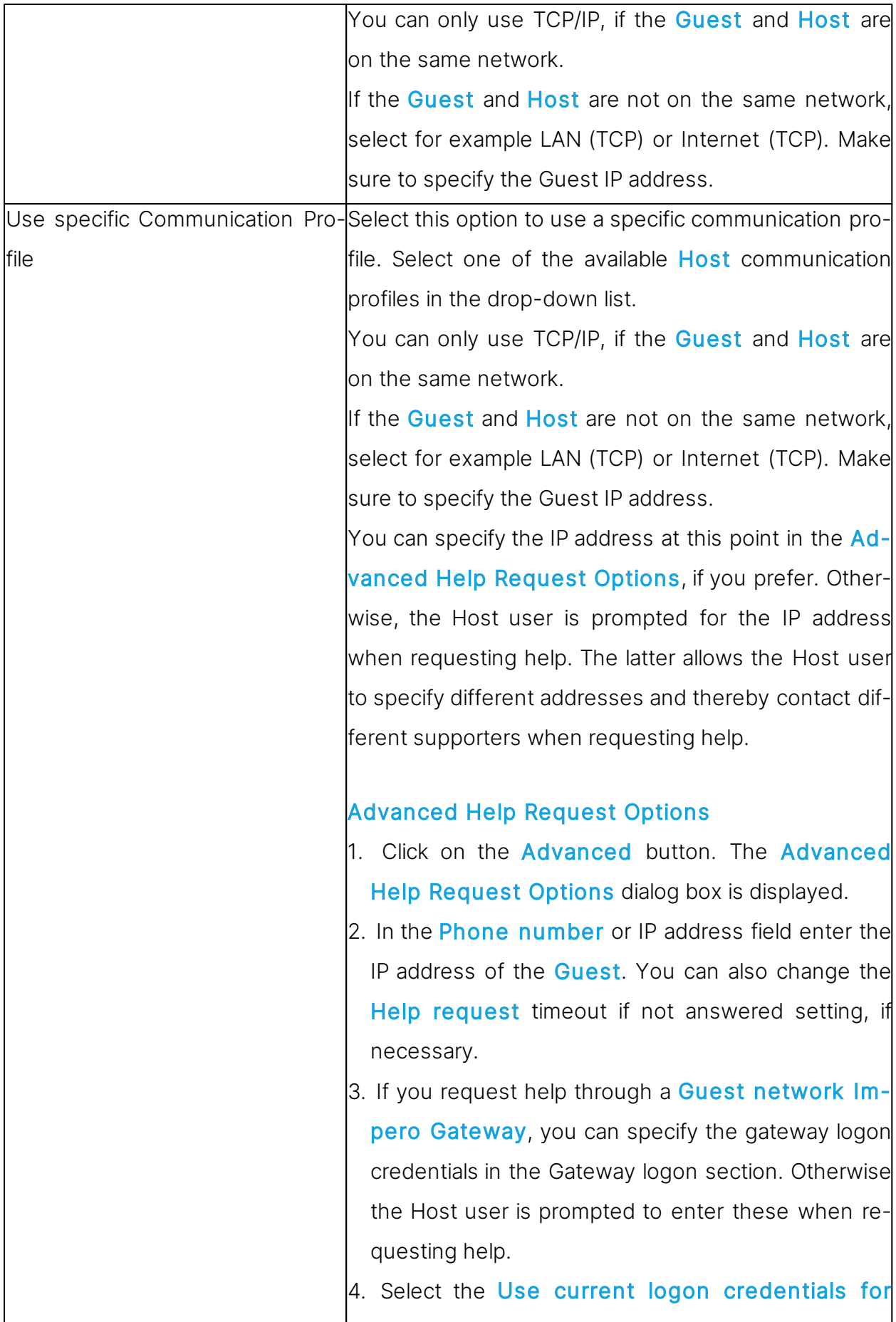

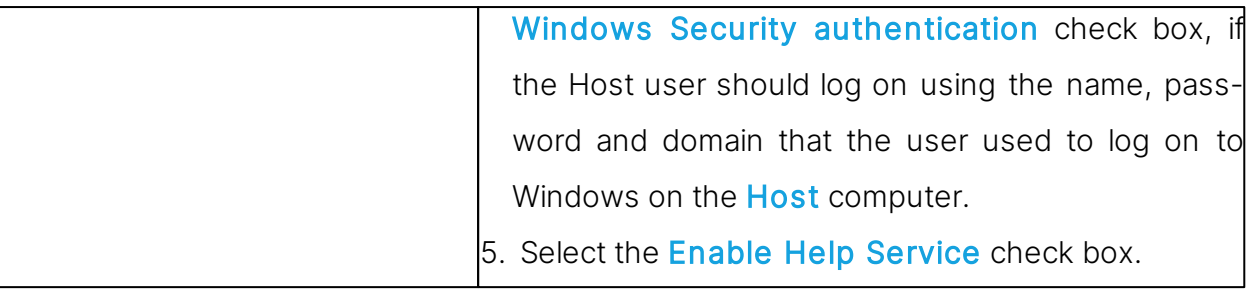

# **4.2 Respond to a help request**

If you are using service tickets (extended Guest for OnDemand 1.74 and earlier versions) for help requests, make sure to pass on a service ticket to the Host user by phone or e-mail.

You find the service ticket in the Guest Help Request tab. The service ticket can only be used once, after which a new ticket is generated. The Host user then uses the service ticket to send a help request to you.

If you are using WebConnect tickets (extended Guest for OnDemand 2.0 and later versions), you do not need to do anything.

The WebConnect ticket can either be predefined in the OnDemand Host or the Host user can enter anything, for example a name or a keyword in the OnDemand Host.

All incoming help requests are displayed in the Guest Help Request tab.

Double-click on a help request on the list to start a default session, which is typically remote control.

Alternatively, select a help request and click on a button from the toolbar to start a remote control session or another type of session.

You are prompted to log on to the **Host**.

Once you have logged on to the Host, you can start helping the Host user using the available remote control functions, and you can communicate with the Host user using the chat for example.

NOTE: To be able to service help requests make sure to set up the communication profiles and the **Help Request** options on both the **Guest** and **Host**. Refer to the [Set](#page-59-0) [up](#page-59-0) [Help](#page-59-0) [Request](#page-59-0) [on](#page-59-0) [Guest](#page-59-0) [and](#page-59-0) [Host](#page-59-0) for more information.

# <span id="page-63-0"></span>**4.3 Run a multi Guest session**

If allowed in the General tab of the **Host Program Options**, multiple Guests can connect to the same **Host** in a multi **Guest** session.

For example, if you need help from another supporter while providing support to a Host user, other Guests can join your session by connecting to the same Host.

In a multi Guest remote control session, one Guest at a time can have keyboard and mouse control. The Guest that has keyboard and mouse control can execute all actions allowed to it by the Guest Access Security settings on the Host.

Guests that do not have keyboard and mouse control can execute only a limited range of actions.

The Host window title bar displays the name of the Guest that has keyboard and mouse control. Other connected Guests are indicated by  $+$ <Number of other connected Guests>.

Example: Connected [User1]+1

Guests that the Guest Access Security settings allow to act as multi Guest session administrator can manage a multi **Guest** session. This means that these **Guests** can:

- Show a connection list of connected **Guests**
- Suspend further connections
- Disconnect all other **Guests**
- Start a multi chat session with all connected the Guests and the Host.

Guests with no rights to act as a multi Guest session administrator cannot carry out these actions.

See also [Communicate](#page-66-0) [with](#page-66-0) [Host](#page-66-0) [users](#page-66-0) [Guest](#page-150-0) [Access](#page-150-0) [Security](#page-150-0)

# **4.4 Send special keystrokes**

During remote control you can send various keystroke combinations to the **Host** computer using the Send Keystrokes command on the title bar menu of the Remote Control window.

You also find the most commonly used commands as toolbar buttons in the Remote

Control window.

CAUTION! Using these keystroke combinations from the keyboard can have undesired effects.

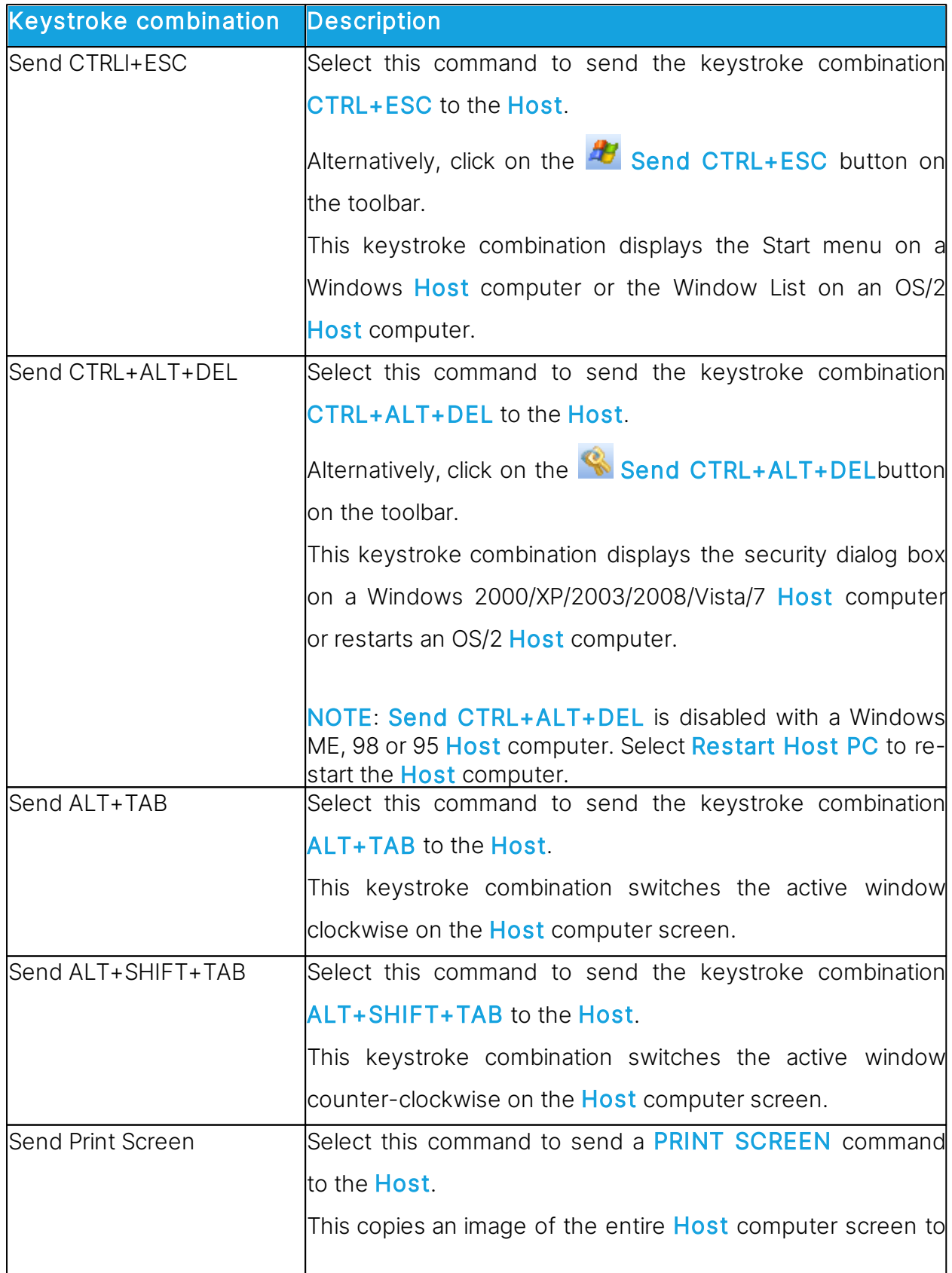

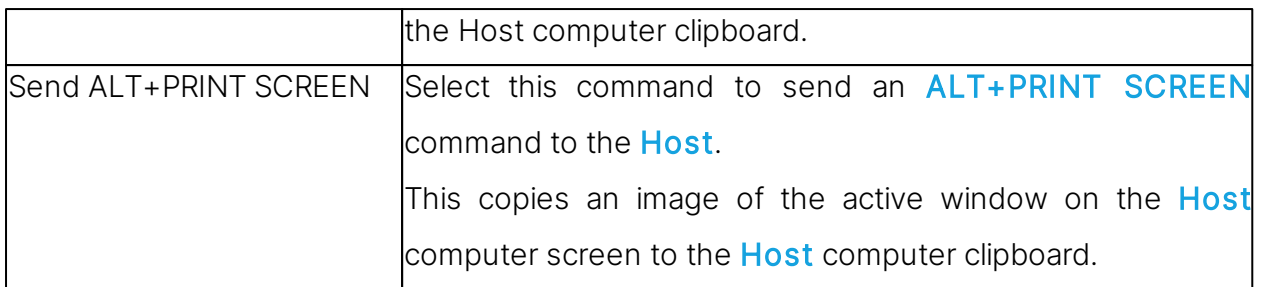

NOTE: The Send Keystrokes command is disabled if the Guest Access Security settings on the **Host** do not allow use of keyboard and mouse.

# **4.5 Use clipboard commands**

During remote control you can use the clipboard.

You access the clipboard commands from the **Clipboard** command in the title bar menu of the Remote Control window. You also find these commands as toolbar buttons in the Remote Control window.

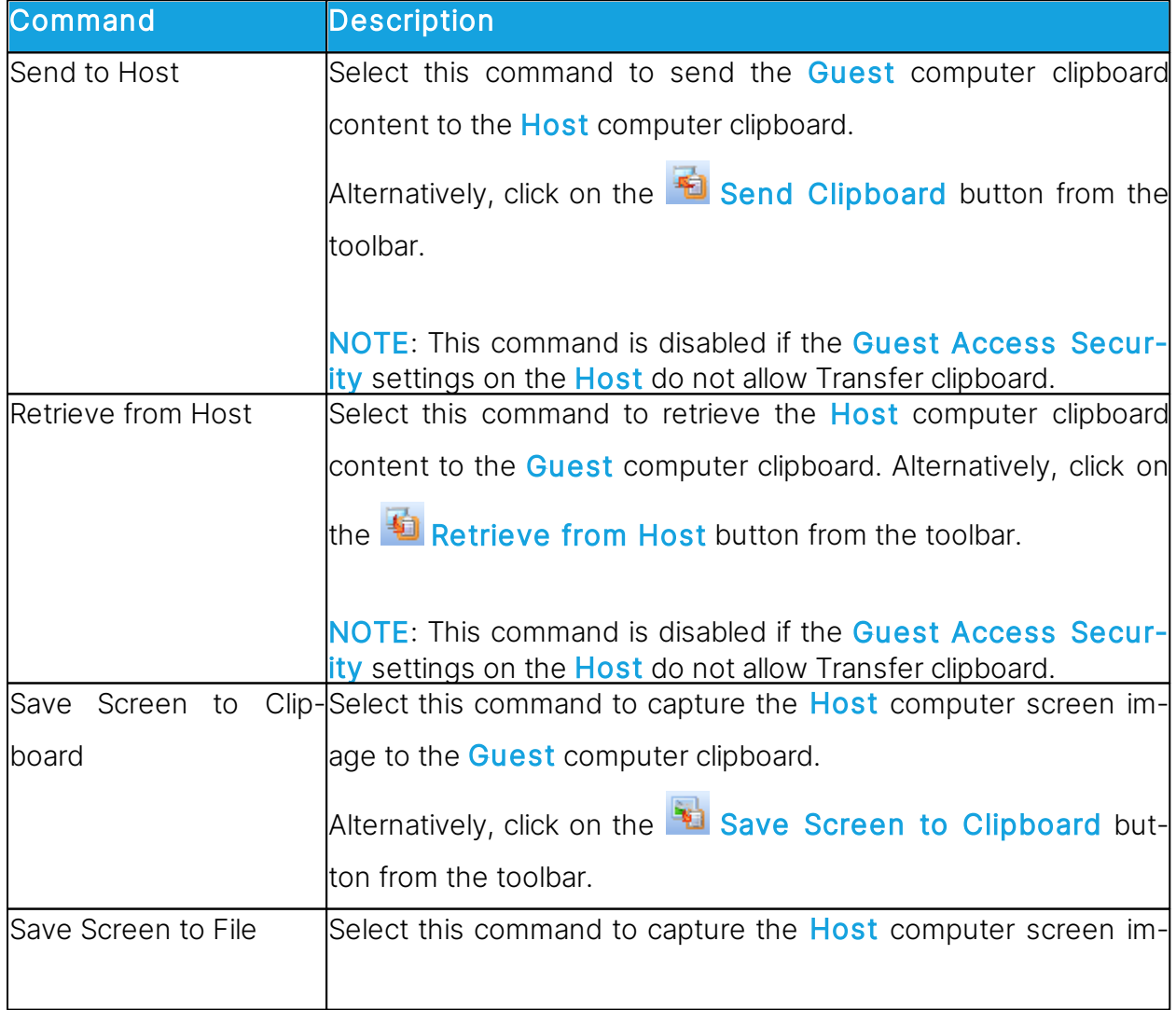

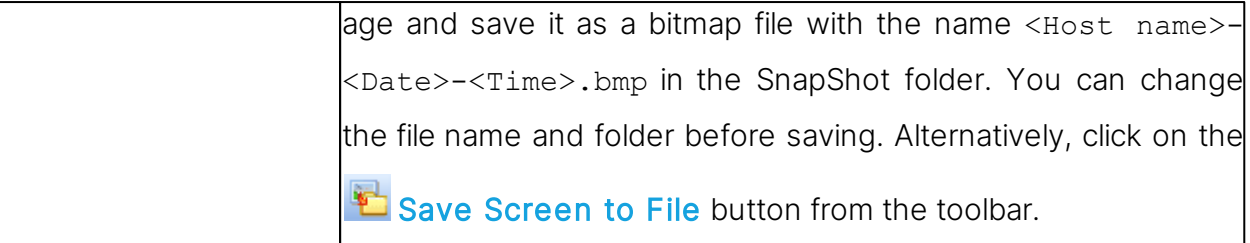

# <span id="page-66-0"></span>**4.6 Communicate with Host users**

Connect offers a number of ways in which you can communicate with the Host users while providing remote support.

If allowed by the Guest Access Security settings on the Host, the Guest can start a chat or an audio-video chat with a Host, or the Guest can send a message to the Host.

# Chat

To start a chat, when already connected to a **Host**, proceed as follows:

- 1. In the Remote Control window, click on the **Chat button from the toolbar.**
- 2. In the **Chat** dialog box, type your message.
- 3. Click on the Send button.

To start a chat, if not already connected to a **Host**, proceed as follows:

- 1. In the Guest window, select the Host.
- 2. Click on the Chat button from the toolbar. Alternatively, select Chat in the Connection menu.
- 3. In the **Chat** dialog box, type your message.
- 4. Click on the Send button.

The Host user can reply, and the chat session remains open until either you or the Host user close it by clicking on the **End chat** button. A **Host** can also request a chat with the Guest.

NOTE: You can save the chat as an \*.rtf file for documentation purposes.

## Multi chat

If the Host allows multiple simultaneous Guest connections, a Guest that the Guest Access Security settings allow to act as multi Guest session administrator can start a

A Start Multi Chat button is displayed in the toolbar in the Remote Control window of the Guest that is a multi Guest session administrator. Click on this button to start a chat with the Host and all other connected Guests at the same time.

## Audio-video chat

The Guest can start an audio-video chat session with a Host, if that audio-video equipment is installed on both sides. Also the **Host** can request an audio-video chat session with the **Guest**, if they are already connected.

To start an audio-video chat, when already connected to a **Host**, proceed as follows:

In the Remote Control window, click on the  $\frac{d}{dx}$  Audio-Video Chat button from the toolbar.

The Audio-Video Chat dialog box is displayed.

To start an audio-video chat, if not already connected to a **Host**, proceed as follows:

1. In the Guest window, select the Host that you want to chat with.

2. Click on the **M**Audio-Video Chat button from the toolbar. Alternatively, select Audio-Video Chat on the Connection menu.

The Audio-Video Chat dialog box is displayed.

Depending on the hardware available, you can use your microphone to talk to the Host user, and if **Video** is enabled, you can also see each other in the dialog box.

Use the toolbar buttons at the top and the slide bars on the right to control sound and video.

Only the Guest can end the audio-video chat session by clicking on the  $\mathbb{S}$  Stop Audio-Video Chat button from the toolbar.

NOTE: Each Guest and each Host can run only one audio session including Transfer Sound at a time.

#### Message

To send a message to a Host, when already connected, proceed as follows:

1. In the Remote Control window, click on the Send Message button from the toolbar.

2. Type the text you want to send and click on the  $\Box$  Send Message button from the toolbar.

To send a message to a **Host**, if not already connected, proceed as follows:

1. Select the Host.

2. Click on the Send Message button from the toolbar. Alternatively, select Send Message in the **Connection** menu.

3. Type the text you want to send and click on the **Send Message** button from the toolbar.

The message is displayed on the **Host** computer. The Host user cannot reply or send a new message. If you want the Host user to reply, use one of the chat options.

#### See also

[Guest](#page-150-0) [Access](#page-150-0) [Security](#page-150-0) [Program](#page-125-0) [Options](#page-125-0) (Audio-Video Chat tab)

# **4.7 Send or receive print jobs**

You can send a Guest computer print job to a **Host** computer printer (remote printer). Host users can likewise send a print job to a **Guest** computer printer.

It is necessary that an **Impero** printer and the correct remote printing device driver are installed on the computer sending the print job.

To add an **Impero** printer on the **Guest** computer, proceed as follows:

- 1. In the Tools menu, select Options.
- 2. Click on the **Remote Printing** tab.
- 3. Click on the Add printer button. The Add printer guidelines window is displayed.
- 4. Read the quidelines and click on the Ready button to start adding an Impero printer using the Add Printer Wizard.

The **Add printer guidelines** window remains on the screen while you go through the wizard.

#### Send a print job to a remote printer

Once you have added the *Impero* printer on the **Guest** computer, you can send a print job to the remote printer in question.

Example: If you want to print a Word document on the remote printer, activate the print job as you normally would in Word. Make sure that you choose the *Impero* printer that you added.

#### **4.7.1 Redirect a print job**

You can redirect a print job sent from the **Host** computer to the **Guest** computer to any printer specified on the **Guest** computer.

To redirect a print job, proceed as follows:

1. In the Tools menu, select Options.

2. Click on the Remote Printing tab.

3. In the Redirect print to section, select one of the following options:

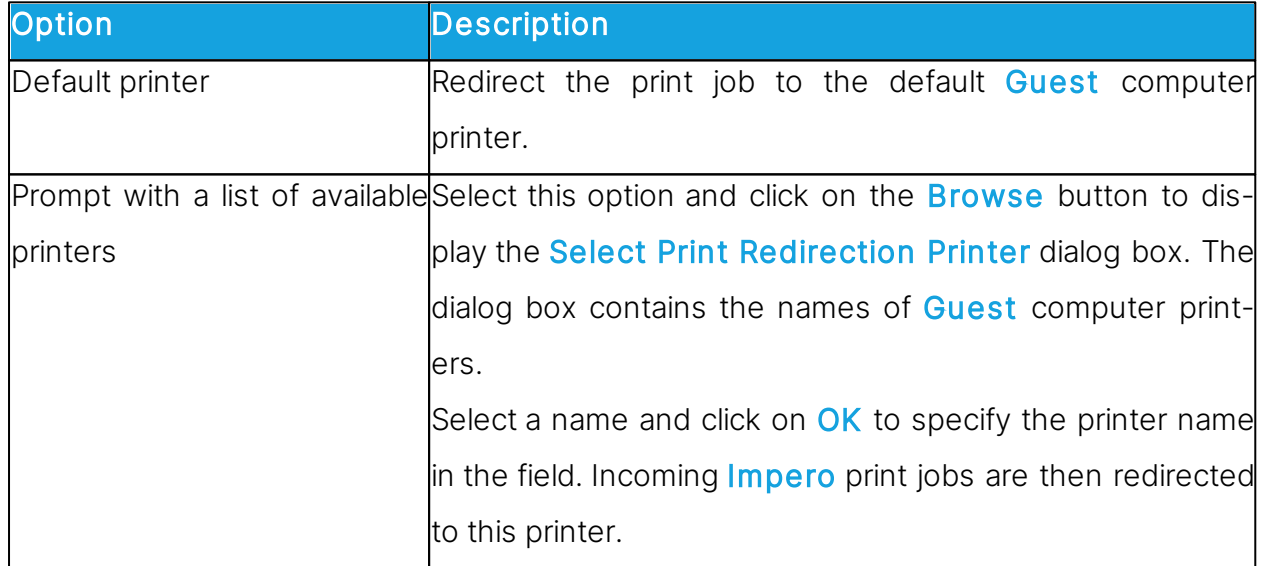

#### **4.8 Share your screen**

When providing support you might want to demonstrate a procedure to a **Host** user. If allowed by the Guest Access Security settings on the Host, you can start a demonstrate session with a **Host**. This enables you to display the **Guest** computer screen image on the **Host** computer while you are carrying out a particular procedure.

To start a demonstrate session, proceed as follows:

When already connected, in the Remote Control window, click on the **Demon**strate button on the toolbar.

If you are not are not already connected, you can connect and run a demonstrate session from the Phonebook tab, the Quick Connect tab, or the History tab.

1. In one of the these tabs, select the **Host** computer that you want to connect to and and run a demonstrate session with.

2. Then click on the **Demonstrate** button in the toolbar in the **Guest** window.

When you start the demonstrate session, and before anything is displayed on the Host computer, the Mask Windows dialog box is displayed. This dialog box enables you to mask Guest computer screen elements that you do not want the Host user to see. These elements are displayed as black rectangles on the **Host** computer screen.

To mask/unmask a screen element, proceed as follows:

1. Select the element in the pane.

2. Click on the  $+$  (plus) or - (minus) button at the bottom of the dialog box to mask or unmask the element.

Select the **New screen** window warning check box to have the **New window** dialog box displayed if a new screen element that does not belong to a masked application element opens on the **Guest** computer screen.

Select what you want to mask.

3. Click on OK.

The **Impero Demonstration** window is displayed on the selected **Host** computer screen.

During a demonstrate session, a small toolbox is displayed on the **Guest** computer screen. It allows you to stop the demonstration or display the **Mask windows** dialog box, if you want to make changes to the masking.

## **4.9 Impero Screen Video**

Impero Screen Video is a tool for recording the actions you take and the commands you click.

To start Screen Video, proceed as follows:

In the Windows Start menu, point to All Programs, Impero Connect, Tools and then click on Screen Video.

Use the tool to create a video within an area of the screen or of the entire screen.

To capture a screen video

1. Set up the tool according to your preferences.

In the Region menu, select the area you want to capture.

TIP: Typically Full Screen is selected.

In the Options menu, select recording options and define settings.

TIP: It is often a good idea to hide the program when recording starts, and to define keyboard shortcut keys to start and stop the recording.

These settings are saved and can be used the next time you want to capture a screen video.

2. To start the recording, click on the **Record** button

3. Stop recording by pressing the shortcut key you defined. Alternatively, you can rightclick on the **Screen Video** icon in the notification area and click on the **Stop** button on the shortcut menu.

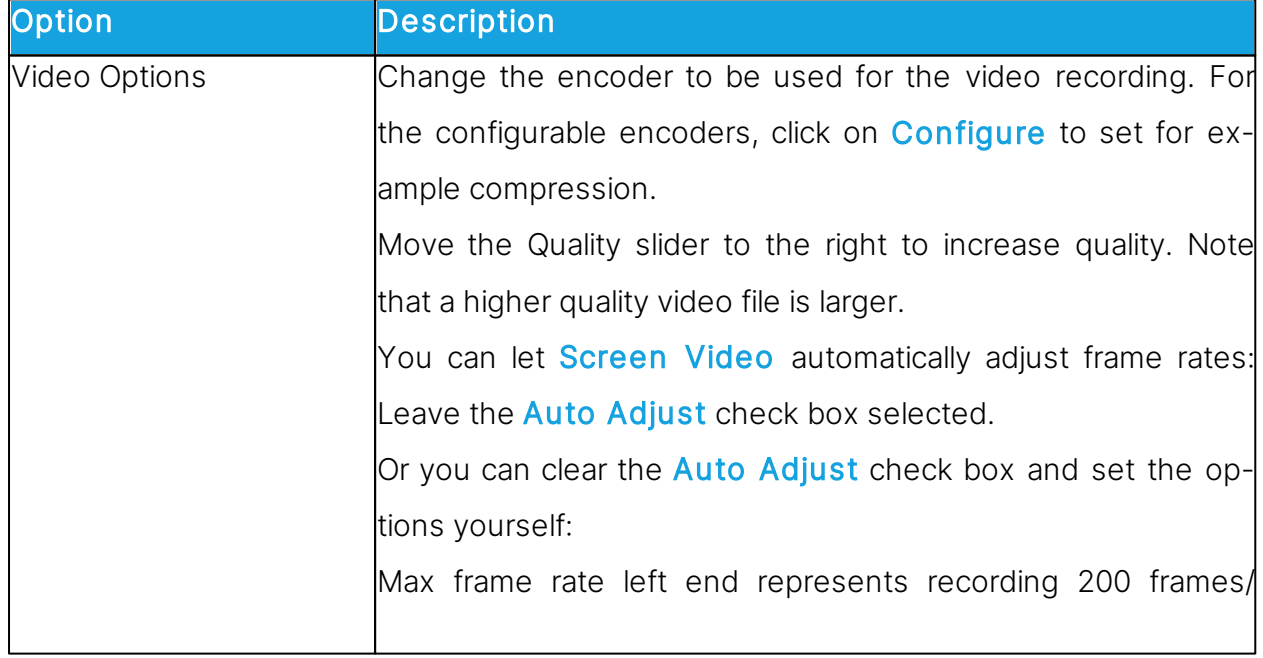

#### Overview of the Options menu
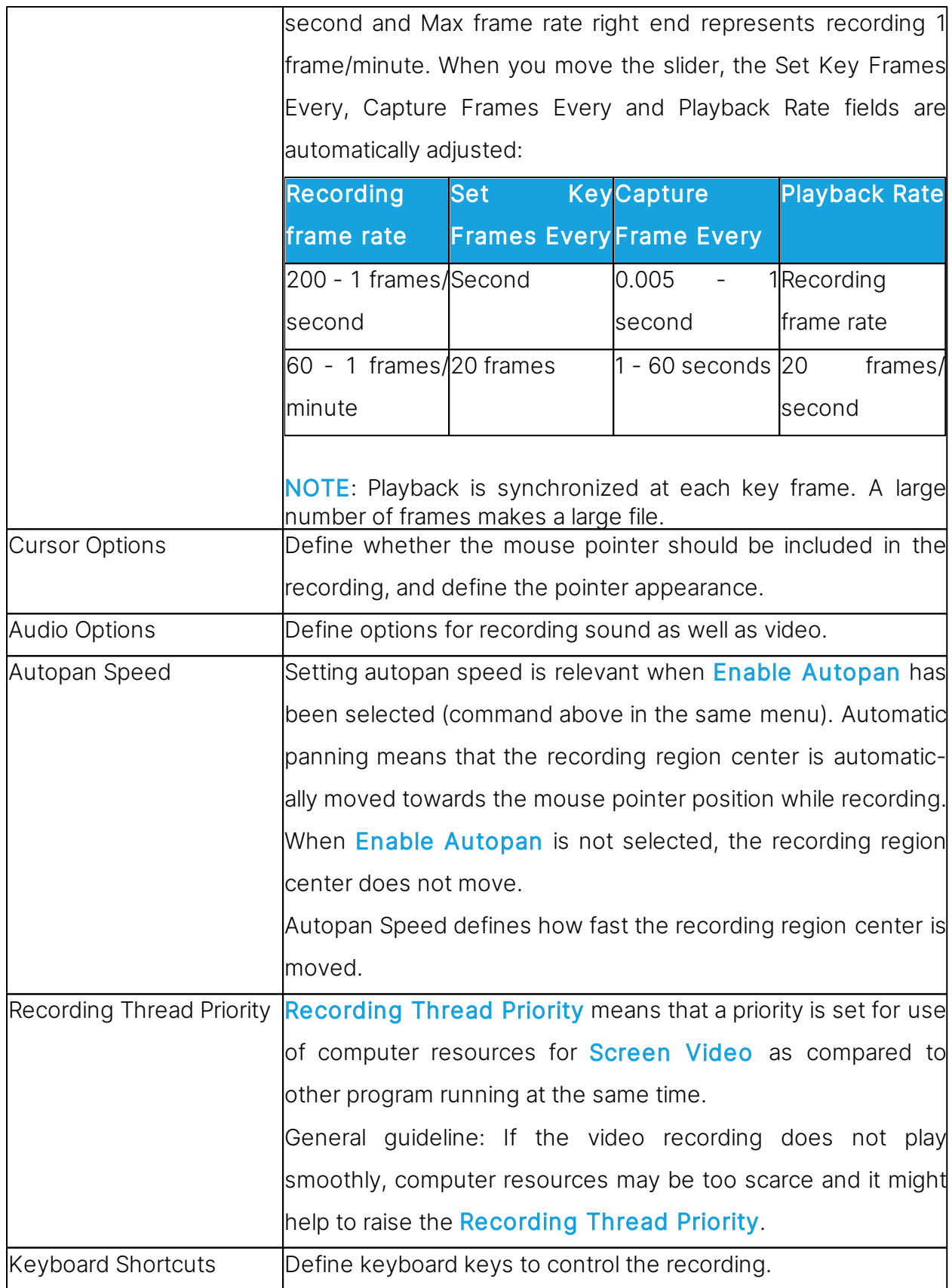

### **4.10 Impero Marker Utility**

Use the Impero Marker Utility to draw and write or magnify something on the Host computer screen during a remote control session.

The tool can be used by both the **Guest** computer and the **Host** computer. Note, though, that the Host user cannot initiate this feature. It only opens if the Host is remote controlled and the Guest user decides to start the Marker Utility.

The texts and lines created using the Marker Utility 'float' over the desktop. If other applications are opened, texts and lines remain on top.

The Marker Utility includes tools for drawing shapes like circles and rectangles and for writing text or magnifying a part of the screen.

To start the Marker Utility from the Guest, proceed as follows:

1. Connect to the Host.

Mode command.

2. In the Remote Control window, click on the Marker Mode button in the toolbar.

The Marker Utility opens and you can start using the tools. Place the mouse pointer on a toolbar button for a description of the tool.

To close the Marker Utility from the Guest, proceed as follows:

In the Remote Control window, click on the Marker Mode button in the toolbar. Alternatively, in the title bar menu of the Remote Control window, select the Marker

## **5 Dialog box help**

- **5.1 Guest dialog boxes**
- **5.1.1 Advanced audio settings**

Use the Advanced audio settings dialog box to specify preferred audio playback and recording devices to be used in connection with audio-video chat.

## Playback

The **Preferred device** drop-down list contains the names of audio playback devices found by Windows. Select your preferred audio playback device from the list.

## Record

The Preferred device drop-down list contains the names of audio recording devices found by Windows. Select your preferred audio recording device in the list.

NOTE: If multimedia devices are connected to the computer, the <Use any available device> selection may select a connected device instead of the computer sound system. In that case, select the computer sound system.

## Audio Compression

The Try audio compression codecs in the following order pane contains a Windows prioritized list of mono audio compression codecs available on the **Guest** computer.

Use the Up/Down buttons to move a codec up or down in the prioritized list. You can restore the default codec priority by clicking on the Use defaults button.

The highest prioritized Guest computer codec that is also available on the **Host** computer is used.

See also [Program](#page-125-0) [Options](#page-125-0) (Audio-Video Chat tab)

## **5.1.2 Advanced Help Service**

Use the Advanced Help Service dialog box to specify actions to be executed when a help request arrives.

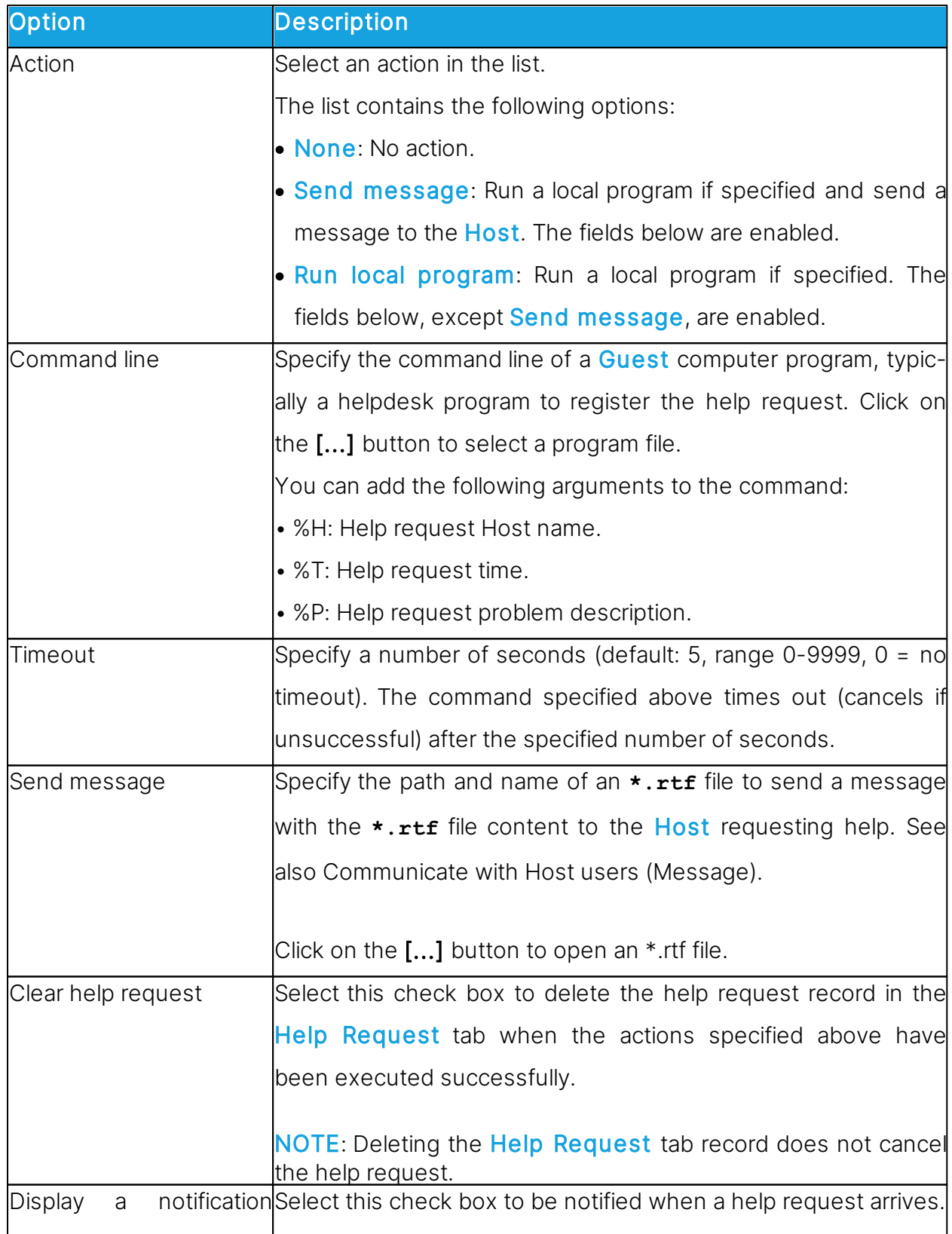

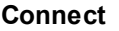

message when new help|The notification message contains the help request <mark>Host</mark> name,| request arrives time and, if specified, problem description.

#### See also

[Set](#page-59-0) [up](#page-59-0) [Help](#page-59-0) [Request](#page-59-0) [on](#page-59-0) [Guest](#page-59-0) [and](#page-59-0) [Host](#page-59-0) [Respond](#page-62-0) [to](#page-62-0) [a](#page-62-0) [help](#page-62-0) [request](#page-62-0) [Program](#page-125-0) [Options](#page-125-0) (Help Request tab)

### <span id="page-76-0"></span>**5.1.3 Advanced inventory option**

Use the Advanced inventory option dialog box to specify inventory processing and custom inventory items.

### Run program after inventory scan

You can specify an inventory processing program to automatically process each newly retrieved Host computer inventory. Select one of these options:

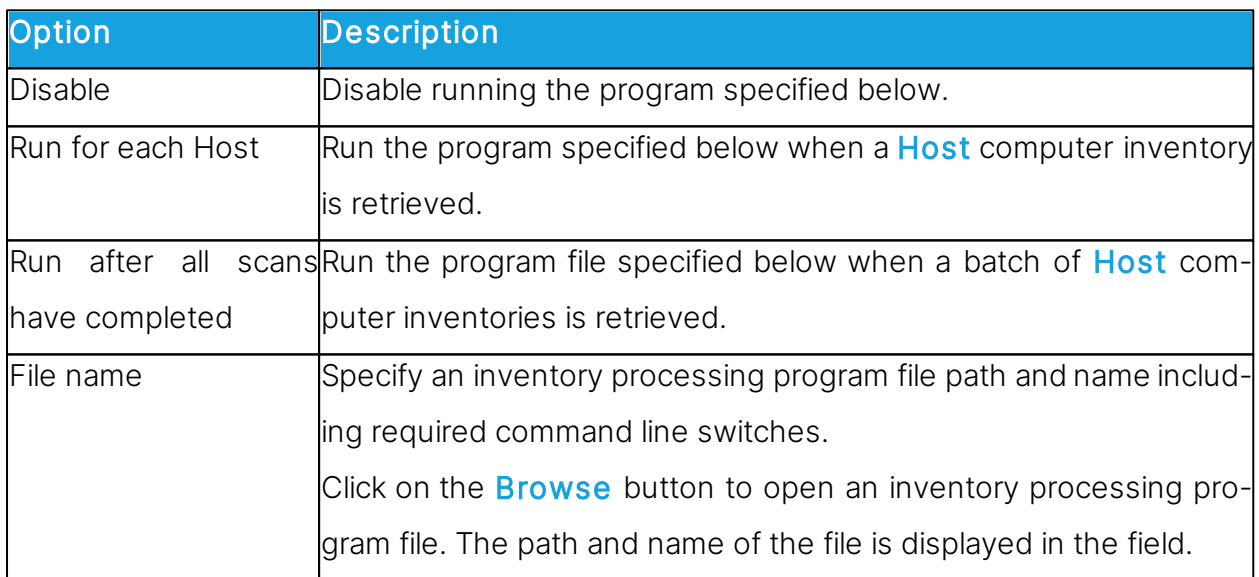

### Custom inventory items

To add custom inventory items, click on the Add button. The Custom Inventory Items dialog box is displayed. Refer to the [Custom](#page-102-0) [Inventory](#page-102-0) [Items](#page-102-0) [f](#page-102-0)or more information.

To edit a custom inventory item after adding it, click on the **Edit** button if you want.

When you generate **Host** inventories, the inventories contains the custom inventory item that you defined.

### See also

[Program](#page-125-0) [Options](#page-125-0) (Inventory tab)

## <span id="page-77-0"></span>**5.1.4 Advanced TCP/IP Configuration**

Use the Advanced TCP/IP Configuration dialog box to set advanced options for the TCP/IP communication profile.

## Bindings

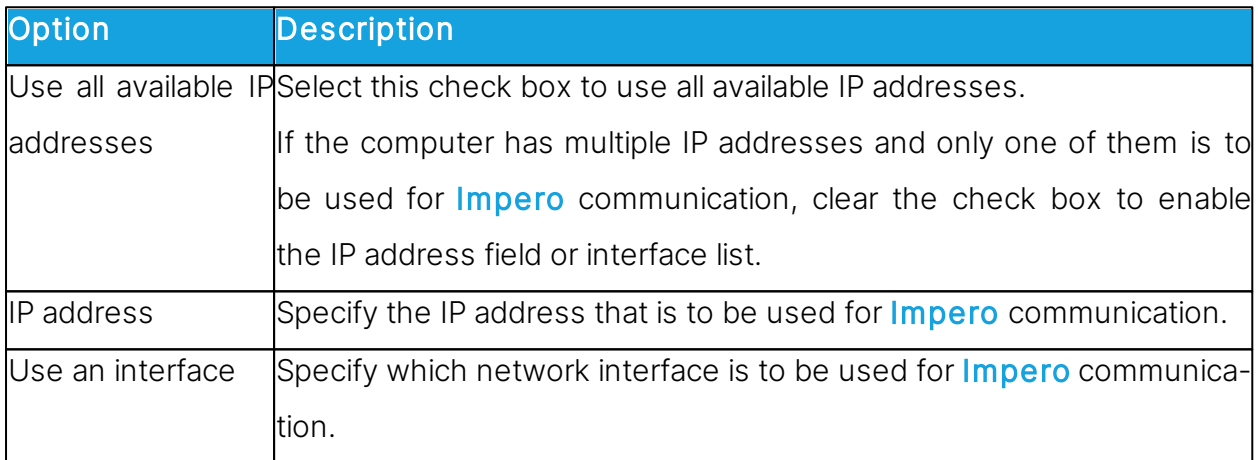

## Specify Port Numbers

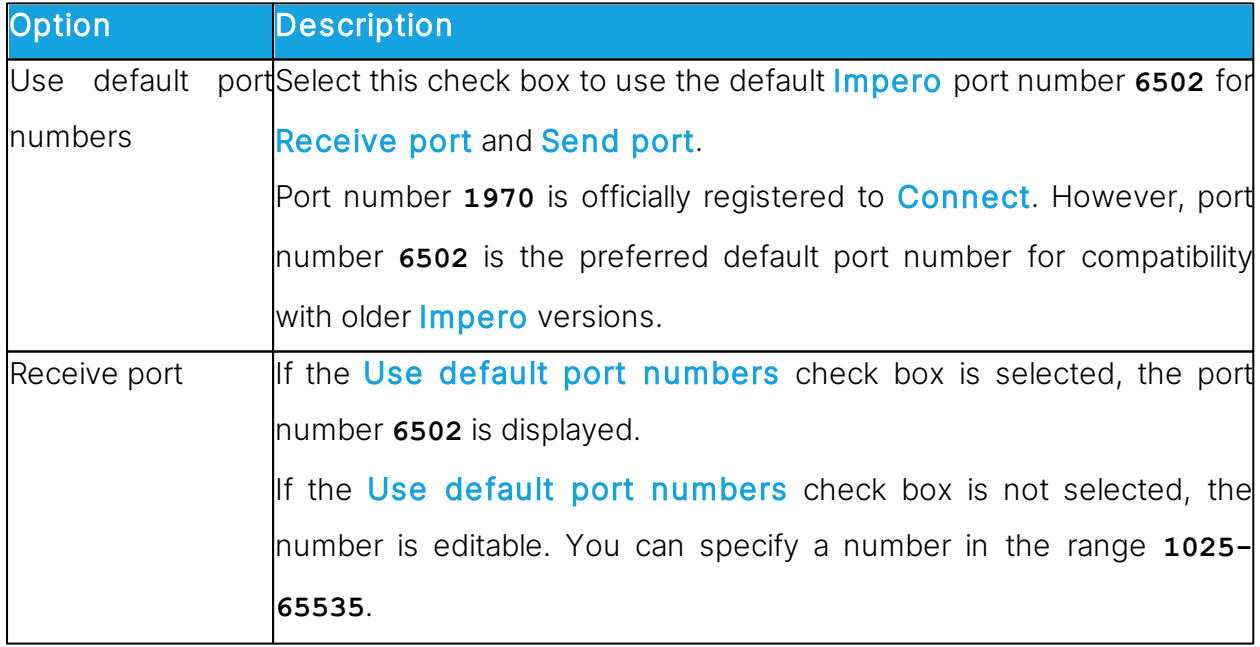

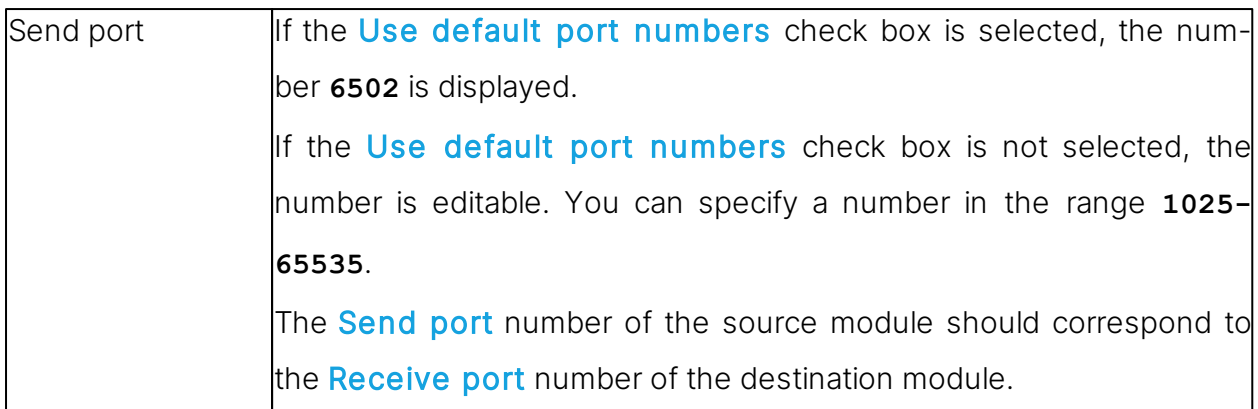

### **Options**

Select the Use TCP for session if possible check box to connect by TCP/IP, but if available on the Guest and Host, switch to TCP/IP (TCP) when connected for high speed session communication.

#### See also

[Communication](#page-78-0) [Profile](#page-78-0) [Edit](#page-78-0)

#### **5.1.5 Advanced Video**

To set advanced video options, use the Advanced Video dialog box.

Select the driver to use for video in the drop-down list. If a video camera is installed, the field contains its driver name, and the image frame displays the image captured by the camera.

To display the Windows Video Format dialog box and format the video capture image, click on the Format button.

To display the Windows Video Source dialog box and change video source properties, click on the **Properties** button.

To disable video data compression, select the Disable compression check box.

#### <span id="page-78-0"></span>**5.1.6 Communication Profile Edit**

Use the Communication Profile Edit dialog box to create or edit a communication profile.

## Communication information

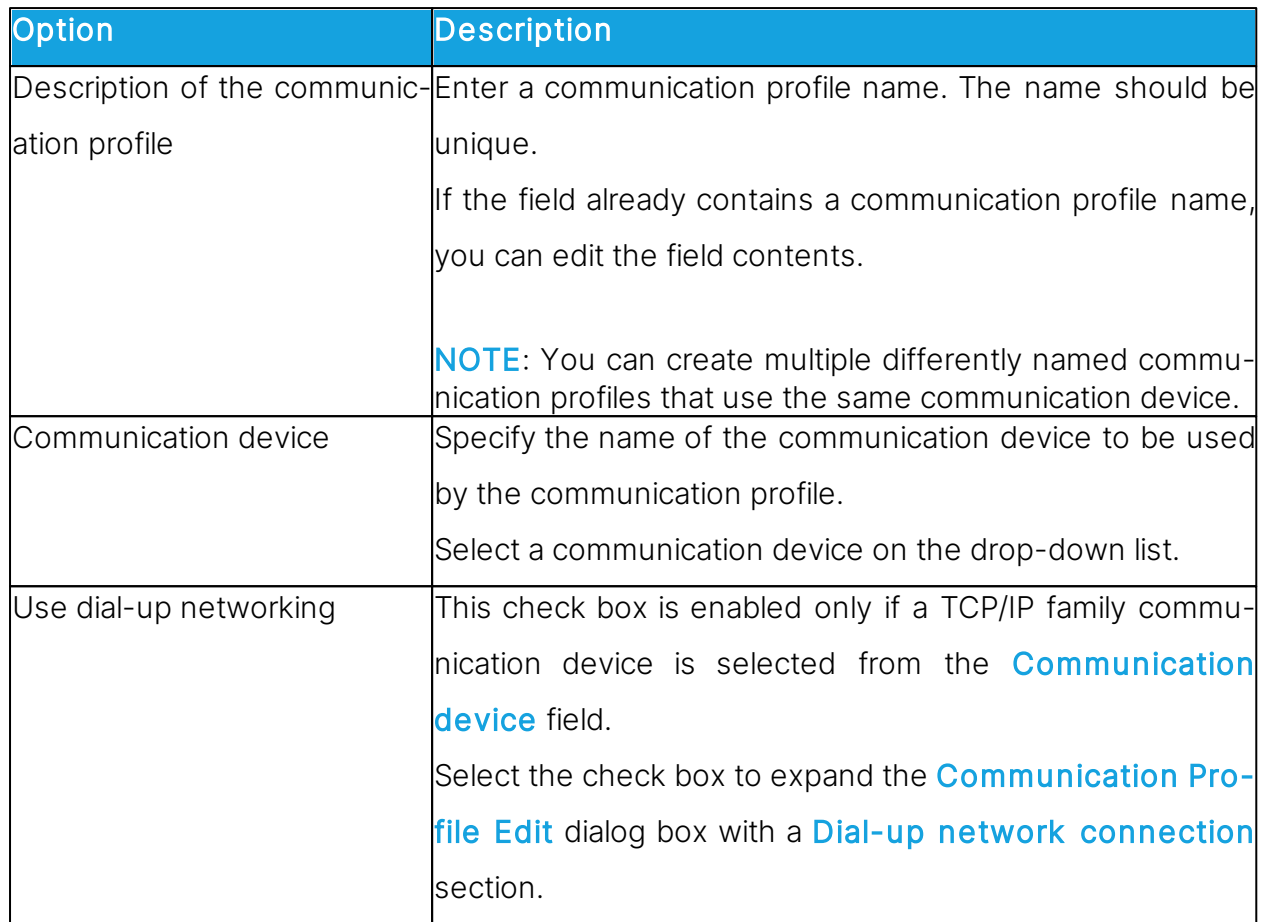

# Dial-Up Network Connection

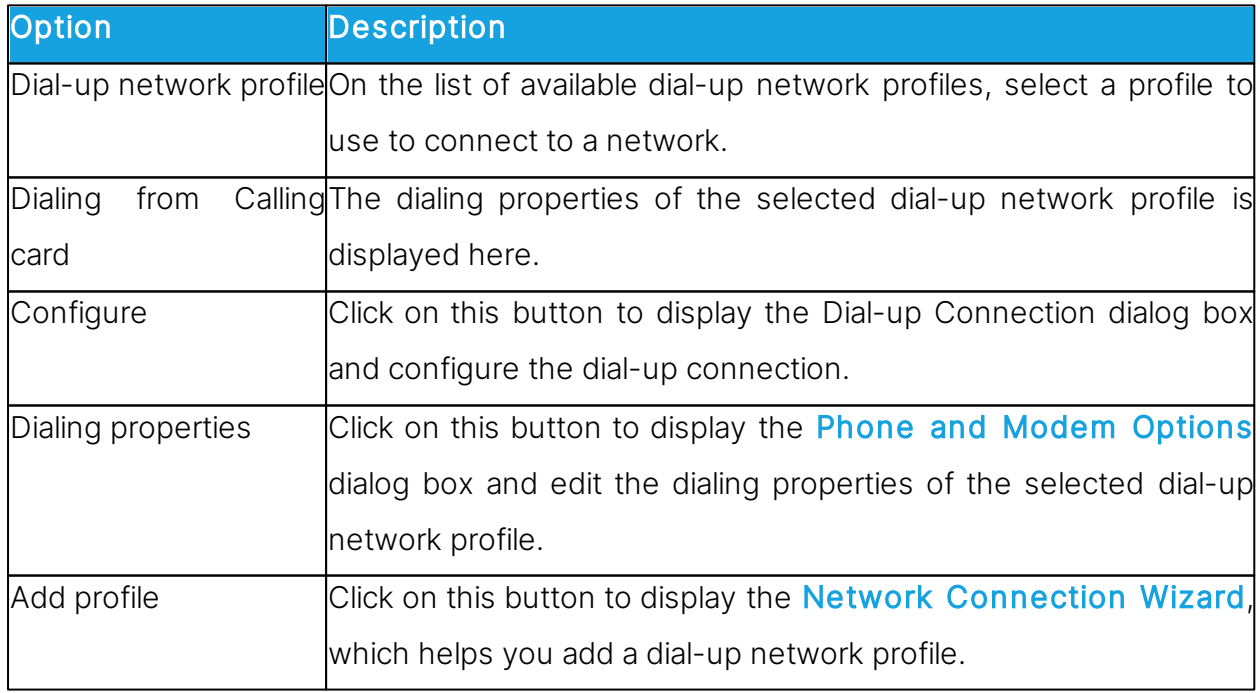

[Communication profile name]

The lower dialog box section is named according to the communication device displayed in the Communication device field.

In this section, you can specify the configuration of the communication device that should apply to the communication profile. The options vary depending on the communication device.

For more information about the most commonly used communication devices see the list below.

## TCP/IP

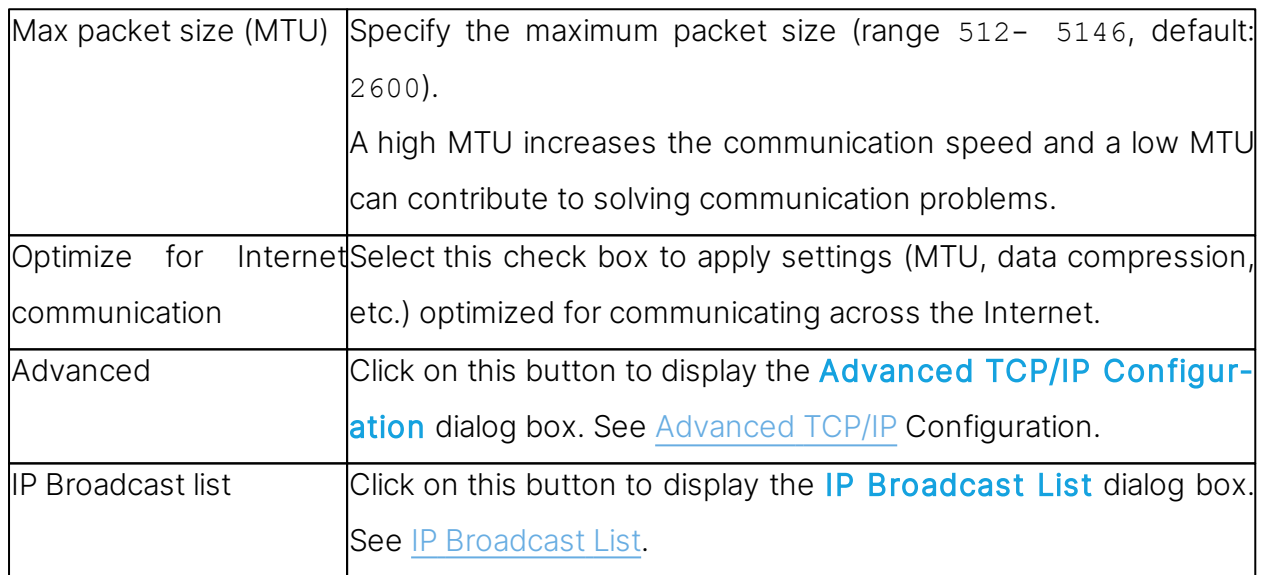

## General information about Impero TCP/IP

Impero TCP/IP is a UDP based communication device that connects by UDP and optionally communicate by TCP/IP (TCP) during a session.

Each communication profile that uses TCP/IP can support multiple Impero connections.

TCP/IP offers three connect options:

- IP address
- Name response
- Name resolution

#### IP address

You can connect by IP address across segmented IP networks including the Internet. It is necessary that the source module port number matches the destination module port number, see [Advanced](#page-77-0) [TCP/IP](#page-77-0) [Configuration](#page-77-0).

If you connect from outside a network protected by a network address translation (NAT) firewall or proxy server to a *Impero* module on a network computer, specify the firewall or proxy server public IP address with the port number assigned to the network computer, for example 192.168.20.51:1234.

Ask the firewall or proxy server administrator which port number is assigned to a specific network computer.

#### Name response

Name response broadcasts a name, the first characters of a name or without a name, requesting Impero modules with a corresponding enabled name to respond. The following name response options are available:

- If a Guest connects or browses using the Host name qualifier H::, the Host can respond by its enabled Name type name.
- If a Guest connects or browses using the Host name qualifier U::, the Host can respond by its enabled LAN User type name.
- If a Host requests help, the Guest can respond by its enabled Help service names.

NOTE: A broadcast reaches only computers on the local network segment and computers whose IP address or DNS name is specified in the communication profile IP Broadcast List.

#### Name resolution

Name resolution resolves a specified name into its corresponding IP address. These name resolution options are available:

• In the Advanced TCP/IP Configuration dialog box, select the Use Impero Name Server check box and specify the **Impero Name Servers** to use. Under Program Options > Host Name > Impero Name Server, specify the Name

Space ID used by the Impero modules you want to connect to.

Connect by any enabled destination module name, for a Host help request a Guest Help service name.

Name Server resolves the name into the corresponding IP address and connect by it across segmented IP networks including the Internet. You can also browse for Hosts using the Name Server.

• If a Guest connects by a name using the Host name qualifier DNS::, a domain name server interprets the name as a DNS name and attempt to resolve it into a corresponding IP address, so the Guest can connect by it across segmented IP networks, including the Internet.

NOTE: In most cases, if the Host name qualifier H:: is used, a domain name server interprets the name as a DNS name and attempt to resolve it into a corresponding IP address.

• If a Guest connects by a name using the Host name qualifier LDAP::, the Guest searches directory services specified on the **Directory Services** tab in the **Program** Options dialog box for a user with this name and connect by the corresponding address attribute, which is typically an IP address.

You can also browse for Hosts using directory services.

#### See also

[Program](#page-168-0) Options (Host Name tab)

#### Connect problems

In case of connect problems, verify that an IP connection is available from a command prompt by typing:

PING <Impero module IP address>

The PING utility sends four data packets requesting a reply. If you receive the replies, an IP connection is available.

If an IP connection is available and connectivity problems persist, consult your network/ system administrator or submit a support request to **Impero Support**.

## TCP/IP (TCP)

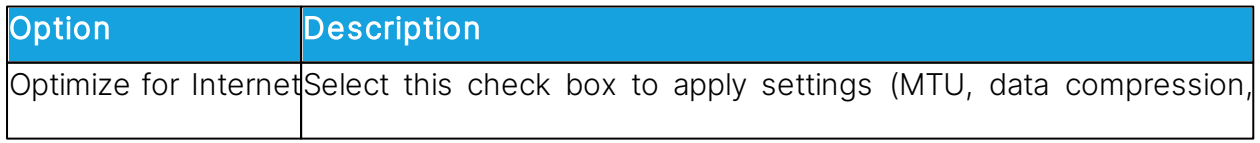

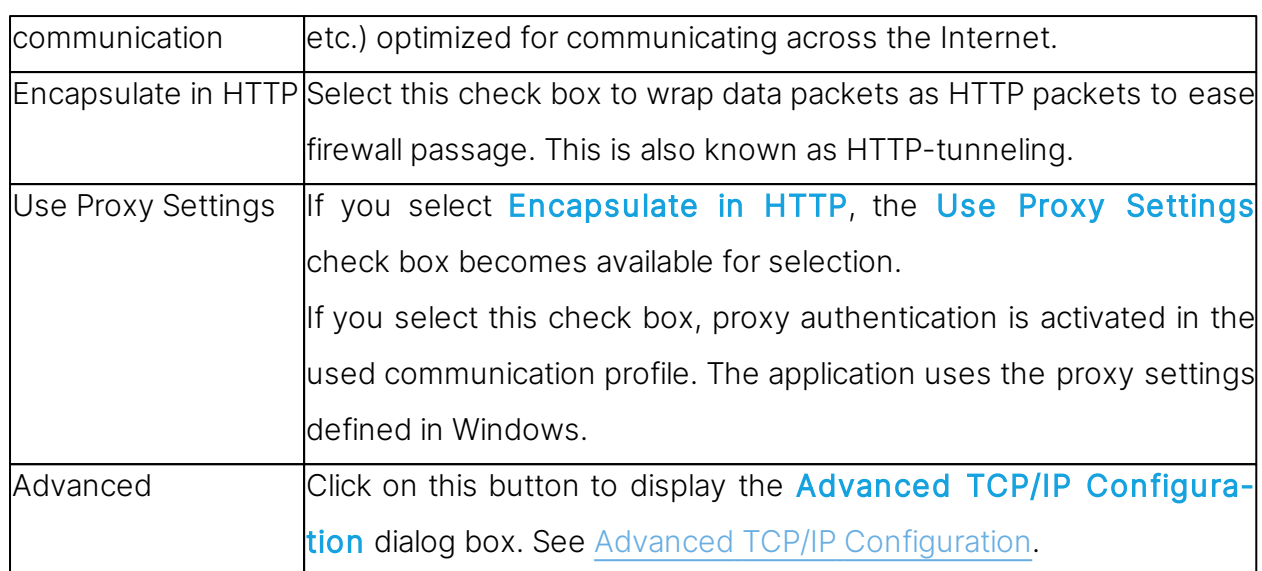

Impero TCP/IP (TCP) is a TCP based communication device.

Each communication profile that uses TCP/IP (TCP) can support one Impero connection. To support multiple *Impero* connections, you can create multiple communication profiles that use TCP/IP (TCP).

To connect, specify a computer IP address.

If you connect from outside a network protected by a network address translation (NAT) firewall or proxy server to a **Impero** module on a network computer, specify the firewall or proxy server public IP address with the port number assigned to the network computer, for example 192.168.20.51:1234.

Ask the firewall or proxy server administrator which port number is assigned to a specific network computer.

- If a Guest connects directly to a Host, specify the Host computer IP address.
- If a Guest connects through a remote network Gateway to a Host, specify the IP address of the gateway computer and optionally the **Host** name.
- If a **Host requests help, a Guest connected to directly or on a remote Gateway net**work can respond by its enabled Help service names.

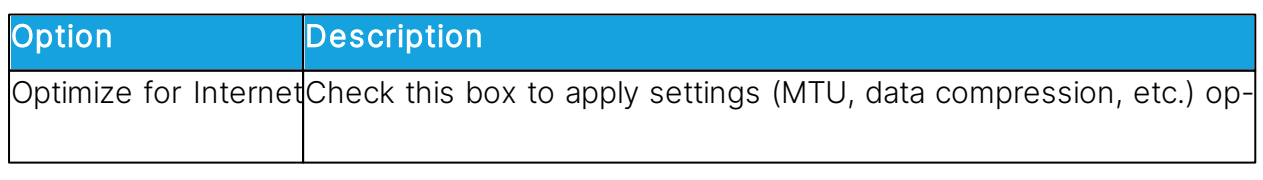

## TCP/IP (TCP IPv6)

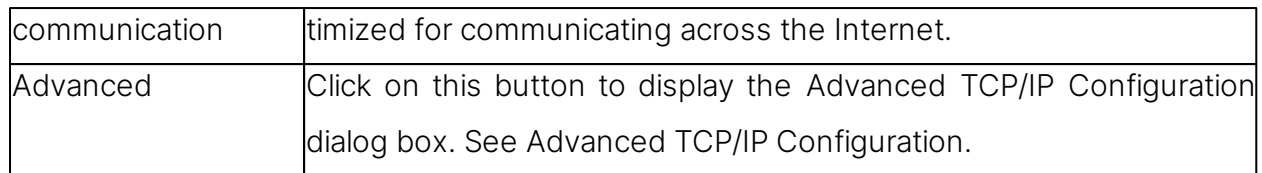

Impero TCP/IP (TCP IPv6) is a TCP IPv6 based communication device.

Each communication profile that uses TCP/IP (TCP IPv6) can support one Impero connection. To support multiple **Impero** connections, you can create multiple communication profiles that use TCP/IP (TCP IPv6).

You can use TCP/IP (TCP IPv6) only between computers connected to an IPv6 network.

To connect, specify a computer IPv6 address.

- If a Guest connects directly to a Host, specify the Host computer IPv6 address.
- If a Guest connects through a remote network Gateway to a Host, specify the Gateway computer IPv6 address and optionally the Host name.
- If a Host requests help, a Guest connected to directly or on a remote Gateway network can respond by its enabled Help service names.

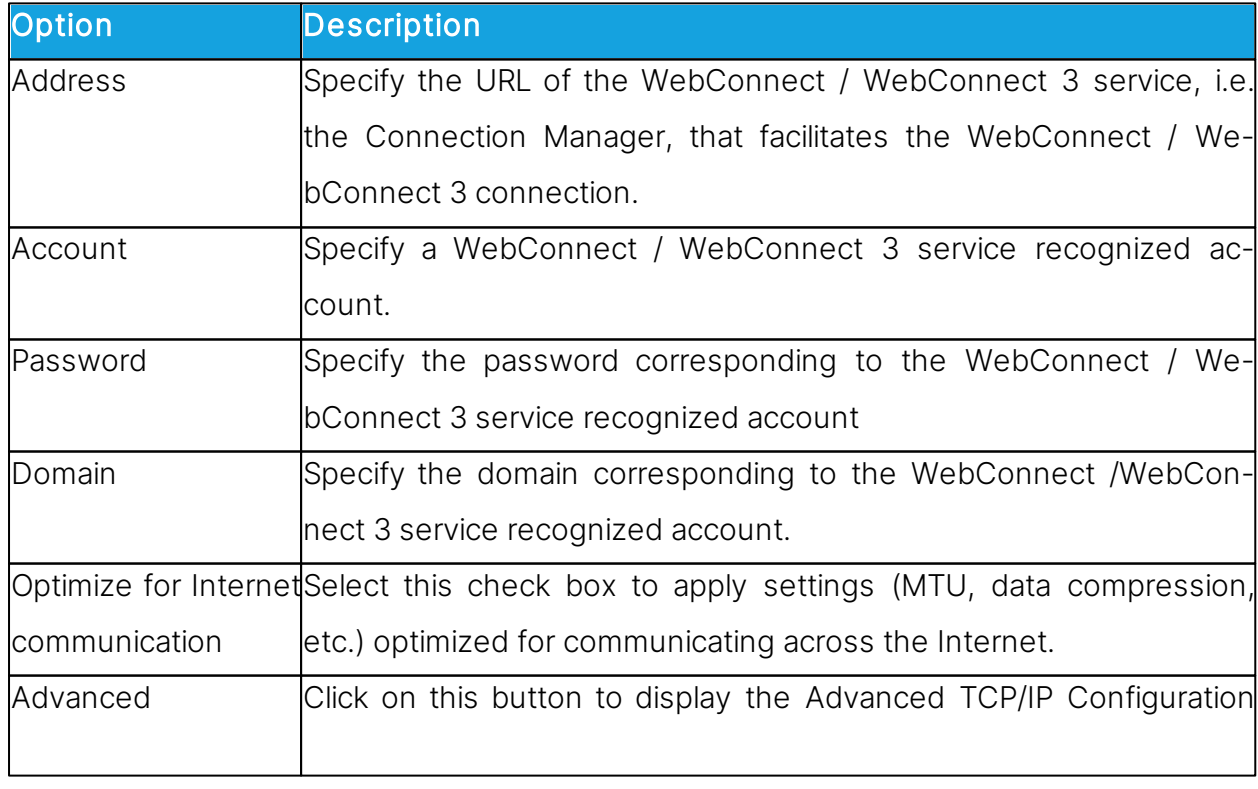

### **WebConnect**

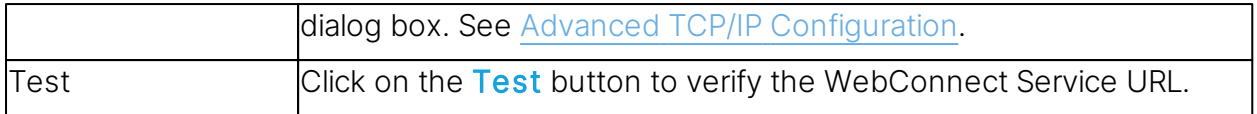

WebConnect is a *Impero* proprietary communication device that enables networked Impero modules to connect easily over the Internet through a Impero connection service called WebConnect without the need to open firewalls for incoming traffic. All of the traffic is outgoing.

NOTE: WebConnect 3 service has improved security.

#### Impero Portal

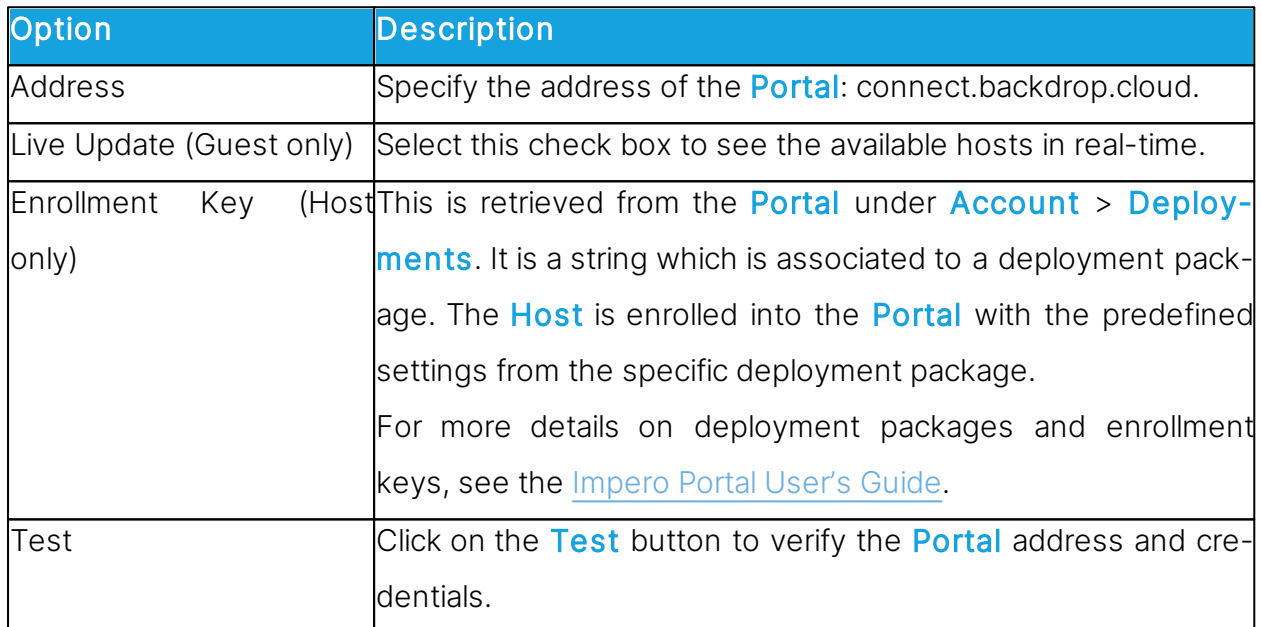

The Portal is a service which provides connectivity across the internet. It does not require direct visibility between end points.

To remote control a **Host** using the **Portal** authentication and authorization you need to:

- 1. Make sure that you have a **Portal** account.
- 2. On the **Host** create a **Portal** communication profile using the portal address and the enrollment key.
- 3. On the Guest select the Portal communication profile. When initializing the Portal communication profile for the first time, you are prompted to specify the Portal credentials

4. Select the Host.

5. Click on the Connect button.

## **Gateway**

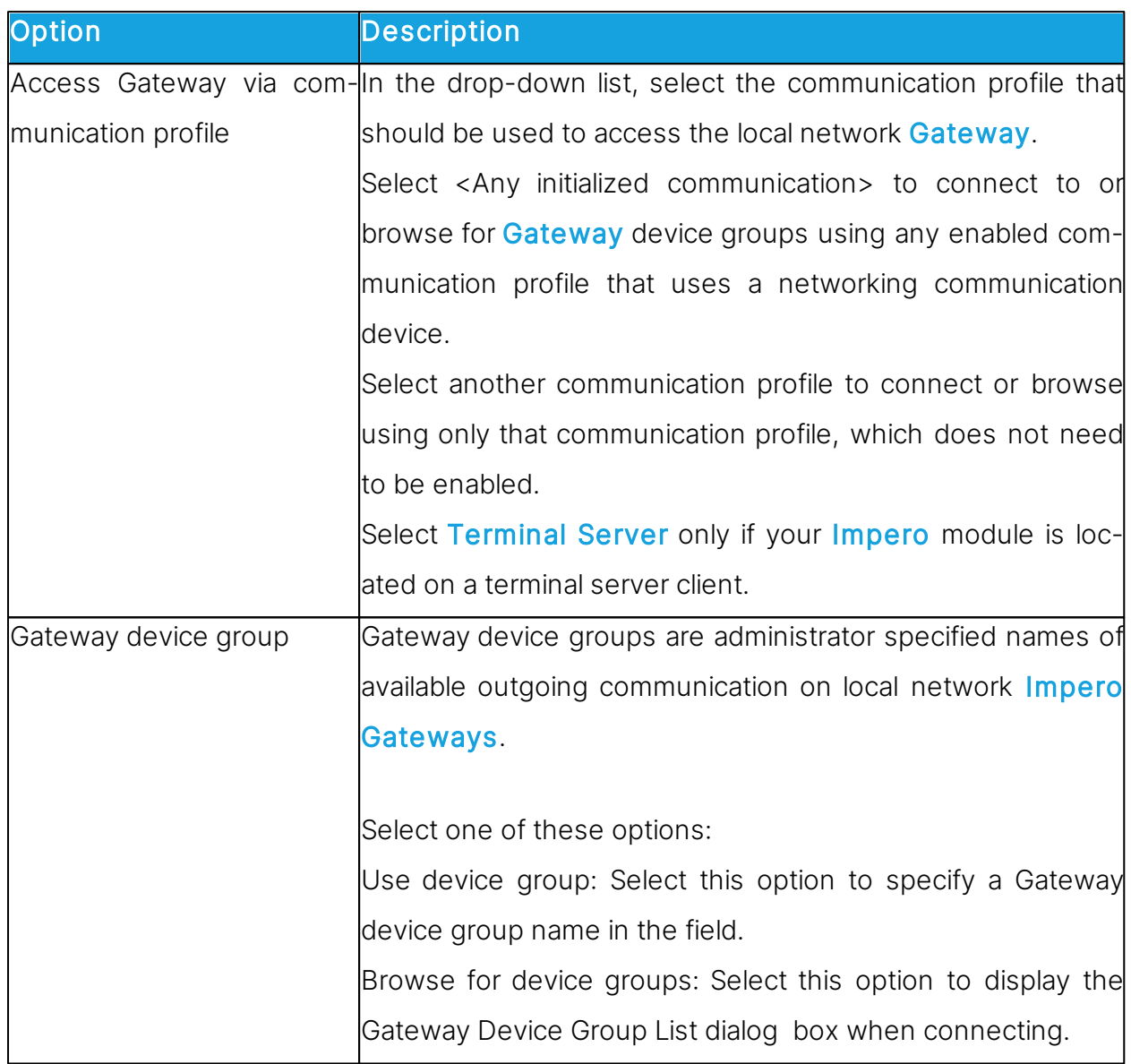

Gateway is an Impero proprietary communication device that enables a network Impero module to connect through a local network Gateway.

Each communication profile that uses Gateway can support only one Impero connection.

To connect, specify a modem telephone number or computer IP address according to the selected device group type. The device group type is selected in the Gateway Device Group List dialog box.

- If a Guest connects through a local network Gateway directly to a Host, specify the modem telephone number or computer IP address of the Host computer.
- If a Guest connects through a local network Gateway through a remote network Gateway to a Host, specify the Gateway computer modem telephone number or computer IP address and optionally the Host name.
- If a Host requests help through a local network Gateway, a Guest connected to directly or on a remote Gateway network can respond by its enabled Help service names.

#### **Resources**

To use Gateway, make sure that one or multiple outgoing Gateways run on the local network.

### Terminal Server

Terminal Server is an Impero proprietary communication device that enables Impero modules running in a terminal server environment to communicate.

Each communication profile that uses Terminal Server can support multiple Impero connections.

To connect, specify a name by which the destination **Impero** module can respond:

- If a Guest connects or browses using the Host name qualifier H::, the Host can respond by its enabled Name type name.
- If a Guest connects or browses using the Host name qualifier U::, the Host can respond by its enabled LAN User type name.
- If a Host requests help, a Guest can respond by its enabled Help service names.

If the Gateway runs on the terminal server console, terminal server Impero modules and **Impero** modules outside the terminal server environment can connect through it. Refer to the [Administrator's](https://support.imperosoftware.com/helpdesk/attachments/2043242622757) [Guide](https://support.imperosoftware.com/helpdesk/attachments/2043242622757) for more information.

#### **5.1.7 Communication Profile Setup**

For Impero modules to be able to communicate with each other, it is necessary for you to define a communication profile. A communication profile is a specific configuration of a communication device.

A communication device is a **Impero** adaptation of a generally available communication protocol or an Impero proprietary communication protocol.

A newly installed Impero module includes default communication profiles. You typically need to modify the default communication profiles or create communication profiles to optimize communication in your environment.

Use the Communication Profile Setup dialog box to enable/disable, create, edit and delete communication profiles.

Select check boxes in the **Communication Profile List** to enable communication profiles at *Impero* module loading.

Click on the New button to create a communication profile. The Communication Profile Edit dialog box is displayed.

If you want to edit a communication profile, select the communication profile and click on the Edit button. The Communication Profile Edit dialog box is displayed.

NOTE: To apply changes to enabled communication profiles, reload the Guest.

#### See also

[Communication](#page-78-0) [Profile](#page-78-0) [Edit](#page-78-0)

## **5.1.8 Connect to Host**

Use the Connect to Host dialog box to add or edit a Connect command.

Select how you want to connect in the **Connect** using list:

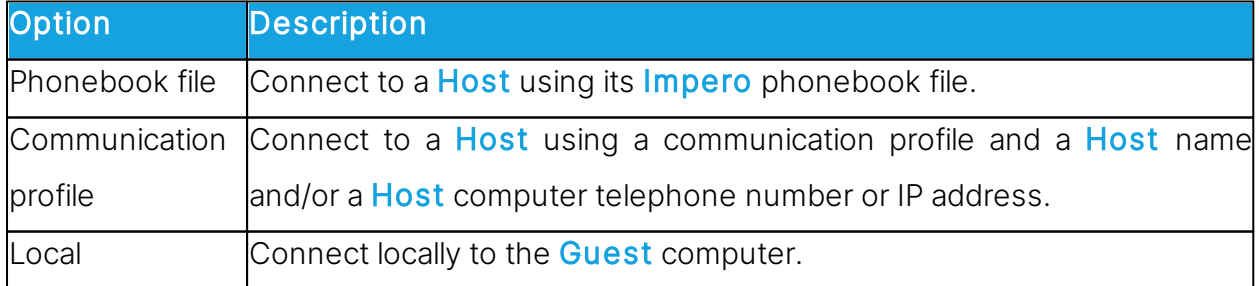

The dialog box changes depending on what you select in the **Connect** using list.

• If you select Phonebook file, you can specify a phonebook file by browsing for it or en-

tering the path and name of a file in the **Phonebook** file field.

• If you select Communication profile, specify the following:

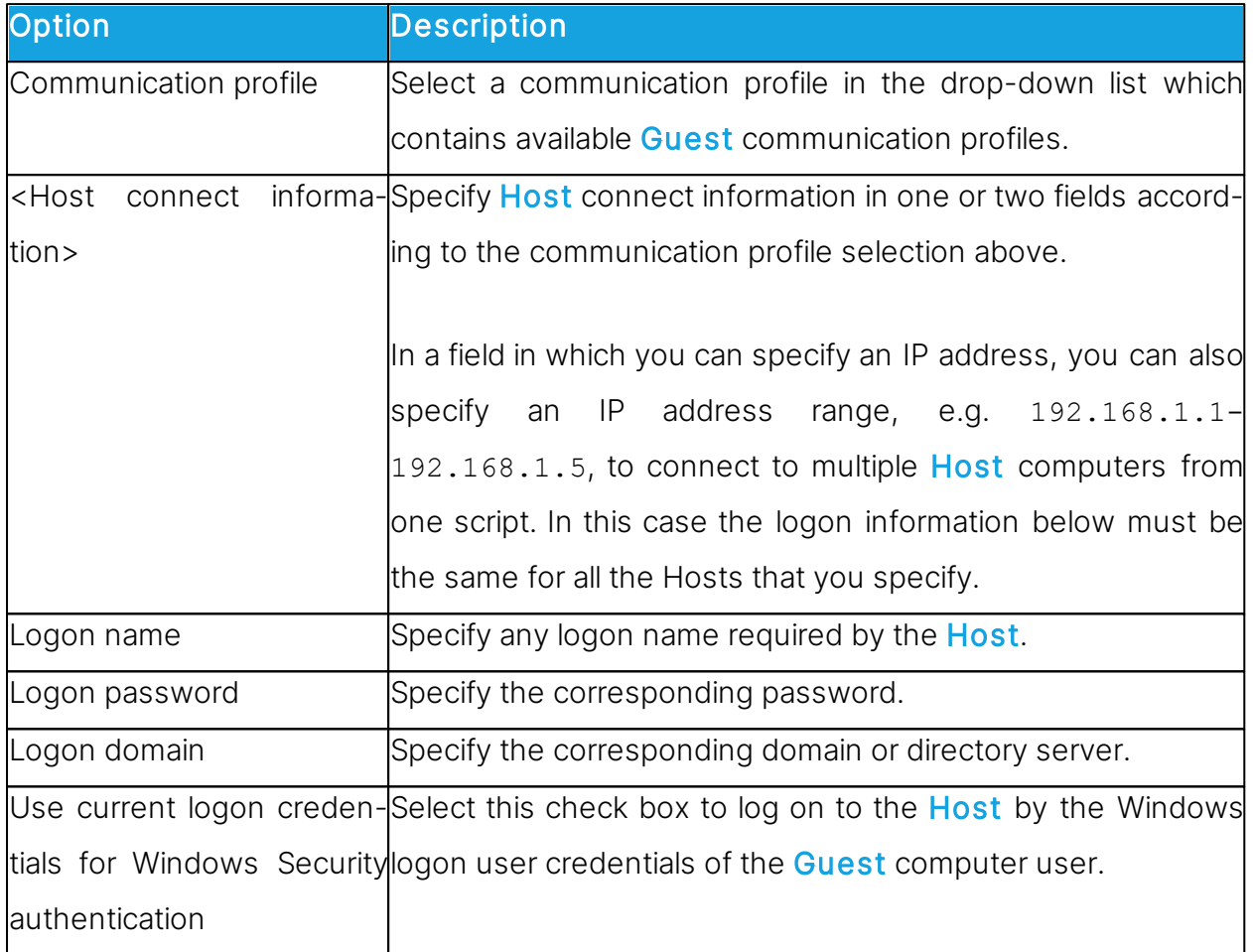

• If you select Local, no further specification is required.

Click on OK to add the Connect command in the upper pane of the Script dialog box.

See also **[Script](#page-143-0)** [Create](#page-32-0) [and](#page-32-0) [run](#page-32-0) [a](#page-32-0) [script](#page-32-0)

### **5.1.8.1 Connection Properties**

Use the Connection Properties dialog box to set a number of properties to optimize Host connections according to user preferences. The properties are applied individually to Host connections.

Connect tab Host PC Information

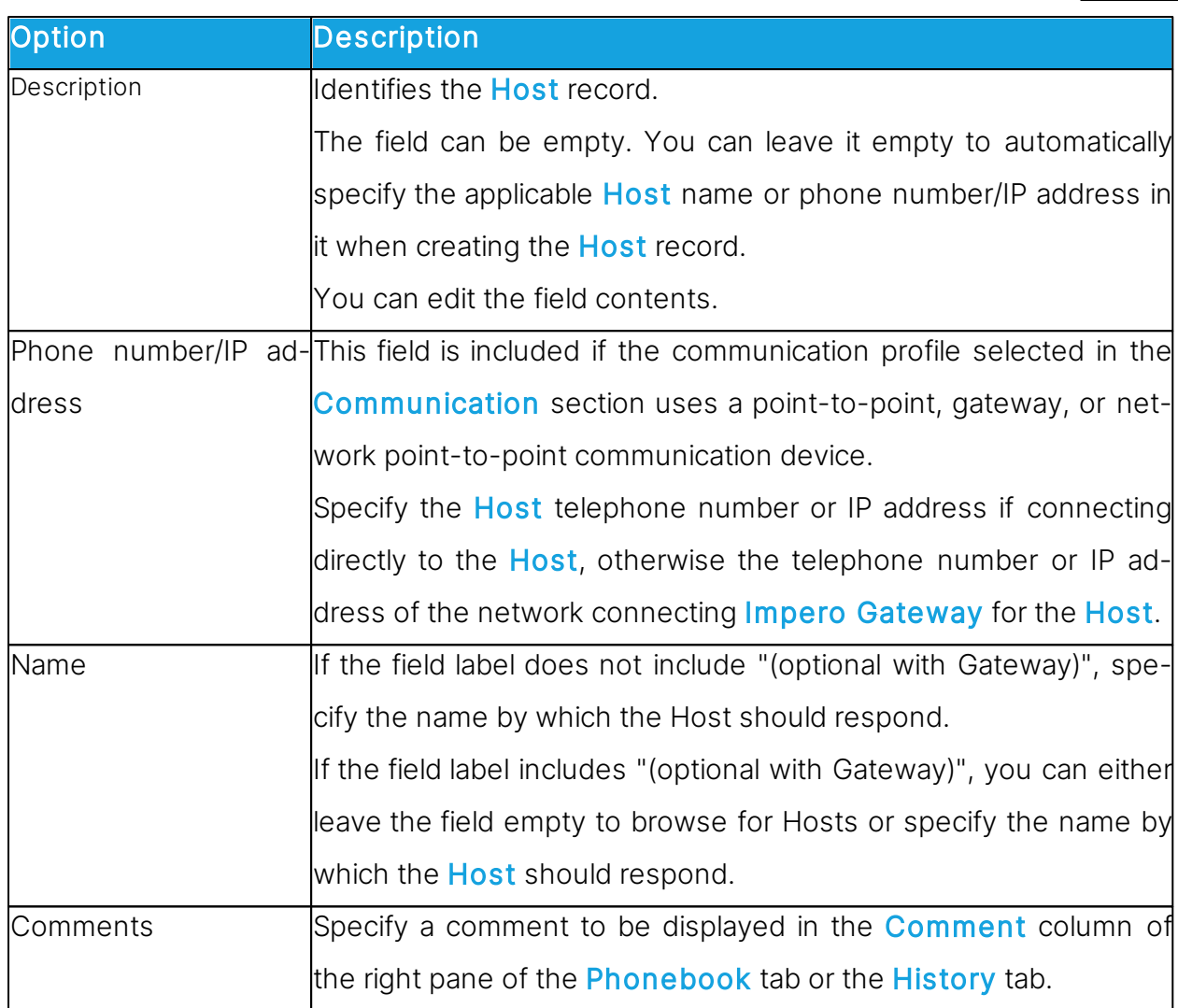

## **Communication**

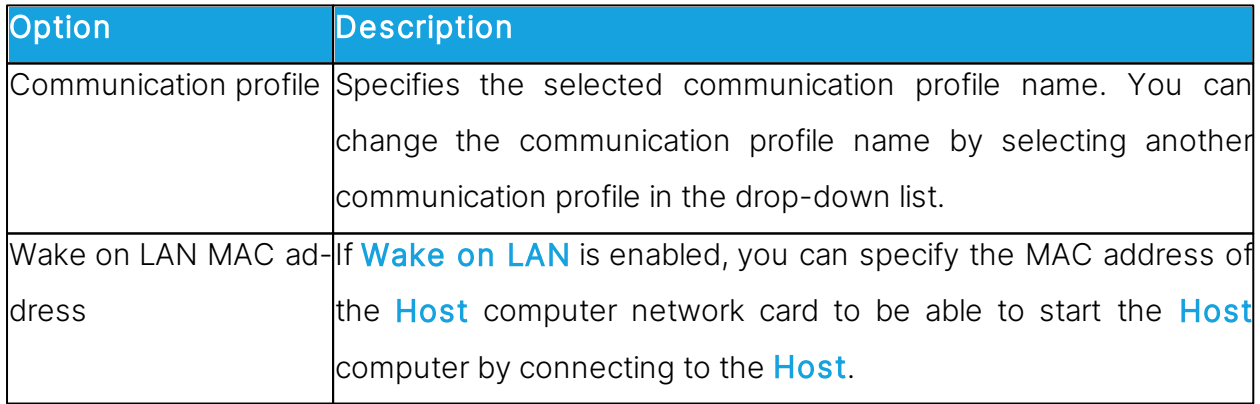

NOTE: The Connect tab is only included if you open the Connection Properties dialog box from the **Phonebook** tab or the **History** tab.

## Logon tab

Use the Logon tab to specify the Host and Host network connecting Gateway logon

credentials in order to connect without being prompted for logon credentials.

Depending on the Guest Access Method defined on the Host, define the credentials as follows:

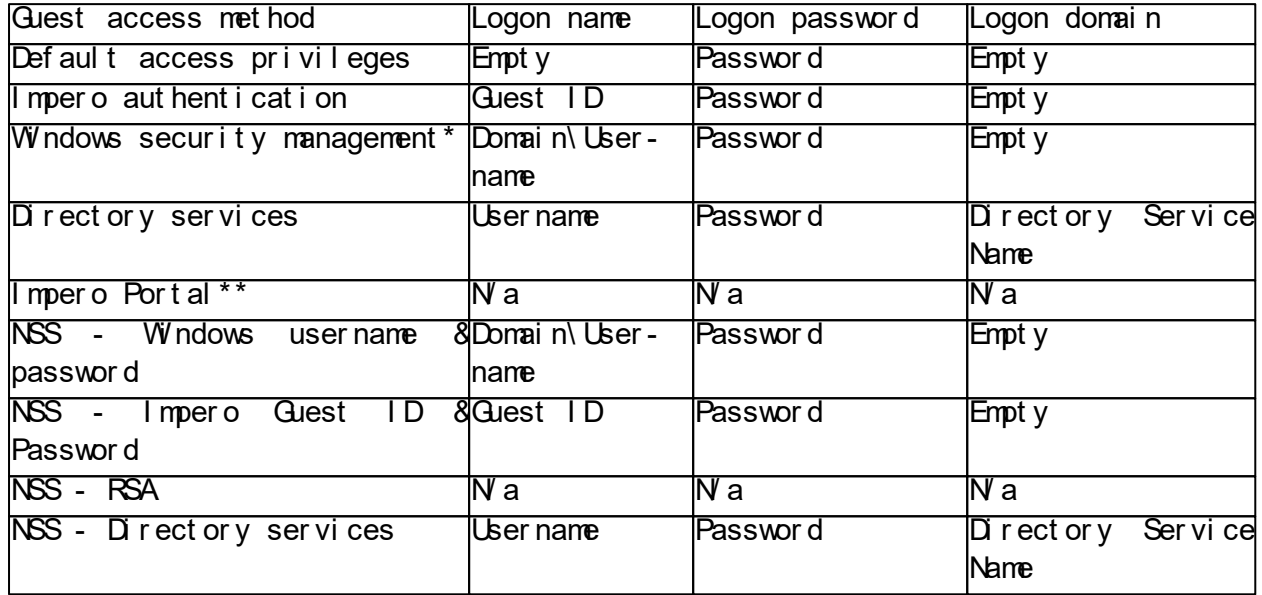

\*When authenticating to a Host configured to use Windows authentication, the domain is now integrated in the username field and is only needed if authenticating to a domain.

The domain field is inferred from the username when a "\" character is provided, otherwise the local computer is assumed. Examples of accepted entries in a username field are:

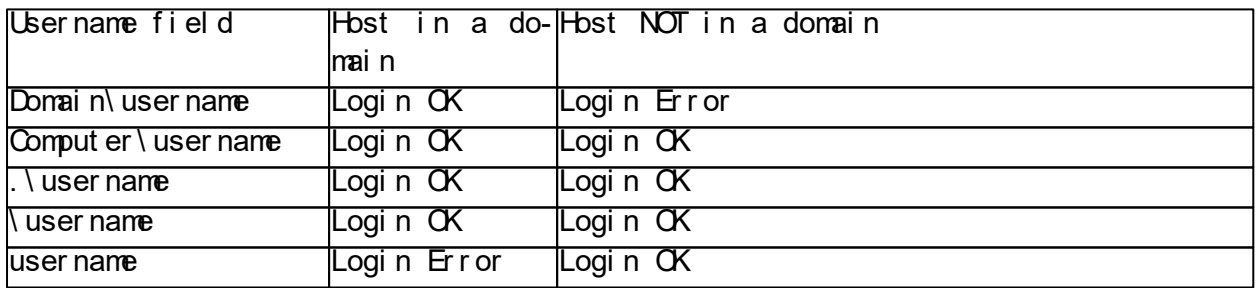

\*\*: If the Guest and Host are version 12.60 or higher and the communication profile used is based on the **Portal**, the logon credentials do not work.

Select the Use current logon credentials for Windows Security authentication check box to log in using the Windows logon user name, password and domain of the Guest computer user.

NOTE: The Logon tab is not included if you open the Connection Properties dialog box from the Remote Control window.

### Protect Item tab

Use the Protect Item tab to protect a Host record and file with a password.

Password characters are displayed as asterisks or dots. Leave fields empty to disable password protection.

Select the **Connect without password** checkbox if you want the Guest user to be able to use a phonebook record without knowing the password. The password protection is applied to the contents of the connection properties, so that these are protected against being changed unintentionally.

NOTE: The Protect Item tab is only included if you open the Connection Properties dialog box from the **Phonebook** tab or the History tab.

### Startup tab

Use the Startup tab to set startup properties for remote control sessions.

#### Host window startup size

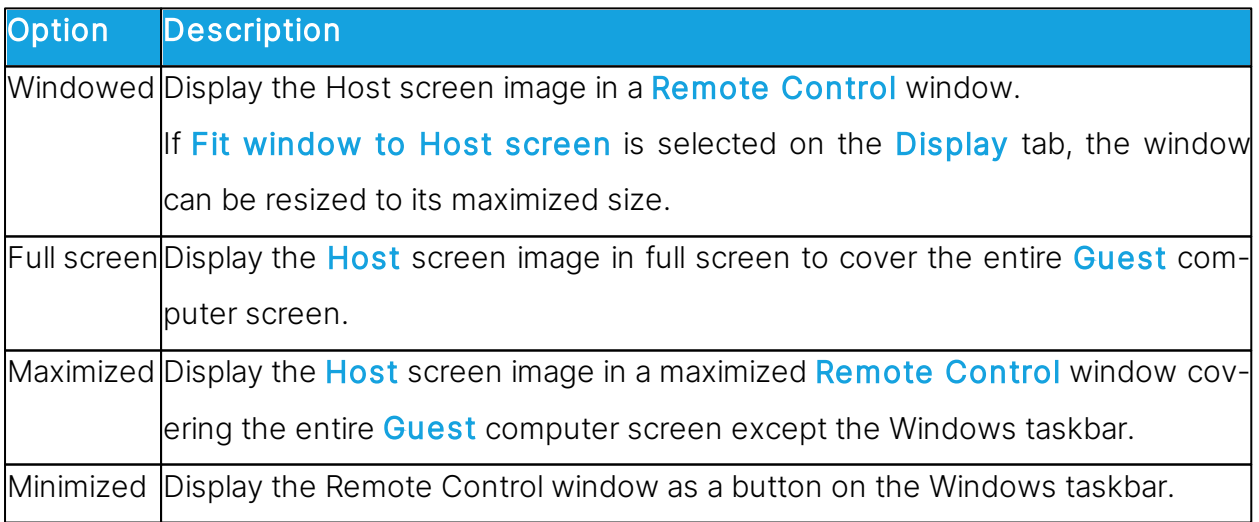

### **Monitors**

This section allows you to select which monitors are displayed before connecting to the Host.

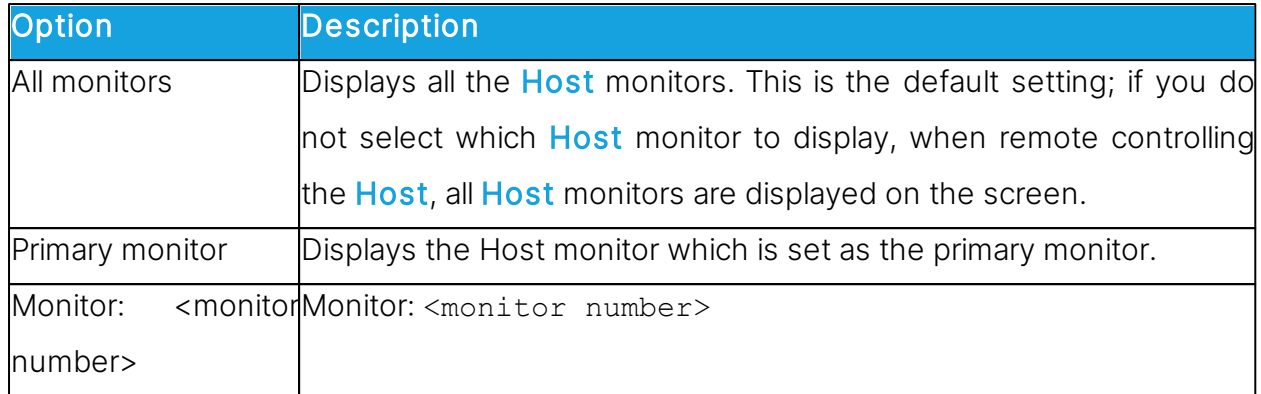

Displays the selected Host monitor. If the <monitor number> is higher than the number of monitors available on the Host, when remote controlling the Host All monitors are displayed on the screen.

## Remote control window startup size

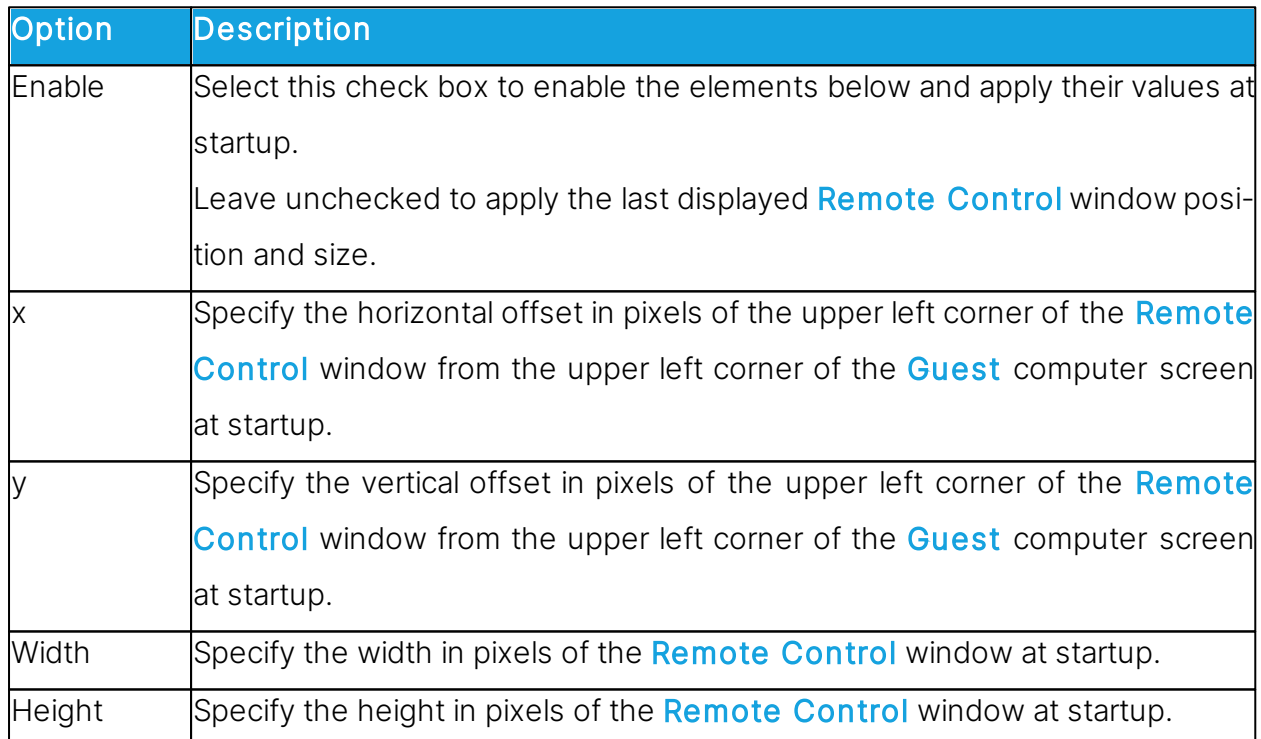

## Actions

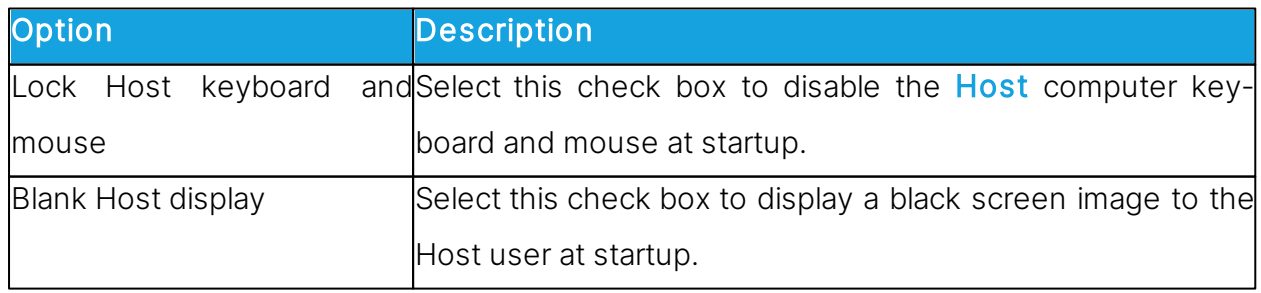

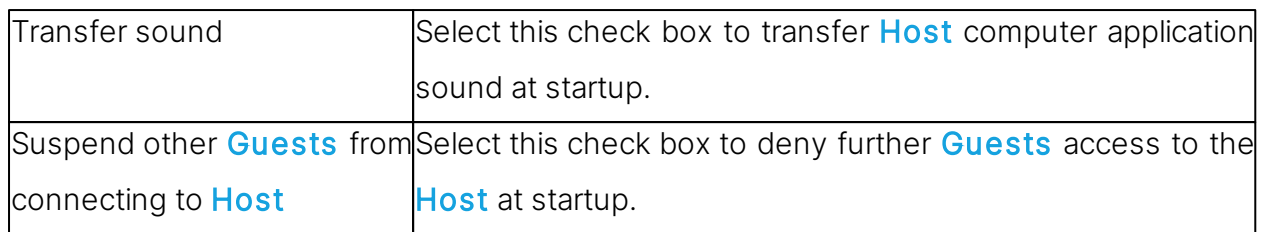

NOTE: The Startup tab is not included if you open the Connection Properties dialog box from the Remote Control window.

## Display tab

Use the Display tab to set display properties for the Host screen image.

## Host window fit

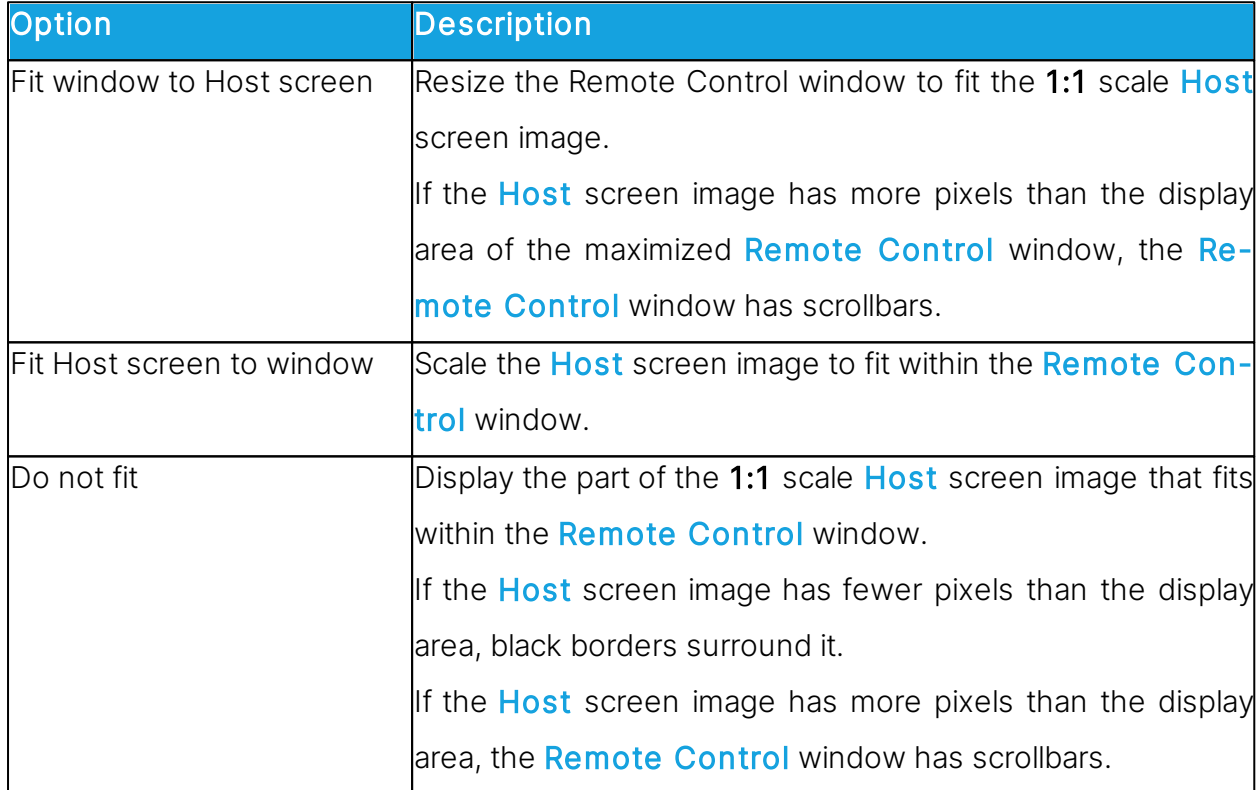

## Limit number of colors in bitmap mode

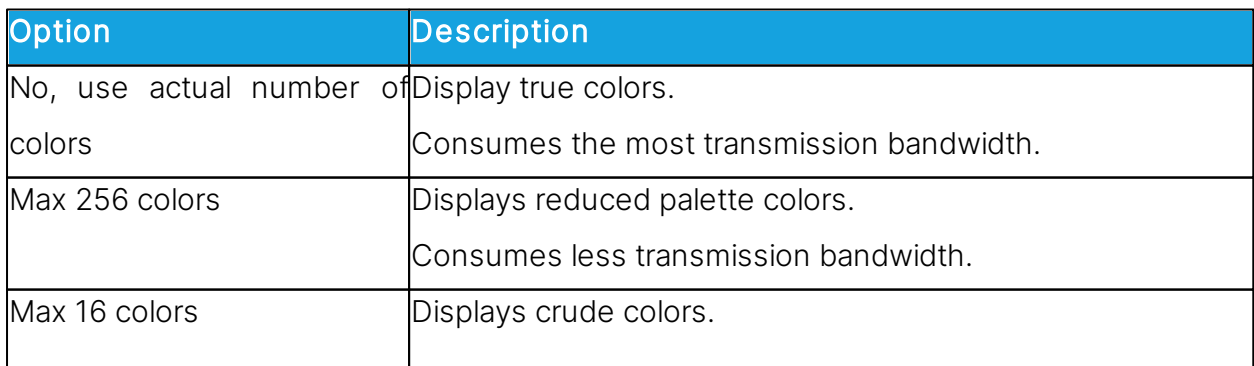

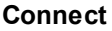

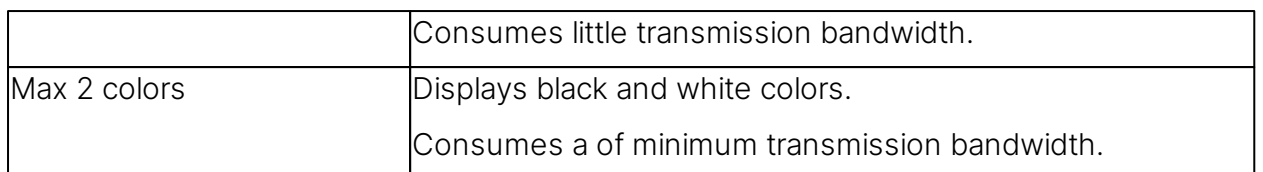

### DOS Box Font

During remote control, if you start a command prompt window on the **Host** computer, the command prompt window characters are by default displayed on the **Guest** computer using the default font of the Guest computer system. You can change the font used. Clear the **System default** check box to allow selection of another font.

Click on the **Select Font** button to select the command prompt window font. The font change is only seen when displaying the command prompt window in full screen.

## **Skin**

In the Display tab of the Guest Connections Properties you can define how you want the Guest to use skins on connection.

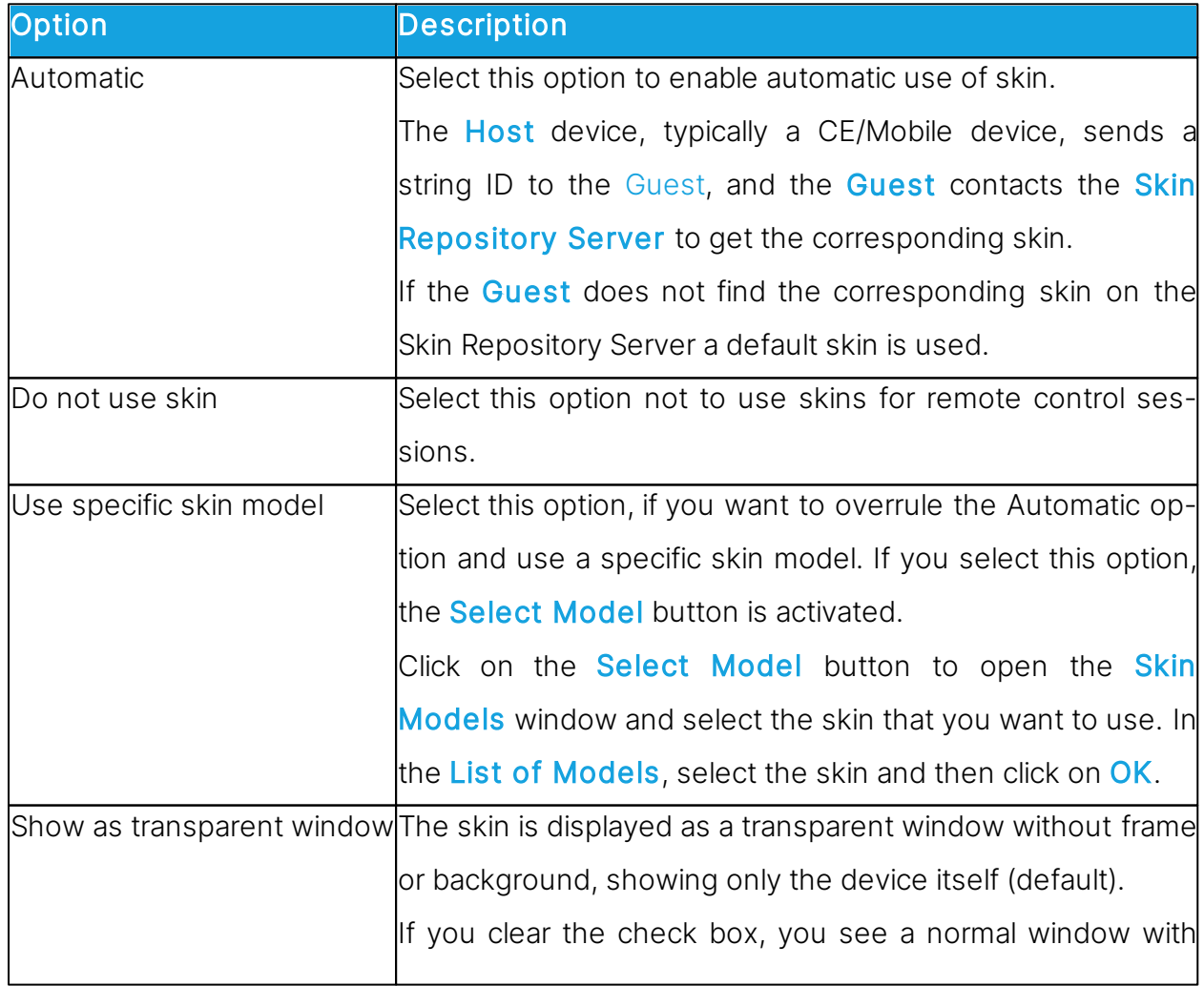

frame and a white background behind the device.

#### See also

[Use](#page-52-0) [a](#page-52-0) [skin](#page-52-0) [to](#page-52-0) [see](#page-52-0) [the](#page-52-0) [Host](#page-52-0) [button](#page-52-0) [Program](#page-125-0) [Options](#page-125-0) (Skins tab)

## Keyboard/Mouse tab

Use the Keyboard/Mouse tab to set keyboard and mouse control properties for remote control sessions.

## Keyboard

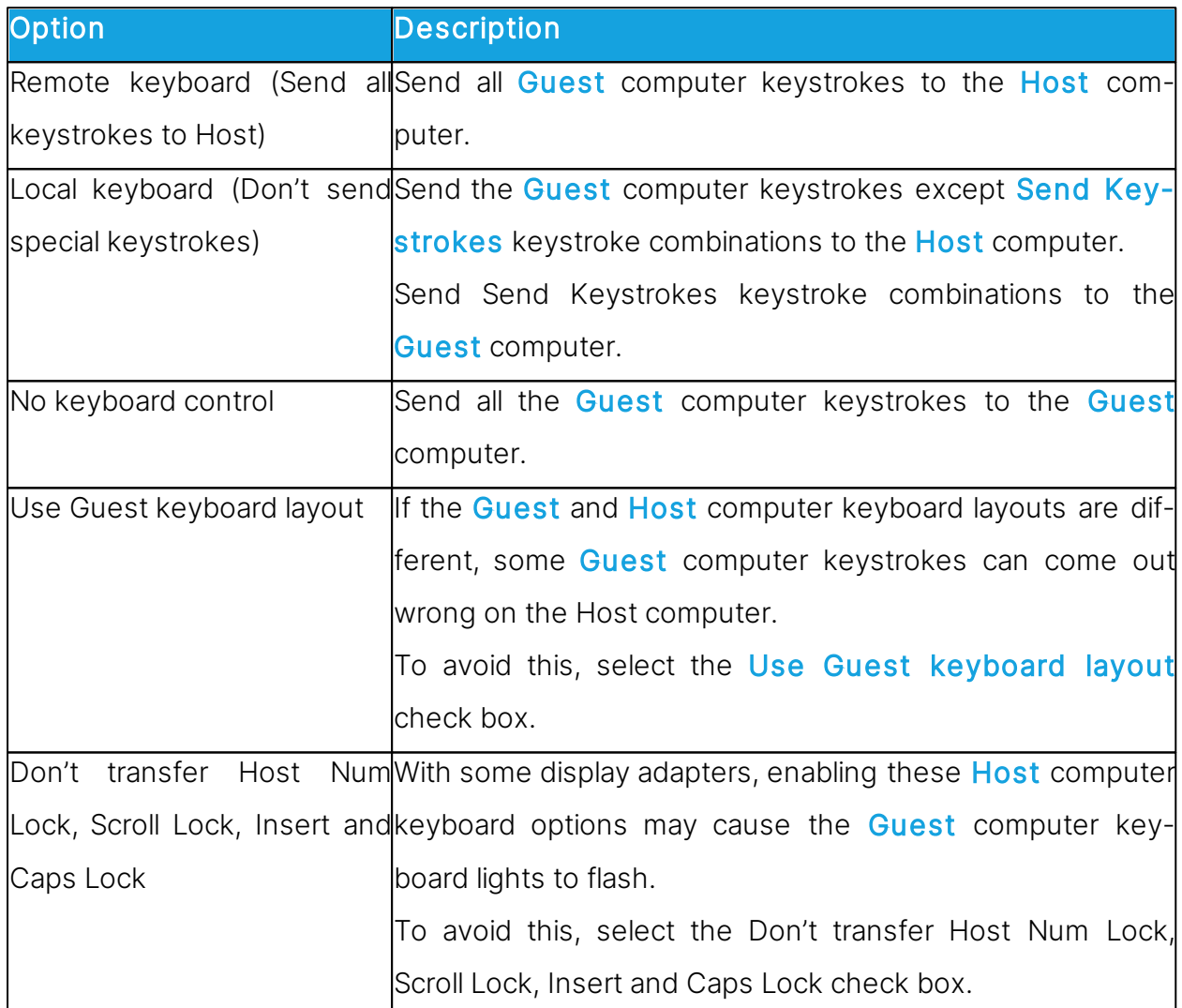

## Mouse

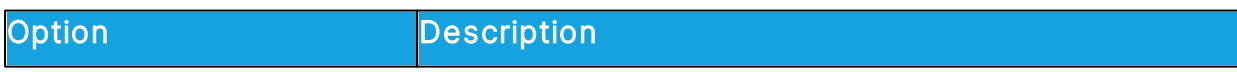

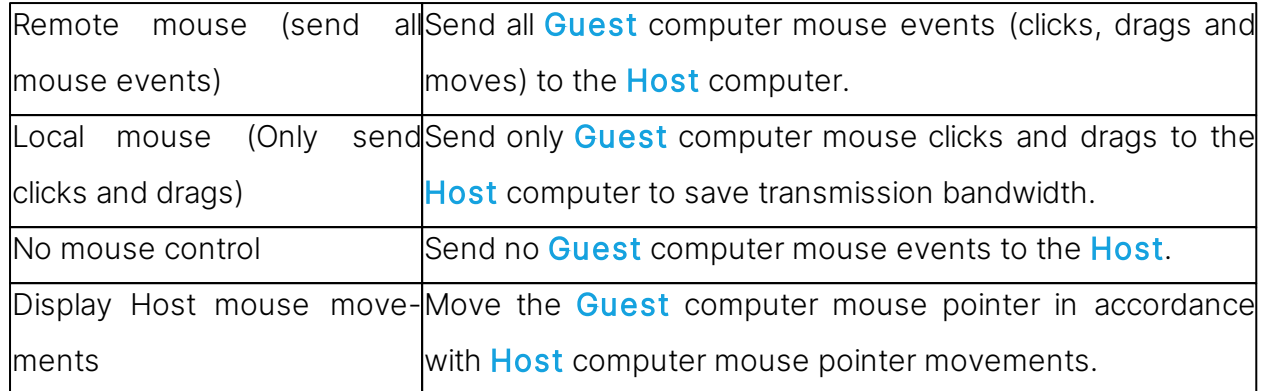

NOTE: To suppress Guest computer mouse pointer movements induced by the Host computer, press and hold the CTRL key.

## Compression/Encryption tab

Use the Compression/Encryption tab to set data transmission properties.

## Compression level

Connect can compress transmitted data to speed up transmission across slow communication links. However, data compression takes time.

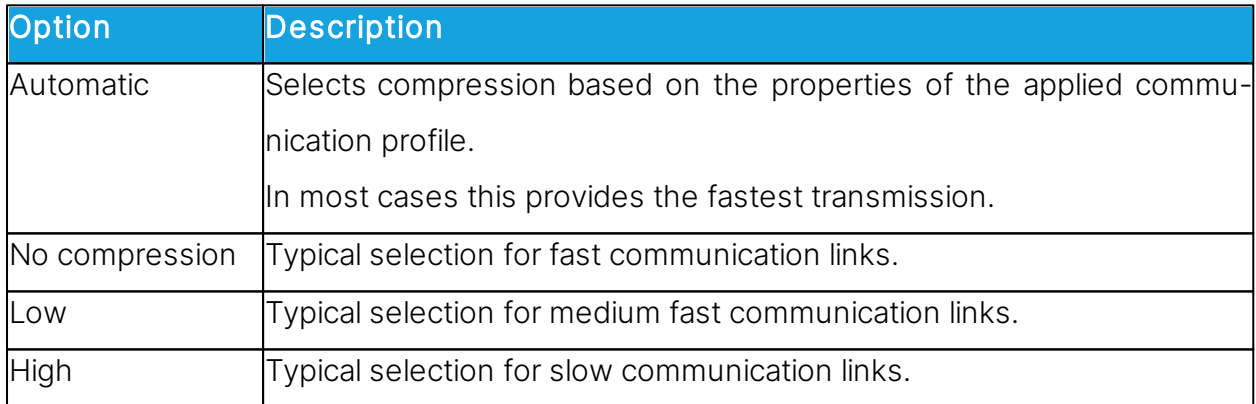

## Host screen transfer

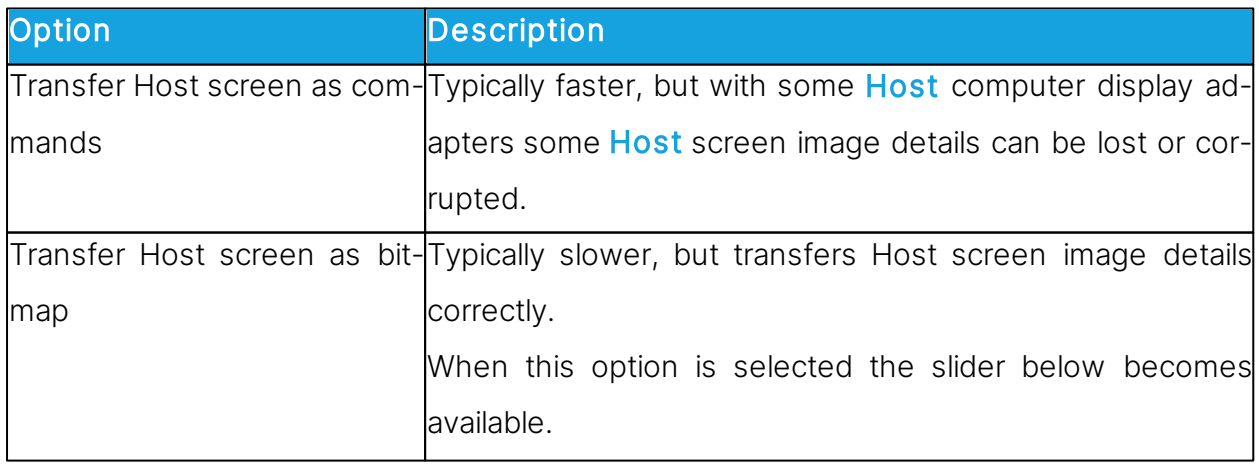

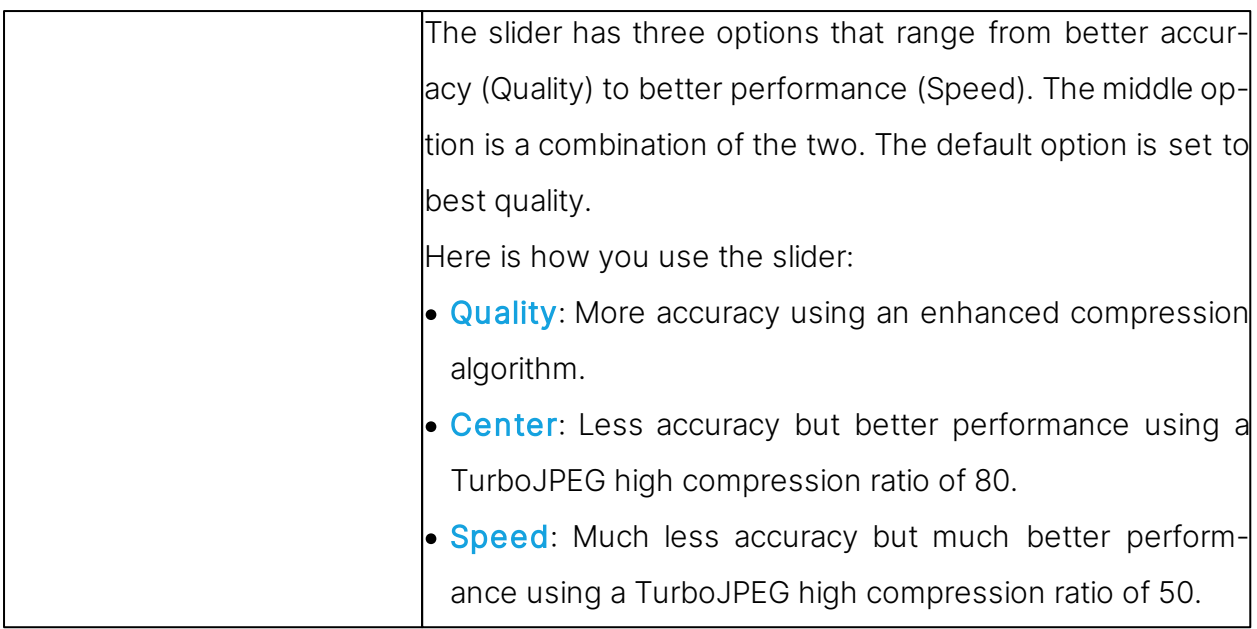

NOTE: This section is disabled if you open the Connection Properties dialog box from the Remote Control window.

## Cache

Command mode Host screen transfer stores the screen image in cache memory and transfers only image changes. This saves transmission bandwidth and optimizes update speed.

The Cache size field displays the selected cache memory size. You can select Automatic and values from None to 10240 kb on the drop-down list.

Automatic selects the cache memory size based on the properties of the used communication profile. In most cases, this provides the optimum.

NOTE: This section is disabled if you open the Connection Properties dialog box from the Remote Control window.

Total Impero cache memory sharing and size is specified on the Cache tab in the Program Options window.

## Preferred Encryption Type

The field displays the encryption type preferred by the **Guest**. You can select another encryption type on the drop-down list.

If the preferred encryption type is enabled on both **Guest** and **Host**, then it is applied.

If Netop 6.x/5.x Compatible is the preferred encryption type and not enabled on both

Guest and Host, select a higher encryption level.

If another encryption type is preferred and this encryption type is not enabled on the Host, an encryption type that is enabled on both Guest and Host is applied.

If no common encryption type is enabled on Guest and Host, enable additional encryption types on the **Encryption** tab in the **Program Options** dialog box to achieve a match.

NOTE: The icon of the encryption type used in a remote control session are displayed on the status bar.

#### Desktop tab

Use the Desktop tab to specify transfer properties for **Host** computer desktop features.

#### Optimize screen transfer

Advanced Host computer desktop features slow down the Host screen transfer in command mode and are typically unimportant to the Guest user. Therefore, Connect by default transfers the **Host** screen image without advanced desktop features.

However, you can change this and select which advanced desktop features to transfer.

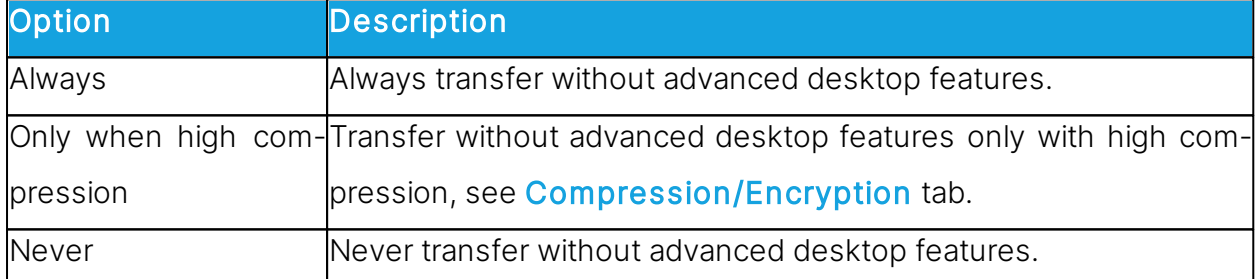

#### Optimization parameters

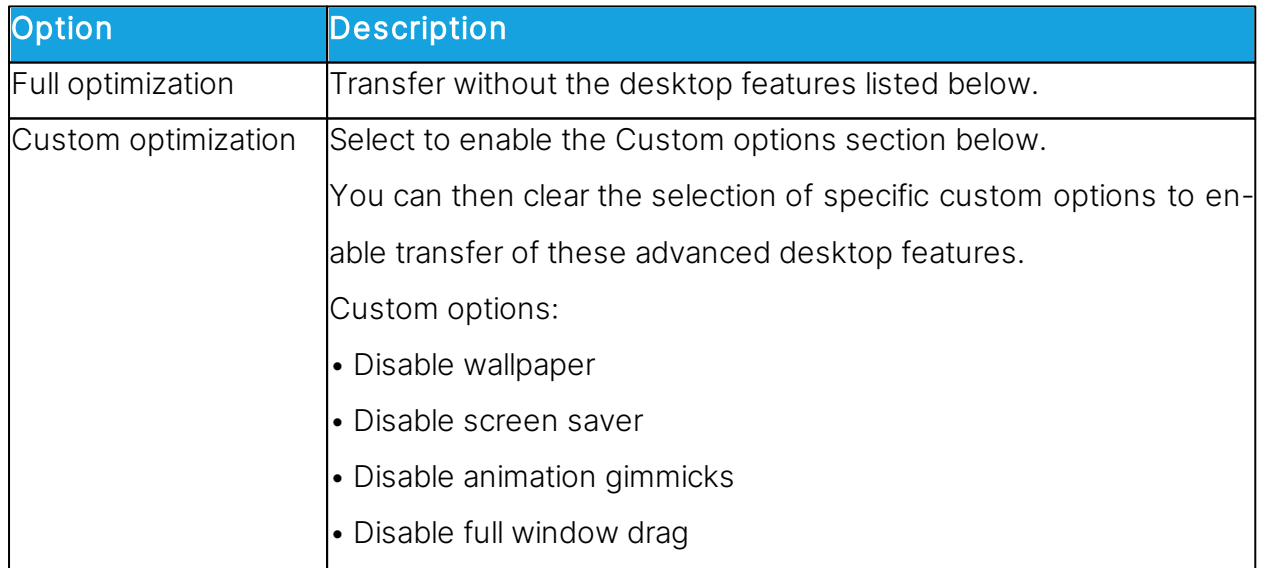

• Disable Windows Aero

By default, all check boxes are selected.

#### Record tab

Use the **Record** tab to enable remote control session recording.

Select the Record remote control session check box to record a remote control session.

Recording a remote control session creates a record on the Recordings tab. You can play back the recording from the Recordings tab.

If you select the Enforce recording check box on the **Program Options** window **Record-**

ing tab, remote control sessions are recorded regardless of the selection on the Record tab.

NOTE: The Record section is disabled if you open the Connection Properties dialog box from the Remote Control window. Recording reduces the remote control session transfer speed.

### Custom tab

Use the Custom tab to specify the properties of a custom application command.

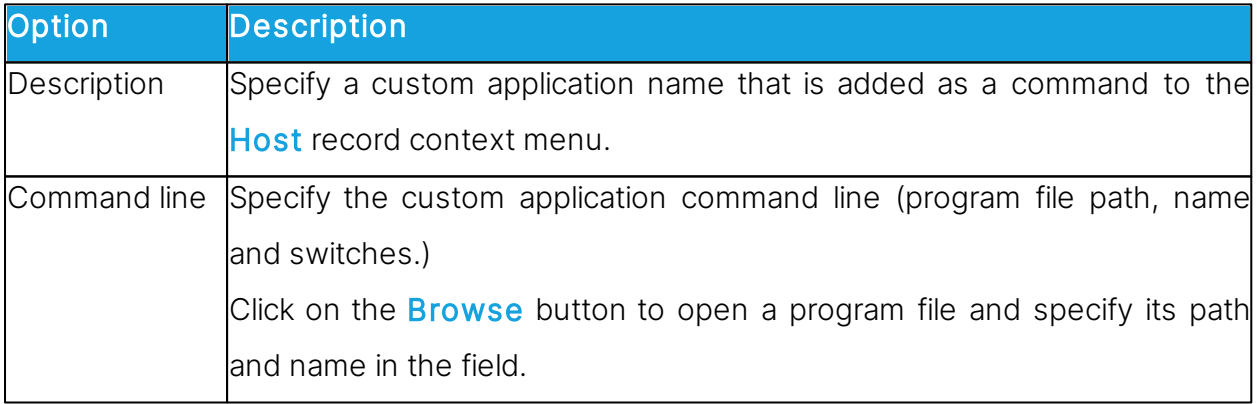

NOTE: The Custom tab is only included if you open the Connection Properties dialog box from the Phonebook tab or the History tab.

## **5.1.9 Inventory**

When you add an Inventory command to a script, the Inventory dialog box is displayed allowing you to specify what should happen to the inventory that is generated.

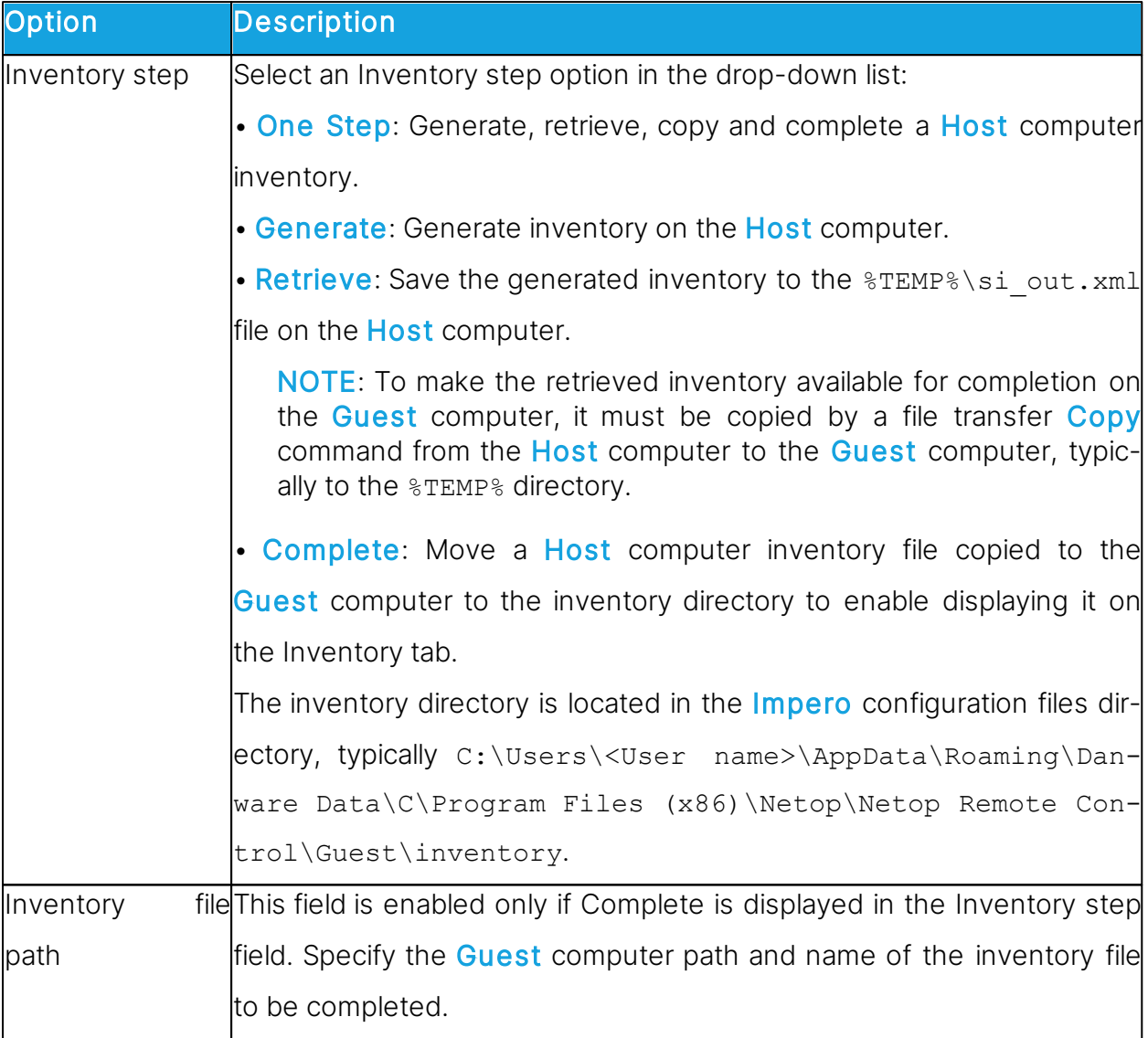

#### See also

**[Script](#page-143-0)** [Create](#page-32-0) [and](#page-32-0) [run](#page-32-0) [a](#page-32-0) [script](#page-32-0) [Generate](#page-16-0) [a](#page-16-0) [Host](#page-16-0) [inventory](#page-16-0)

## **5.1.10 Name Not Found**

The **Name Not Found** dialog box advises you on how to overcome connect problems.

Here is some additional advice:

• Verify that communication can physically reach the **Host** computer:

If communicating across an IP network, execute this command in a Windows command prompt window:

PING <Host computer IP address>

This command sends four data packets to the specified IP address requesting replies. If positive replies are received, communication can physically reach the **Host** computer. If negative replies are received, check your network setup or consult your network/system administrator.

If communicating across a modem connection using Windows Modem, the setup of your modem in Windows may not satisfy **Impero** requirements. Try setting up your modem using Serial instead.

• In the Host window, on the Names tab, verify that the Host responds to the specified name or address with the selected communication profile. See [Communication](#page-78-0) [Profile](#page-78-0) [Edit](#page-78-0) for further information about the characteristics of the communication device used by the selected communication profile.

- Try connecting to other **Hosts** starting with **Hosts** close to you. Try using other communication profiles and other **Host** names or addresses.
- Consult your network/system administrator.
- As a last resort, submit a support request to Impero Customer & Product Support.

#### <span id="page-102-0"></span>**5.1.11 Custom Inventory Items**

Use the **Custom Inventory Items** dialog box to define additional inventory items that should be retrieved during an inventory scan.

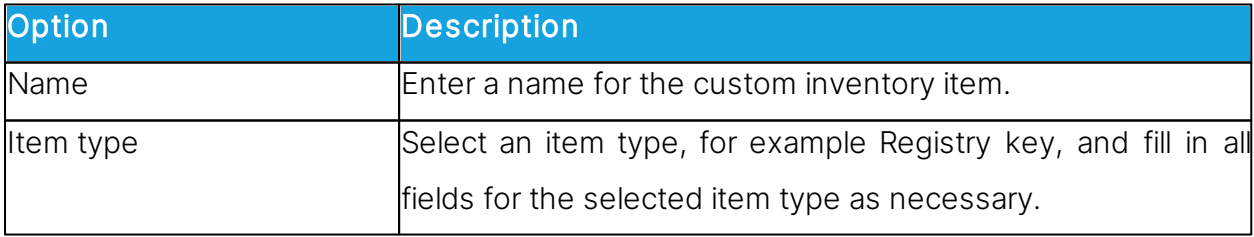

The custom inventory item you created is displayed in the Custom Inventory Items pane in the **Advanced inventory option** dialog box.

NOTE: The pane contents are stored in the Impero configuration file  $InvCultm.xml$ , which is typically located here: C:\Users\<User name>\AppData\Roaming\Danware

Data\C\Program Files (x86)\Netop\Netop Remote Control\Guest.

When you generate **Host** inventories, the inventories contain the custom inventory item that you defined.

See also [Advanced](#page-76-0) [inventory](#page-76-0) [option](#page-76-0) [Program](#page-125-0) [Options](#page-125-0) (Inventory tab) [Process](#page-17-0) [Host](#page-17-0) [computer](#page-17-0) [inventory](#page-17-0) [information](#page-17-0)

#### **5.1.12 Global Settings**

Use the Global Settings dialog box to specify the script global settings that should apply as default settings for the subsequent script commands. The dialog box is displayed when you create a script.

To edit the global settings of a script, in the **Script** dialog box upper pane, select the Global Settings element and click on Edit.

#### General tab

Use the General tab to specify the global file transfer direction.

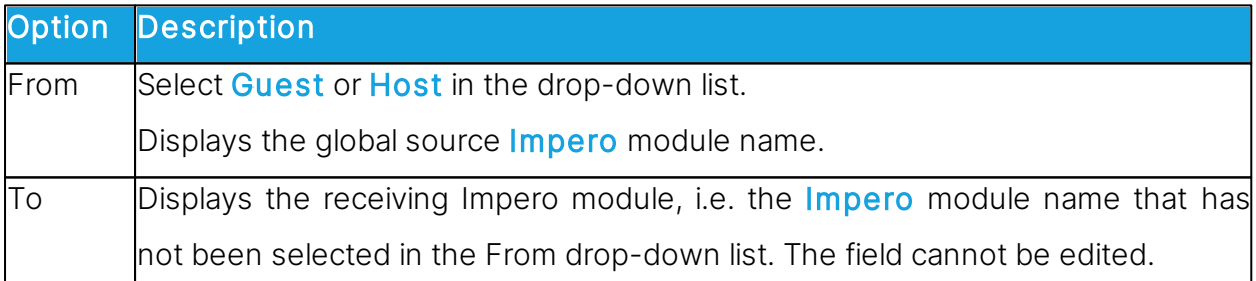

### Transfer tab

Use the Transfer tab to specify global file transfer settings.

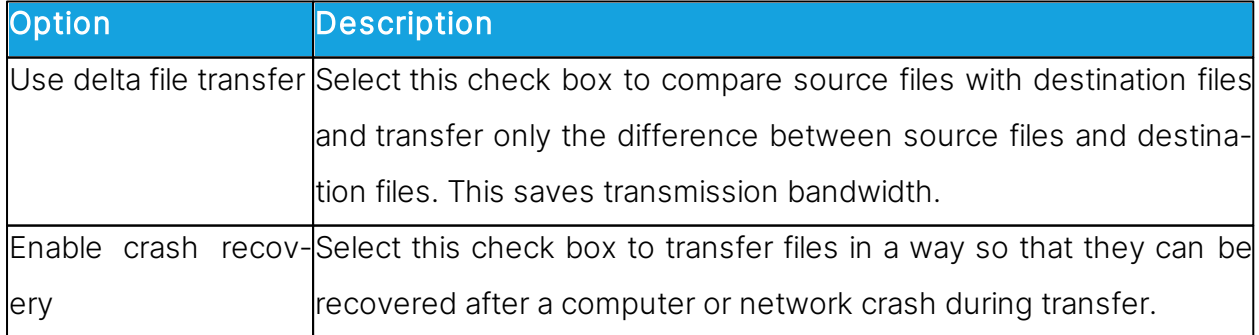

## Overwrite/Delete tab

Use the Overwrite/Delete tab to specify global overwrite and delete settings.

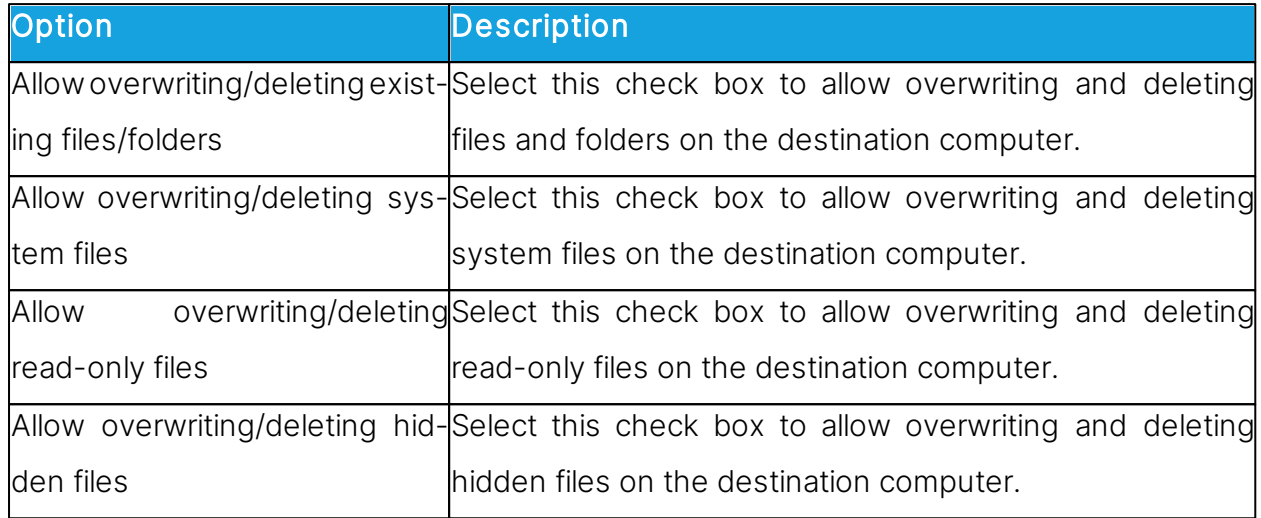

## Advanced tab

Use the **Advanced** tab to specify global error handling and the log file settings.

## Error Handling

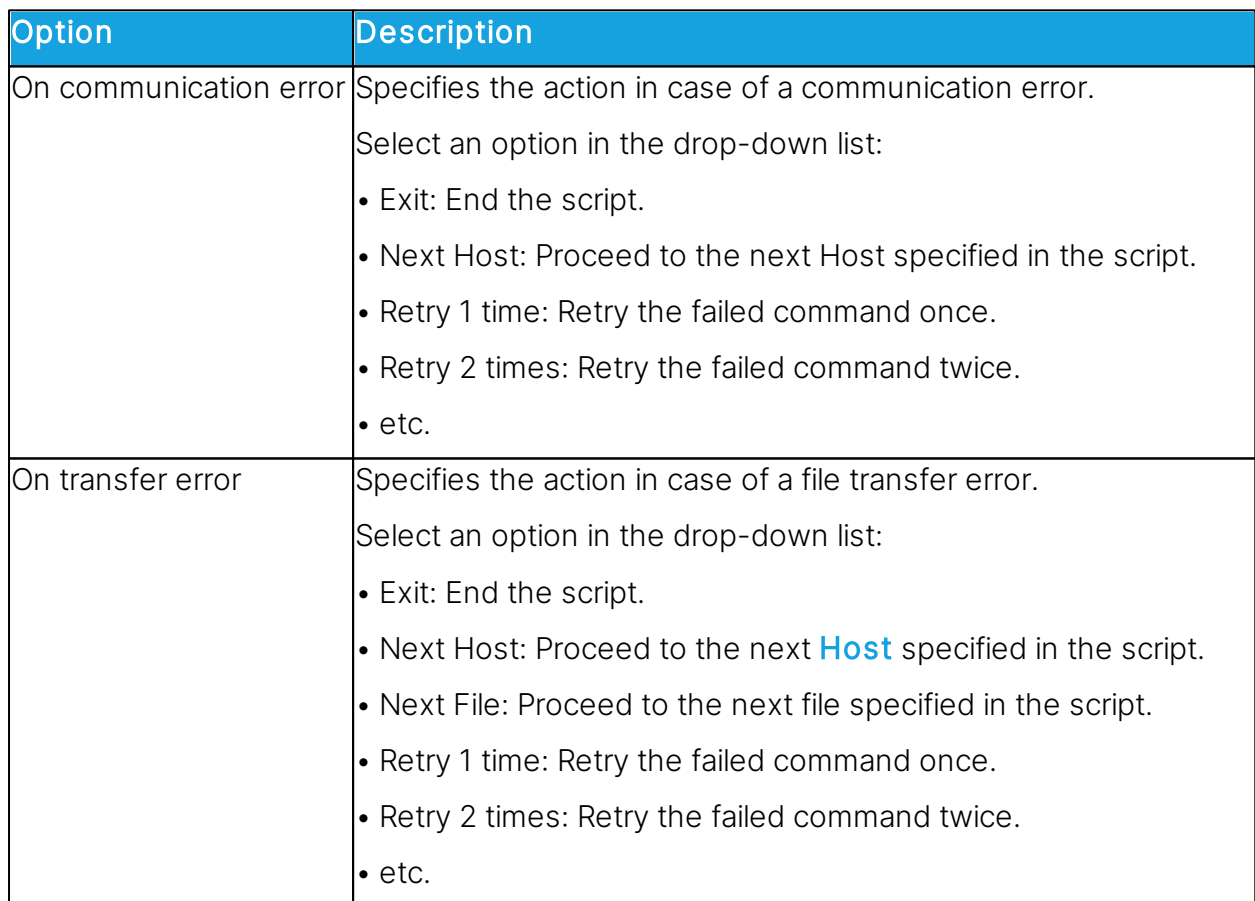

## Log File

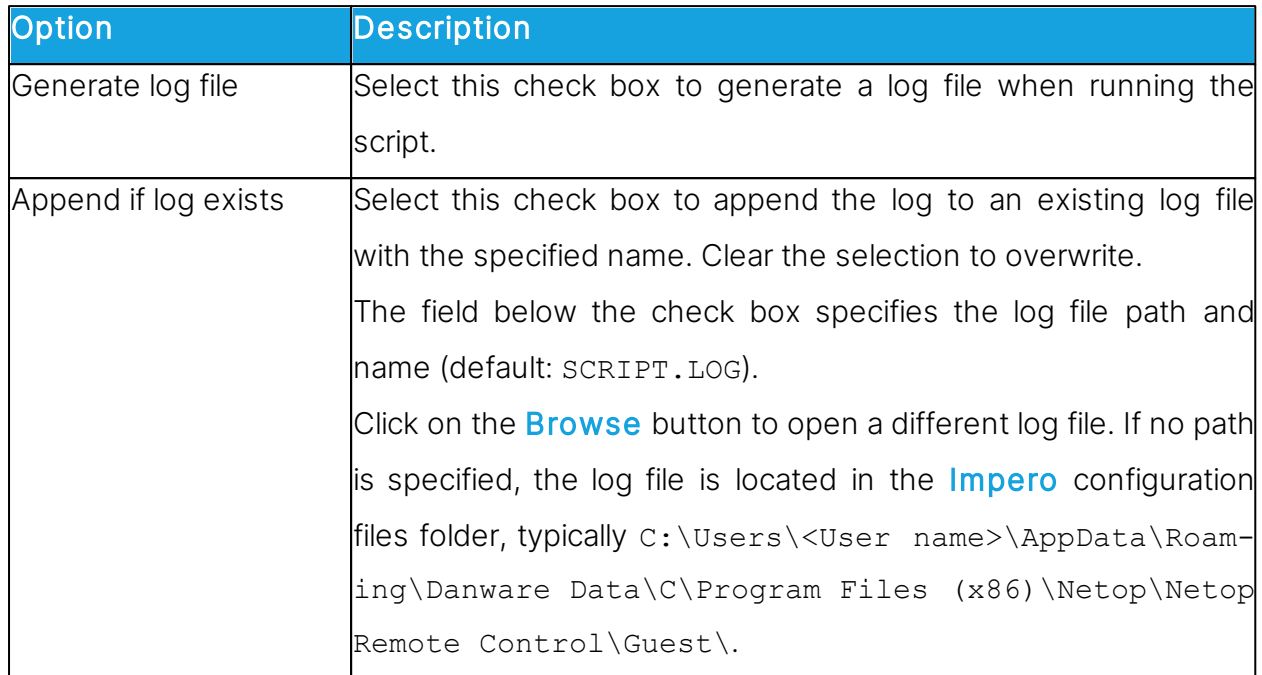

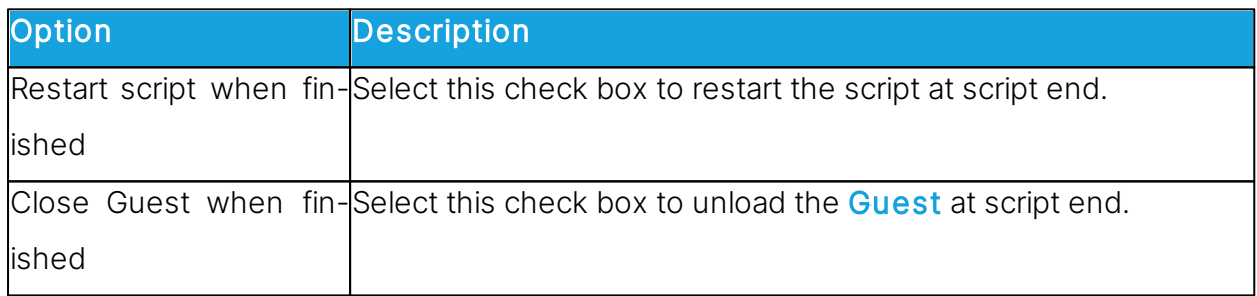

# See also

**[Script](#page-143-0)** [Create](#page-32-0) [and](#page-32-0) [run](#page-32-0) [a](#page-32-0) [script](#page-32-0)

## <span id="page-105-0"></span>**5.1.13 IP Broadcast List**

For TCP/IP broadcast communication to reach computers on remote network segments when **Impero** Name Management is not used, make sure that the IP addresses or DNS names are listed in the IP Broadcast List. For further information about Impero Name Management, see the [Administrator's](https://support.imperosoftware.com/helpdesk/attachments/2043242622757) [Guide](https://support.imperosoftware.com/helpdesk/attachments/2043242622757).

Click on the Add button to open a dialog box allowing you to add a DNS name or IP addresses.

Specify an IP address, for example 192.168.102.57, an IP address range, for example 192.168.102.20 -192.168.102.30, or a DNS name, for example MAIL\_SVR, to add it to the IP Broadcast List, and click on OK.

NOTE: Specifying an IP address range makes each broadcast send a number of data packets corresponding to the number of IP addresses in the range. To avoid excessive network traffic, do not specify larger IP address ranges than justified.

Select the **Disable local subnet broadcast** check box to disable broadcast communication to local network segment computers.

### See also

[Communication](#page-78-0) [Profile](#page-78-0) [Edit](#page-78-0)

## **5.1.14 Log Setup**

### Log Setup tab

Use the **Log Setup** tab to specify where to log.

### Log events

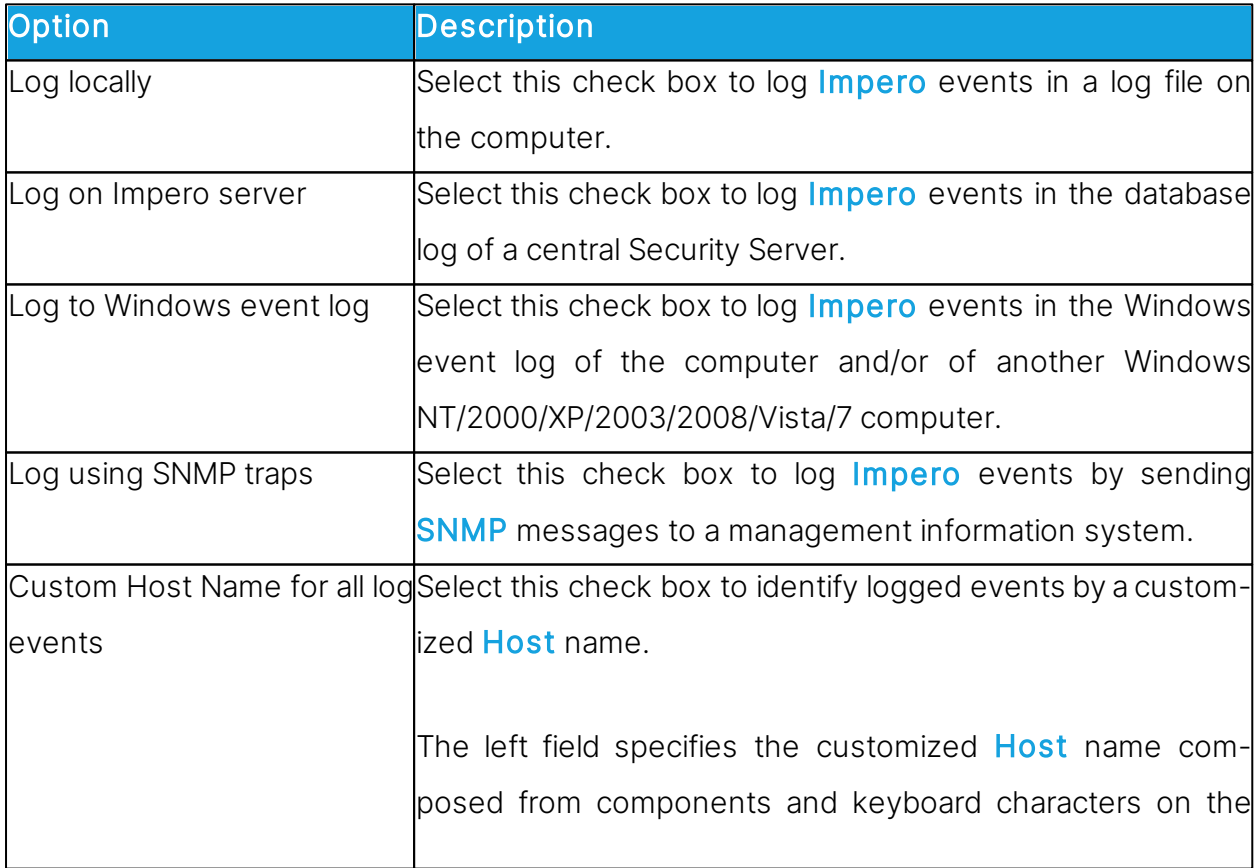

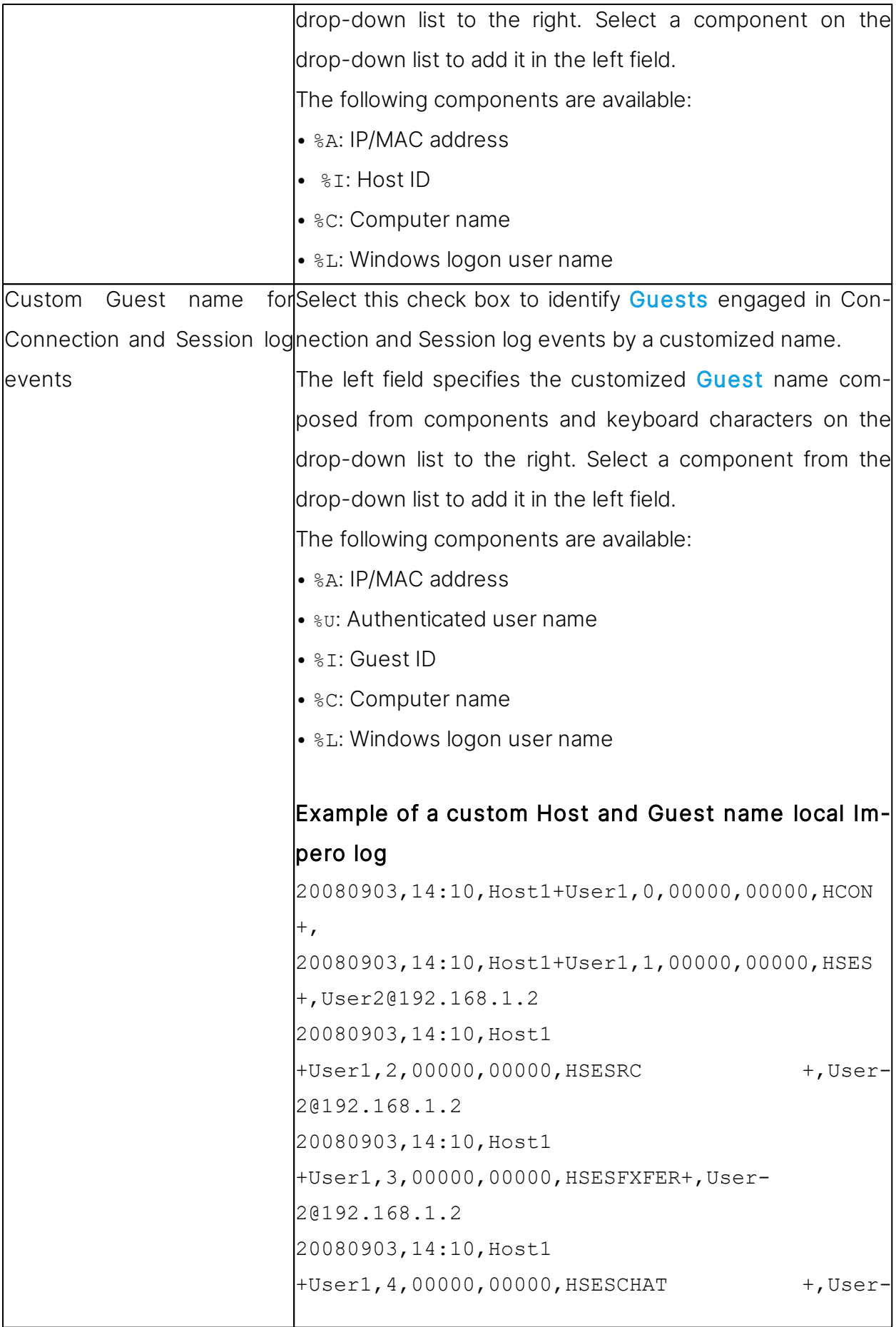
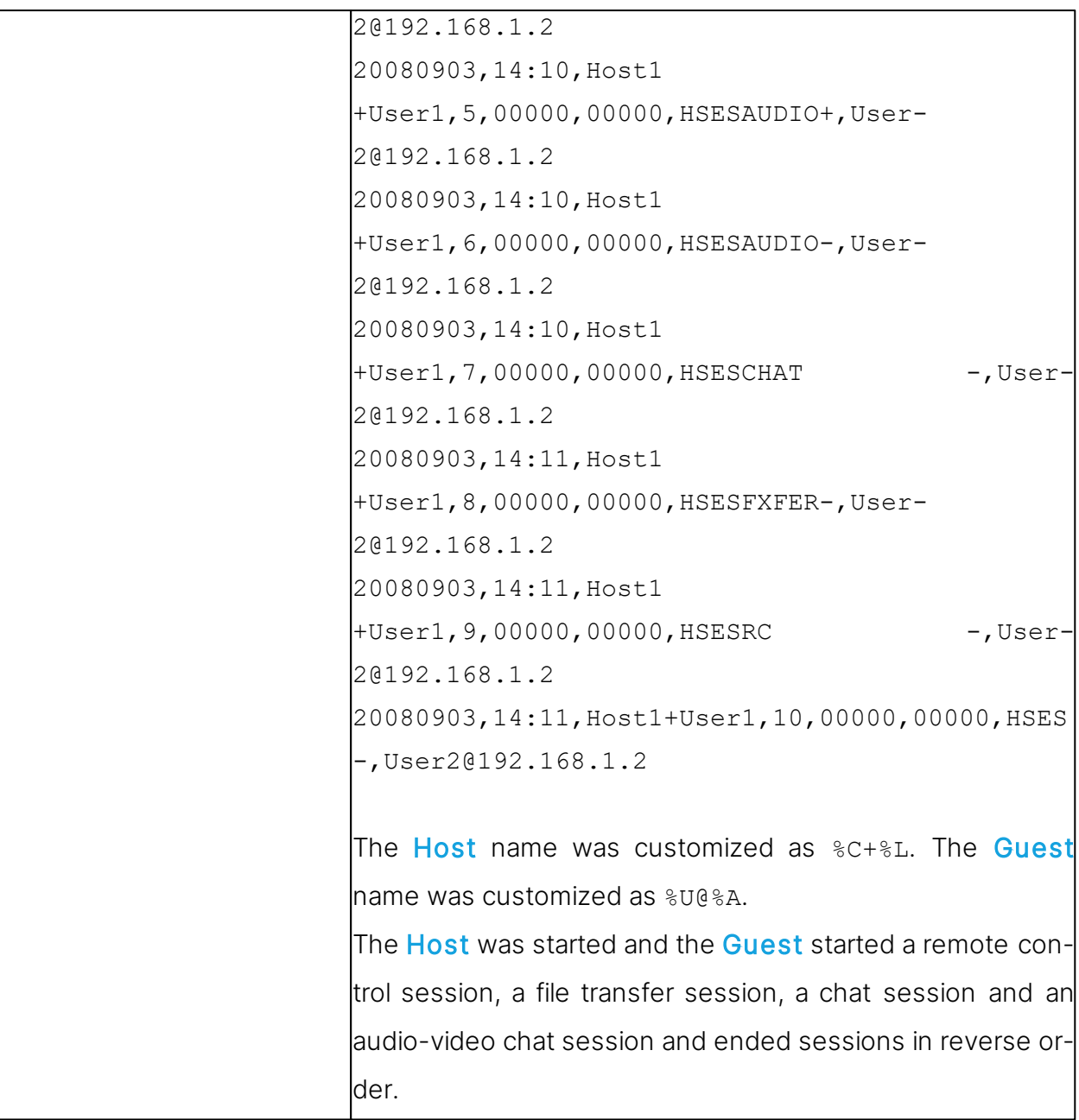

Security Server has an additional check box:

Act as log server: Select this check box to enable logging other Impero modules' Impero events in the security database Impero Log.

#### Impero Local tab

Use the **Impero Local** tab to specify which **Impero** events should be logged and the local Impero log file.

Select Events to view in list

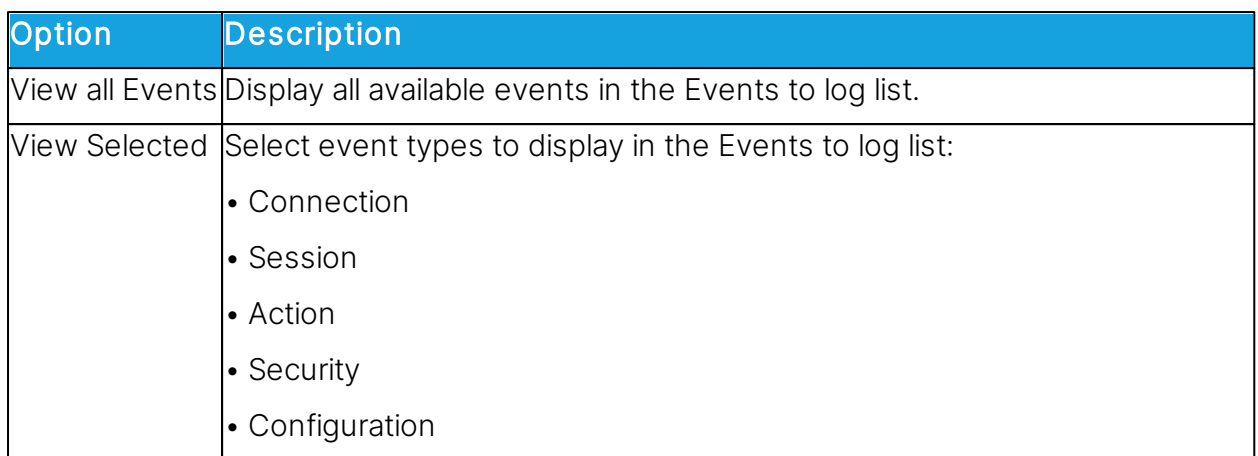

# Events to log

In the Events to log list, select the events you wish to log.

See [Available](#page-112-0) [Impero](#page-112-0) [log](#page-112-0) [event](#page-112-0) [codes](#page-112-0) [and](#page-112-0) [arguments](#page-112-0) [-](#page-112-0) [Guest](#page-112-0).

# Log File

This section is only enabled if the Log locally check box has been selected on the Log Setup tab.

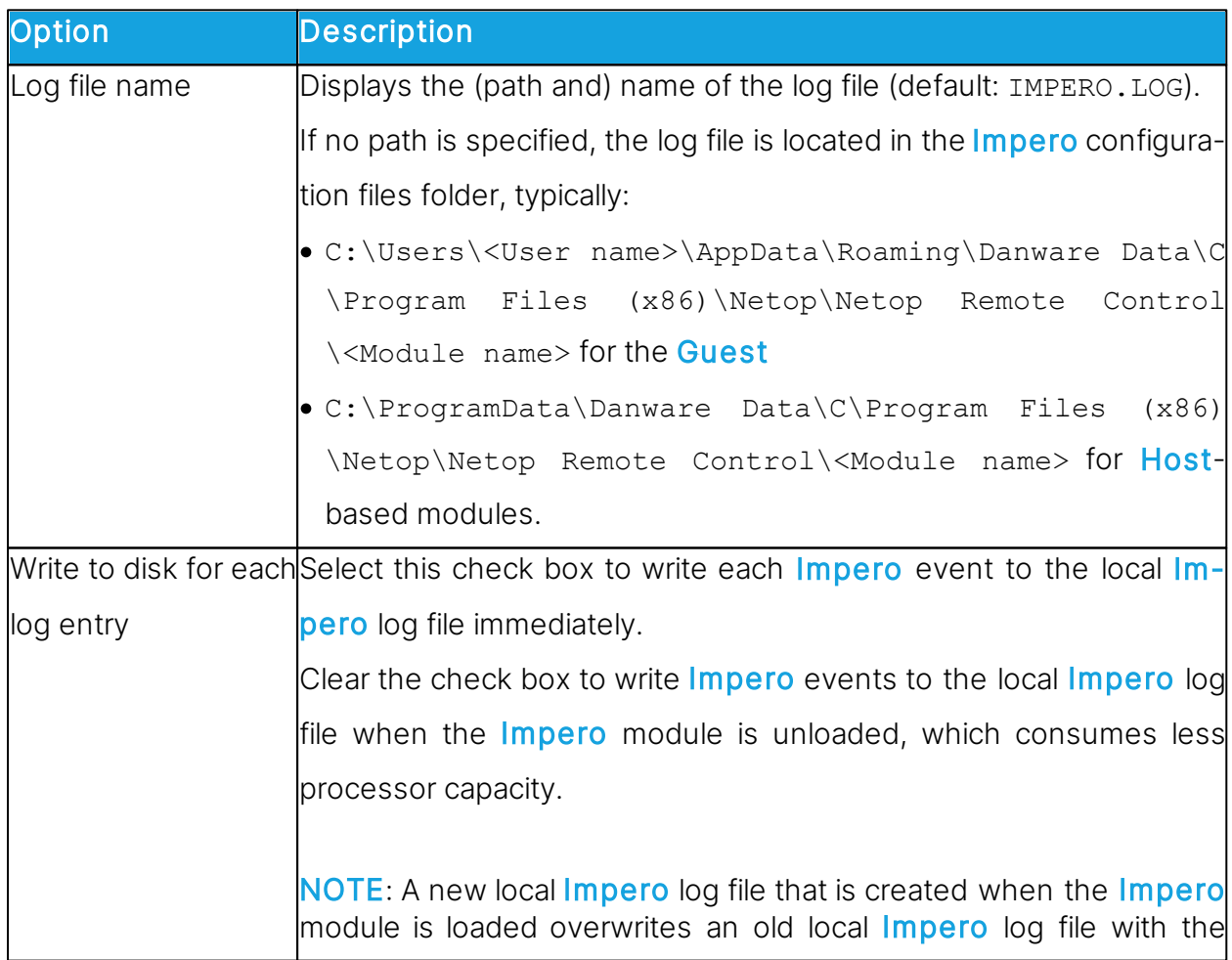

same path and file name.

#### Impero Server tab

Use the **Server** tab to specify which **Impero** events should be logged and the Host ID of

the logging server.

Select Events to view in list

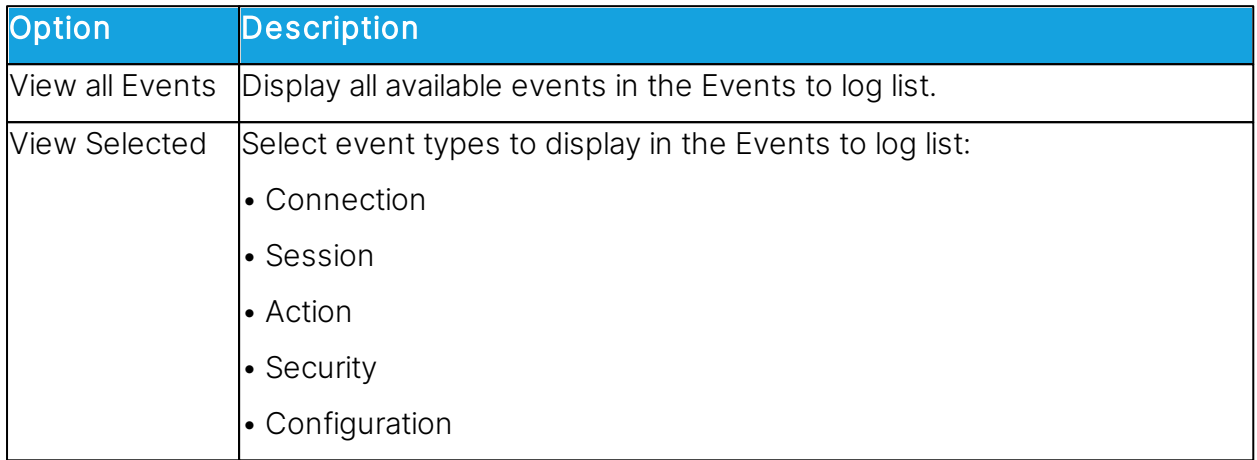

#### Events to log

In the Events to log list, select the events you wish to log.

See [Available](#page-112-0) [Impero](#page-112-0) [log](#page-112-0) [event](#page-112-0) [codes](#page-112-0) [and](#page-112-0) [arguments](#page-112-0) [-](#page-112-0) [Guest](#page-112-0).

#### Host ID for Log Server

This section is only enabled if the Log on Impero server check box has been selected on the Log Setup tab.

Specify the Host ID of the Impero server on which Impero events should be logged. Click on the **Browse** button to browse the network for available logging Impero servers.

NOTE: If the Use Impero Security Server option (in Guest Access Security) is selected on a Host or extended Host, leave the Host ID for Log Server field empty to log in the database log of the specified security server.

#### Windows Event Log tab

Use the **Windows Event Log** tab to specify which **Impero** events should be logged and Windows event logs.

Select Events to view in list

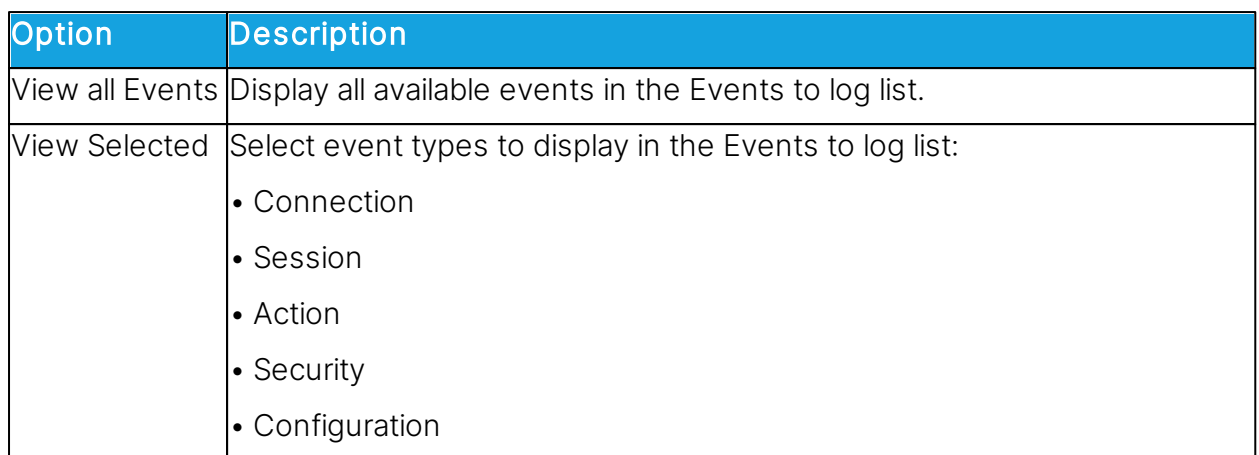

### Events to log

In the Events to log list, select the events you wish to log.

See [Available](#page-112-0) [Impero](#page-112-0) [log](#page-112-0) [event](#page-112-0) [codes](#page-112-0) [and](#page-112-0) [arguments](#page-112-0) [-](#page-112-0) [Guest](#page-112-0).

### Use Windows event log

This section is enabled only if the Log to Windows event log check box is selected on the Log Setup tab.

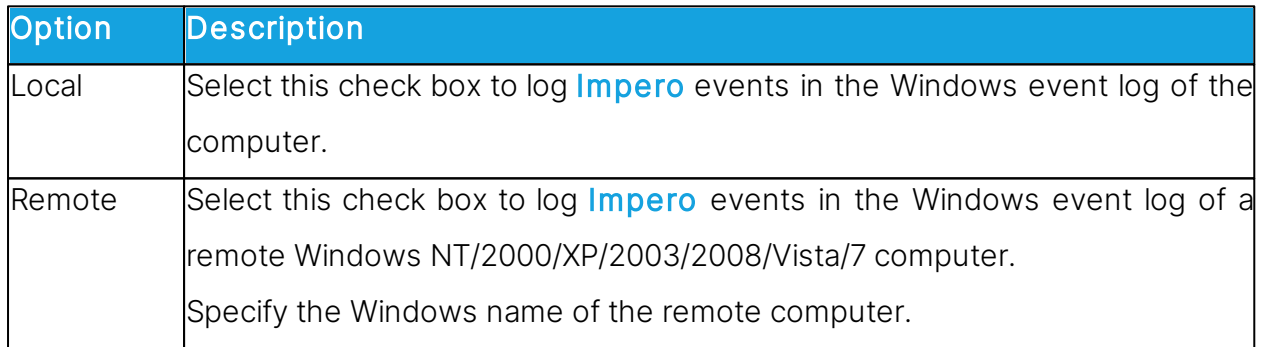

# SNMP Traps tab

Use the **SNMP Traps** tab to specify which *Impero* events to log in a management information system.

# Select Events to view in list

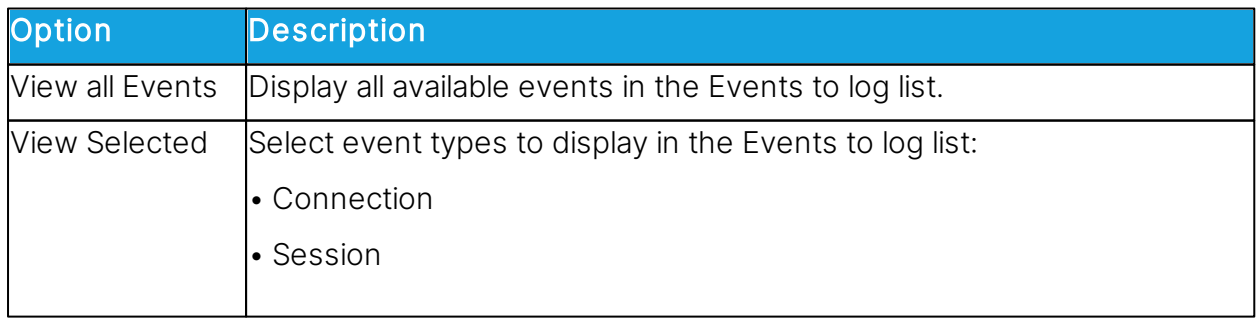

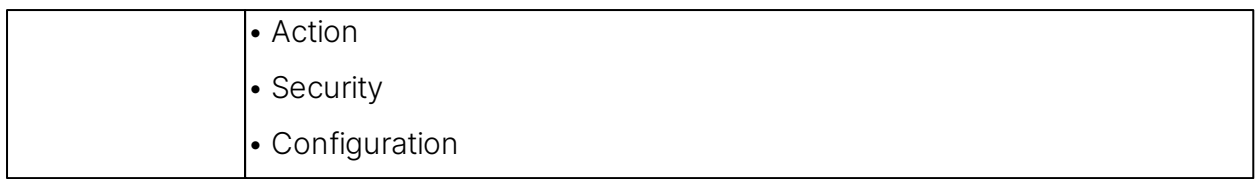

#### Events to log

In the Events to log list, select the events you wish to log.

See [Available](#page-112-0) [Impero](#page-112-0) [log](#page-112-0) [event](#page-112-0) [codes](#page-112-0) [and](#page-112-0) [arguments](#page-112-0) [-](#page-112-0) [Guest](#page-112-0).

If the Log using SNMP Trapsbox is selected on the Log Setup tab, a Simple Network

Management Protocol (SNMP) message is sent when a selected *Impero* event occurs.

NOTE: Impero SNMP events are defined in the danware.mib file located in the folder where the **Impero** module is installed.

#### <span id="page-112-0"></span>**5.1.14.1 Available Impero log event codes and arguments - Guest**

The Guest can log the following Impero log events:

#### **Connection**

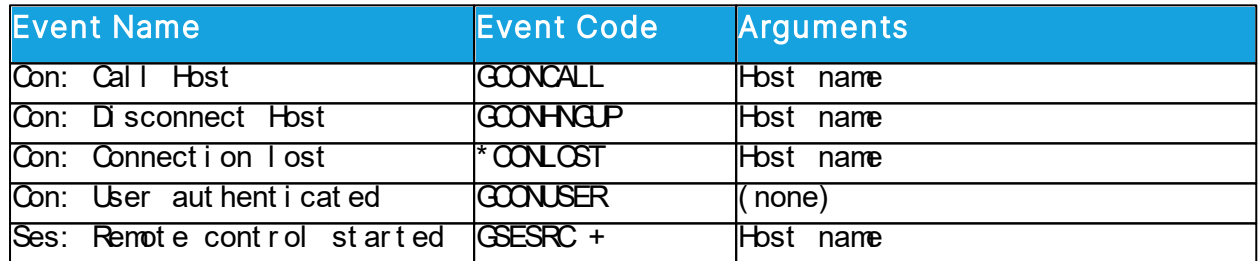

#### **Session**

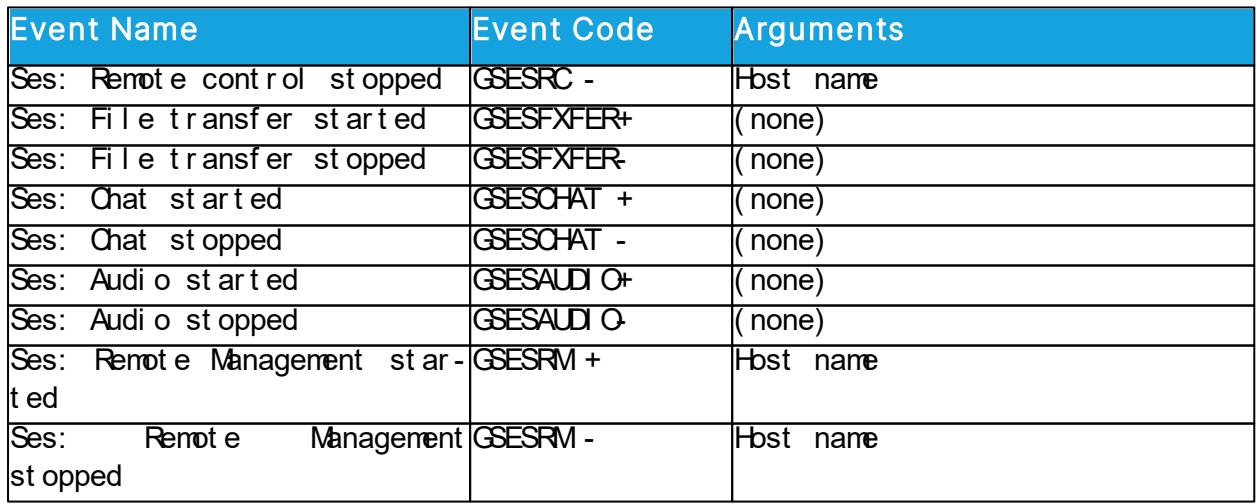

# Action

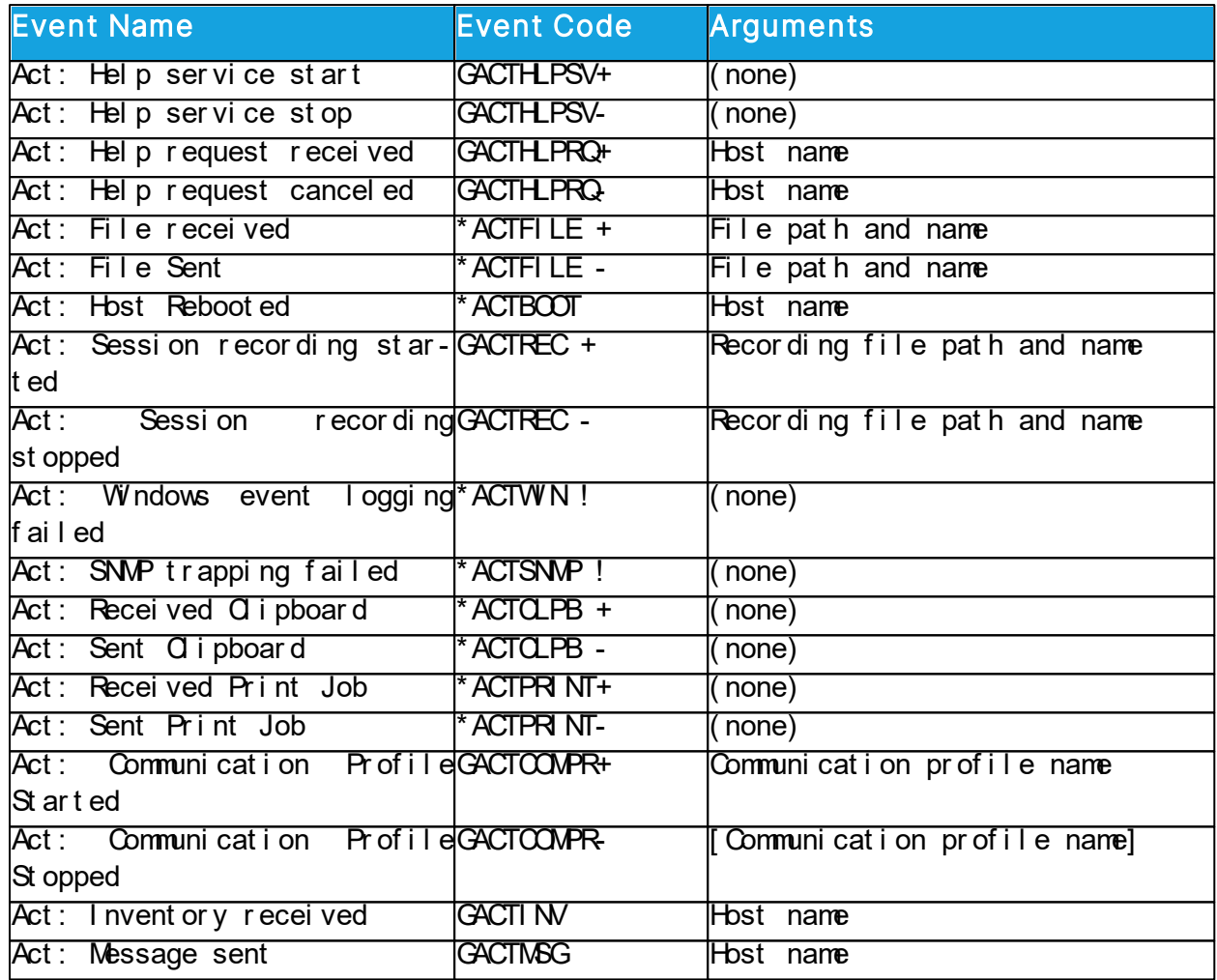

# **Security**

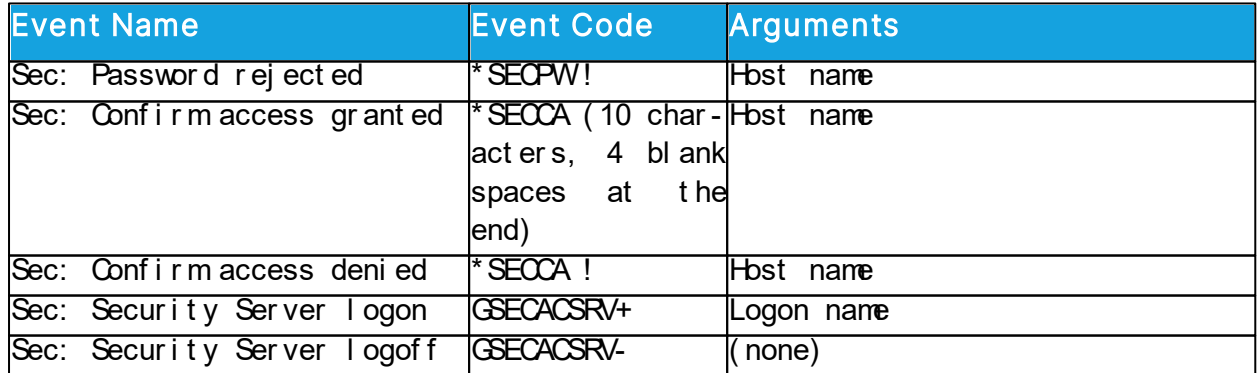

# **Configuration**

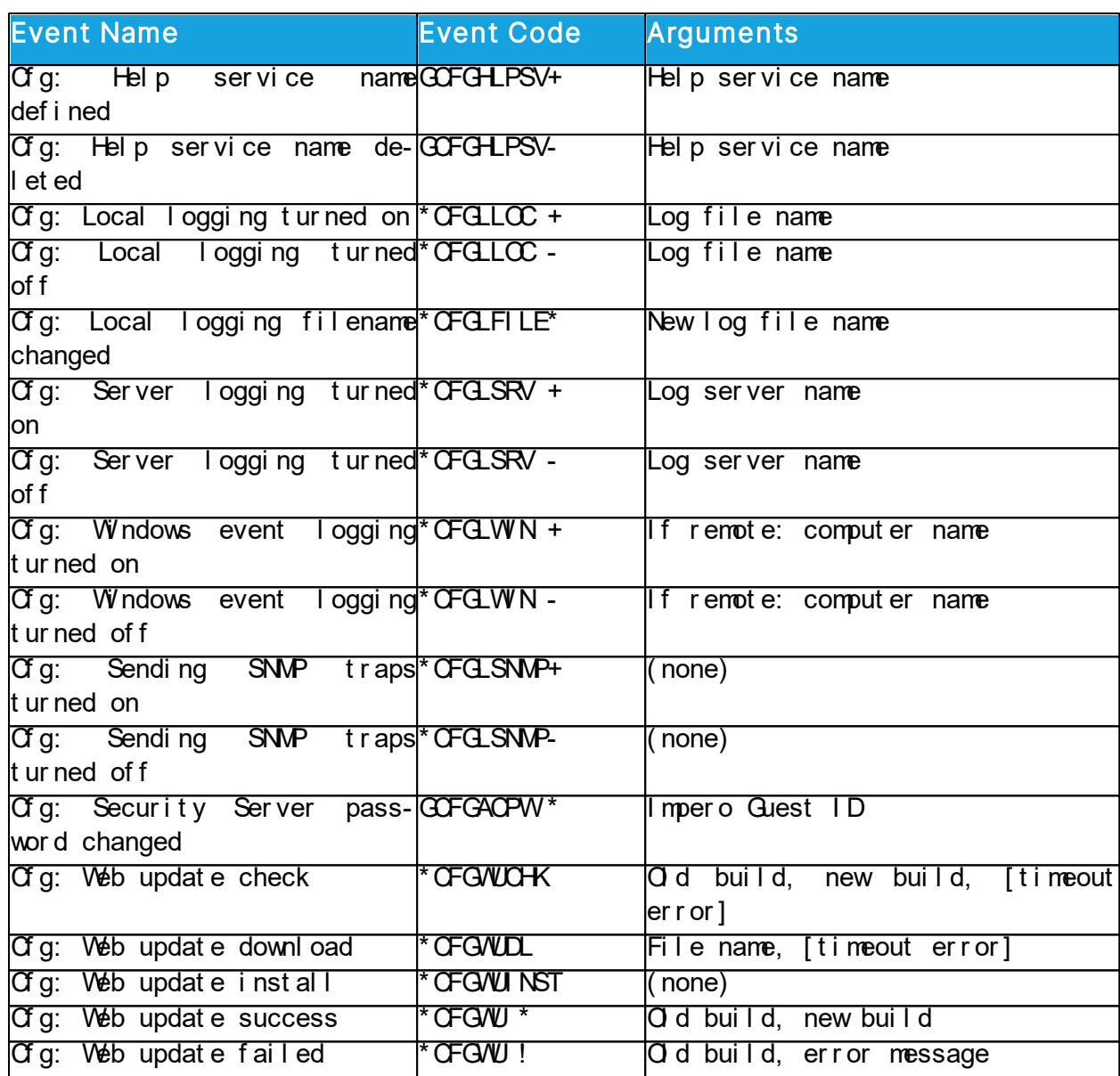

# **5.1.14.2 Available Impero log event codes and arguments - Host**

The Host or extended Host can log the following Impero log events:

# **Connection**

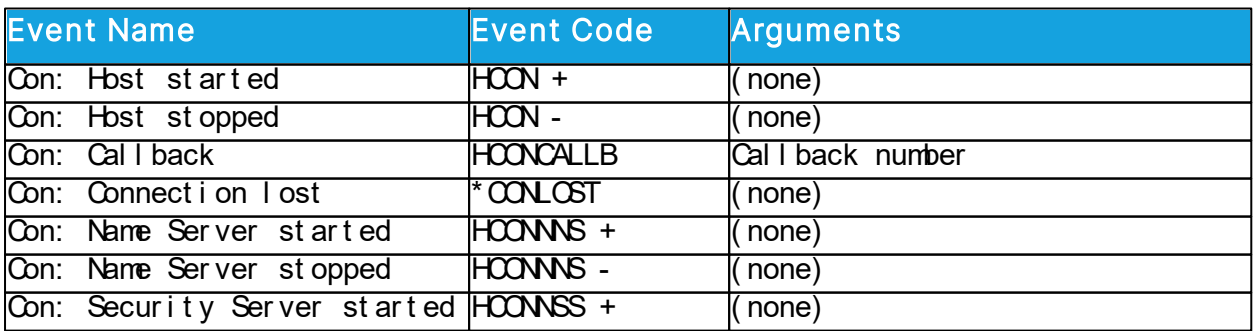

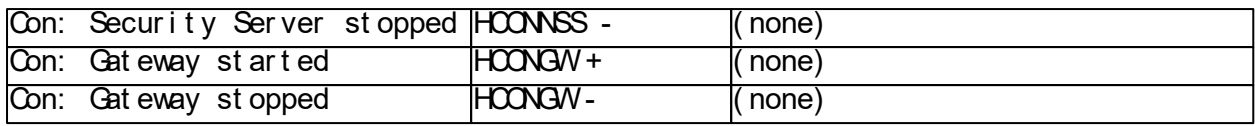

# Session

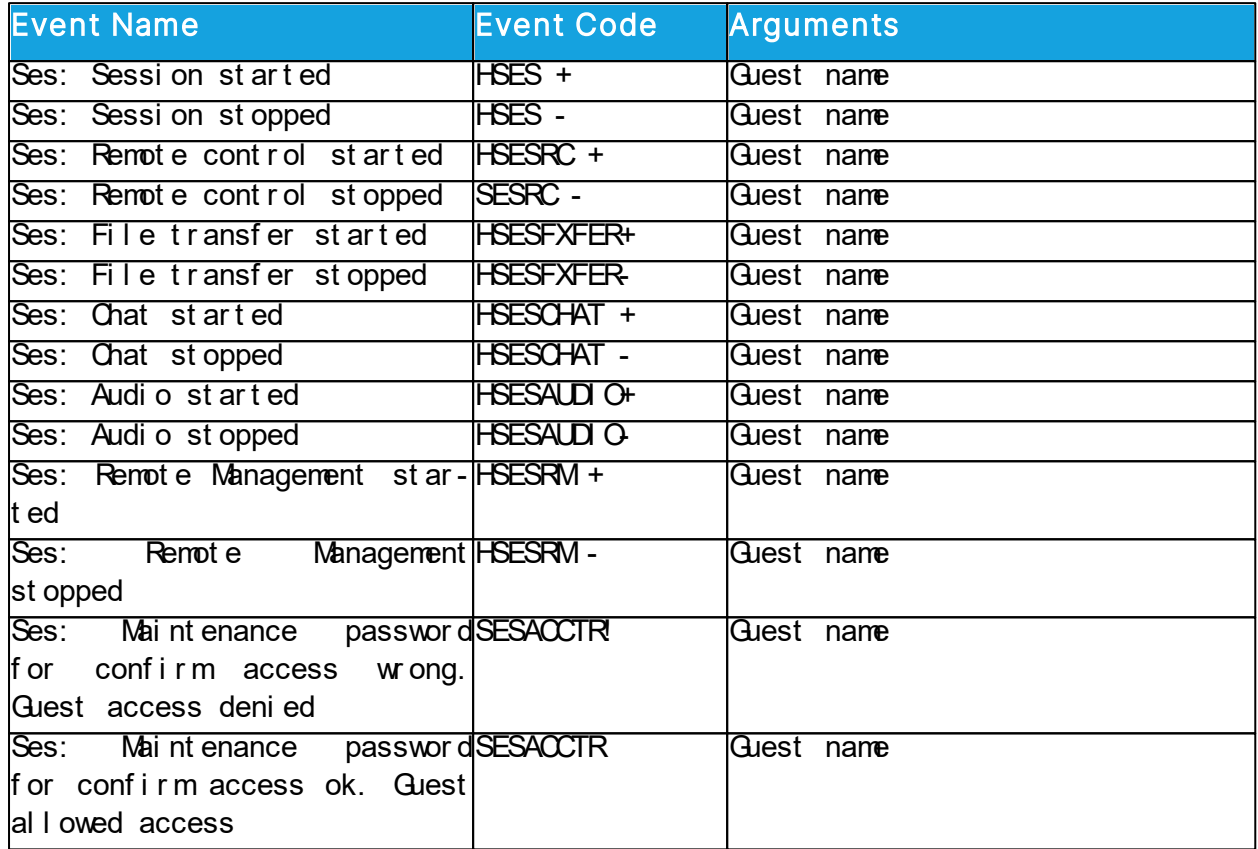

# Action

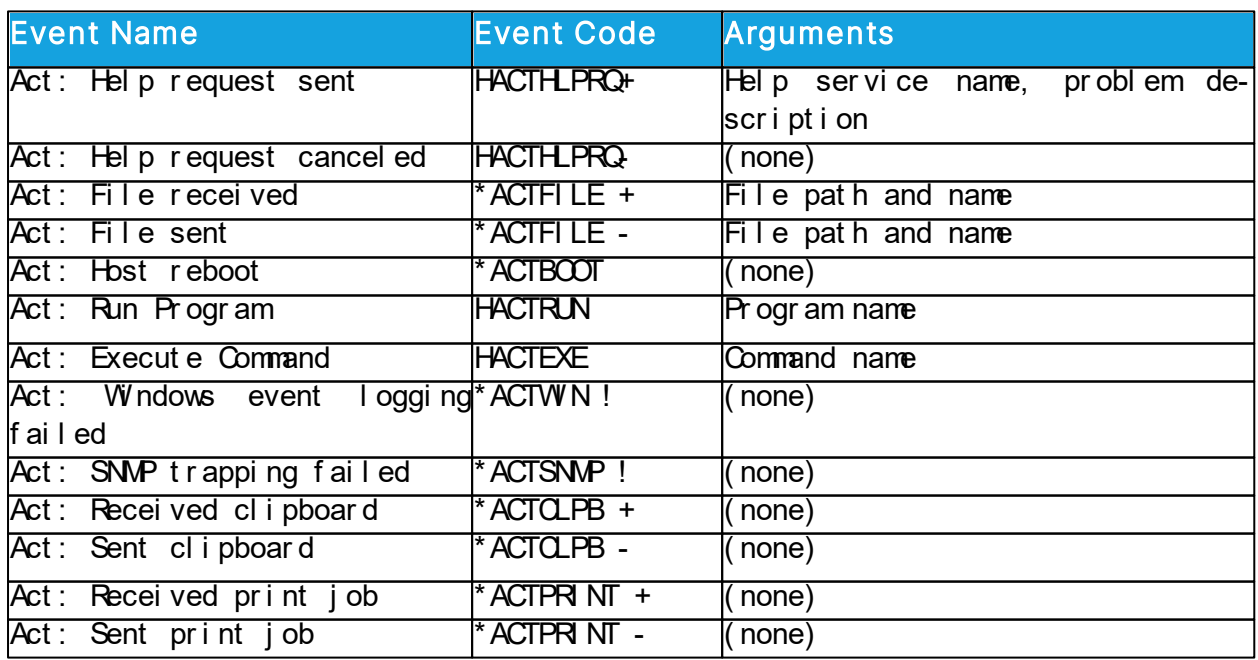

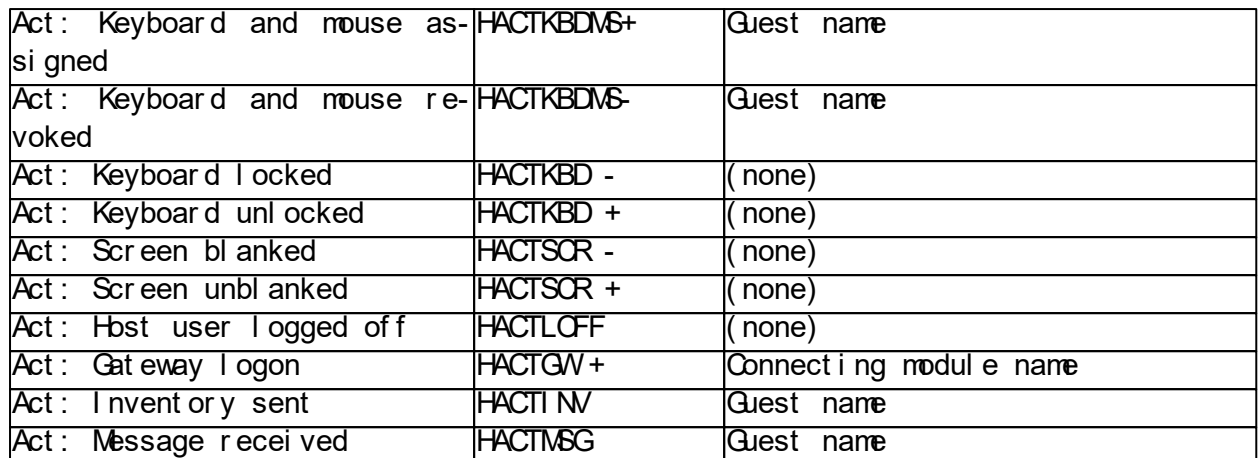

# **Security**

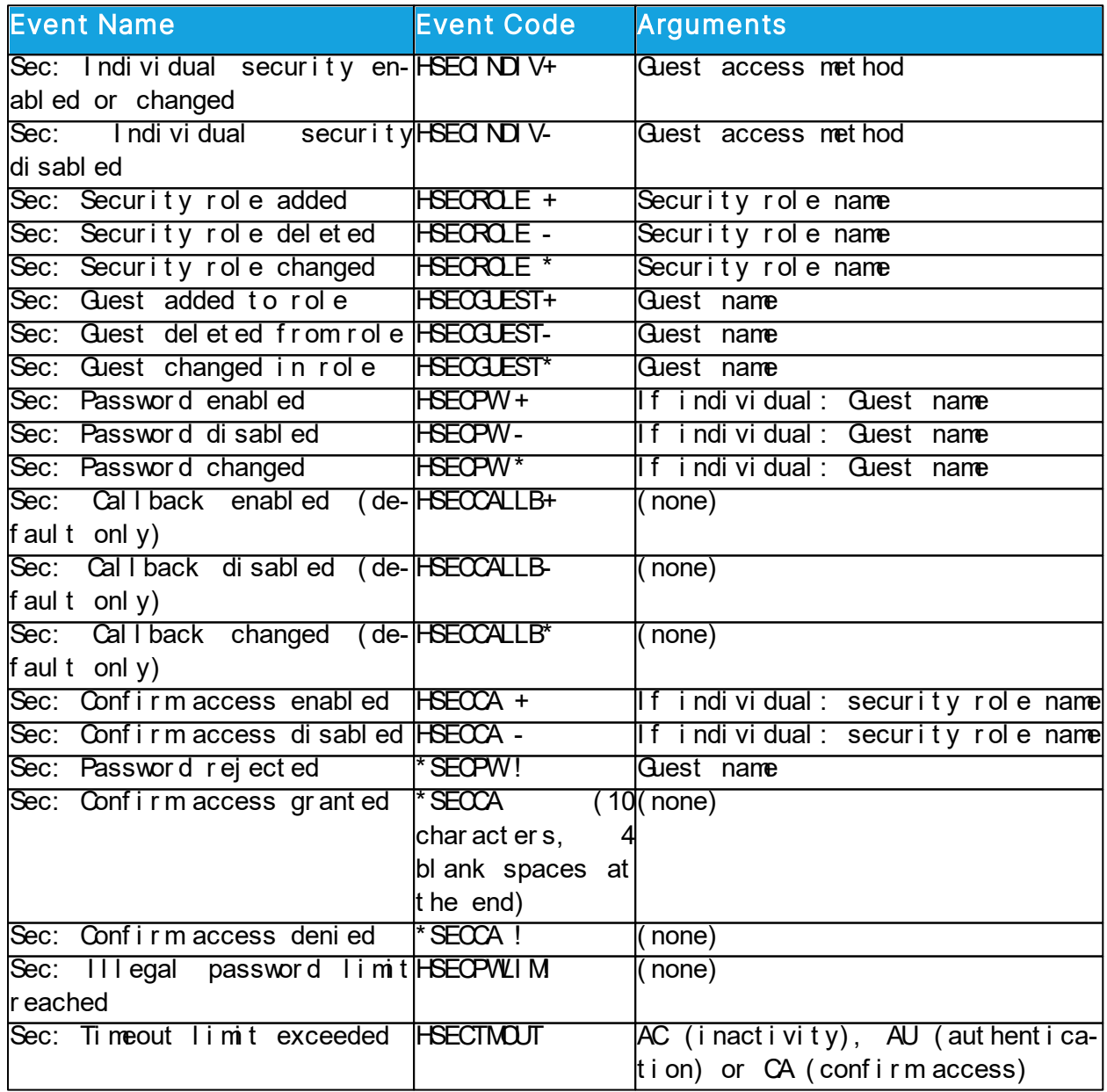

# **Configuration**

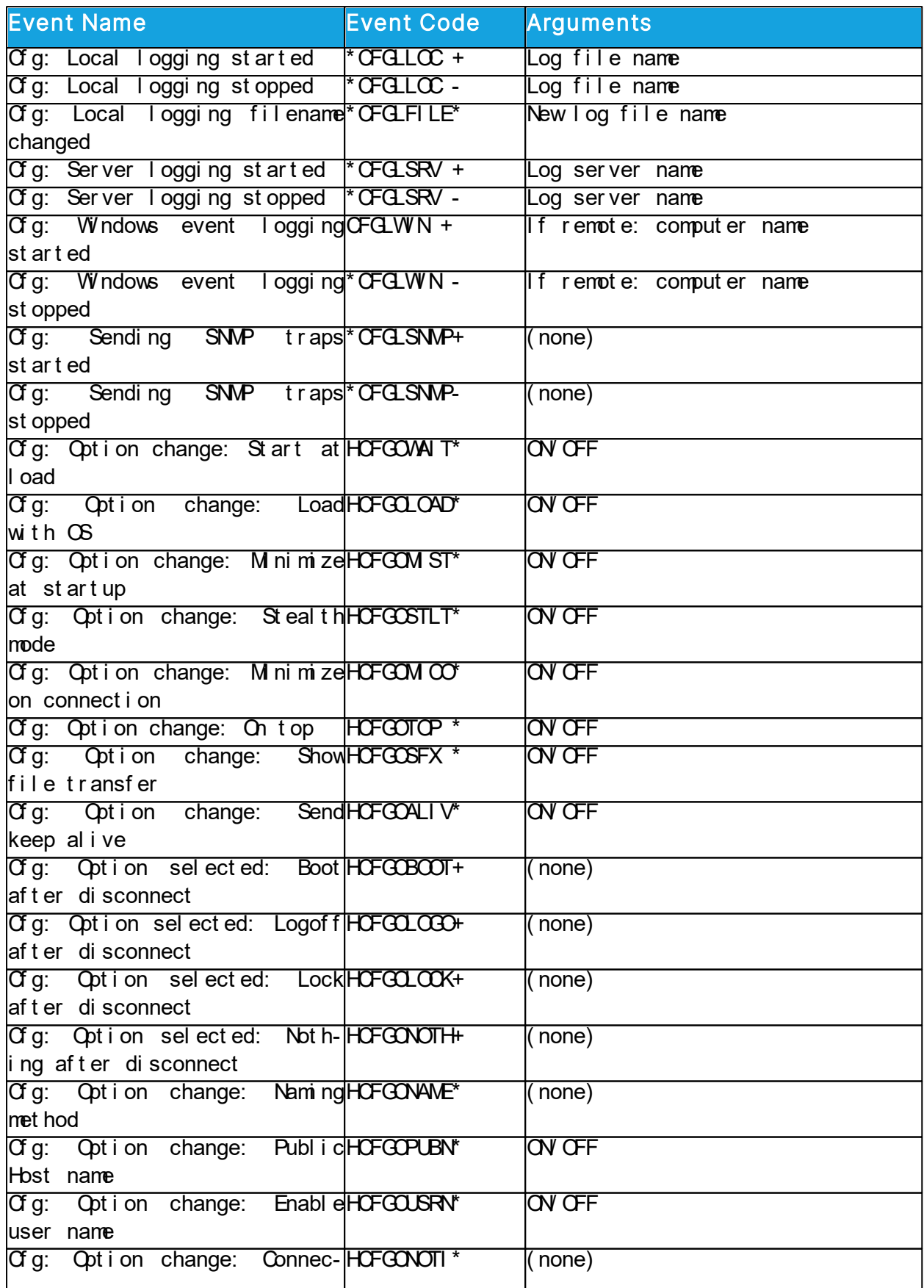

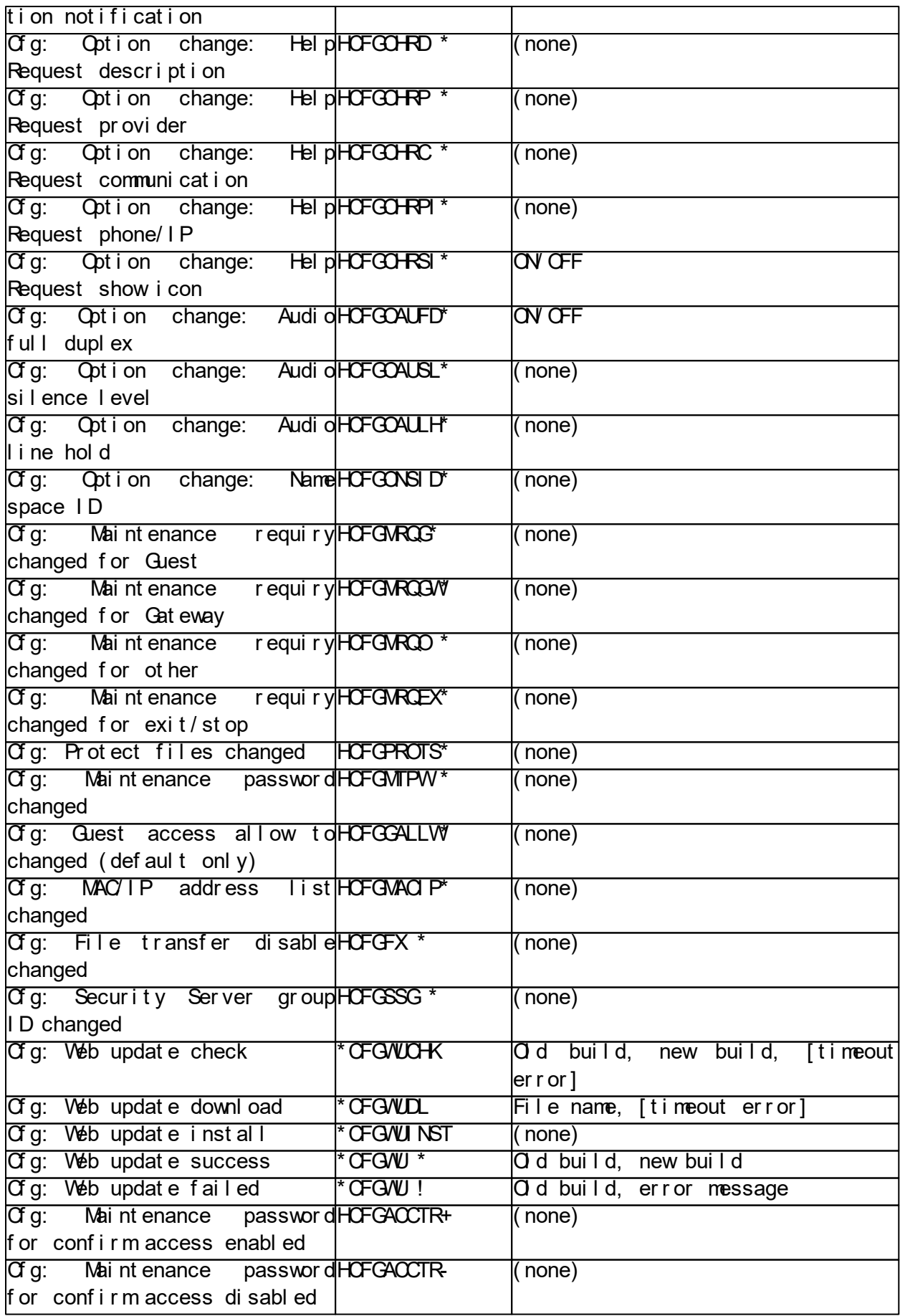

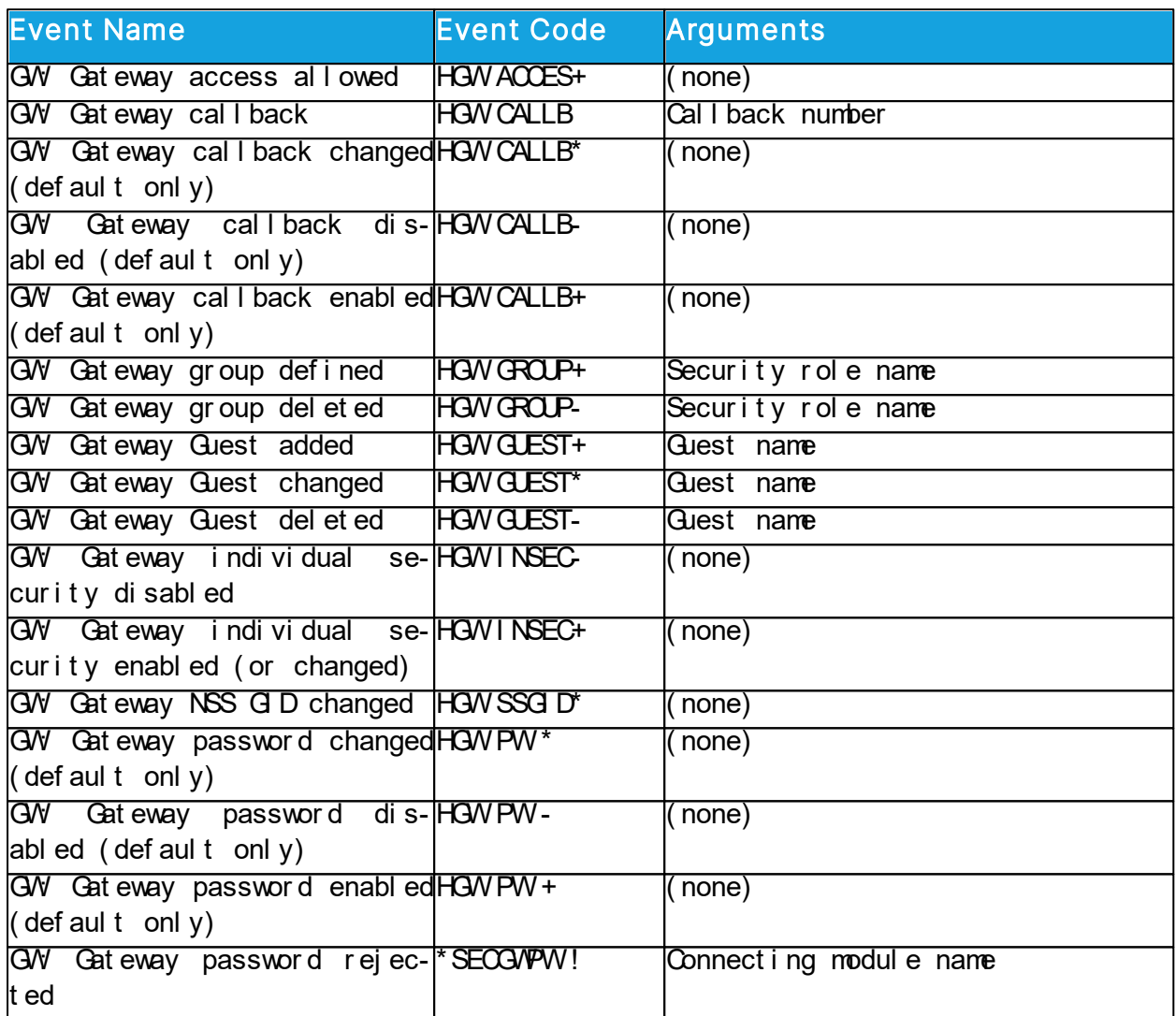

Gateway can log these Impero log special Gateway events:

# **5.1.15 Impero File Manager Options**

Use the Options dialog box to set up how file transfer should work.

You can set up synchronization options, general transfer options, options for display of confirmation dialog boxes in relation to deleting/overwriting files during file transfer, File Manager layout options, and options for logging during file transfer.

# Transfer tab

### **Synchronize**

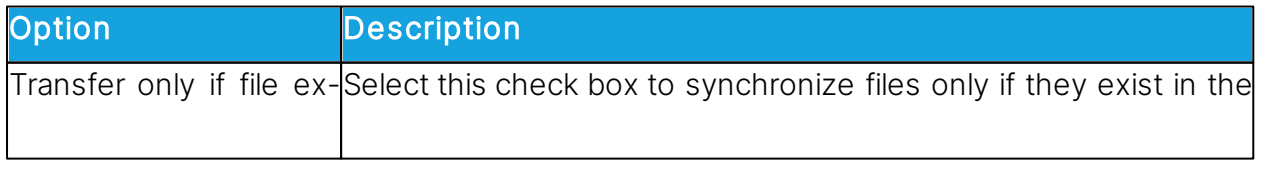

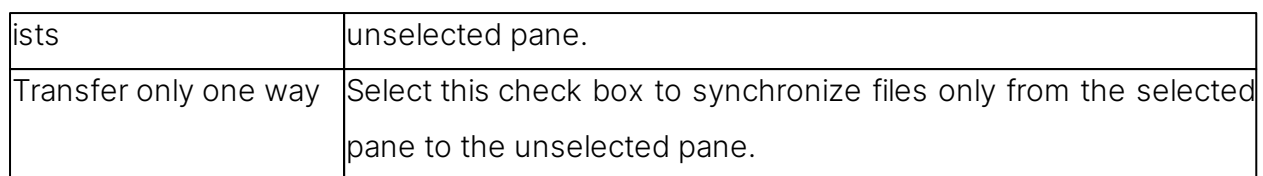

# General Transfer

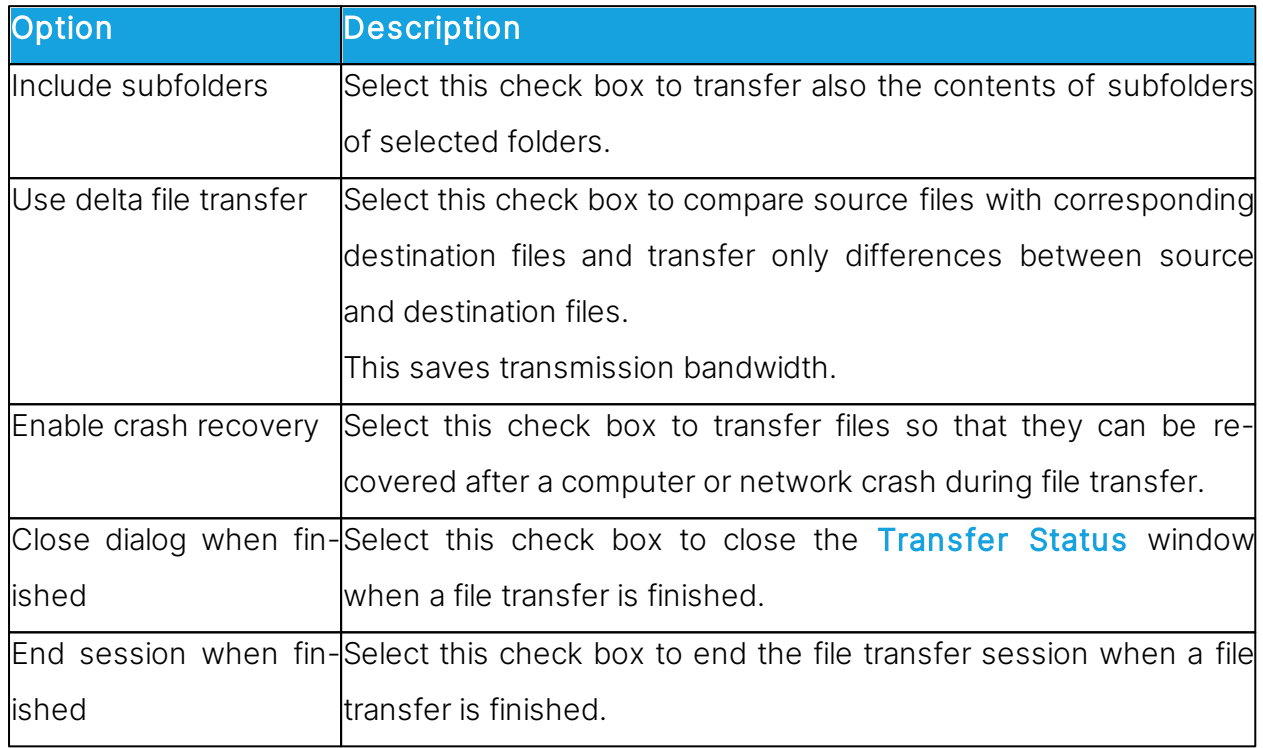

# Confirmation tab

# Confirm when...

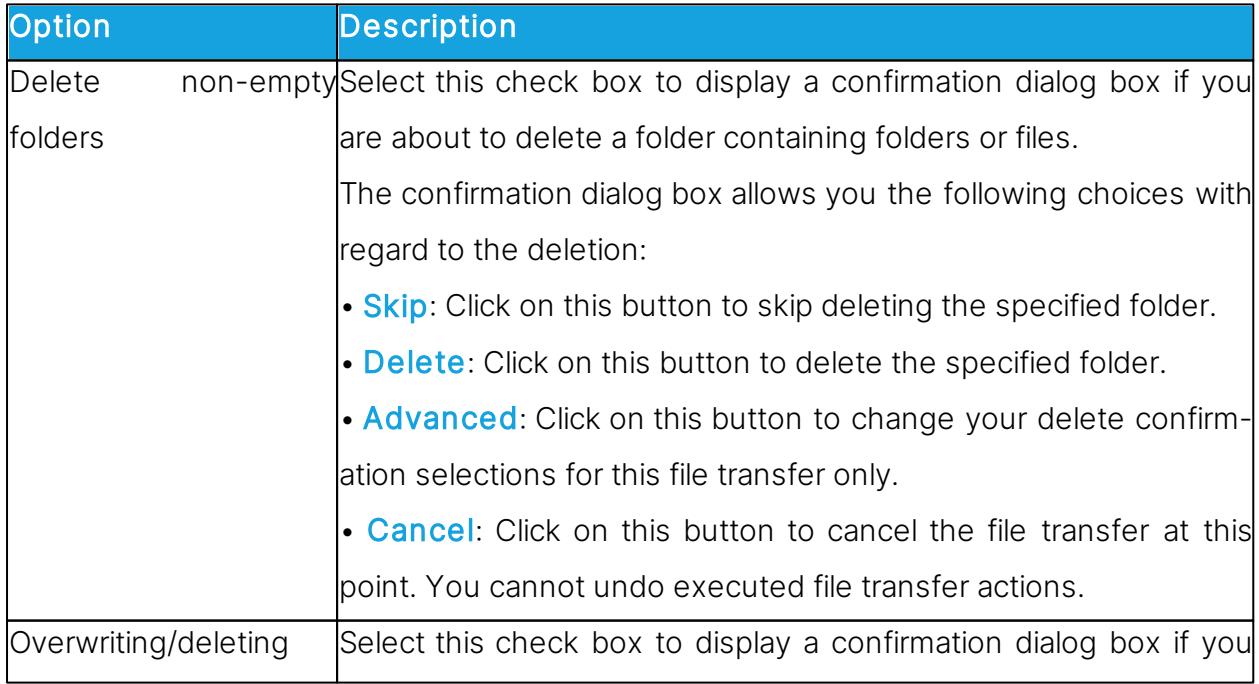

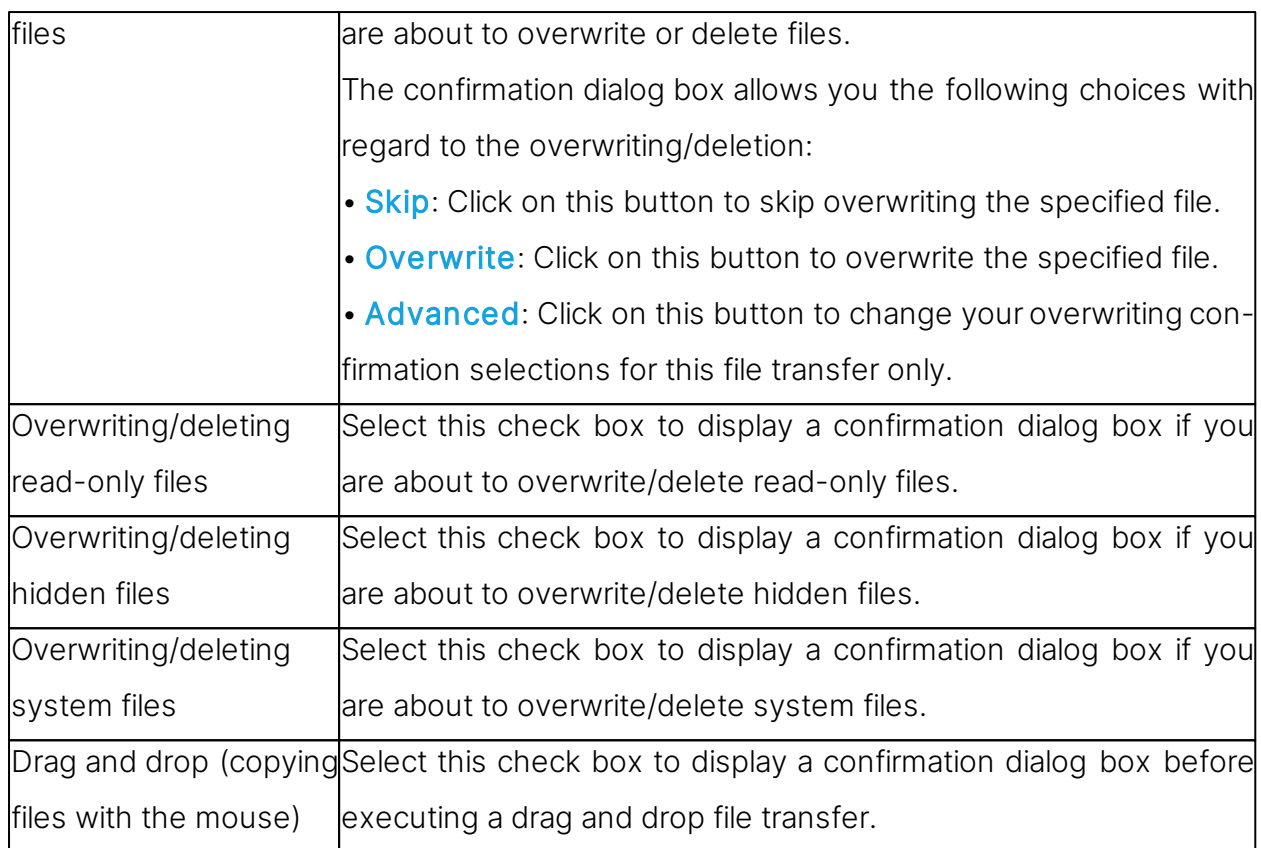

# Layout tab

# Screen

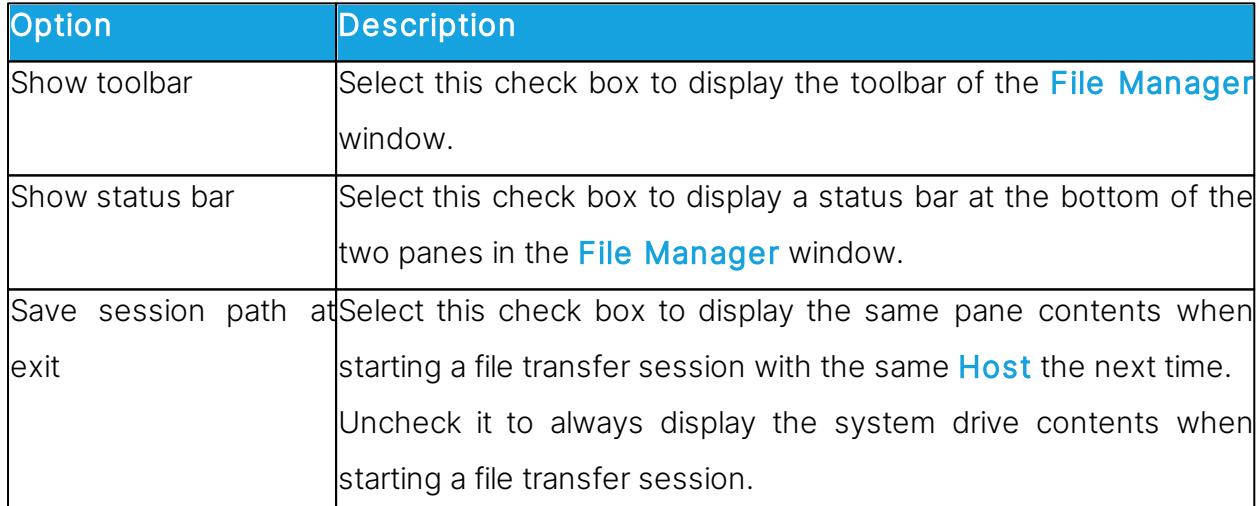

# Keyboard

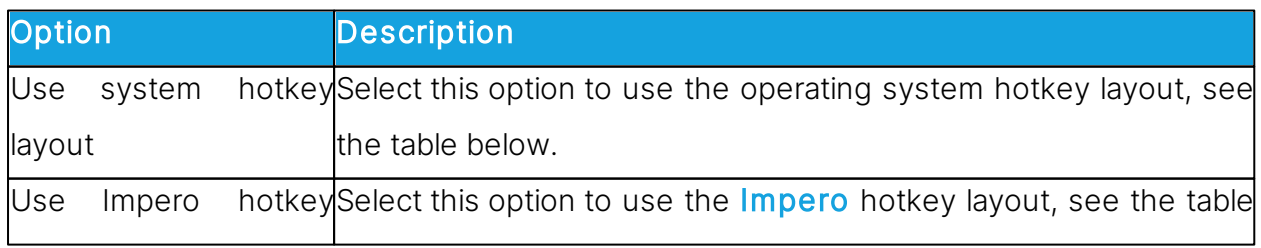

٦

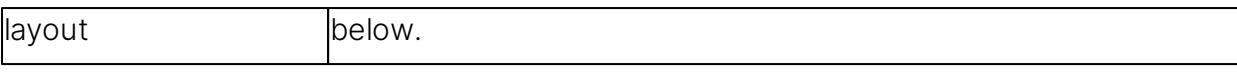

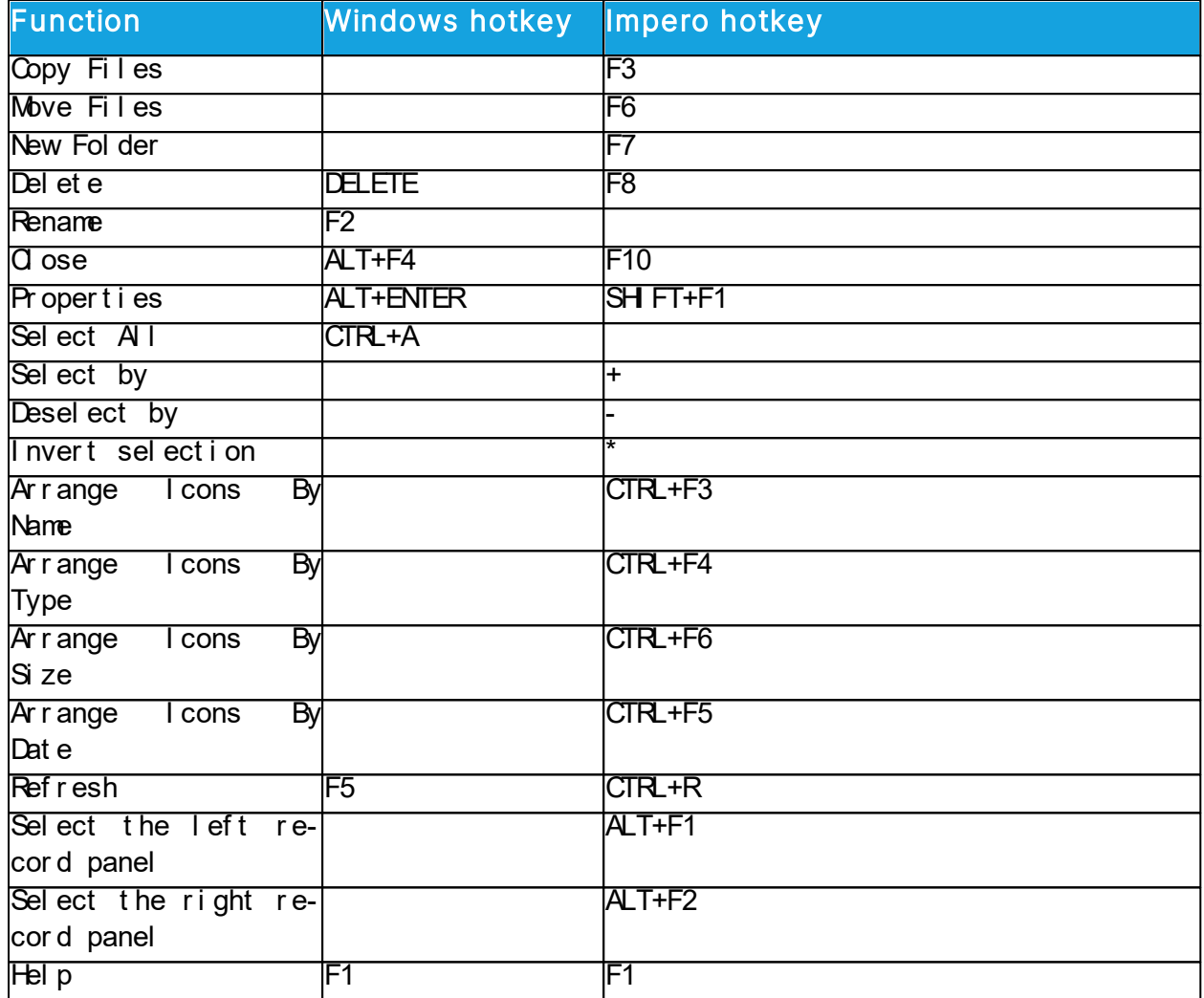

# Icons

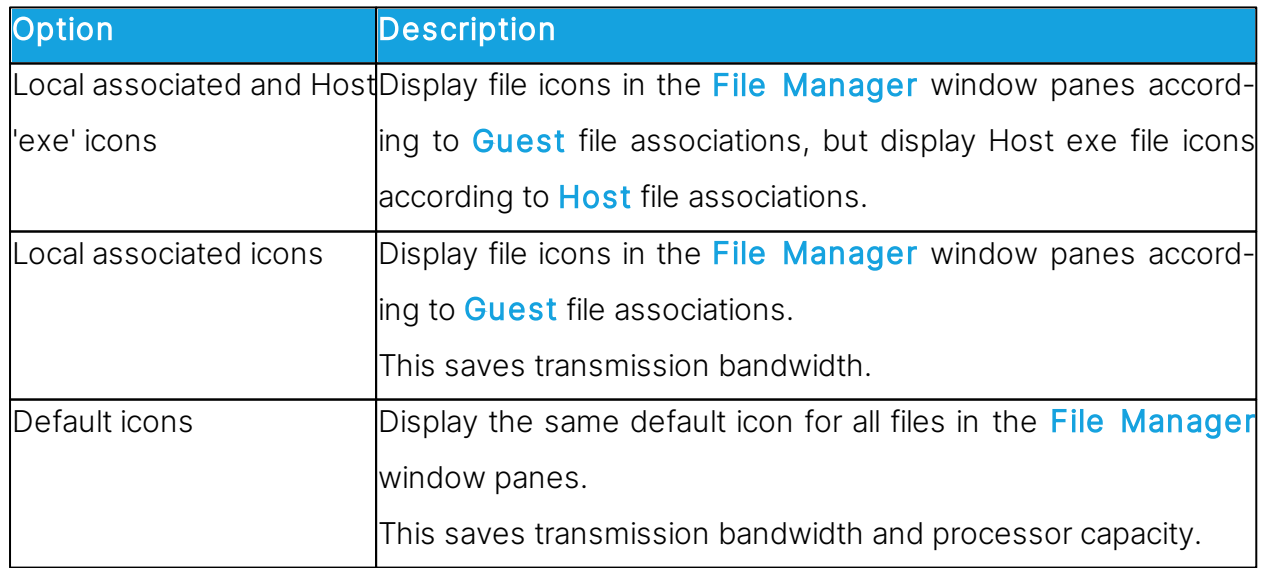

# Logging tab

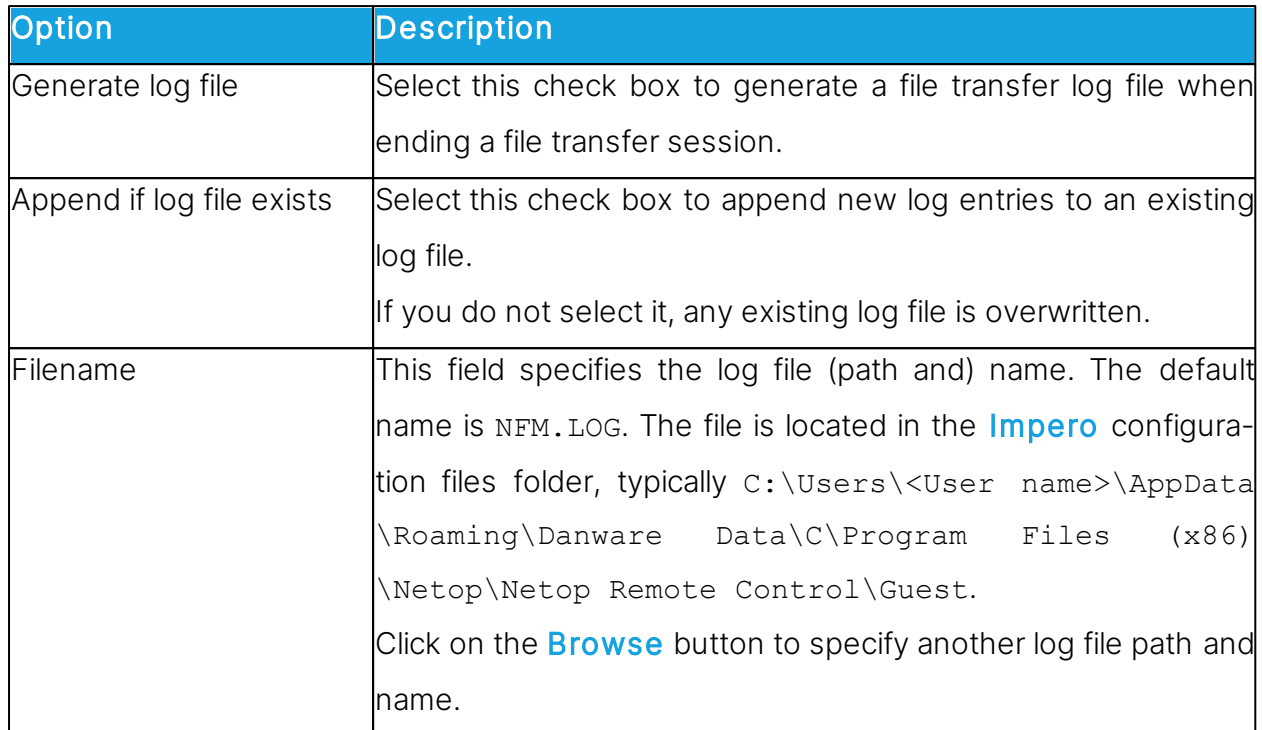

# See also

[Transfer](#page-46-0) [files](#page-46-0)

#### <span id="page-123-0"></span>**5.1.16 Modem**

Use the **Modem** dialog box to manage the modem database.

NOTE: The modem database is stored in the Impero configuration file modems.ndb, which is typically located in the directory:

- C:\Users\<User name>\AppData\Roaming\Danware Data\C\Program Files (x86)\Netop\Netop Remote Control\<Module name> for the **Guest**.
- C:\ProgramData\Danware Data\C\Program Files (x86)\Netop\Netop Remote Control\<Module name> for **Host**-based modules.

In the **Modem List** the first Modem Database YYYYDDD record specifies the modem database update year and day number. You can download and install the newest available update from the [Impero](https://support.imperosoftware.com/support/home) [Knowledge](https://support.imperosoftware.com/support/home) [Base](https://support.imperosoftware.com/support/home), see the Download Updates subsection.

NOTE: Downloading and installing **modems.ndb** overwrites your current **modems.ndb**.

Other records represent modem configurations created by Impero Support or added by

a user.

You can create, edit and delete modem configurations using the buttons at the bottom of the dialog box.

To base a new modem configuration on an available modem configuration, select the modem configuration in the pane before clicking on the **New** button.

#### See also

[Modem](#page-124-0) [Configuration](#page-124-0)

#### <span id="page-124-0"></span>**5.1.17 Modem Configuration**

Use the Modem Configuration dialog box to create or edit a modem configuration in the modem database.

With some modem configurations, some or all fields are disabled to protect the original modem configuration. If you select a modem configuration in the **Modem** dialog box and click on **New**, the properties of the selected modem configuration are displayed in the Modem Configuration dialog box with all fields enabled.

The **Name** field contains the modem configuration name, which must be unique within the modem database. You can edit the field contents.

#### Modem command strings

These fields specify the modem AT command strings. Consult with your modem manual or the modem manufacturer website to find the AT command strings required by your modem.

#### Max data rate

In the Max data rate drop-down list, select a data rate applicable to your modem and the modem you want to connect to.

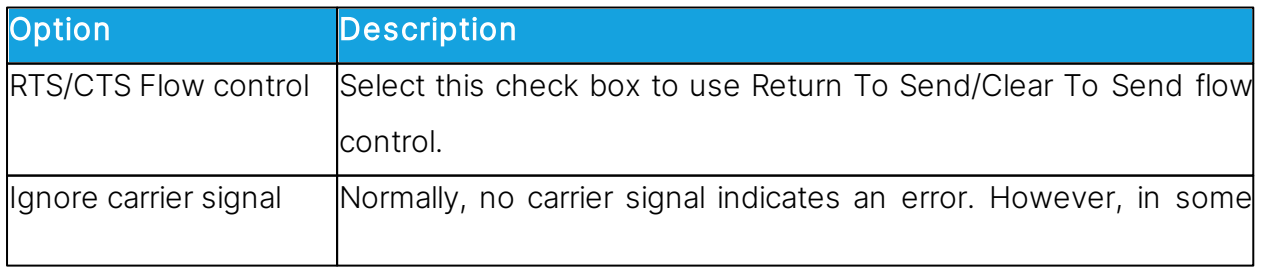

#### **Settings**

situations there may not be any carrier signal, without this being an error. Select this check box to not wait for a carrier signal.

# See also

[Modem](#page-123-0)

#### **5.1.18 Novell Network Numbers**

Unless a network list is created, the IPX communication reaches only the Impero modules on the local network. You can extend the communication to remote networks.

In the Novell Network Numbers dialog box you can add, edit, and delete network numbers using the buttons on the right side of the network list.

The pane displays the 8-digit hexadecimal network numbers of the selected remote networks.

#### See also

[Communication](#page-78-0) [Profile](#page-78-0) [Edit](#page-78-0)

## **5.1.19 Program Options**

#### Layout tab

Use the **Layout** tab to specify layout options for the **Guest** window.

#### Enable

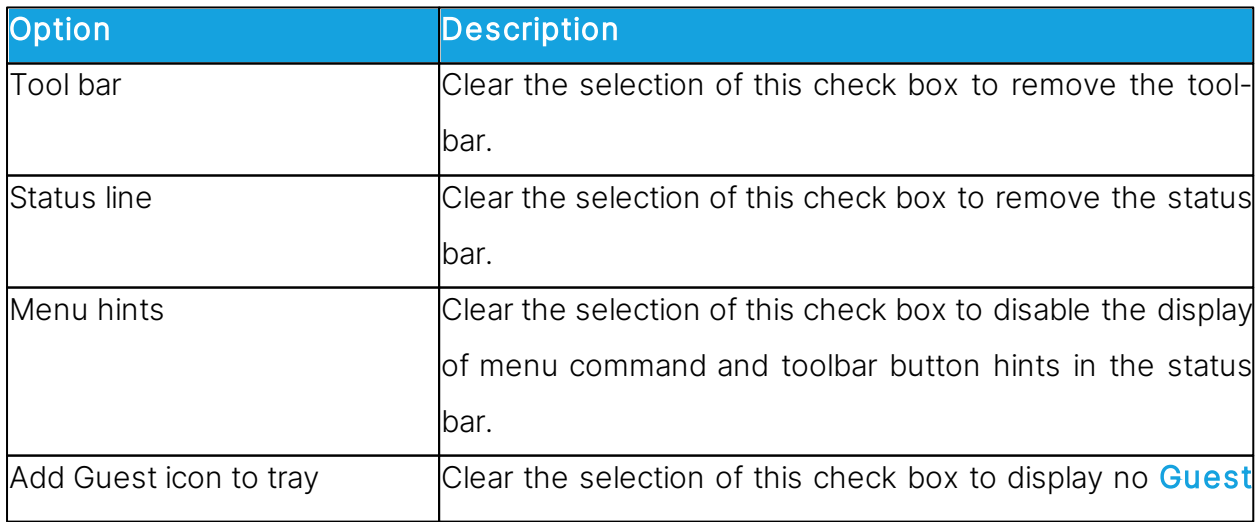

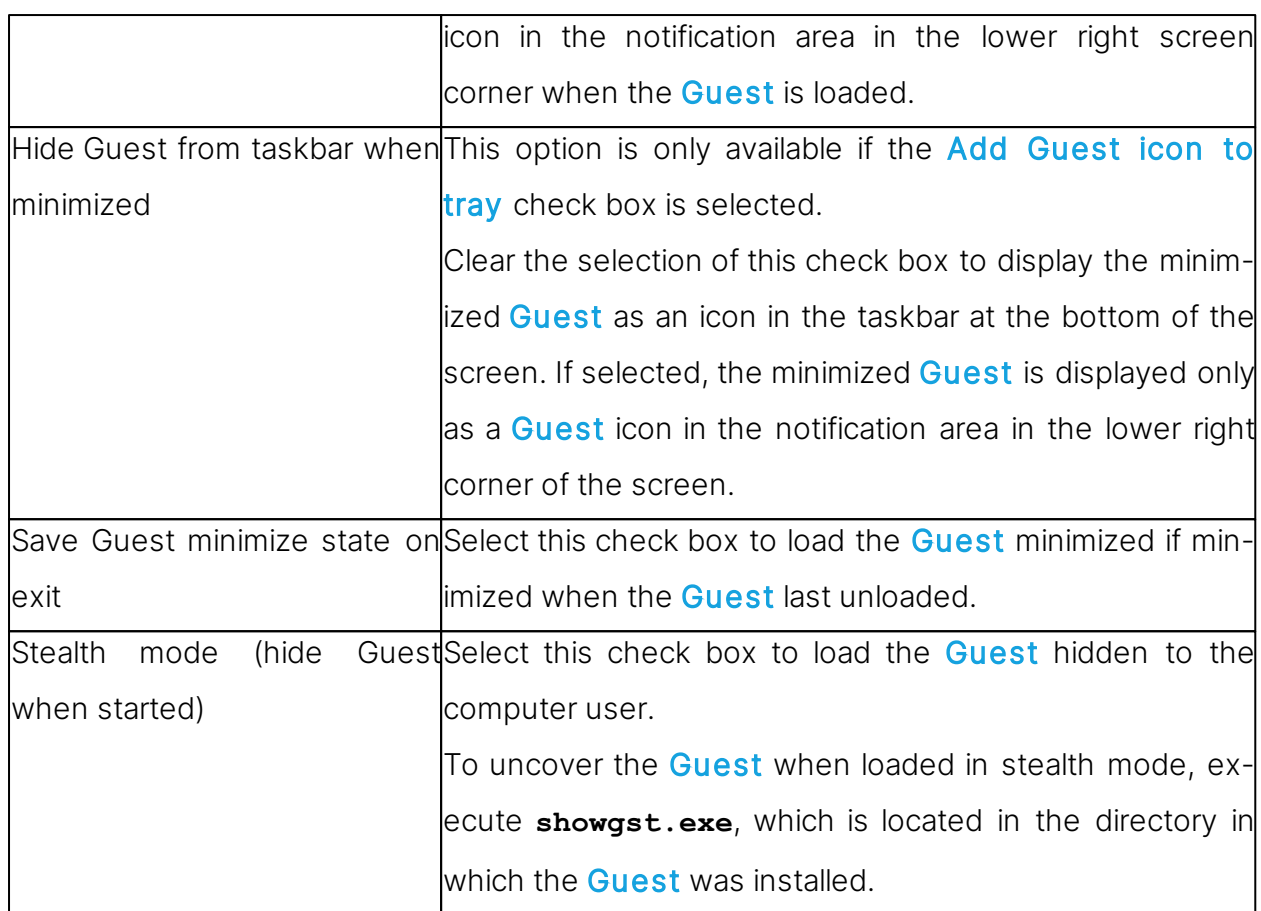

Use the Menu and Toolbar Theme list to select color theme for the menu and toolbar.

#### Tab layout

Use the Tab layout option to enable/disable tab panel tabs and rearrange the order of the tabs.

The pane contains a list of available tab panel tab names.

Remove the selection of a check box to remove the tab in question from the tab panel.

The order of the tab names in the pane from top to bottom controls the order of the tab panel from left to right. Select a tab name and click on one of the Up/Down buttons to move it.

NOTE: For the changes to take effect, make sure to restart the Guest.

#### General tab

Use the **General** tab to specify general connect options.

Option Description

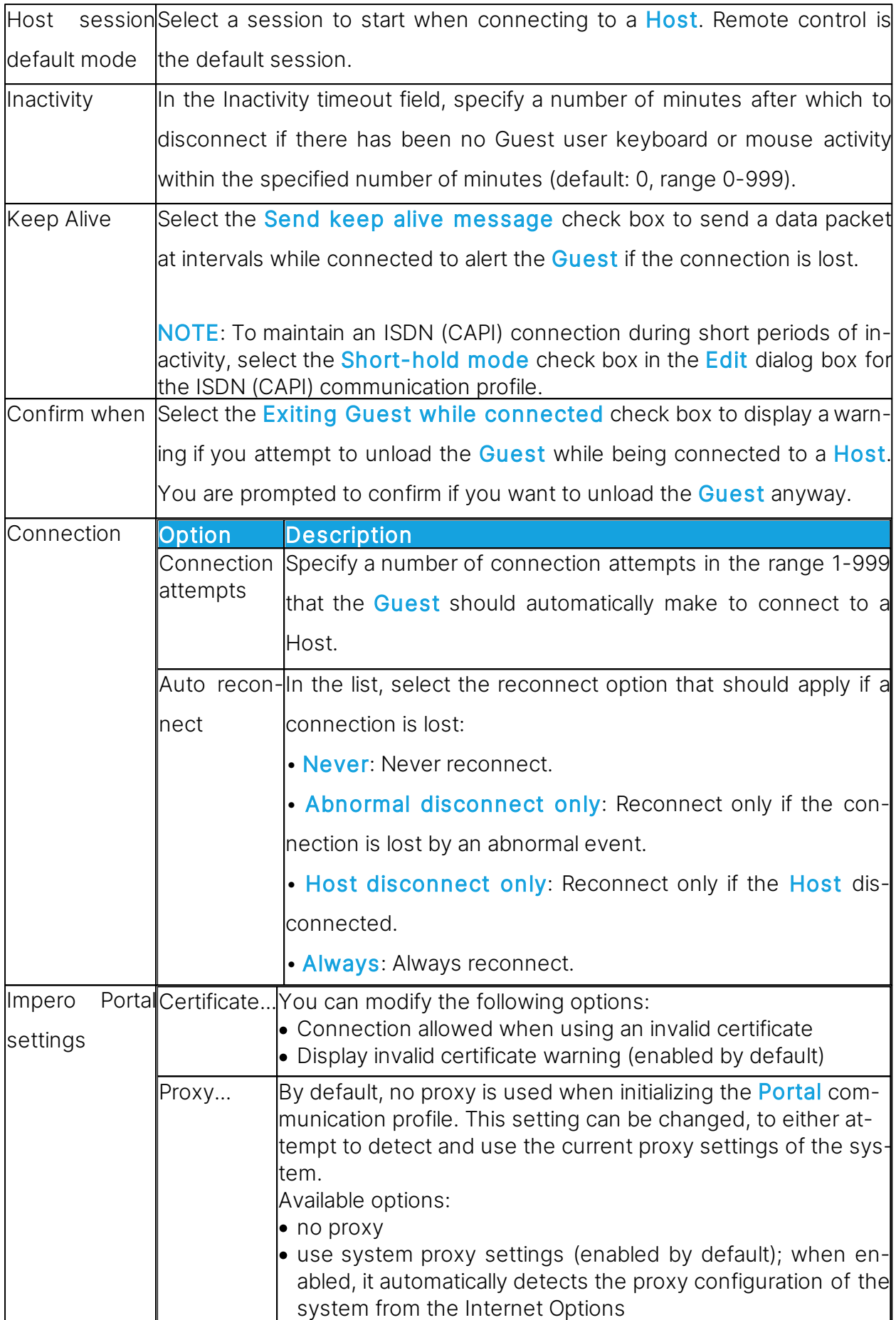

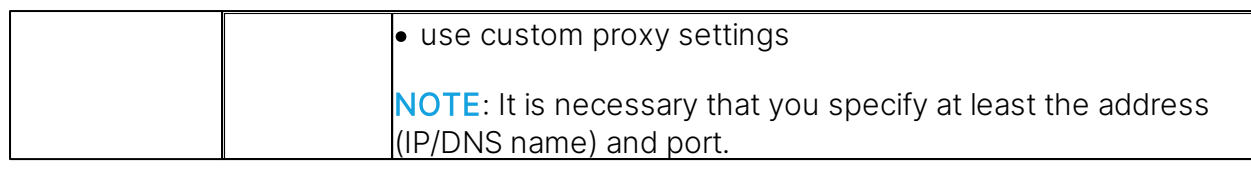

## Cache tab

Use the **Cache** tab to specify disk cache options for the remote control screen image. When the Guest remote controls a Host in command mode, the Guest stores the Host screen image in disk cache memory to transfer only image changes. This speeds up Host screen image update and saves transmission bandwidth.

### Host screen command transfer disk cache

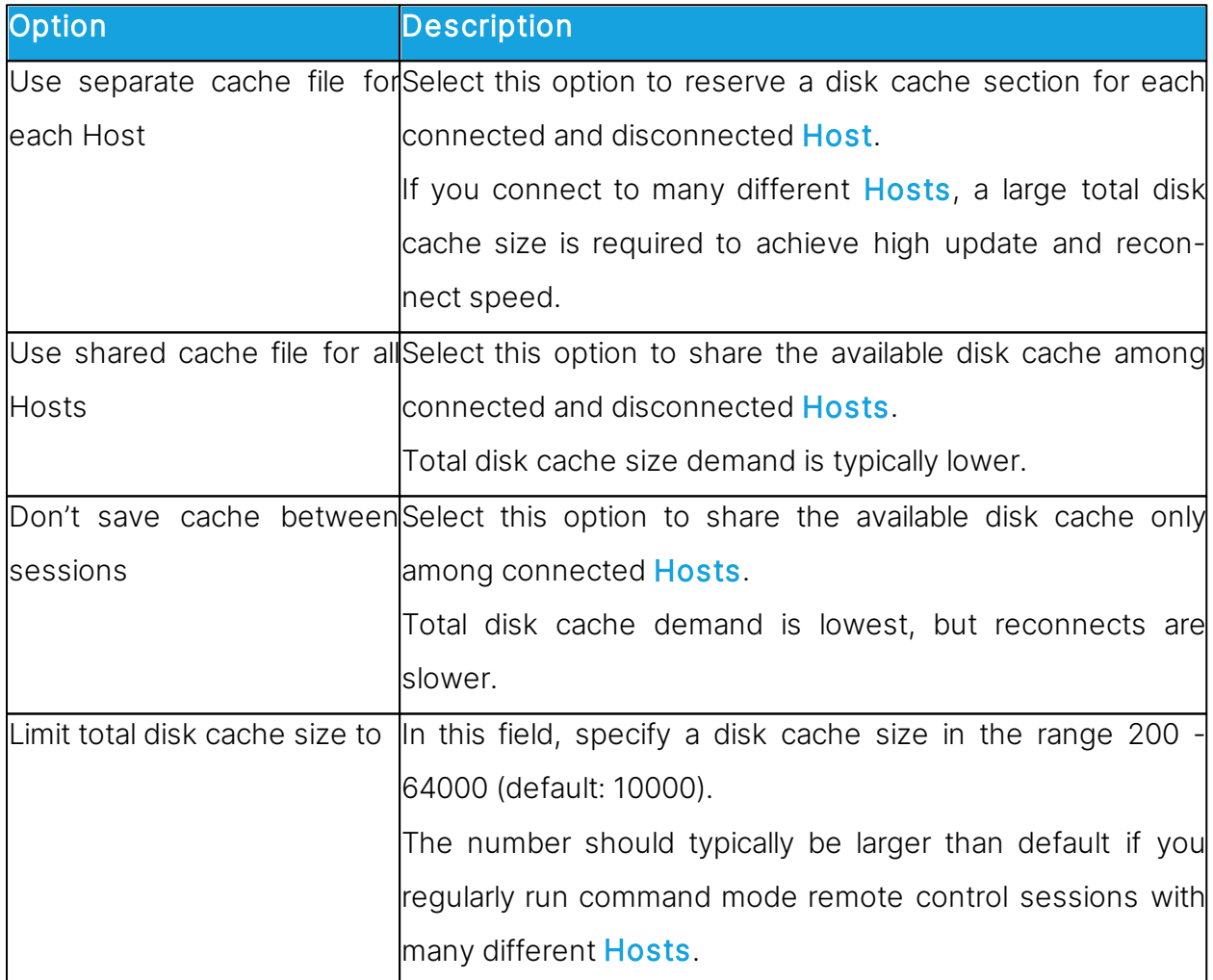

#### Logon tab

Use the Logon tab to specify Guest logon and name options.

# Guest ID

The contents of the Guest ID field specify the name by which the Guest identifies itself when communicating (default: computer name).

You can edit the field content.

If the field is empty, the **Guest** identifies itself by its computer address, typically IP address or network card MAC address.

NOTE: If the Guest runs on a network computer, we recommend naming it by its computer name. If the **Guest** runs on a terminal server client, we recommend naming it by its user logon name. See the [Administrator's](https://support.imperosoftware.com/helpdesk/attachments/2043242622757) [Guide](https://support.imperosoftware.com/helpdesk/attachments/2043242622757), Advanced Tools, *Impero Naming in a* TSE.

### Authentication

Select the **Cache logon passwords** check box to store the most recently used logon credentials in cache memory and apply them when connecting.

Cached logon credentials are lost when the **Guest** is unloaded.

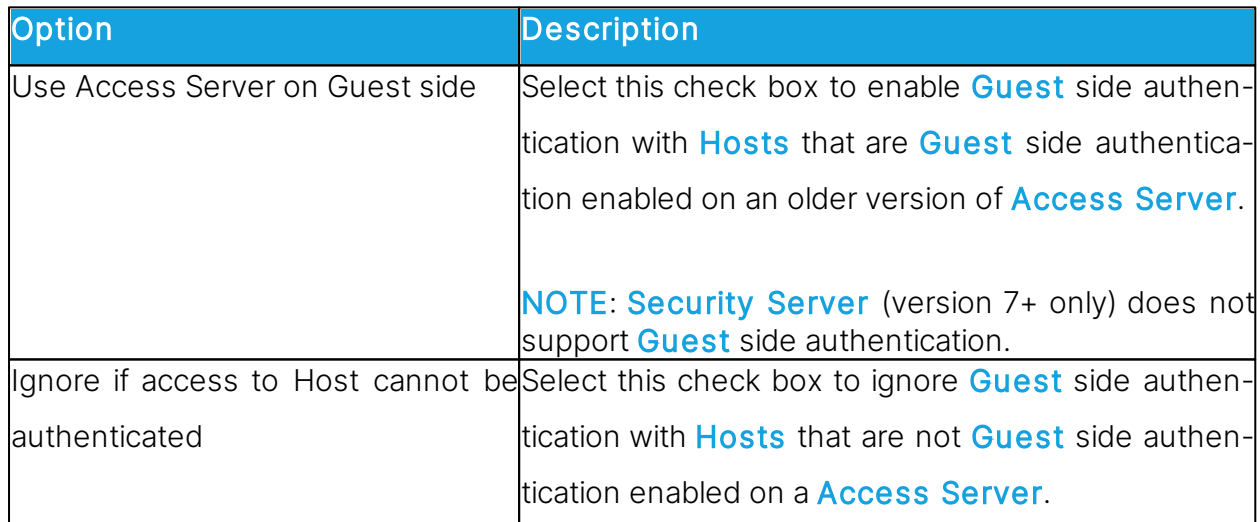

# Access Server 6.x/5.x

#### Host Name tab

Use the **Host Name** tab to specify **Host** name.

#### Default Host name qualifier

Impero interprets a name specified in the Quick Connect tab, in the Host section Name field as a certain type of name according to this default Host name qualifier or a prefixed Host name qualifier (shown in parentheses below).

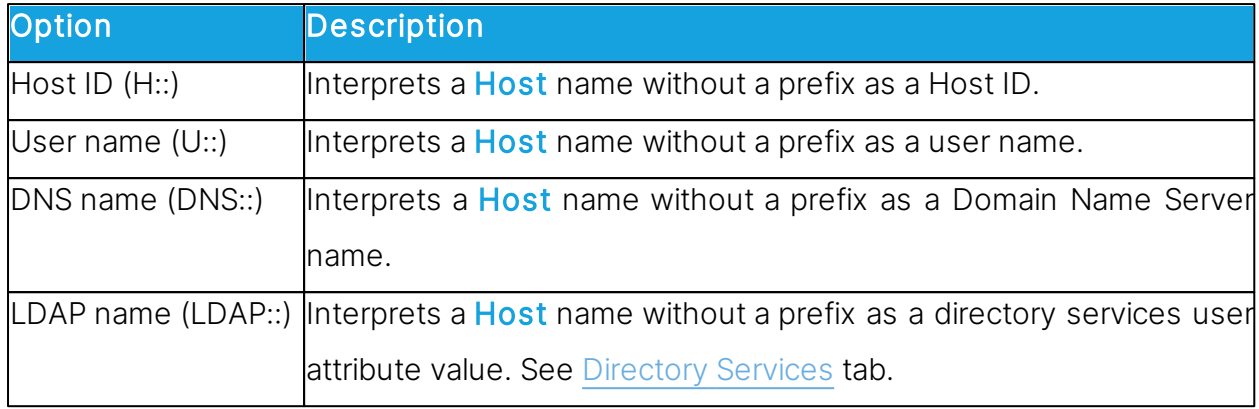

#### Duplicate names

If connecting by a networking communication device, multiple **Hosts** may respond by the same name, for instance if the same user is logged on to multiple computers. By default, the Guest connects to the first responding Host.

Select the Check for duplicate names before connecting check box to wait a few seconds for Host responses and display a Multiple Host Names found window if multiple Hosts respond. The window prompts you to select a **Host**.

#### See also

[Communication](#page-78-0) Profile Edit [Administrator's](https://support.imperosoftware.com/helpdesk/attachments/2043242622757) [Guide](https://support.imperosoftware.com/helpdesk/attachments/2043242622757), Impero Name Management.

#### Directory Services tab

Use the Directory Services tab to specify directory services to enable the Guest to connect to and browse for **Hosts** using the LDAP:: Host name qualifier.

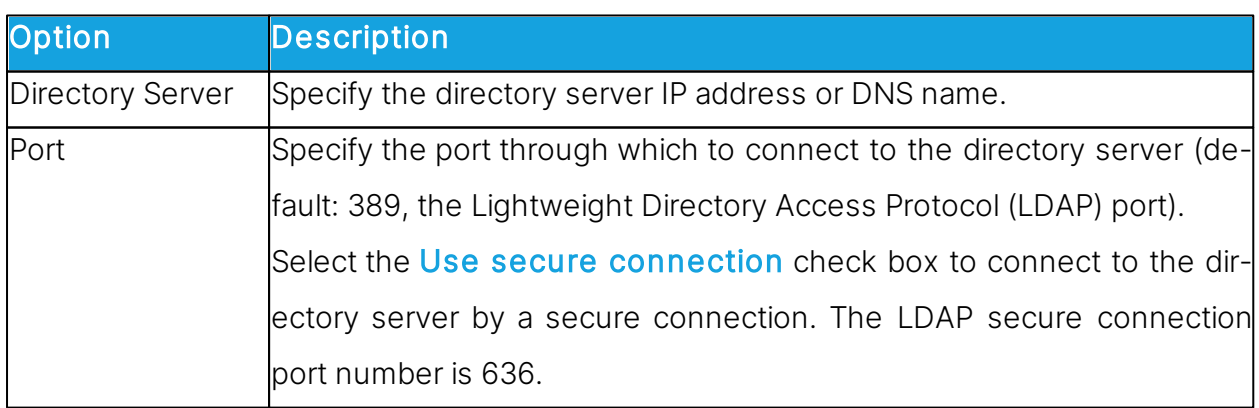

#### **General**

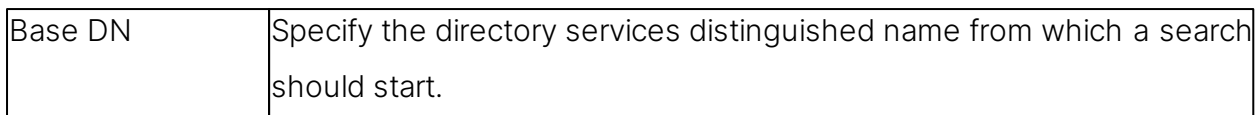

#### Credentials tab

Specify the credentials by which the Guest should log on to the directory server. The credentials determine the user rights by which directory services information is available.

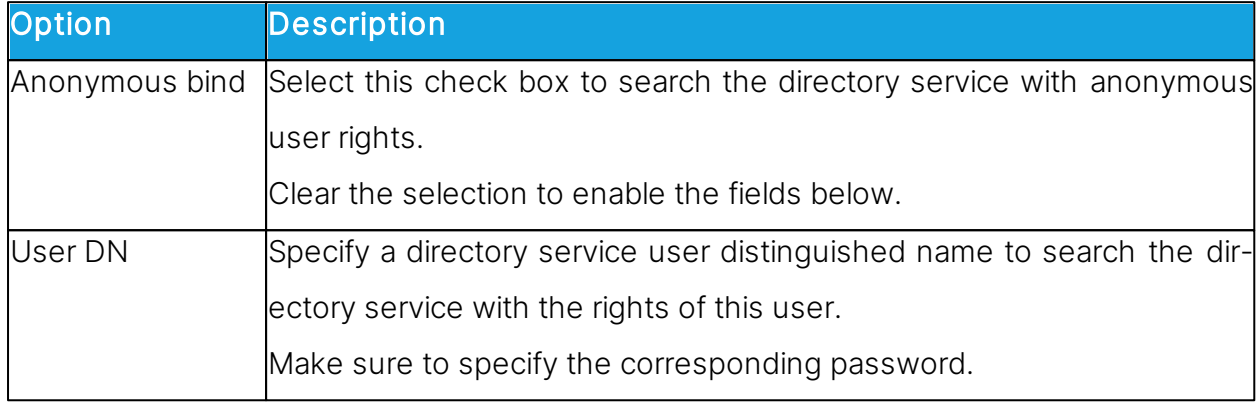

### Settings tab

Specify the settings for searching directory services for user attribute values to return corresponding name and address attribute values.

For guidance on filling in the User search filter and User attribute fields, click on the Default button to display the Display Directory Service dialog box. Select a directory service name in the list of available directory services and click on OK.

Selecting a directory service, for example Active Directory, populates the User search filter and User attribute fields with default values for the selected directory service. You can edit the values if you have customized your directory service and require different values.

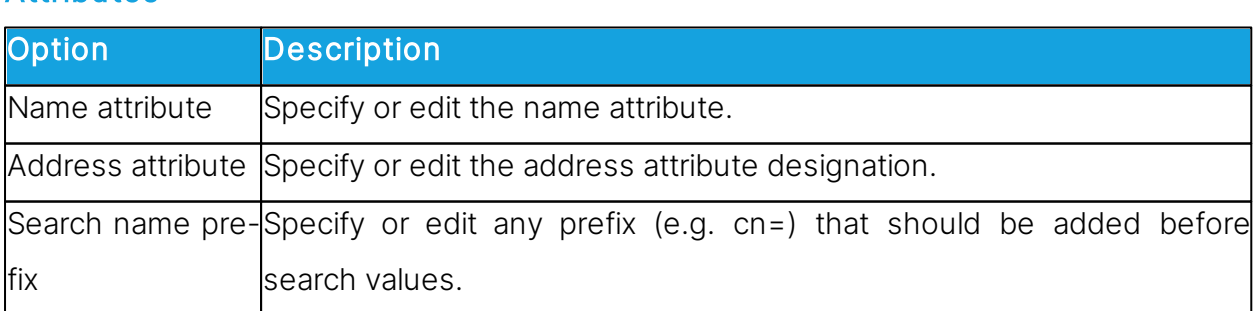

# **Attributes**

# Remote Control tab

Use the Remote Control tab to specify general remote control session options.

NOTE: You can specify individual remote control session options for each Host connection in the **Connection Properties** dialog box, which you can access either by clicking the Connection Properties dialog box on the Quick Connect tab, or in a running remote control session, by clicking on the **Connection Properties** button from the toolbar.

#### Enable

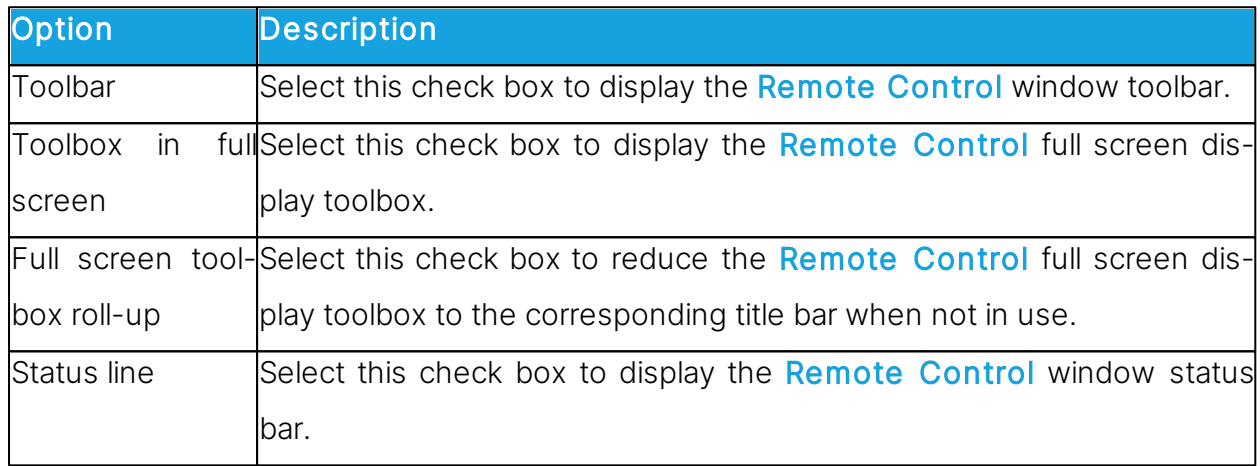

#### Hot keys assignment

You can assign hotkeys (keystroke combinations) to specified actions. By default, CTRL +Z is assigned to Zoom in and out (switch between Remote Control window and full screen). Assign desired hotkeys by selecting check boxes and specifying a character in the last field.

#### Remote control window

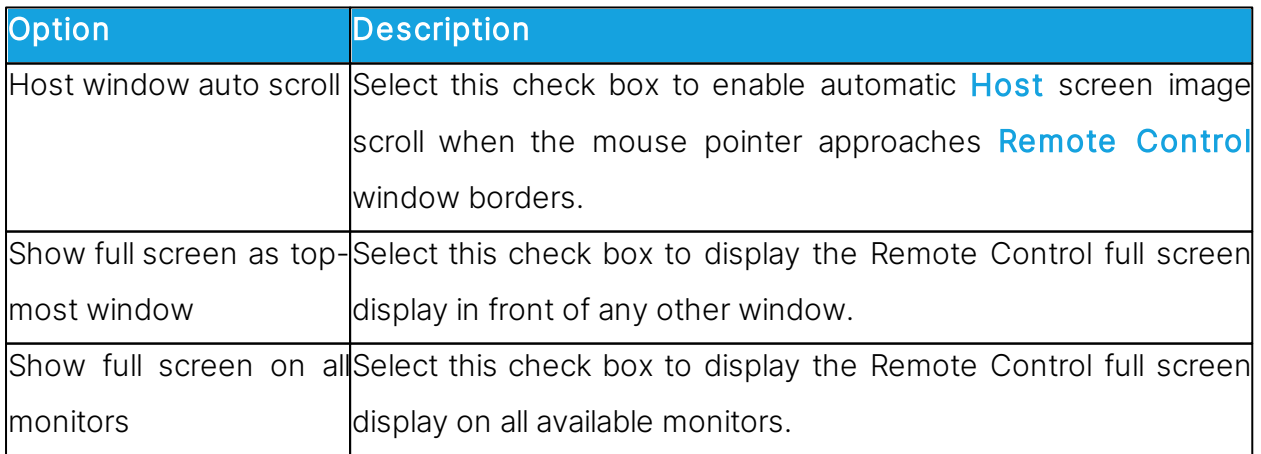

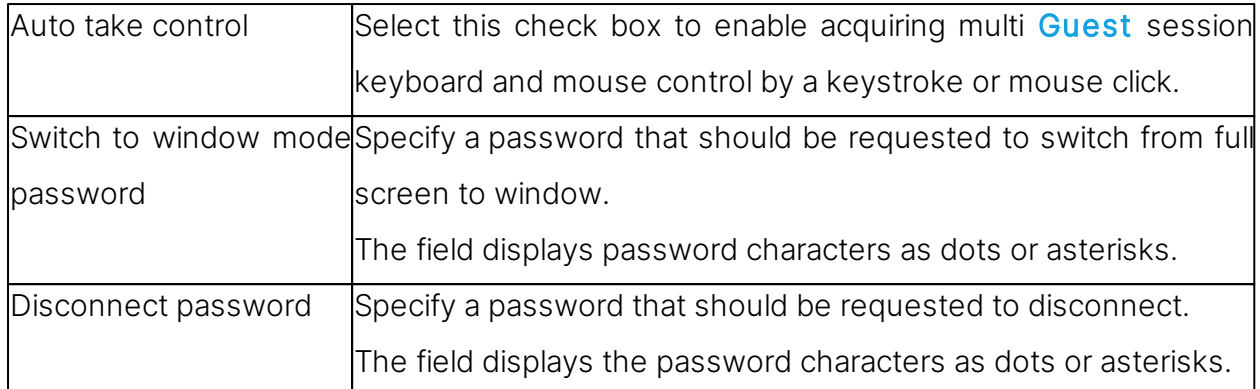

# Clipboard tab

Use the **Clipboard** tab to specify remote control clipboard transfer options.

# Automatic clipboard transfer

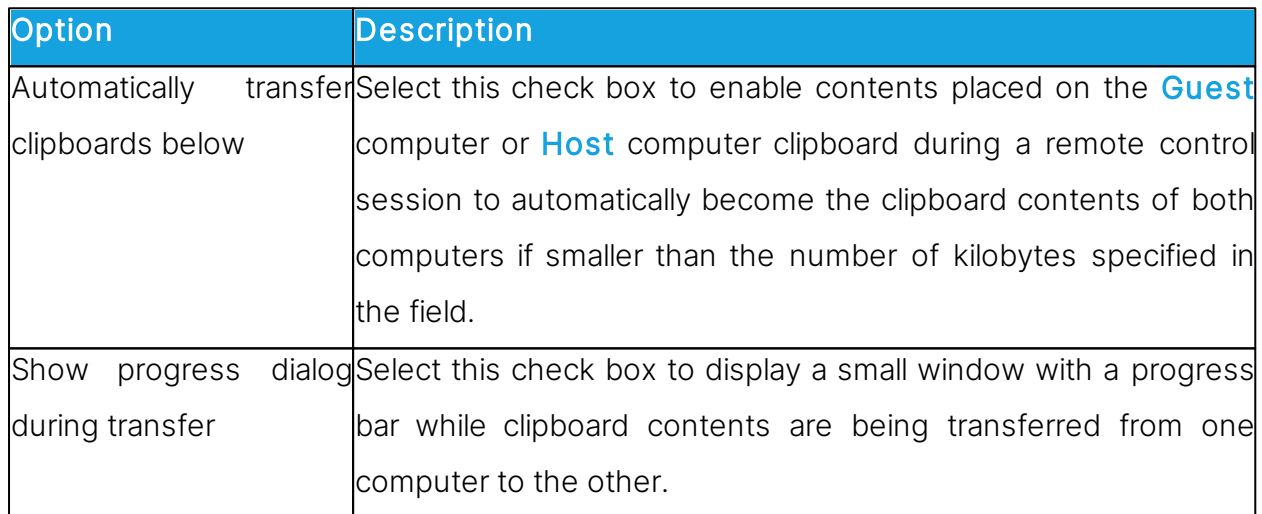

# Monitor tab

Use the **Monitor** tab to specify monitor options.

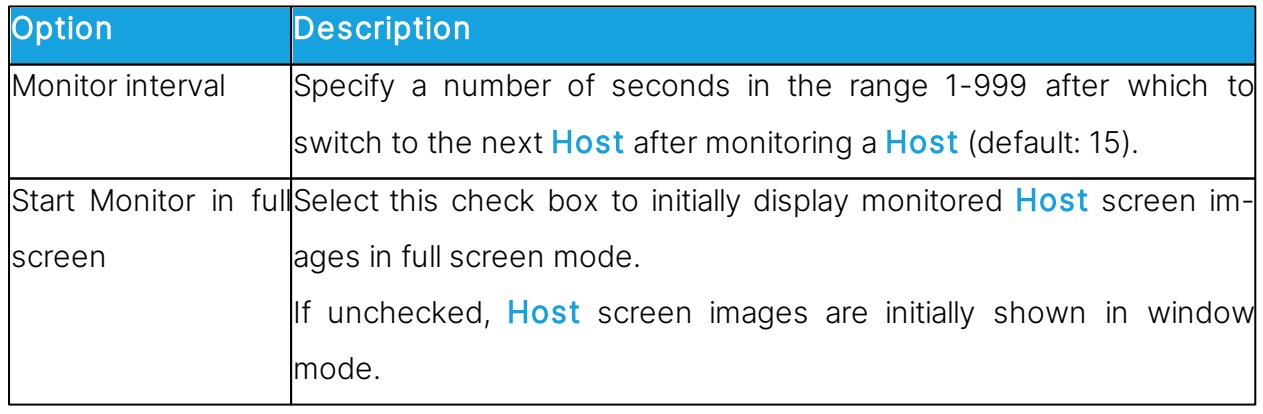

#### Audio-Video Chat tab

Use the Audio-Video Chat tab to specify audio and video chat options.

# Audio-video chat settings

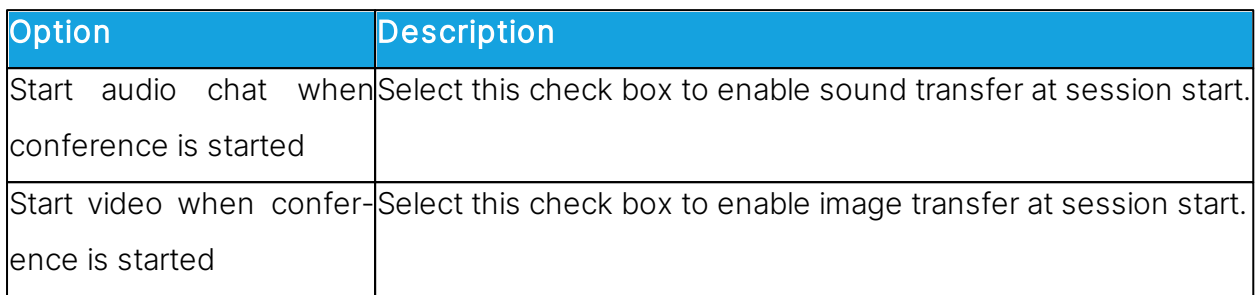

# Audio Chat

Select the Enable full-duplex audio check box to enable sound transfer in both directions at the same time.

NOTE: Some computer sound systems do not support full-duplex audio.

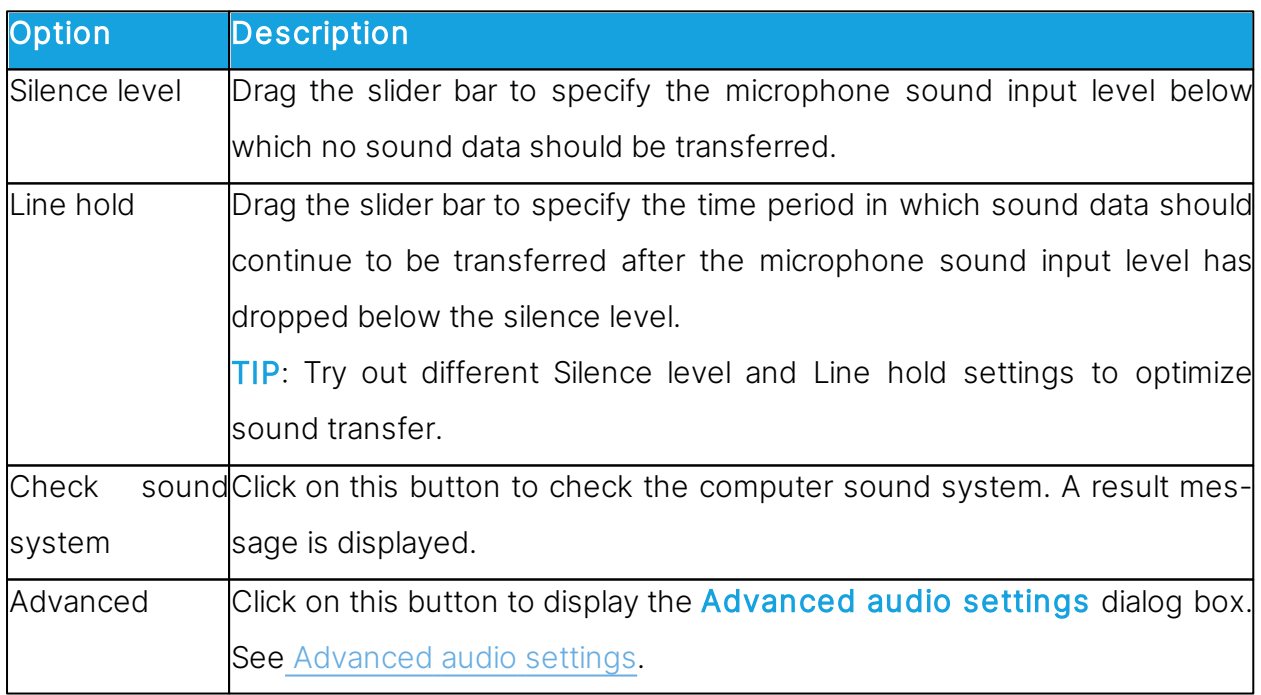

## Microphone sensitivity

#### Video

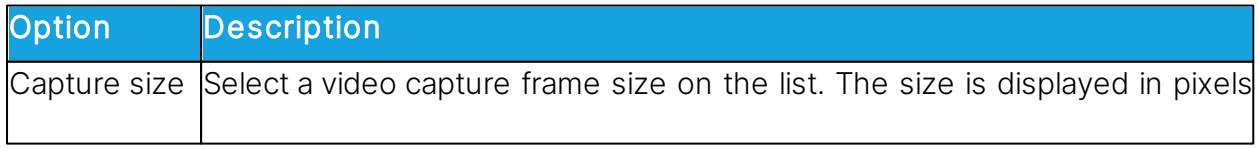

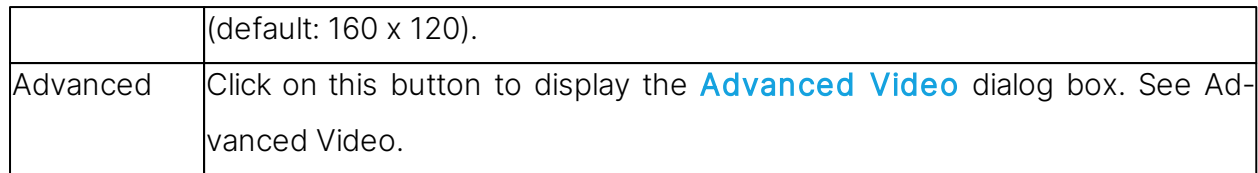

#### Remote Printing tab

Use the Remote Printing tab to specify remote Impero printers and incoming print job redirection.

### Remote Impero printers

You can add an Impero printer on the Guest computer to enable sending a Guest computer print job to a **Host** computer printing device (remote printer).

Click on the Add printer button and following the instructions in the displayed Add printer quidelines window. Click on the Ready button to start adding a Impero printer. The Remote Impero printers pane displays the names of *Impero* printers in the Windows Printers folder on the Guest computer.

NOTE: You can also add an *Impero printer on a Host computer to enable sending a* Host computer print job to a Guest computer printing device. You can remove a Impero printer by selecting the printer in the pane and clicking on the **Remove printer** button.

If you are connected to multiple **Hosts** while sending a print job to a *Impero printer*, a dialog box prompting you to select the **Host** to which you want to send the print job is displayed.

NOTE: Special instructions for remote printing from DOS applications are available in the [Impero](https://support.imperosoftware.com/support/home) [Knowledge](https://support.imperosoftware.com/support/home) [Base](https://support.imperosoftware.com/support/home).

# Redirect print to

You can redirect a print job sent from the **Host** computer to the **Guest** computer to any printer specified on the **Guest** computer.

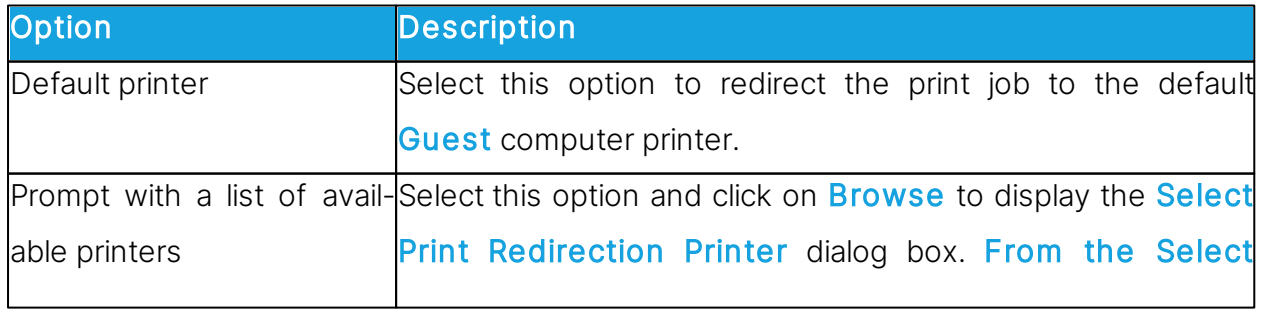

#### See also

[Send](#page-68-0) [a](#page-68-0) [print](#page-68-0) [job](#page-68-0) [to](#page-68-0) a [remote](#page-68-0) [printer](#page-68-0)

### Recording tab

Use the Recording tab to specify remote control session recording options.

# **Options**

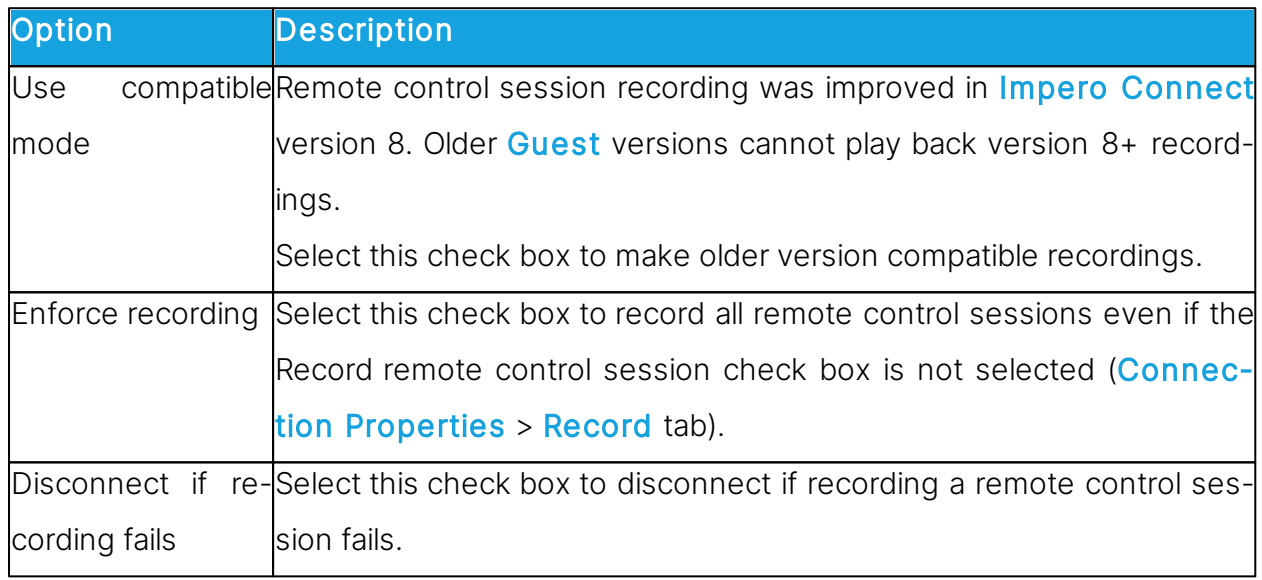

# Recording

A Recordings tab record and recording file name will identify the remote control session Guest. Select one of these identity options:

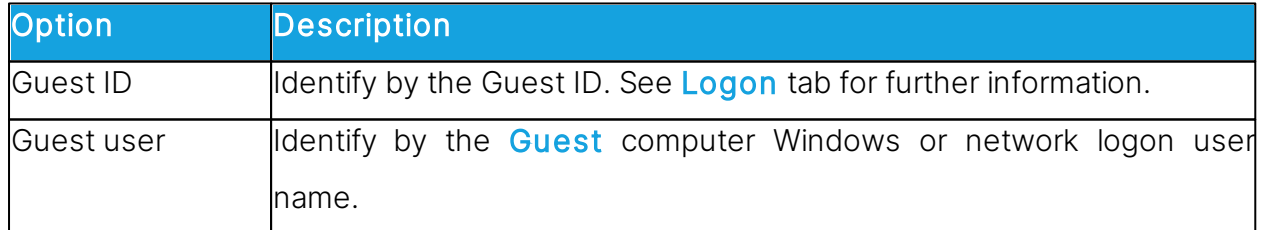

# See also

[Record](#page-50-0) [sessions](#page-50-0)

#### Sounds tab

Use the **Sounds** tab to specify sounds played upon selected events.

Select an event check box to play a sound upon the event. Clear the selection to suppress playing a sound upon the event.

Select an event and click on Select Sound to open a sound file with the extension **\*.wav** to replace the current sound. The event is marked with an asterisk (\*). Select an event marked (\*) and click on **Default Sound to** reassign the default sound to the event and remove the (\*) mark.

If you want to listen to the sound while editing the sound settings, select an event and click on **Play** to play the sound assigned to the event.

#### Help Request tab

Use the **Help Request** tab to set up use of help request.

Select the Enable help request check box to enable the Guest to receive help requests.

Click on the Advanced button to display the Advanced Help Service dialog box allowing you to specify actions that are to be executed when a help request arrives. See [Ad](#page-75-0)[vanced](#page-75-0) [Help](#page-75-0) [Service.](#page-75-0)

#### Help Service tab

The Guest can receive Host help requests only if the Enable help request and Enable help services check boxes are selected, at least one Help service name is specified and communication profiles are enabled at **Guest** loading.

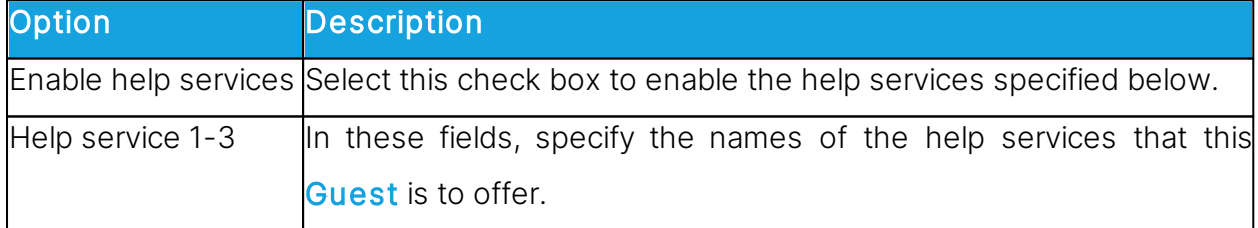

The **Host** uses the term help provider for a help service name.

#### Service Ticket tab

The extended Guest also has a Service Tickets tab that enables it to service help requests by service ticket numbers. Service tickets are used for both Connect and OnDemand (1.74 and earlier versions).

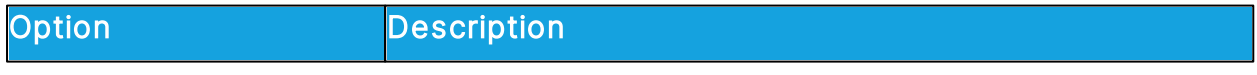

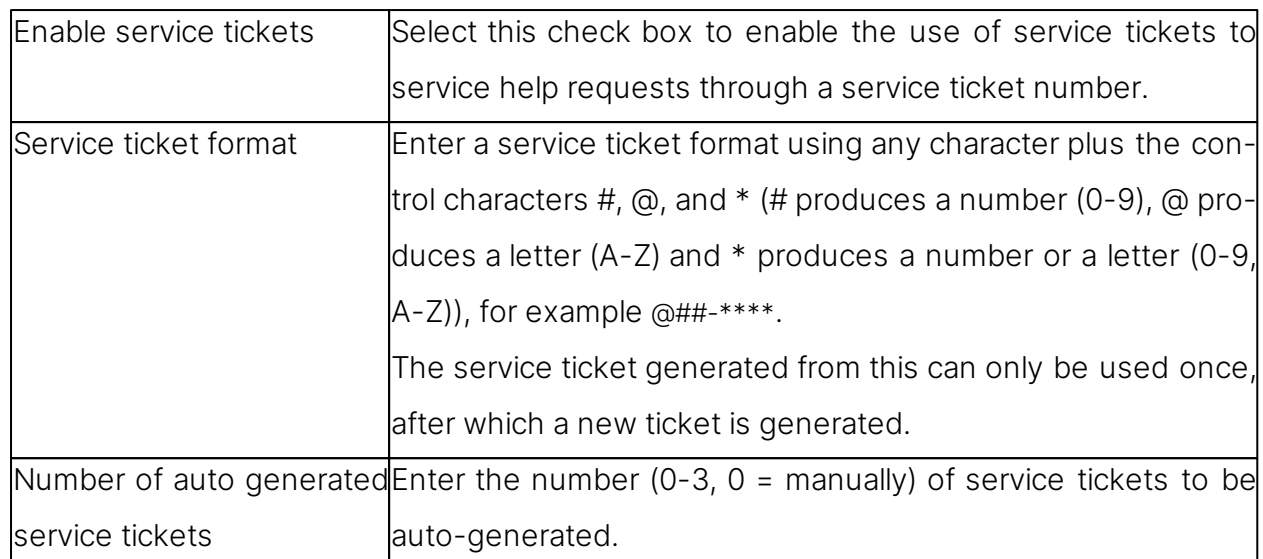

# WebConnect tab

The extended Guest also has a WebConnect tab that enables it to service help requests by WebConnect tickets. WebConnect tickets are used for OnDemand 2.0 and later versions.

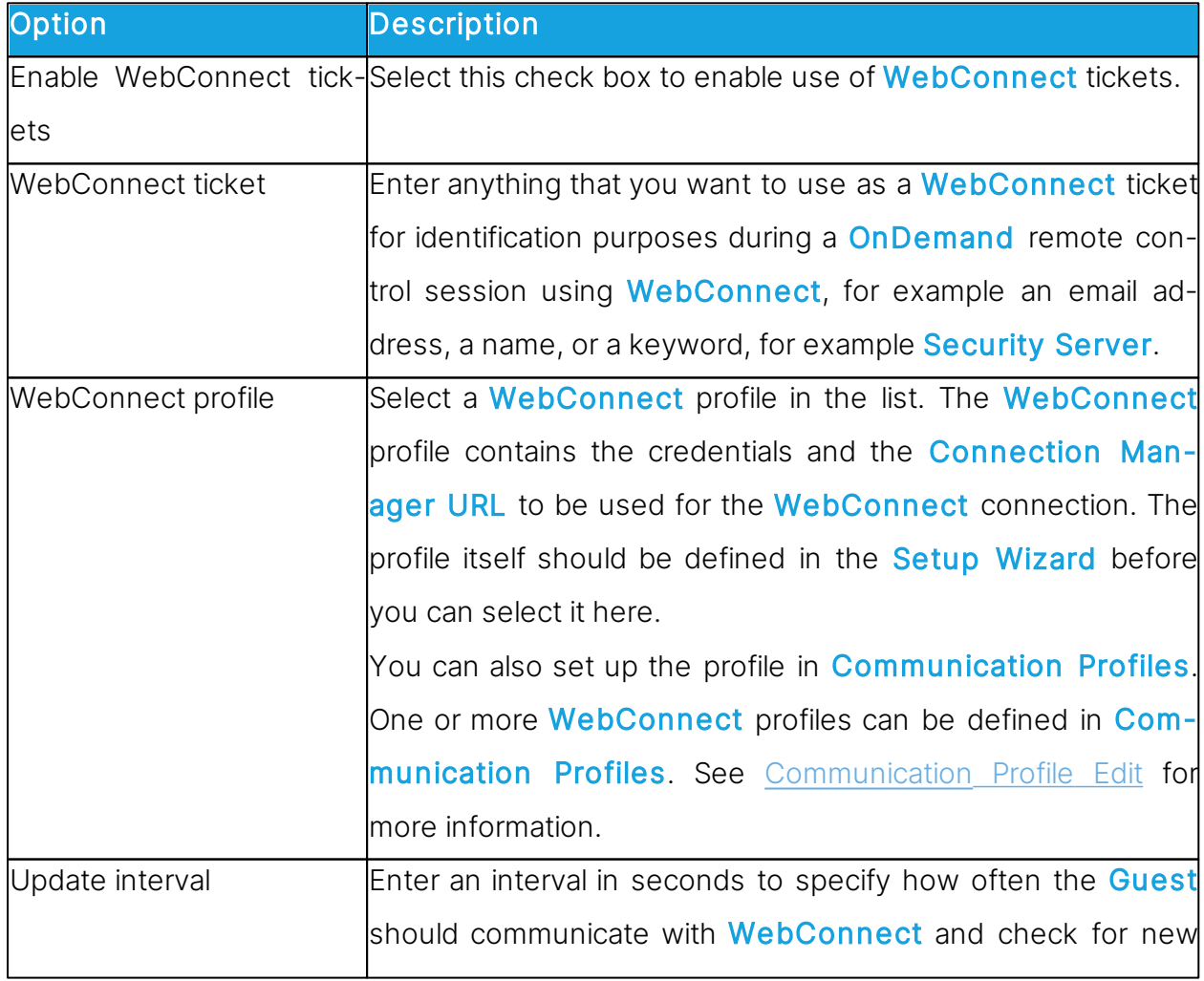

tickets.

#### See also

[Set](#page-59-0) [up](#page-59-0) [Help](#page-59-0) [Request](#page-59-0) [on](#page-59-0) [Guest](#page-59-0) [and](#page-59-0) [Host](#page-59-0)

#### Run tab

Use the Run tab to specify programs to include in the Run Program drop-down menu on the Guest window and Remote Control window toolbars.

The pane displays specified programs as records in a table with a description and the program file path and name.

**NOTE:** Table contents are stored in the runprog.ndb **Impero** configuration file:  $C: \text{Users}$ \<User name>\AppData\Roaming\Danware Data\C\Program Files (x86)\Netop \Netop Remote Control\Guest.

Click on the **Add** button to add a program to the pane. The **Run** dialog box in which you can specify a program to run is displayed. See [Run.](#page-142-0)

To see the properties of a record in the pane, select the record and click on the **Proper-**

ties button. The Run dialog box is displayed, and you can edit the properties specified.

To delete a record again, select it in the pane and click on the **Delete** button.

#### See also

[Run](#page-45-0) [a](#page-45-0) [program](#page-45-0) [on](#page-45-0) [one](#page-45-0) [or](#page-45-0) [multiple](#page-45-0) [Hosts](#page-45-0)

#### Encryption tab

Use the **Encryption** tab to enable encryption types.

The communication between **Impero** modules is protected by encrypting transmitted data.

A range of encryption types is available on Connect modules.

Communicating Impero modules automatically negotiate to encrypt communication by an encryption type that is enabled on both modules. See [Connection](#page-89-0) [Properties](#page-89-0) (Compression/Encryption tab). Impero modules on which no common encryption type is enabled cannot communicate.

Select the check boxes next to the various encryption types to enable them.

To see encryption details about the individual encryption types, select an encryption type and click on the **Show Details** button.

#### Inventory tab

Use the **Inventory** tab to specify what inventories should contain and how the contents should be displayed in the **Guest** window Inventory tab.

#### Summary view

The pane contains a list of available inventory details. Select the check boxes to specify the inventory details of the **Guest** window Inventory tab summary, which is displayed in the details pane on the right when a folder is selected in the contents pane on the left. The pane top-to-bottom order of selected inventory details determines the left-to-right

order of details pane columns.

Use the Up/Down, Select All, Deselect All buttons to arrange the contents of the pane.

Click on the **Advanced** button to specify inventory processing and custom inventory items. The **[Advanced](#page-76-0) [inventory](#page-76-0)** option dialog box is displayed. See Advanced inventory option.

#### See also

[Generate](#page-16-0) [a](#page-16-0) [Host](#page-16-0) [inventory](#page-16-0)

#### Smart Card tab

Use the **Smart Card** tab to specify the **Smart Card** reader whose reading applies to the Smart Card authentication.

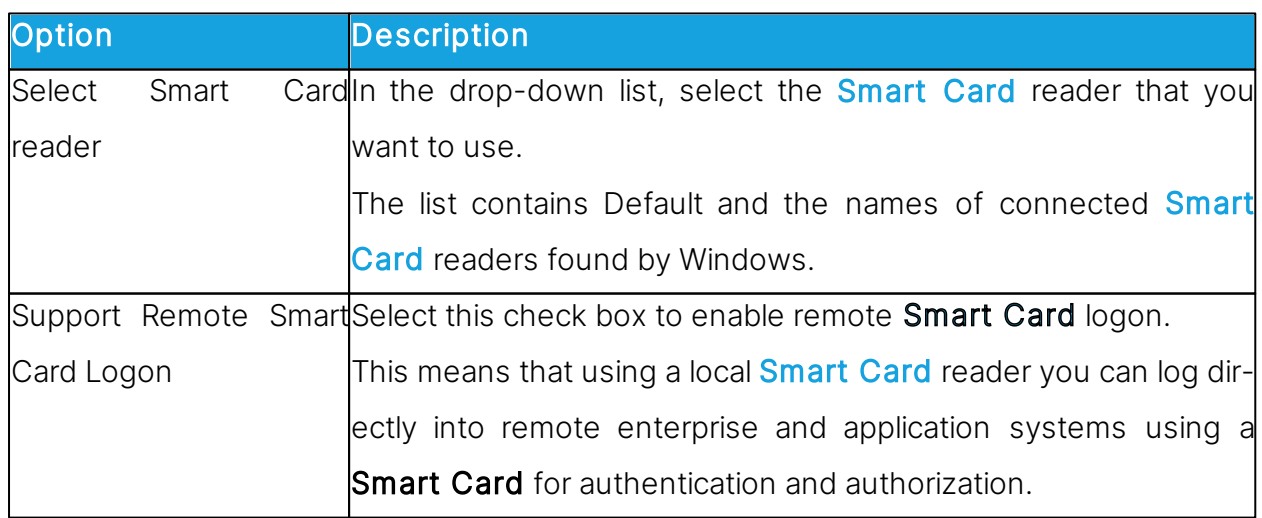

#### Smart Card Reader

#### Intel vPro tab

Use the **Intel vPro** tab to specify the address of the SCS Web Service.

Select the Connect to SCS check box and enter the SCS Web Service URL in the field below.

The address is then saved in the system, so that every time you select the **Retrieve In**tel vPro Enabled Computers from SCS command on the context menu for the Intel **vPro tab pane on the Quick Connect tab, you aren't prompted to enter the address.** 

#### See also

[Use](#page-35-0) [Intel](#page-35-0) [vPro](#page-35-0) [from](#page-35-0) [Impero](#page-35-0) [Remote](#page-35-0) [Control](#page-35-0)

#### Skins tab

If you run a remote control session, skins enable you to see the **Host** device and execute commands on the Host device by clicking the buttons on the applied skin. A device may have more than one skin definition depending on its state, for example slide out keyboard, portrait and landscape orientation etc. Every time the device changes state, the Host sends updated skin information to the Guest.

If the Guest does not have the skin that is needed for a remote control session with a particular Host, it attempts to collect a suitable skin from the **Skin Repository Server**. If the necessary skin is not available, the **Guest** uses a default skin.

On the Skins tab, the address and port number of the Skin Repository Server are displayed.

Click on the View Models button if you want to see the available skin models.

#### Web Update tab

Use the **Web Update** tab to specify web update options to automatically update the Guest installation.

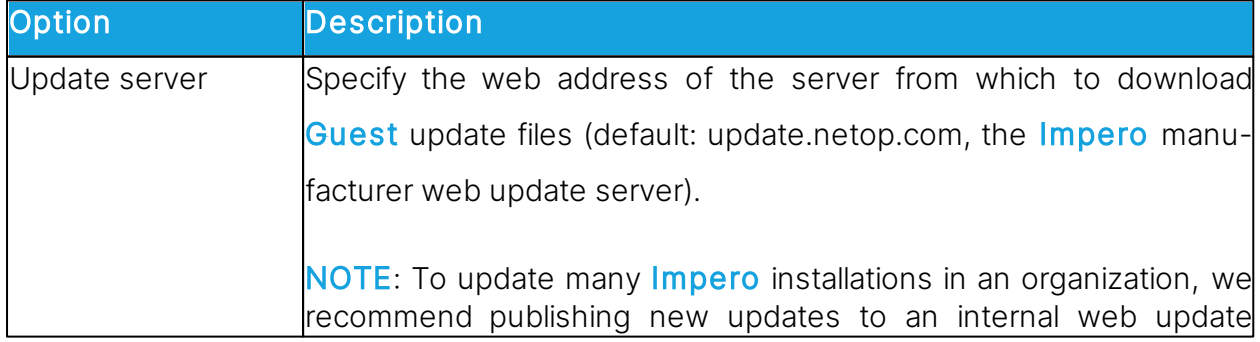

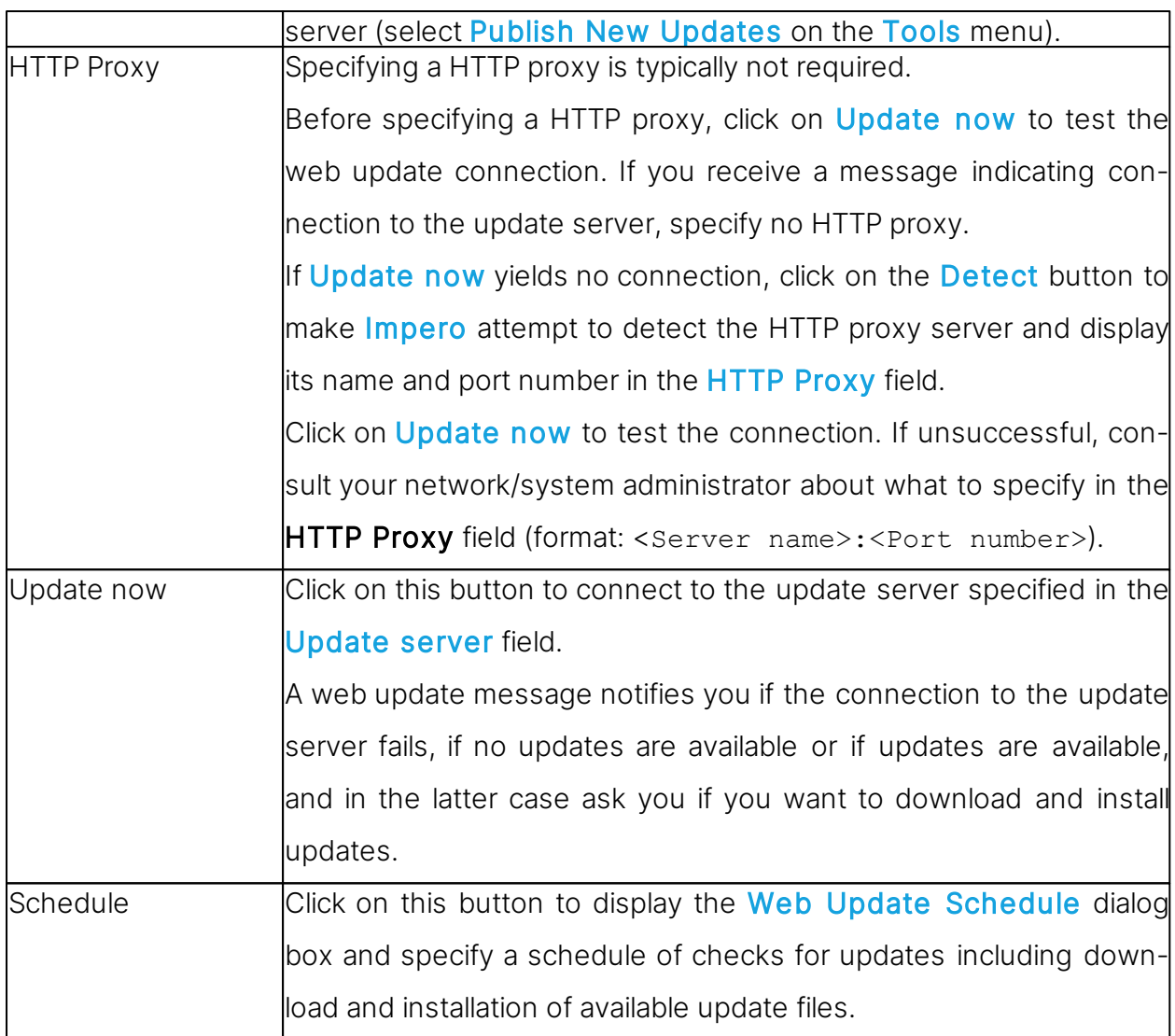

#### <span id="page-142-0"></span>**5.1.20 Run**

Use the Run dialog box to specify a program file to run using the Run Program function and how the program should start.

#### File

Type a descriptive text in the **Description** field. This text appears on the menu.

#### File name

Make sure that the Local file name option has been selected and then click on the Browse button to locate the program .exe file.

When the program file is added to the Local file name field, the global file name is automatically added to the Global file name field. The absolute path is replaced with environment variables. This is especially helpful if your computers are running different Windows platforms.

Example of a local file name and the corresponding global file name: C:\Program Files\Adobe\Acrobat 6.0\Reader\AcroRd32.exe %ProgramFiles%\Adobe\Acrobat 6.0\Reader\AcroRd32.exe

TIP: Once you have added a program to the Local file name field and the global file name has been added automatically to the Global file name field, select the Global file name option, so that you do not have to consider which operating system version or operating system language **Host** computers are using.

If the selected program needs to be started using command line switches, use the Command line switches field to type those. This could for example be starting Internet Explorer with a specific address or for Adobe Acrobat Reader, the name of the document to read.

#### Run

Under Run, select Normal, Maximized or Minimized to define how the program should start when opened from the Run Program button in the toolbar or from the Run Program command on the Connection menu.

#### **5.1.21 Script**

A script is a user specified command structure that can execute a task, typically an unattended scheduled file transfer.

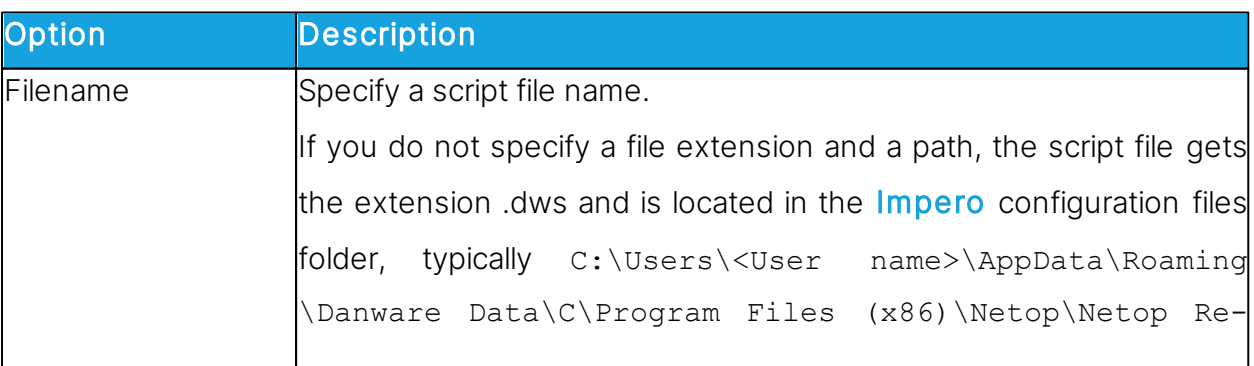

Use the Script dialog box to create and edit scripts in a graphical tree structure.
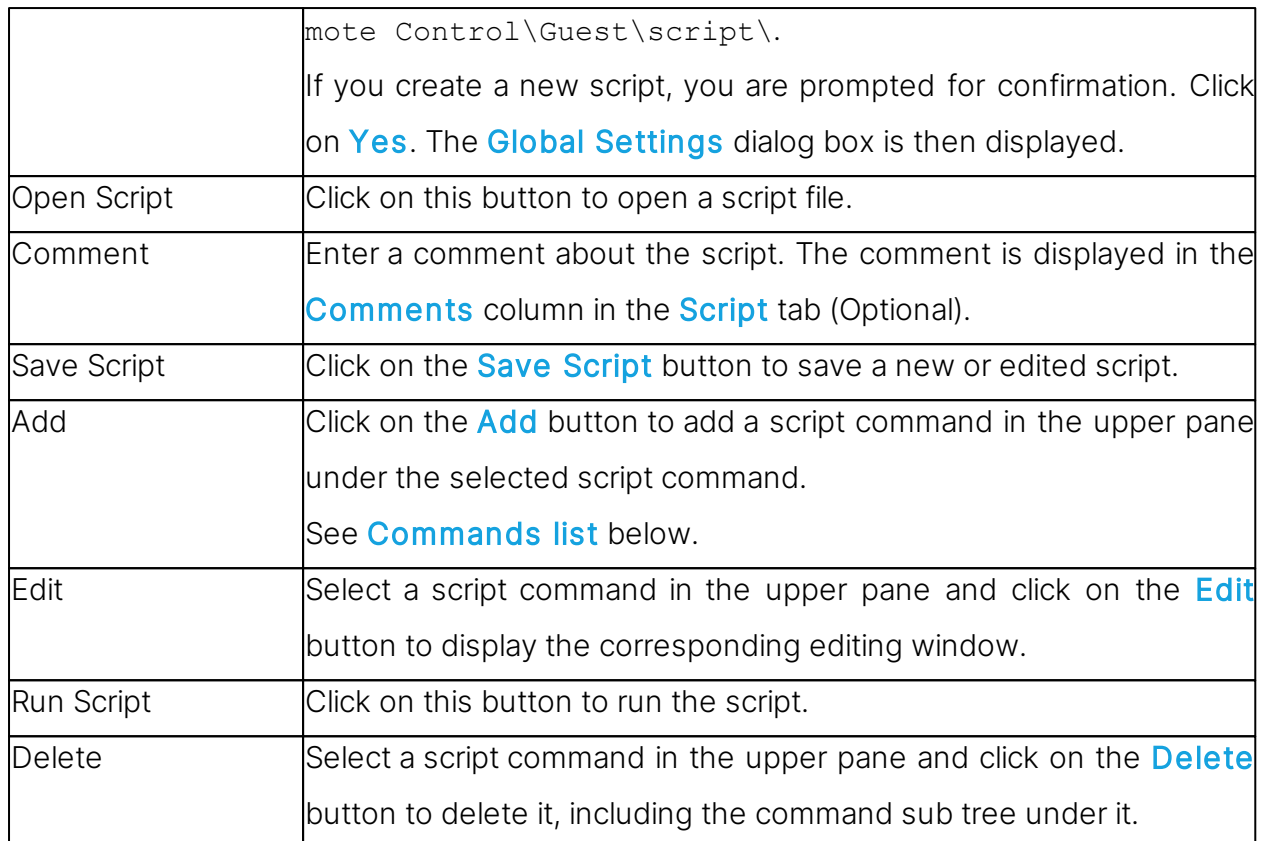

## Commands list

To specify the first command of a script, in the upper pane of the **Script** dialog box, select the Global Settings element and click on the Add to display a drop-down menu.

This menu contains script commands that can execute on the **Guest**:

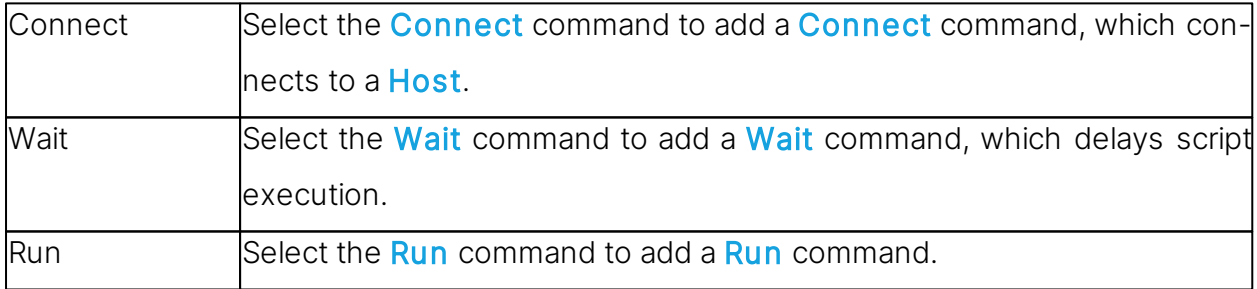

A Connect command branches the script into commands that execute with or on the connected Host computer or in case of a local Connect command on the Guest computer.

In the upper pane, click on the  $+$  (plus) button next to a **Connect** command to expand it and select the expanded **Connect** command or a command below it.

Click on **Add** to display the following menu, which contains script commands that can execute with a connected Host or a Guest connected locally to itself:

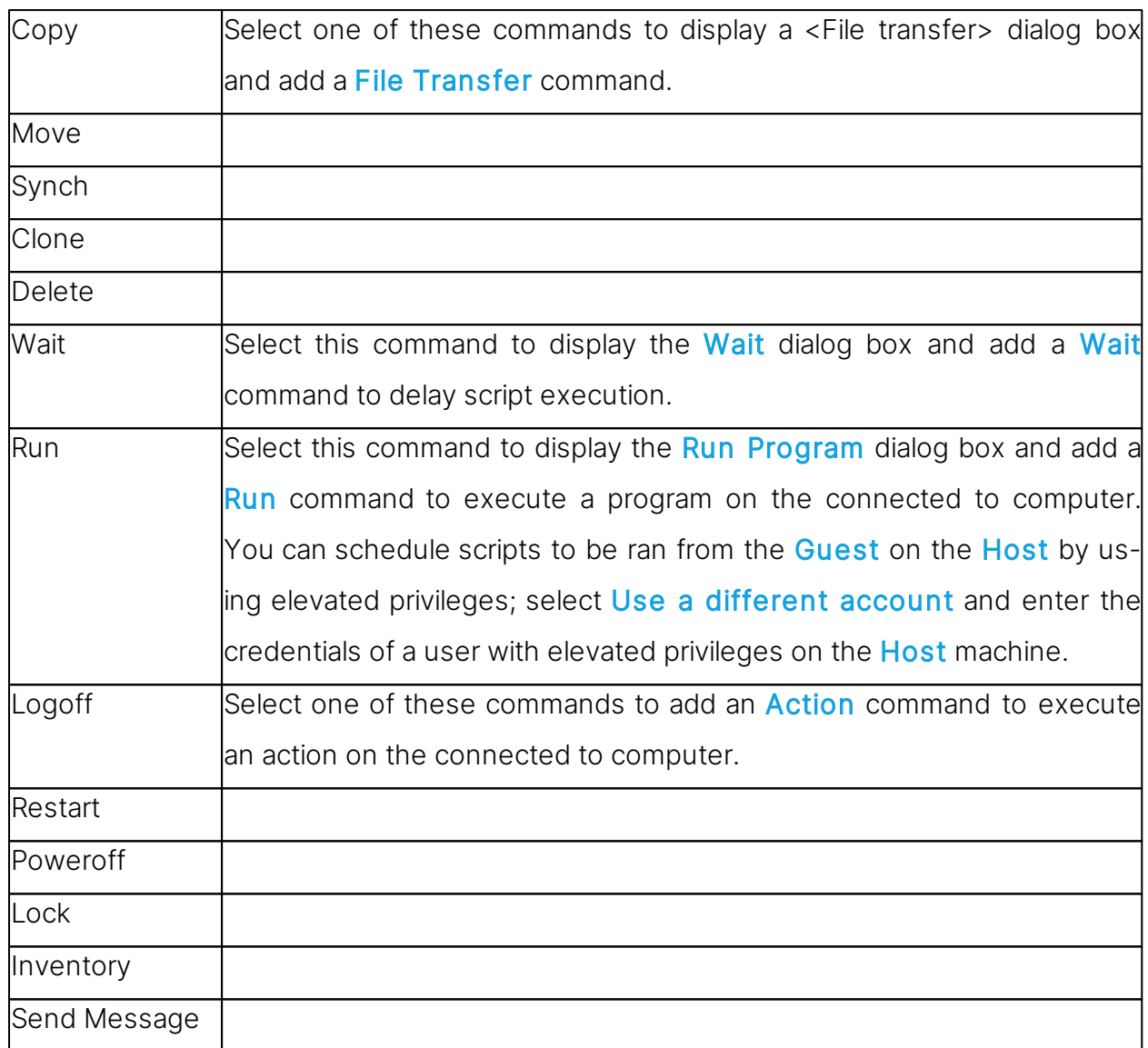

#### See also

[Create](#page-32-0) [and](#page-32-0) [run](#page-32-0) [a](#page-32-0) [script](#page-32-0) [Global](#page-103-0) [Settings](#page-103-0) [Impero](#page-119-0) [File](#page-119-0) [Manager](#page-119-0) [Options](#page-119-0)

#### **5.1.22 Send Message**

When you add a **Send Message** command to a script, the **Send Message** dialog box is displayed allowing you to specify how the message should be sent.

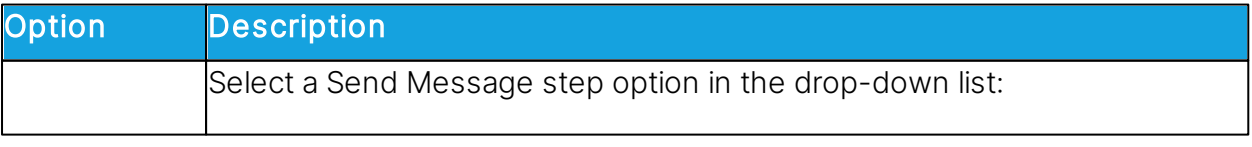

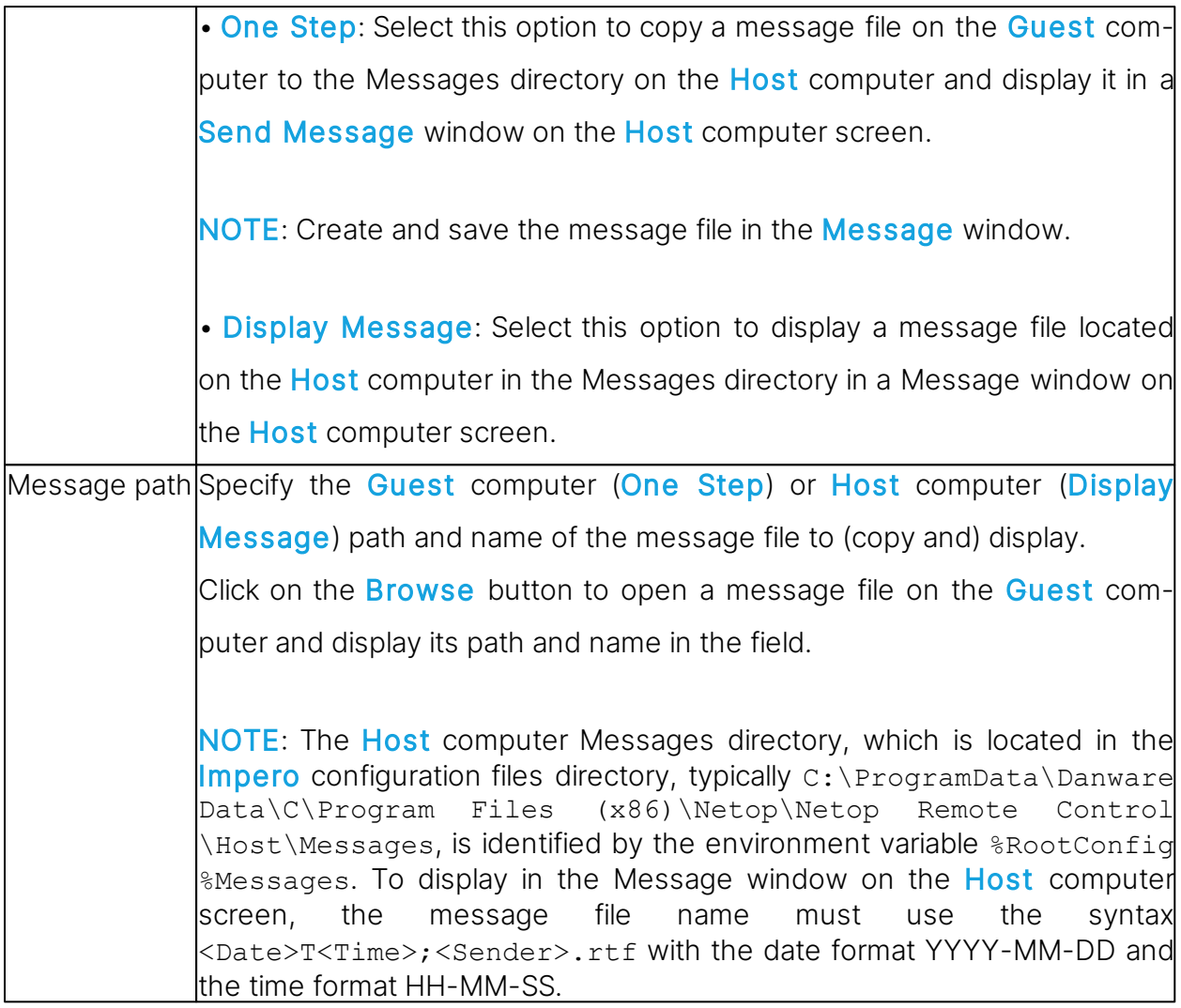

# See also

**[Script](#page-143-0)** [Create](#page-32-0) [and](#page-32-0) [run](#page-32-0) [a](#page-32-0) [script](#page-32-0) [Communicate](#page-66-0) [with](#page-66-0) [Host](#page-66-0) [users](#page-66-0)

# <span id="page-146-0"></span>**5.2 Host dialog boxes**

## **5.2.1 Advanced Help Request Options**

# Communication

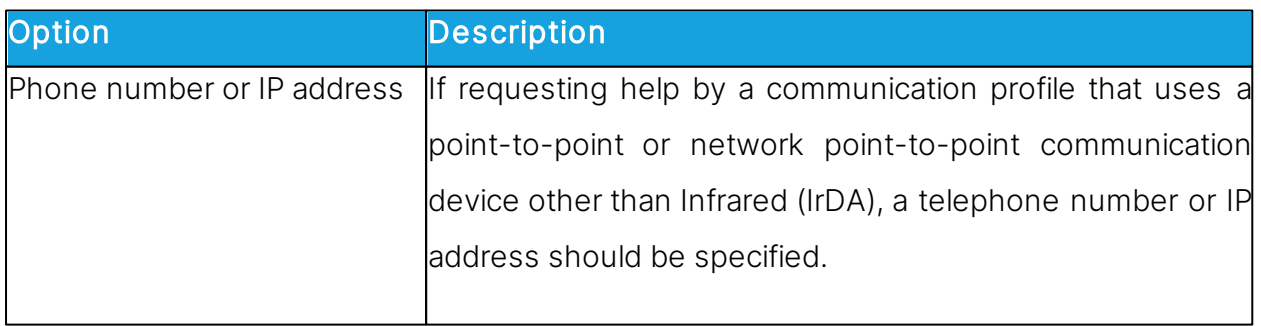

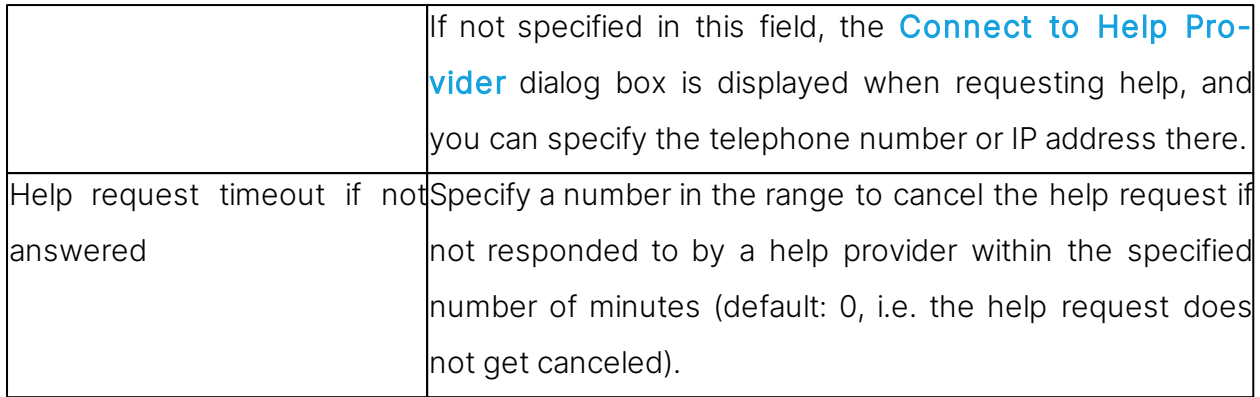

#### Gateway logon

If requesting help by a communication profile that uses a point-to-point or network pointto-point communication device through a **Guest** network **Gateway**, it may request logon.

Specify Gateway logon name, password and domain in this section.

If valid Gateway logon credentials are not specified here, a Gateway logon dialog box may be displayed when requesting help, and you can specify the credentials there.

Select the Use current logon credentials for Windows Security authentication check box to log on by the name, password and domain of the user logged on to Windows on the **Host** computer.

#### See also

[Program](#page-168-0) [Options](#page-168-0) (Help Request tab) [Request](#page-55-0) [help](#page-55-0)

## **5.2.2 Allowed ISDN Numbers**

If Guest ISDN number check is enabled in the Communication Profile Edit dialog box for ISDN, a **Host** and a connecting **Gateway** can allow connections by ISDN (CAPI) communication only from telephone numbers in the Allowed ISDN Numbers list.

The Allowed Network Numbers dialog box displays allowed ISDN telephone numbers. You can add, edit and delete ISDN telephone numbers in the dialog box.

NOTE: Allowed ISDN numbers are stored in the Impero configuration file anumlist.ndb, which is typically located in the directory  $C:\Per{\or{\text{number}}\atop\text{bary}}$  Danware Data $\Ch{\text{Prop}}$ Files (x86)\Netop\Netop Remote Control\<Module name>.

#### See also

## <span id="page-148-0"></span>**5.2.3 Directory Service**

Use the Directory Service dialog box to specify a directory service.

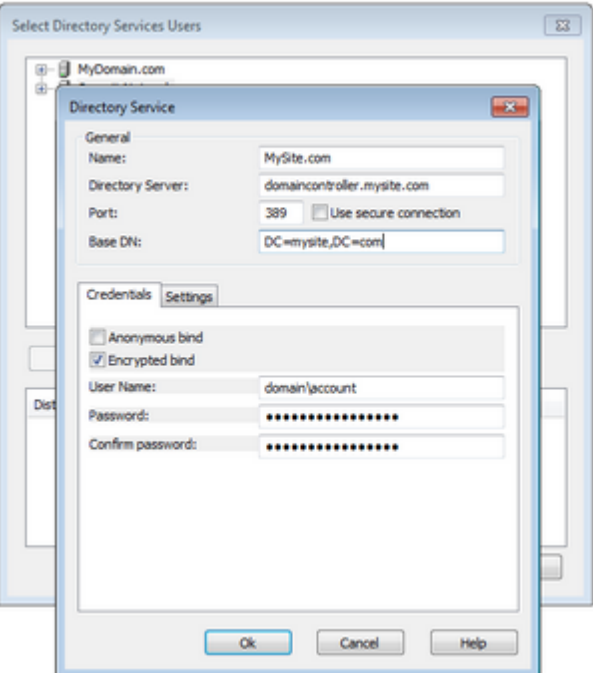

## **General**

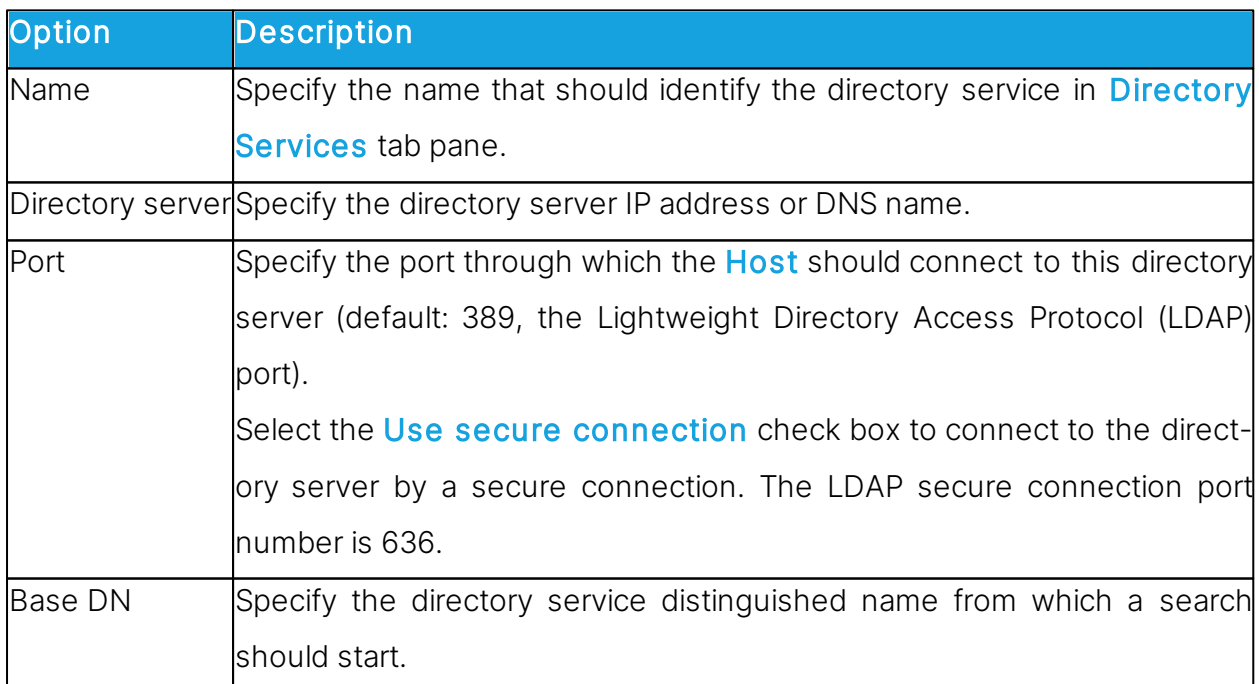

## Credentials tab

Use the **Credentials** tab to specify the credentials by which the **Host** should log on to the directory server. The credentials determine what directory service information is available to the Host.

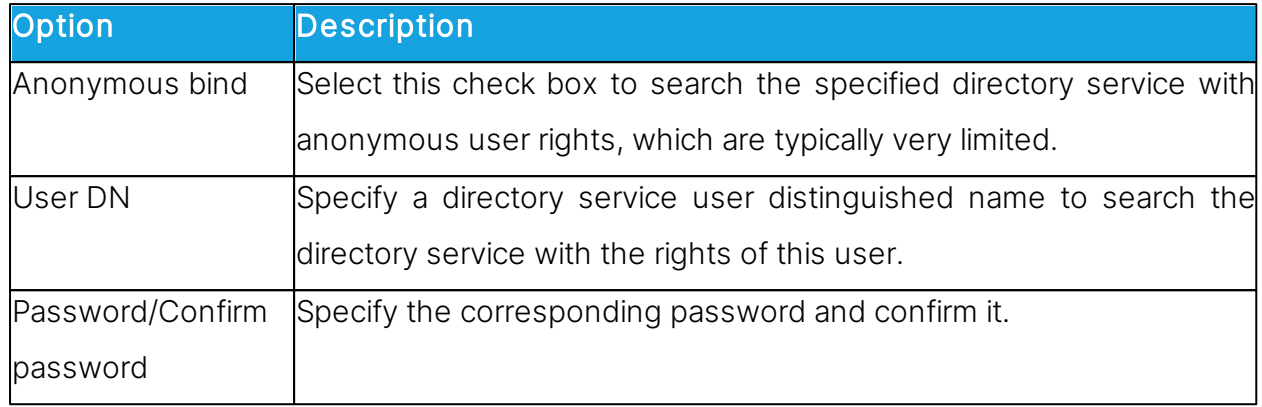

#### Settings tab

Use the Settings tab to specify the search criteria that should be applied to retrieve the properties of a connecting Guest user. Initially, the fields are empty.

Click on the Default button to display the Select Directory Service dialog box.

The drop-down list contains names of commonly used directory services such as Microsoft Active Directory. Select a directory service type in the drop-down list. If the directory service type of the directory server specified in the Directory Server field of the Dir-

ectory Service dialog box is available in the list, select this in the list.

Click on the OK button to close the dialog box and specify the default settings of the selected directory service type in the Settings tab fields.

NOTE: If the Settings tab fields are filled in when you select a directory service type in the Select Directory Service dialog box, you typically do not need to edit their contents.

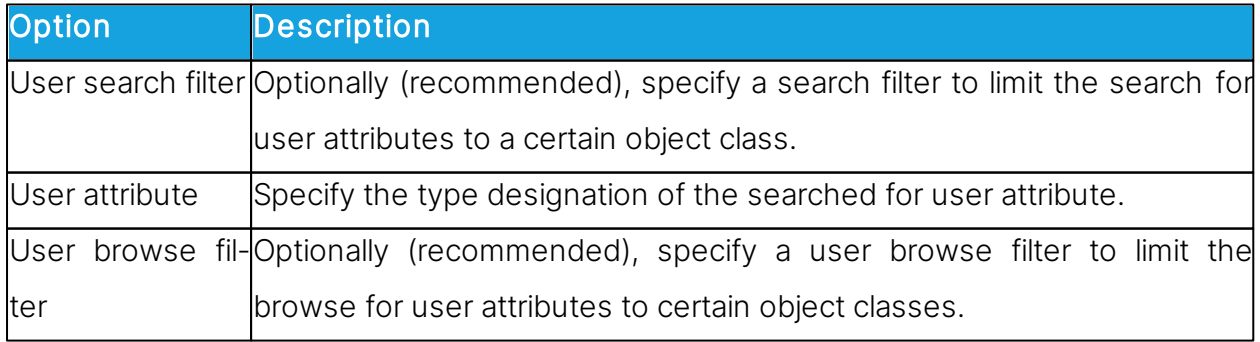

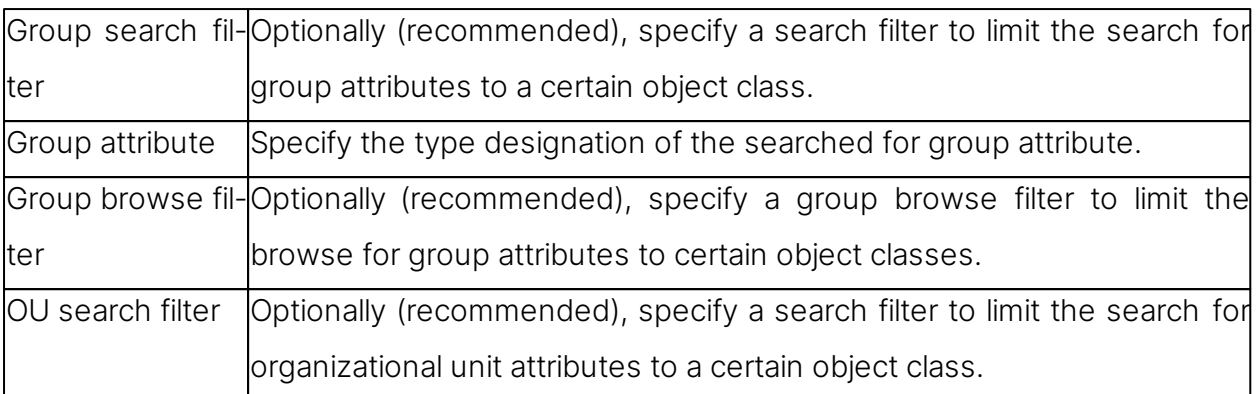

#### See also

[Program](#page-168-0) Options (Directory Services tab)

# <span id="page-150-0"></span>**5.2.4 Guest Access Security**

## Guest Access Privileges tab

Use the Guest Access Privileges tab to select the Guest Access Method to apply to connecting Guests.

Select a method from the **Guest Access Method** list:

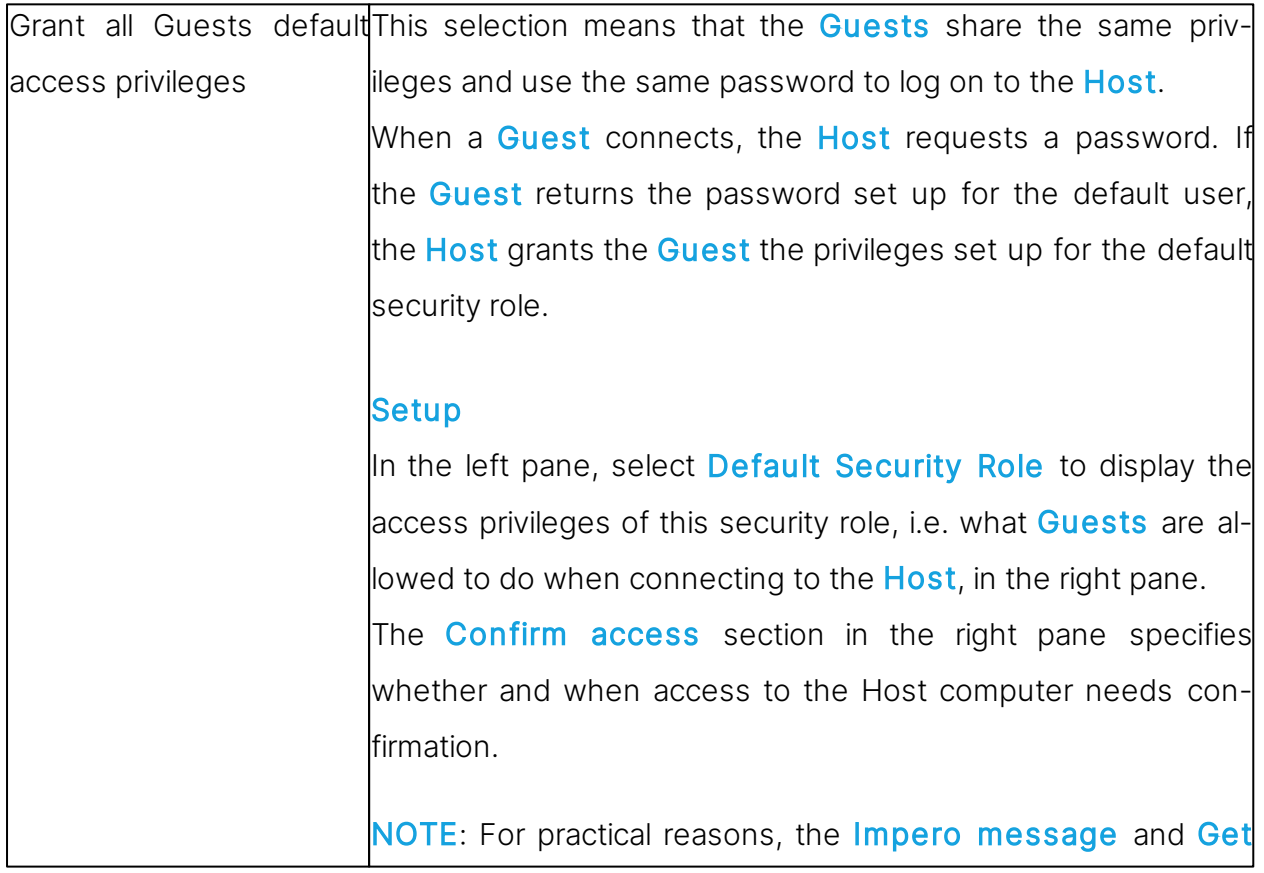

inventory functions are exempted from **Confirm access se**curity, as these are often used when there is no user present on the **Host** side. The Whitelisted applications section in the right pane specifies whether the **Remote Control** sessions for this role are limited solely to the whitelisted applications defined in the **whitelisted.txt** file, found in the **Impero** configuration files folder: C: \ProgramData\Danware Data\C\Program Files (x86) \Netop\Netop Remote Control\<Module name>. NOTE: Refer to the [Impero](https://support.imperosoftware.com/support/home) [Knowledge](https://support.imperosoftware.com/support/home) [Base](https://support.imperosoftware.com/support/home) for more information about whitelisting. Select Default User in the left pane to set password and call back options. In the right pane, specify a password of max. 64 characters to enable shared password authentication. To disable shared password authentication and request no password from a connecting Guest, clear both password fields. This, however, leaves the Host without Guest access authentication, and any Guest can then connect to the Host. Unless suppressed, a security warning is displayed when the Host starts communicating. The **Call back** section below the Password section specifies whether or not to use call back. Option Description No call back Do not apply call back. Call back to Specify a telephone number or an IP address to make the Host disconnect and reconnect to the specified telephone number or IP address, if a Guest connects by a communication profile that uses a point-to-point or network point-to-point communication device. Call back to a specified telephone number or IP address to enable connections only from a

# Guest on a computer with this telephone number or IP address. Roving back call Select this option to request a call back telephone number or IP address from a **Guest** that connects by a communication profile that uses a point-to-point or network point-to-point communication device. When the Host receives this information, it disconnects and reconnects to the specified telephone number or IP address. Roving call back is typically used to make connection costs payable by the Host organization, e.g. when a traveling employee connects to the home computer. Grant each Guest indi- This selection means that each Guest has its own privileges vidual access privileges and password to log on to the Host. using Impero authentica-When a Guest connects, the Host requests the Impero cretion dentials, i.e. ID and password, defined for that specific Guest. When the Guest returns the required information, the Host grants the **Guest** the privileges set up for the specific **Guest**. Setup Each security role specifies what is allowed to the Guest and the selected confirm access option. Each **Guest** profile specifies Guest logon credentials and the selected call back option. Initially, the left pane contains the security role folders Full access, View only, Inventory only and Remote Management only. You can add a security role by clicking on the Add security role button and defining the new security role by clearing the check boxes in the right pane.

The Confirm access section in the right pane specifies whether and when access to the Host computer needs confirmation.

T

 $\mathsf{r}$ 

Ē.

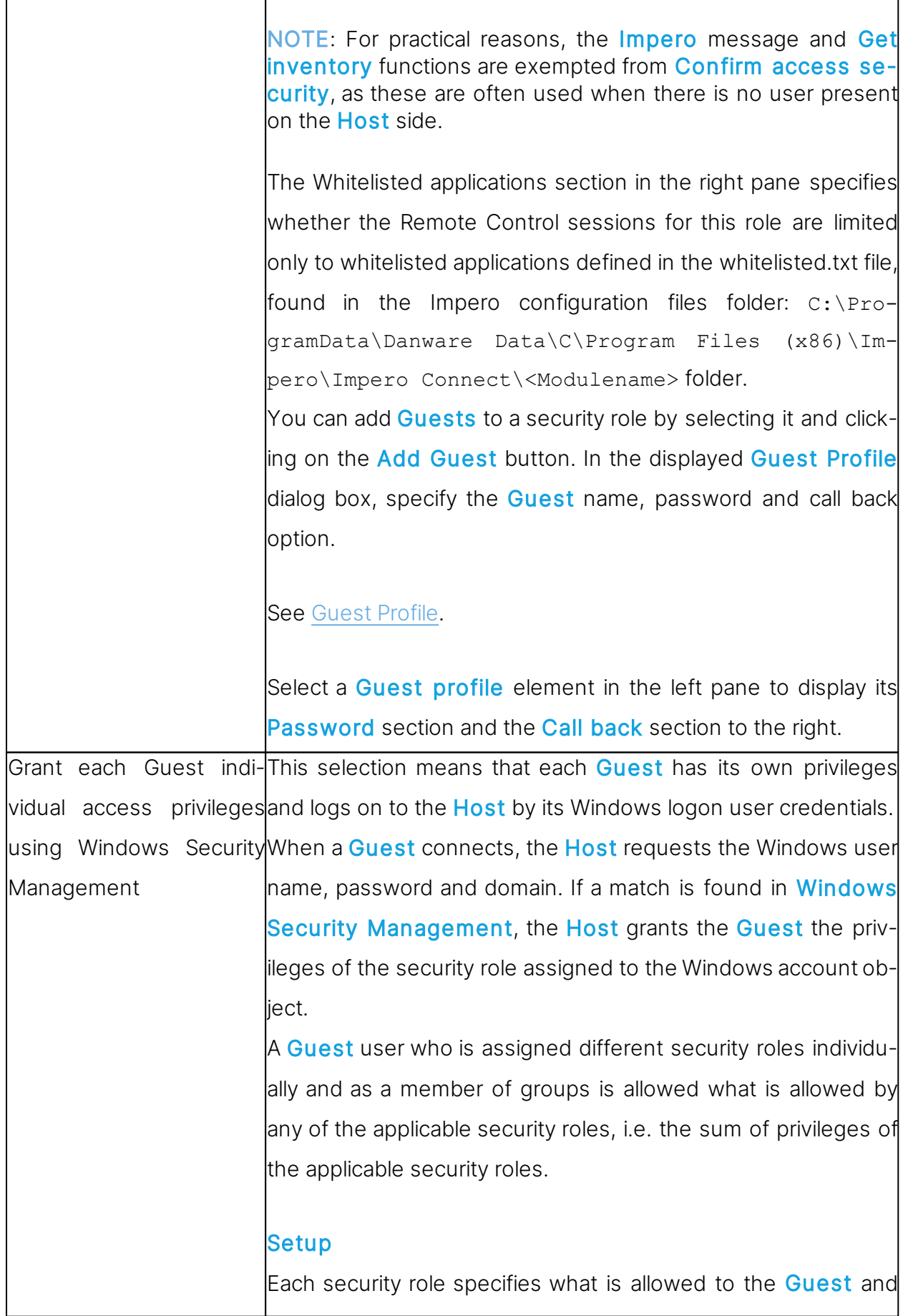

the selected confirm access option. Initially, the left pane contains the security role folders **Full ac**cess, View only, Inventory only and Remote Management only. Select a security role folder to display the privileges in the right pane. You can add a security role by clicking on the Add security role button and defining the new security role by clearing check boxes in the right pane. The **Confirm access** section in the right pane specifies whether and when access to the Host computer needs confirmation. NOTE: For practical reasons, the Impero message and Get inventory functions have been exempted from Confirm access security, as these are often used when there is no user present on the **Host** side. The Whitelisted applications section in the right pane specifies whether the Remote Control sessions for this role are limited only to whitelisted applications defined in the whitelisted.txt file, found in the Impero configuration files folder: C:\ProgramData\Danware Data\C\Program Files (x86)\Impero\Impero Connect\<Modulename>. You can add a user or group to a security role by selecting it and clicking on the Add User or Add Group button. In the Select Users or Select Groups dialog box, specify the users or groups you want to add. Select a Windows user or group element to display its Domain section, RAS section and Call back section to the right. The Domain section displays the domain of the selected Windows user or group. The RAS section is only included if the Host computer runs on a Windows NT, 2000, XP, 2003, 2008, Vista or 7 operating system. Select the Get call back information from Windows

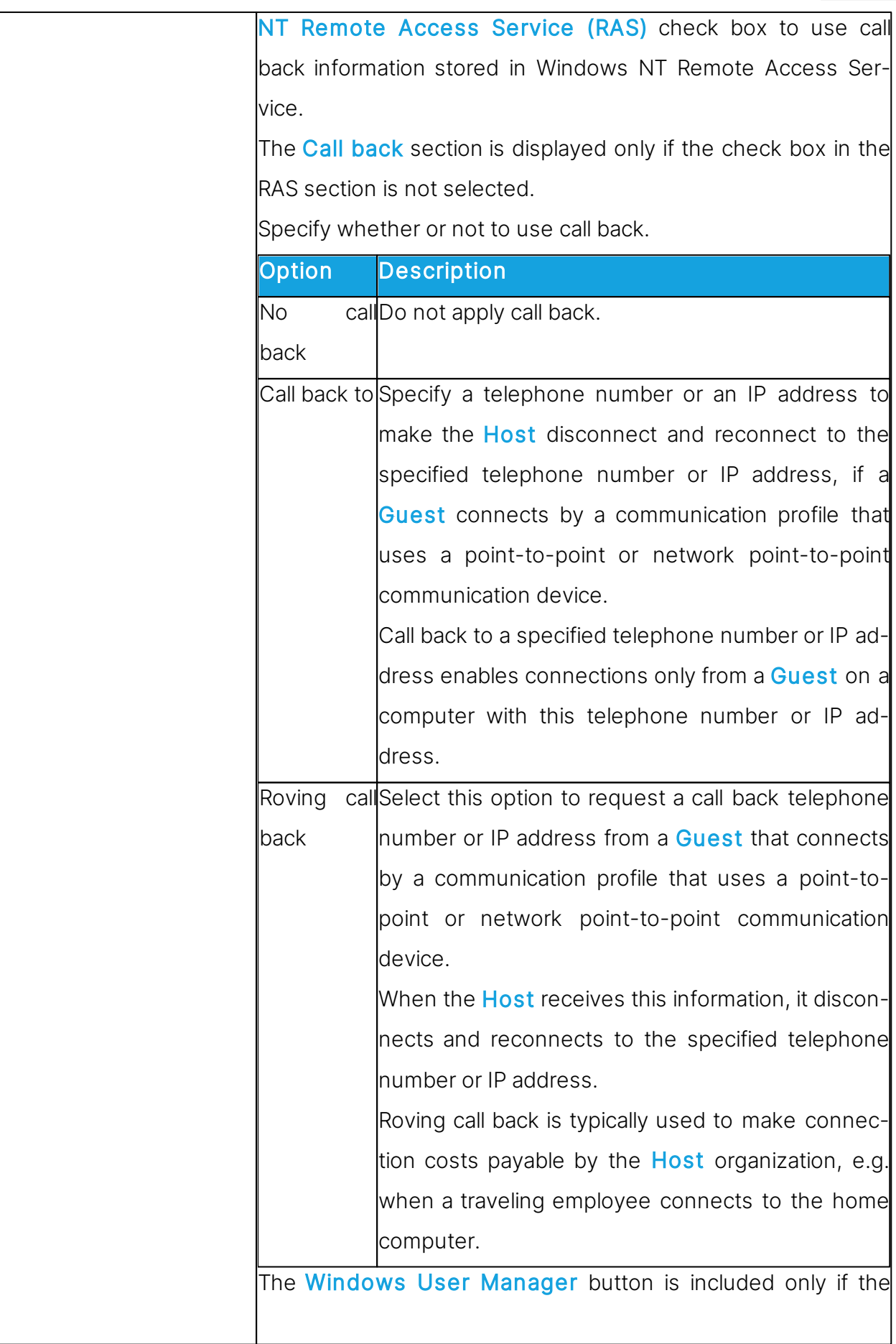

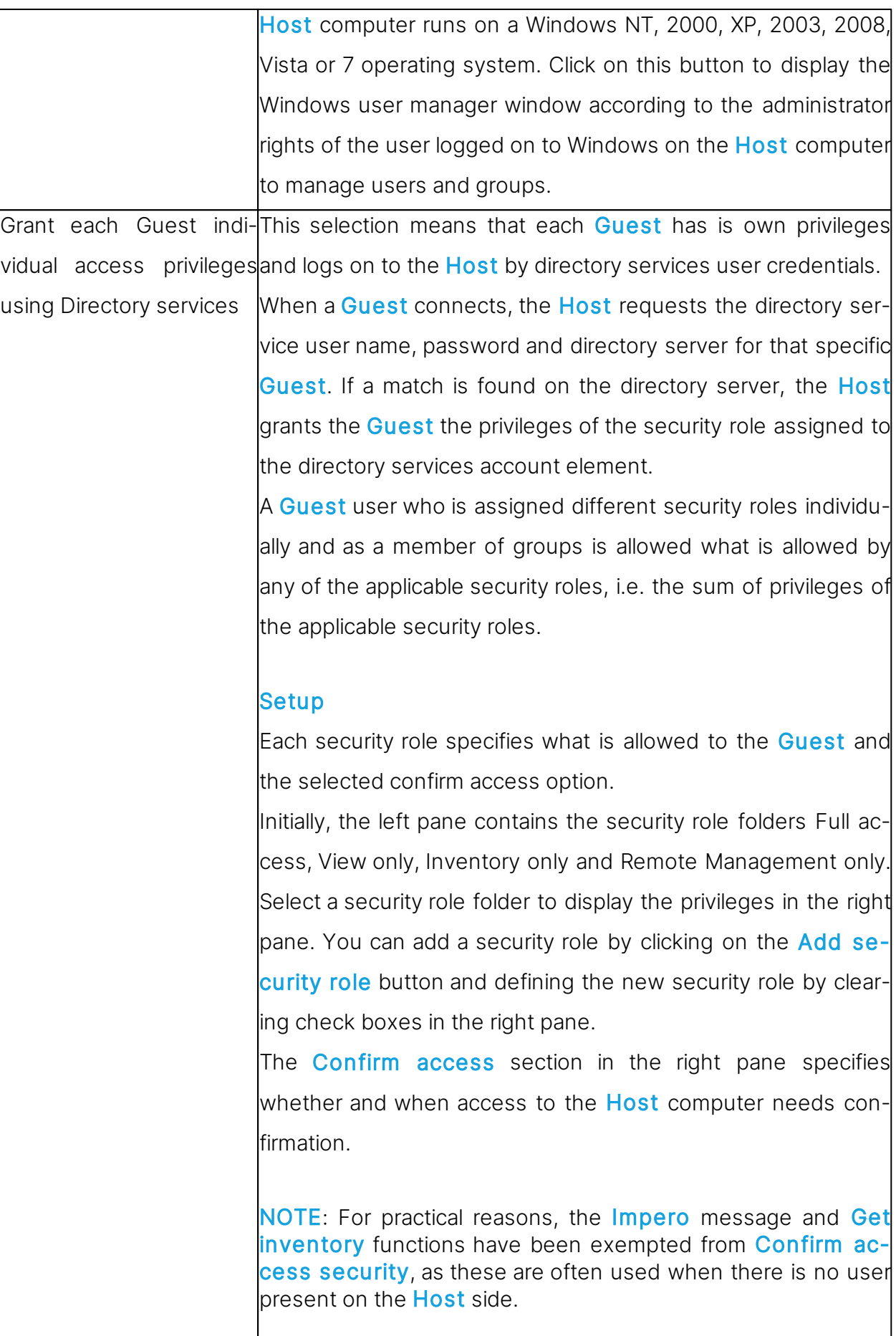

The Whitelisted applications section in the right pane specifies whether the Remote Control sessions for this role are limited only to whitelisted applications defined in the whitelisted.txt file, found in the Impero configuration files folder: C:\ProgramData\Danware Data\C\Program Files (x86)\Impero\Impero Connect\<Modulename>.

You can add a user or group to a security role by selecting it and clicking on the **Add User** or **Add Group** button. In the displayed Select Directory Services Users or Select Directory Services Groups dialog box, specify the users or groups you want to add.

Select a directory services user or group element to display its Directory service section and Call back section to the right.

The **Directory Service** section displays the directory service name and the selected directory services user or group element distinguished name (dn).

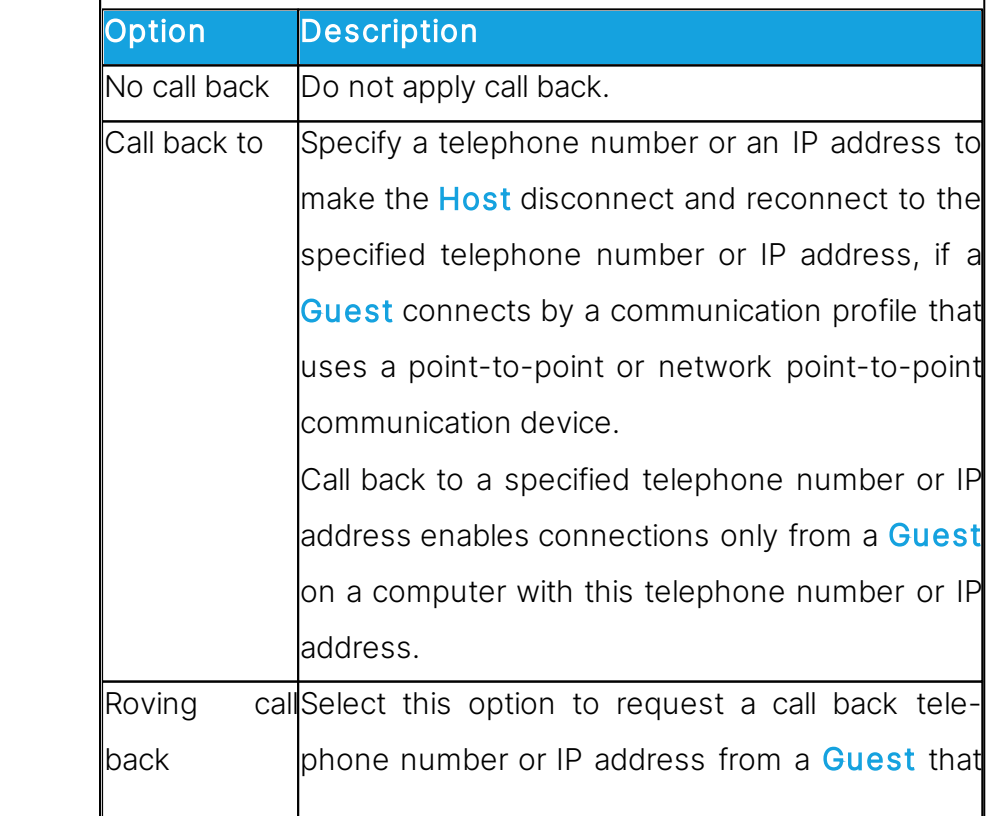

Specify whether or not to use call back:

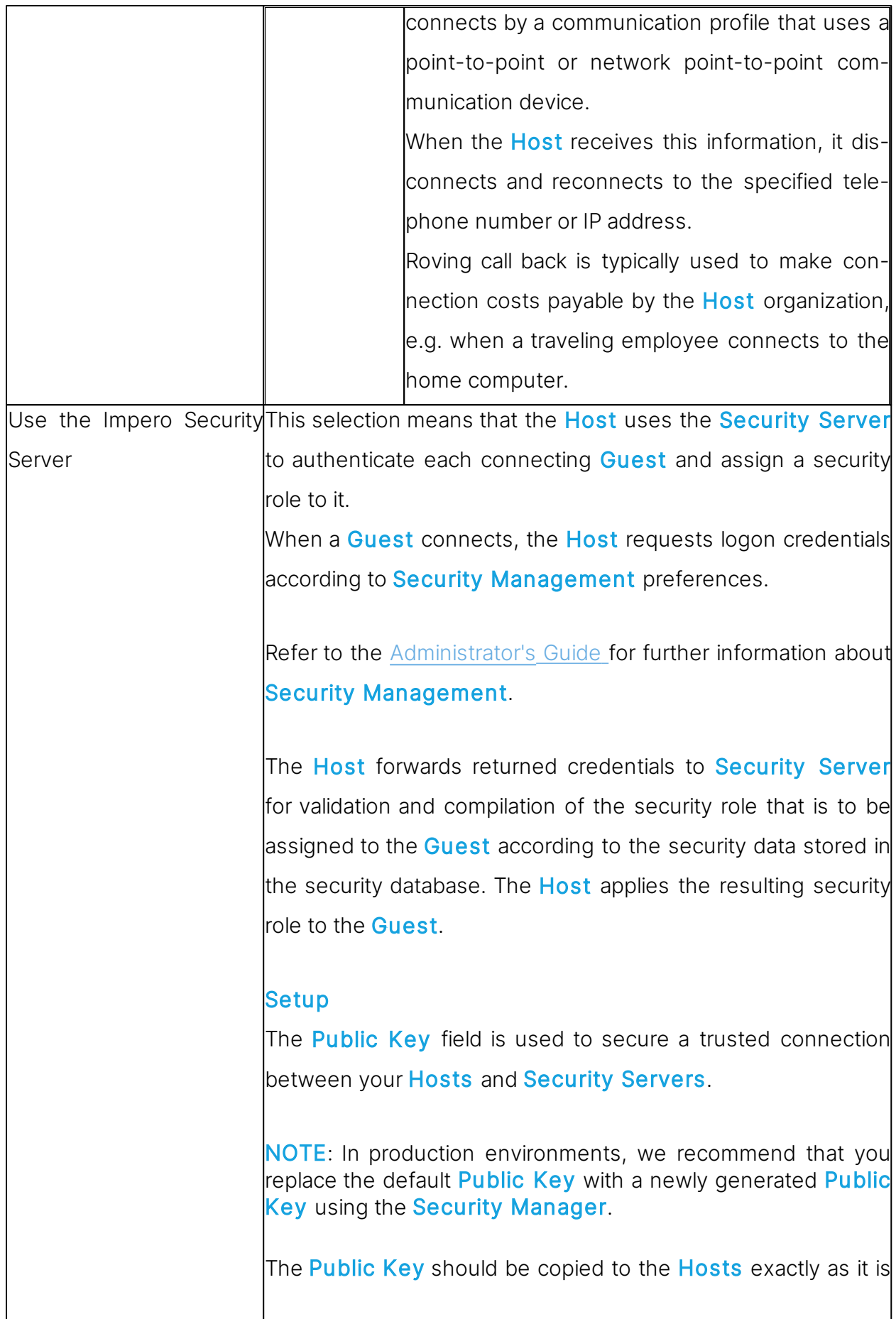

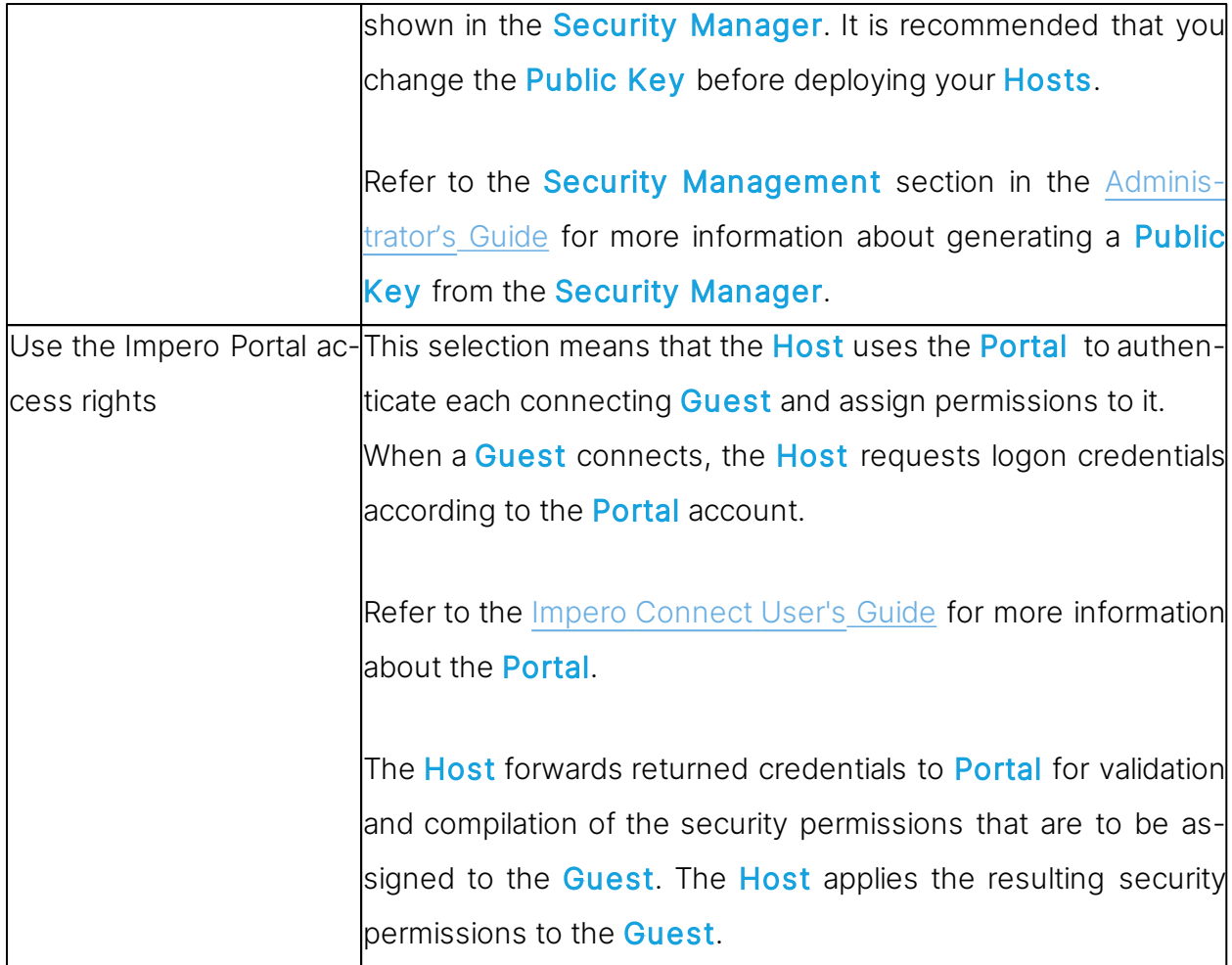

## Guest Policy tab

Use the Guest Policy tab to specify Guest access security policies. The policy functions determine how the **Host** behaves before, during and after the remote control session.

## Password

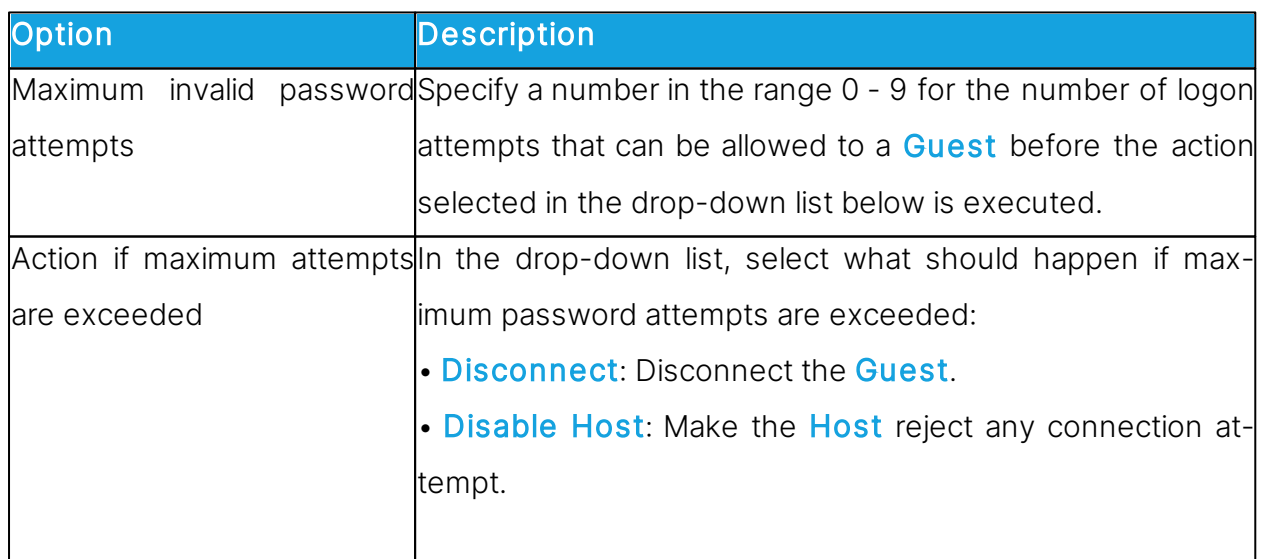

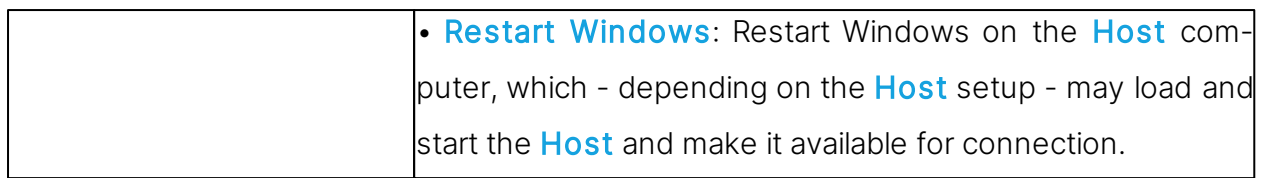

## **Disconnect**

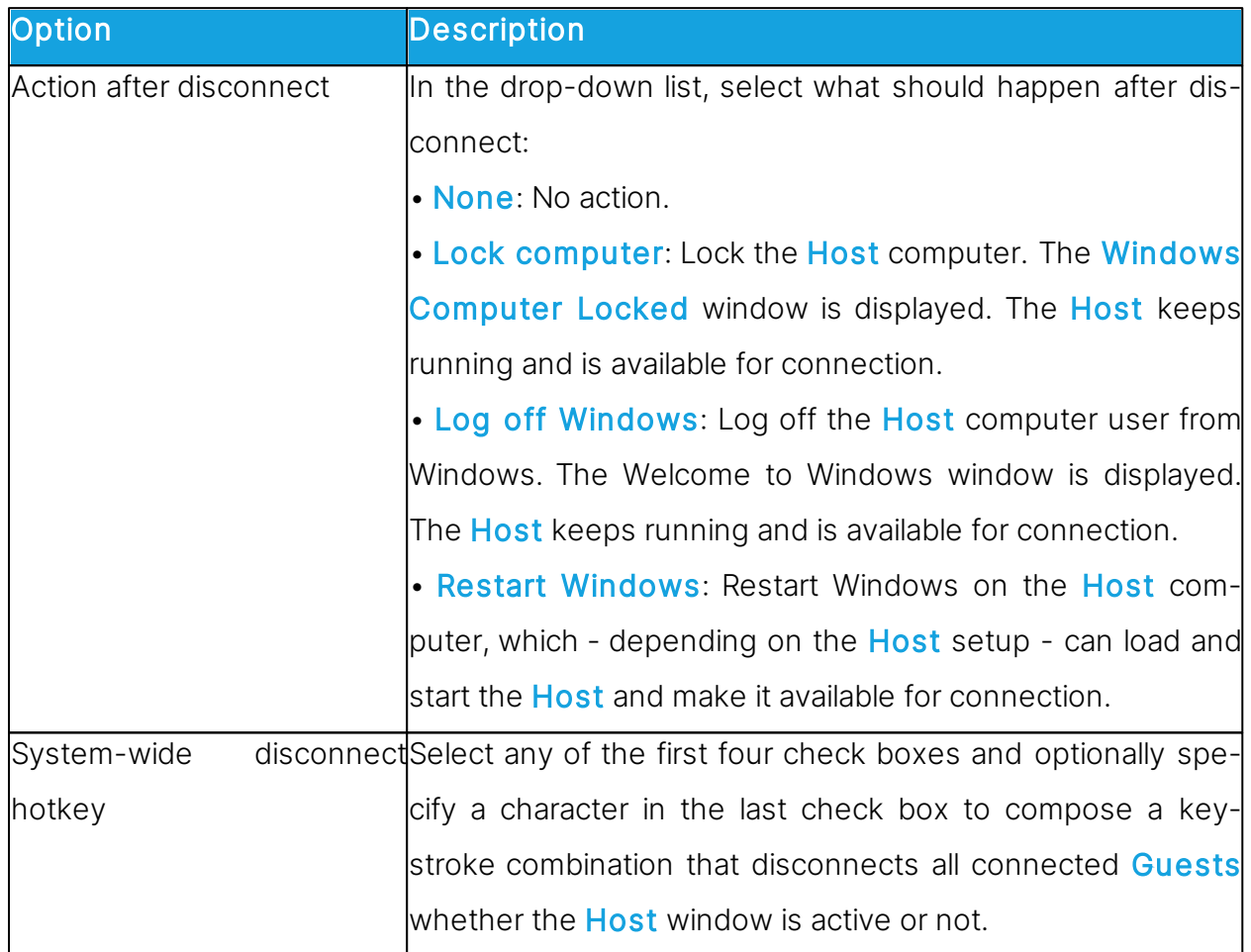

## File Transfer

Select the Disable file transfer before local logon check box to disable file transfer if no user is logged on to the Host computer.

# Record Sessions

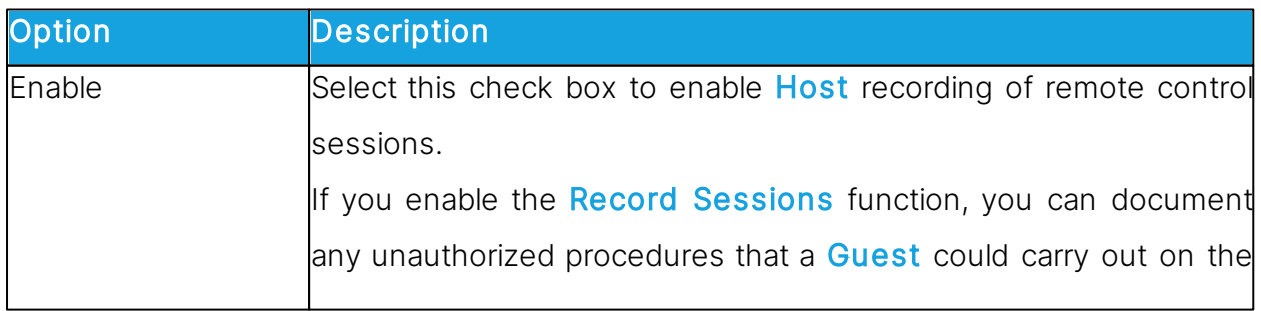

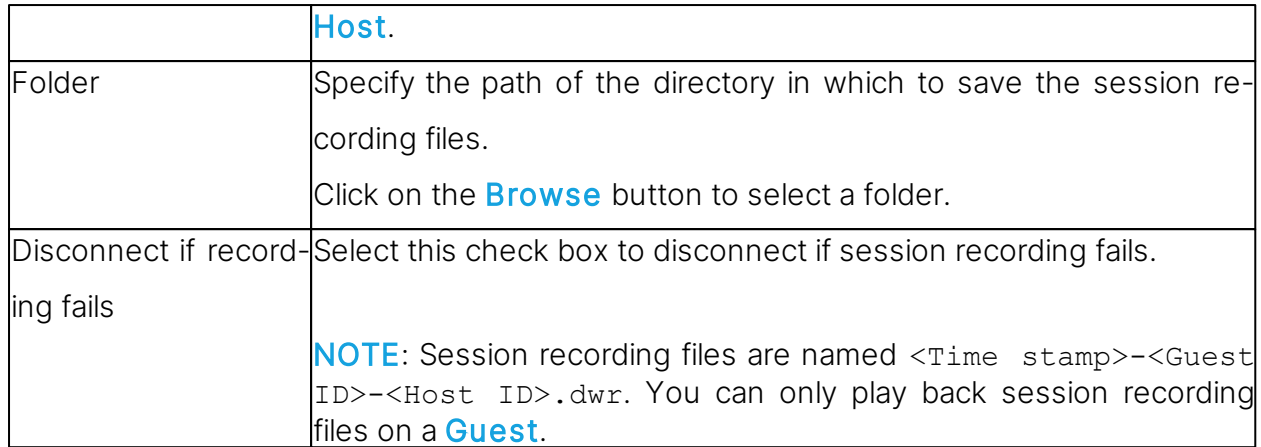

## Timeout

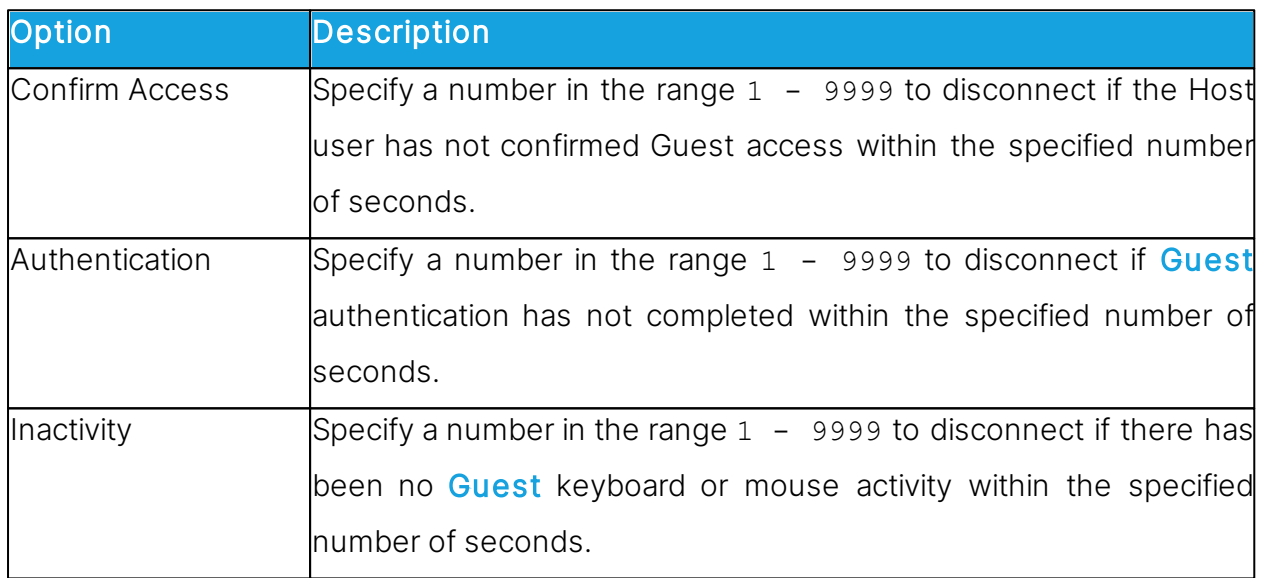

## MAC/IP Address List Setup tab

#### MAC/IP Address List

Select the **Enable MAC/IP address** check check box to limit the network addresses from which a Guest can connect to the addresses specified in the pane.

Click on the Add button to specify MAC/IP addresses.

MAC addresses are applied if they communicate by NetBIOS or IPX. IP addresses apply if they communicate by TCP/IP or TCP/IP (TCP).

## Encryption tab

The communication between Impero modules is protected by encrypting transmitted data.

A range of encryption types is available on Connect modules.

Communicating Impero modules automatically negotiate to encrypt the communication by an encryption type that is enabled on both modules. Impero modules on which no common encryption type is enabled cannot communicate.

Select the check boxes next to the various encryption types to enable them.

To see encryption details about the individual encryption types, select an encryption type and click on the **Show Details** button.

#### Smart Card

Use the Smart Card tab to specify Smart Card logon options to use Smart Card for authentication with Windows Security Management or Directory Services.

#### Windows Security Management

If you have selected the Guest access method Grant each Guest individual access privileges using Windows Security Management on the Guest Access Privileges tab, select an option in this section.

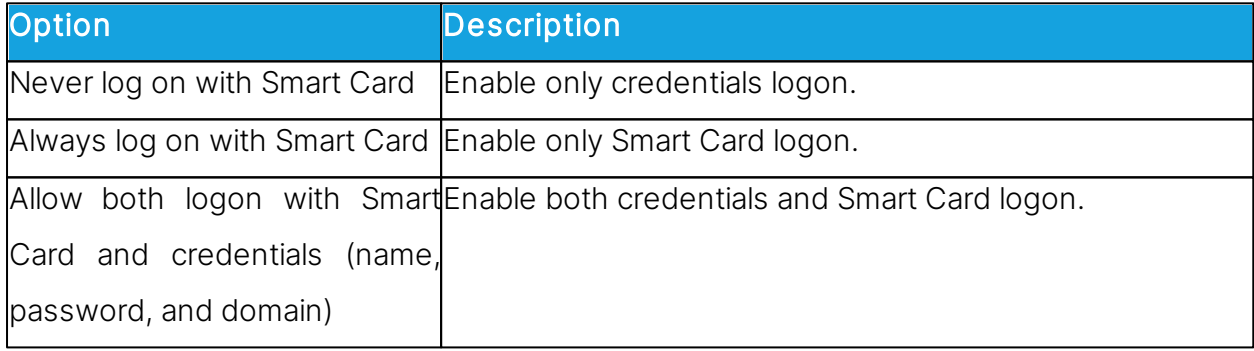

#### Directory Services

If you have selected the Guest access method Grant each Guest individual access privileges using Directory services on the Guest Access Privileges tab, select an option in this section.

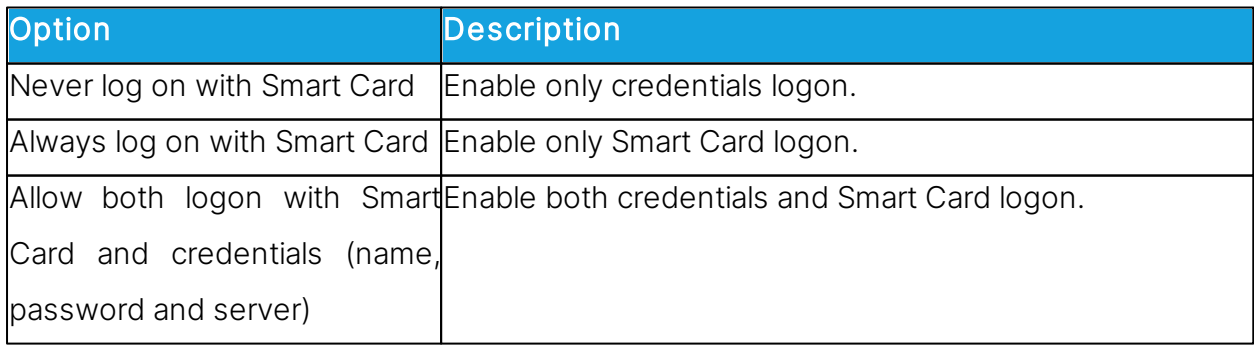

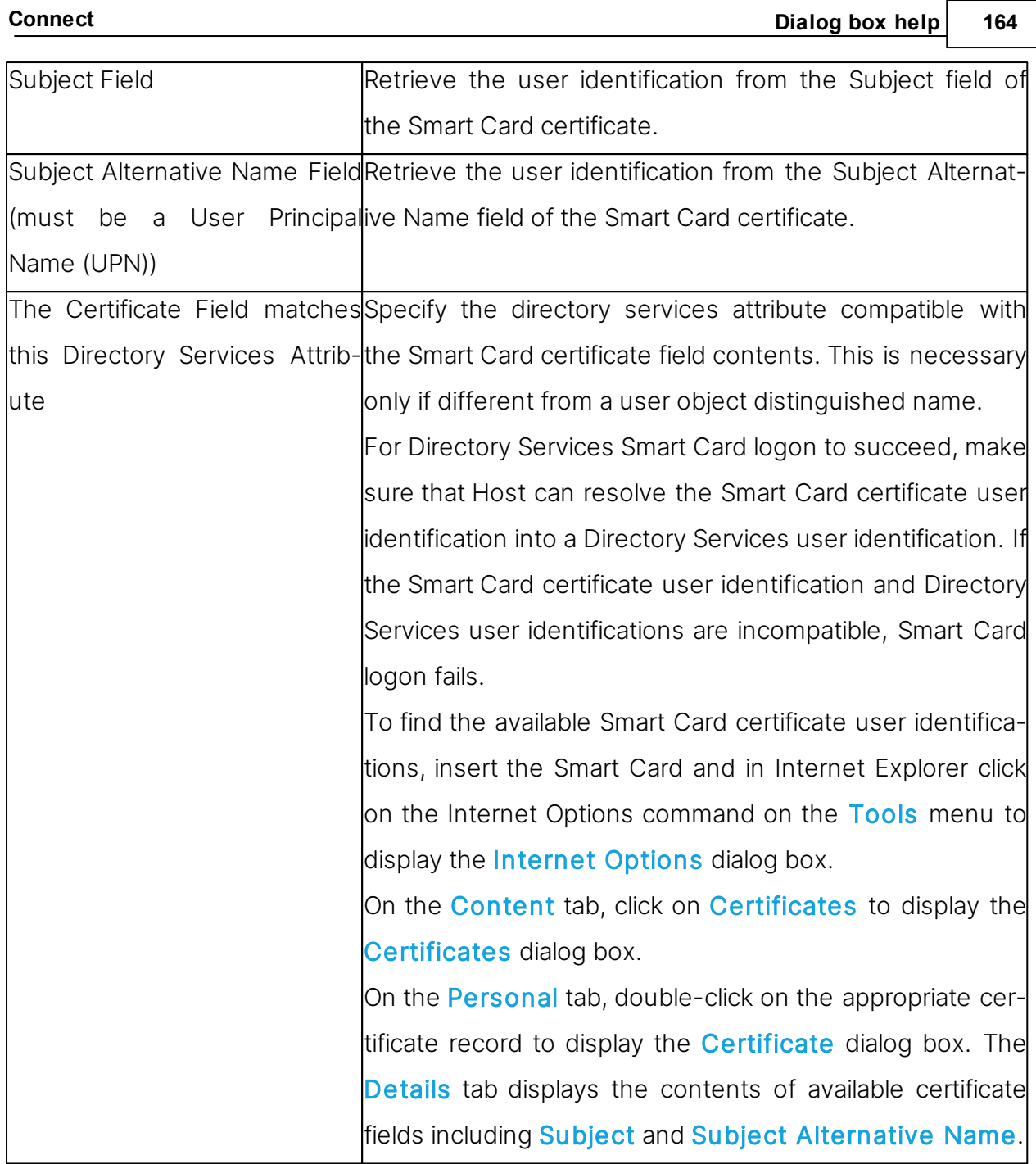

#### See also

[Program](#page-125-0) Options (Smart Card tab)

#### <span id="page-163-0"></span>**5.2.5 Guest Profile**

Use this dialog box to create a Guest profile element in the security role folder that you selected on the Guest Access Privileges tab.

## Guest name

In the Guest ID field, specify the name that a Guest is using this Guest profile should specify to log on to the Host. This is the name that identifies the Guest profile.

NOTE: A Guest is not limited to logging on by the name that identifies the Guest. The Guest logon does not verify Guest identity but validates the Guest credentials.

#### Password

In the **Password** section, specify a password of max. 64 characters to enable password authentication.

## Call back

In the Call back section specify whether or not to use callback.

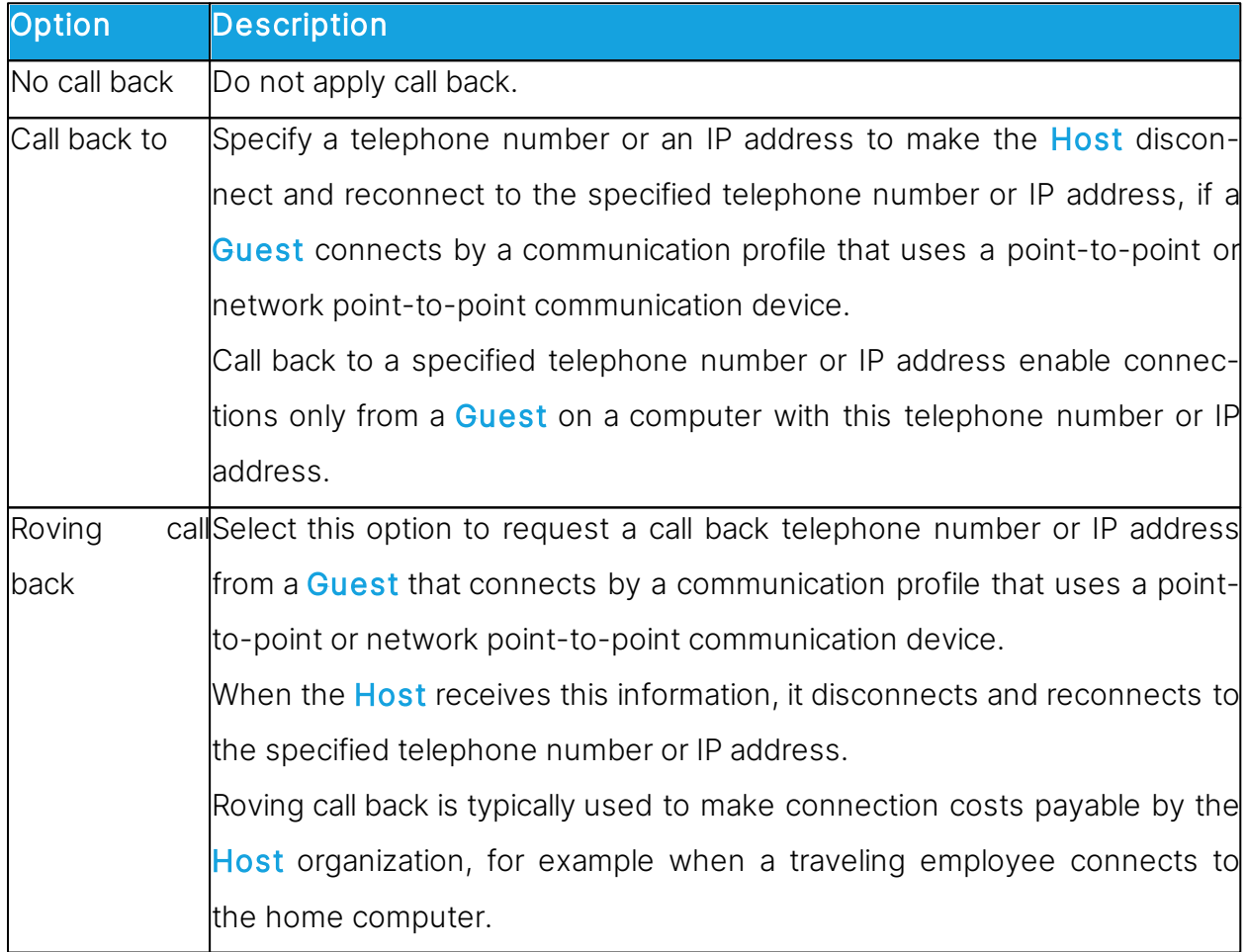

#### See also

[Guest](#page-150-0) [Access](#page-150-0) [Security](#page-150-0) (Guest Access Privileges tab)

#### **5.2.6 Help Providers**

In connection with a help request, if help providers are found, but no problem description and/or no Help provider was specified in the **Program Options** dialog box in the Help Request tab, the Help Providers dialog box is displayed.

#### Specify a problem description and a help provider:

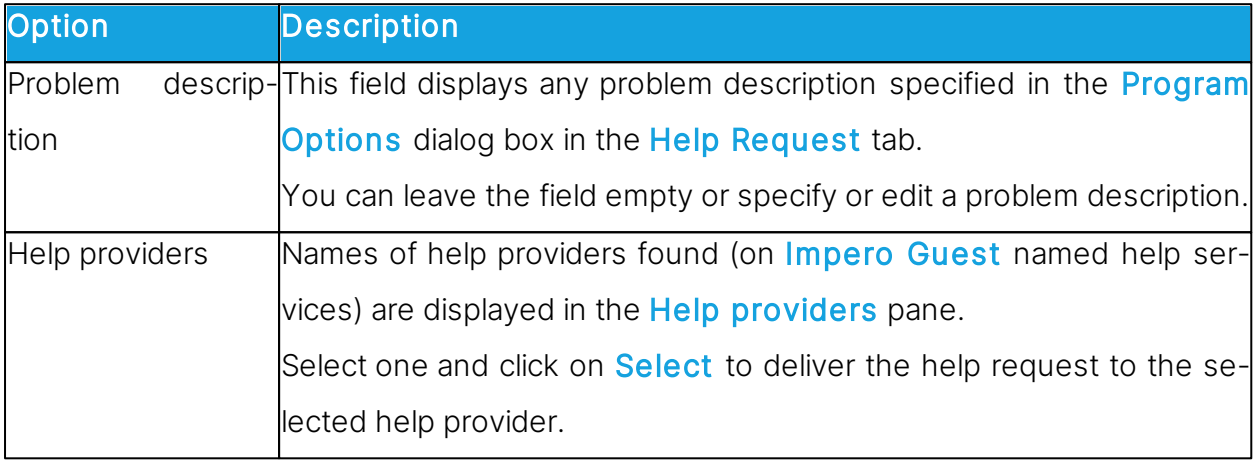

#### **5.2.7 Help Request**

Select one of these options:

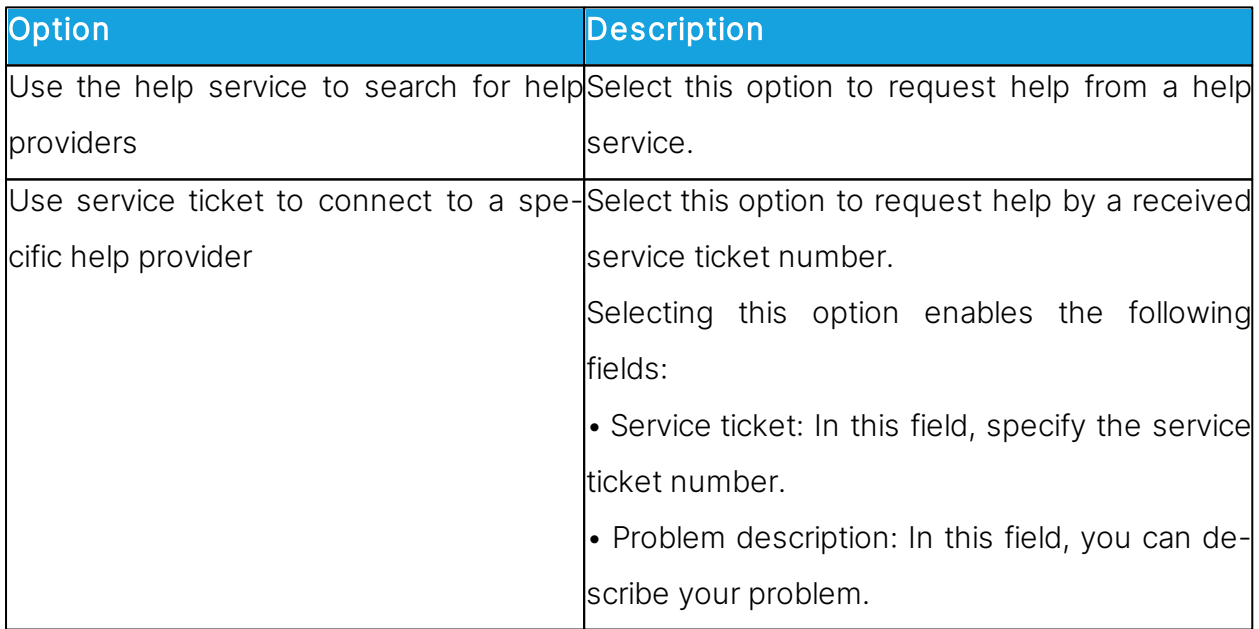

NOTE: This dialog box displays only the service ticket fields if Enable Service Tickets is selected in the Program Options dialog box in the Help Request tab. An OnDemand enabled Guest can issue service ticket numbers and forward a service ticket number to you to enable you to return a help request.

#### See also

[Set](#page-59-0) [up](#page-59-0) [Help](#page-59-0) [Request](#page-59-0) [on](#page-59-0) [Guest](#page-59-0) [and](#page-59-0) [Host](#page-59-0) [Program](#page-168-0) [Options](#page-168-0) (Help Request tab)

#### **5.2.8 Maintenance Password**

You can protect the **Host** setup with a maintenance password, so that no unauthorized people can make changes to the Host setup.

Use the Maintenance Password dialog box to specify a maintenance password, what it protects, and Host configuration files (\***.ndb**) protection.

Click on the Change Maintenance Password button to display the Change Maintenance Password dialog box, where you can specify the maintenance password (max. 64 characters), change it, or disable it by deleting it.

Specify what the maintenance password should apply to and when:

Maintenance password required for

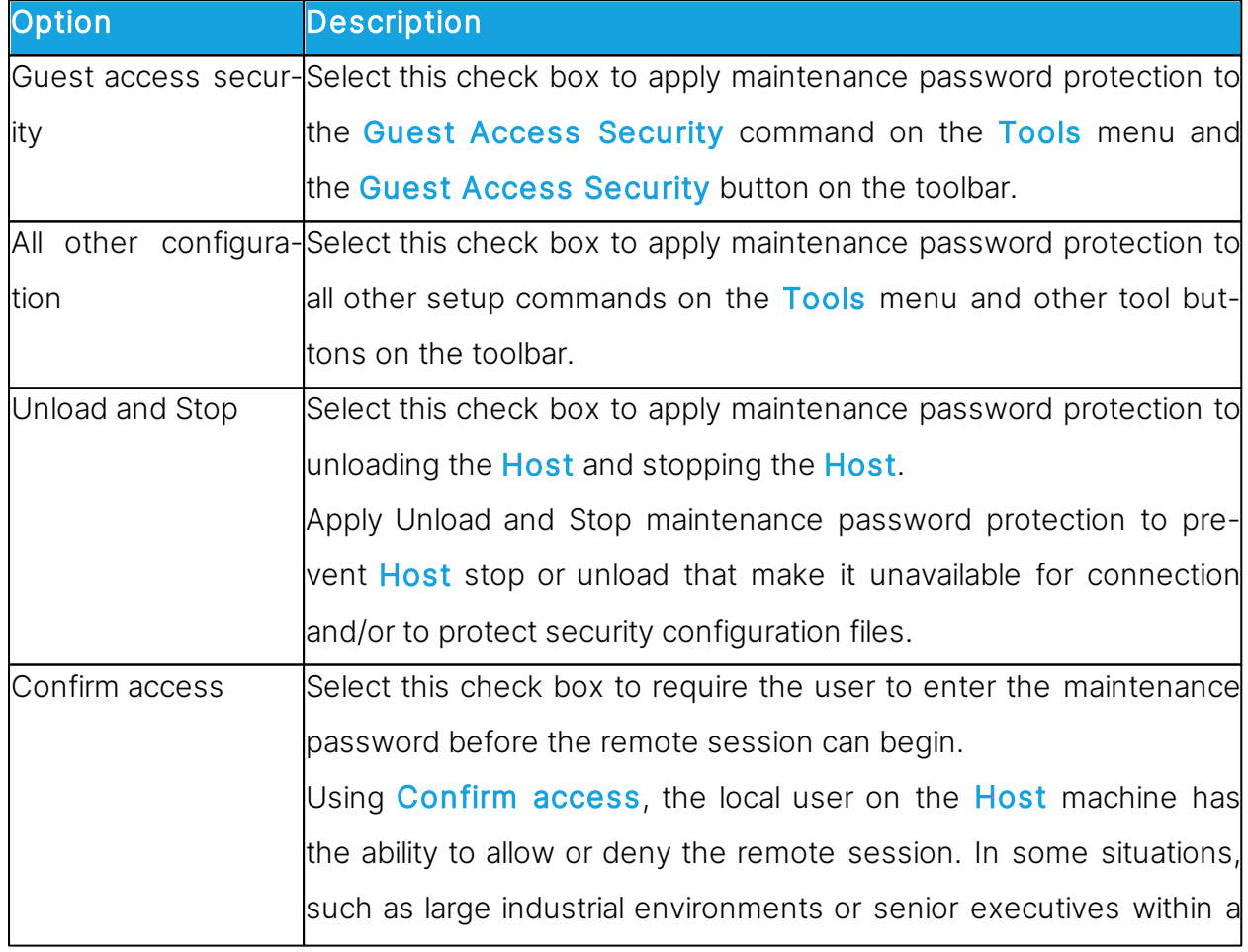

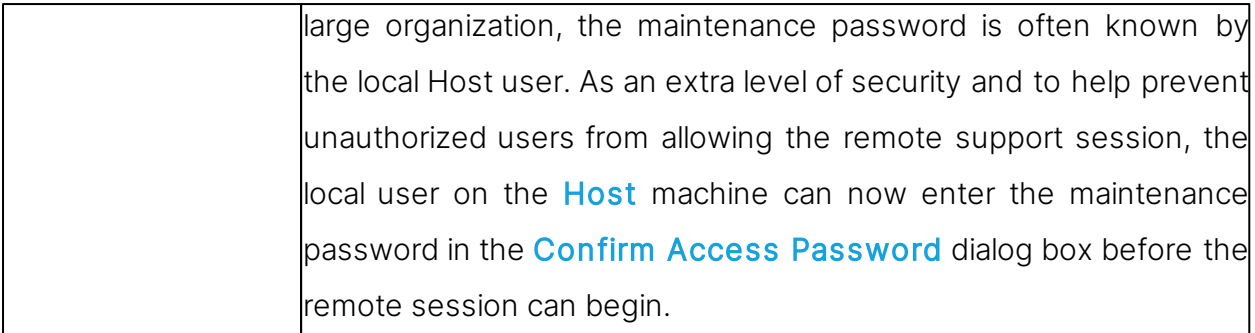

#### Protect security configuration files

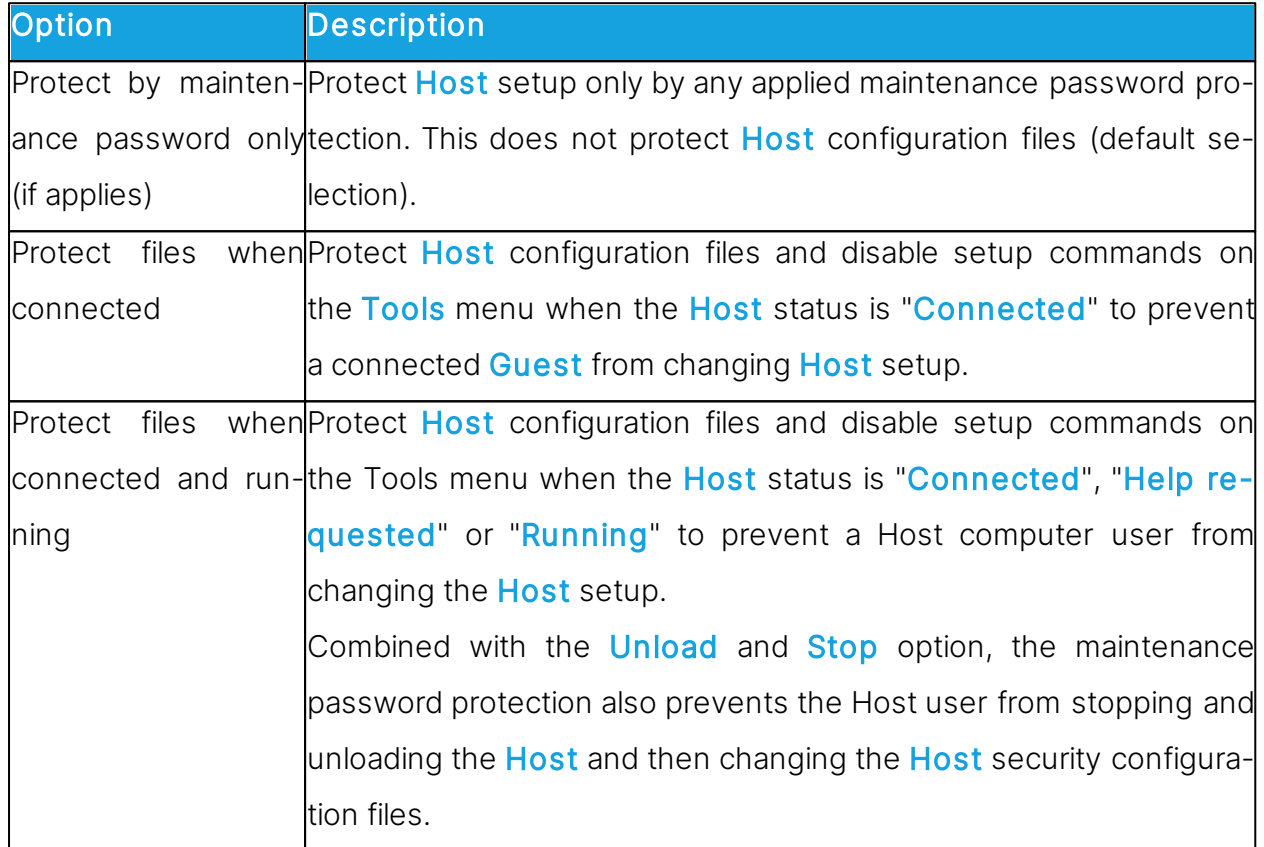

NOTE: Host configuration files (**\*.ndb**) are located in the Impero configuration files folder, typically C:\ProgramData\Danware Data\C\Program Files (x86)\Netop \Netop Remote Control\Host.

If maintenance password protection is enabled, a dialog box prompting you to enter the maintenance password is displayed when you select a protected command or click a protected button.

There is no limit to the number of maintenance password attempts.

## <span id="page-168-0"></span>**5.2.9 Program Options**

## General Tab

Use the General tab to specify startup and connection options.

## **Startup**

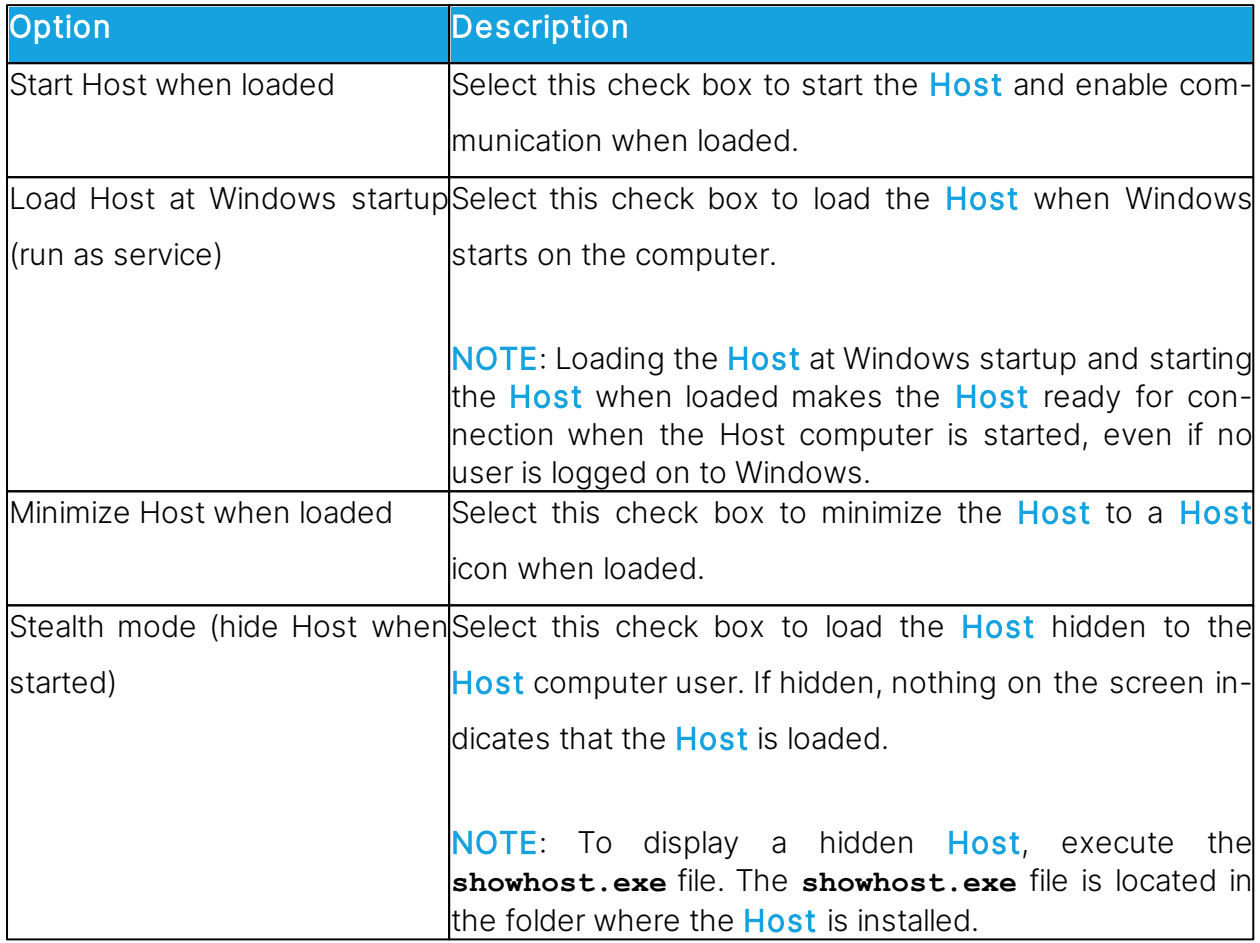

## Connection

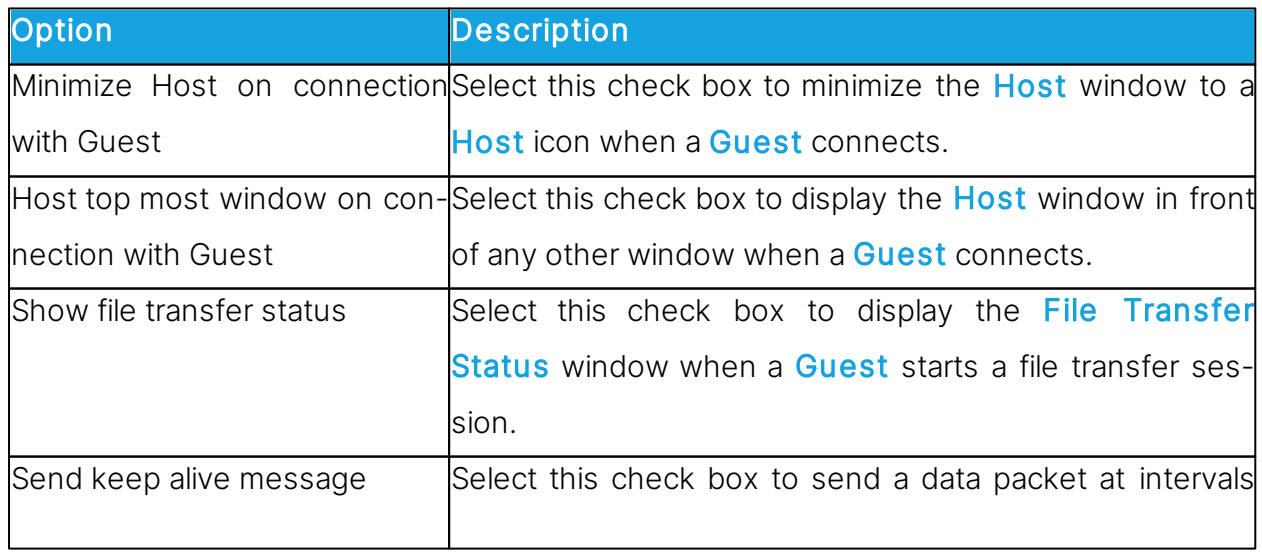

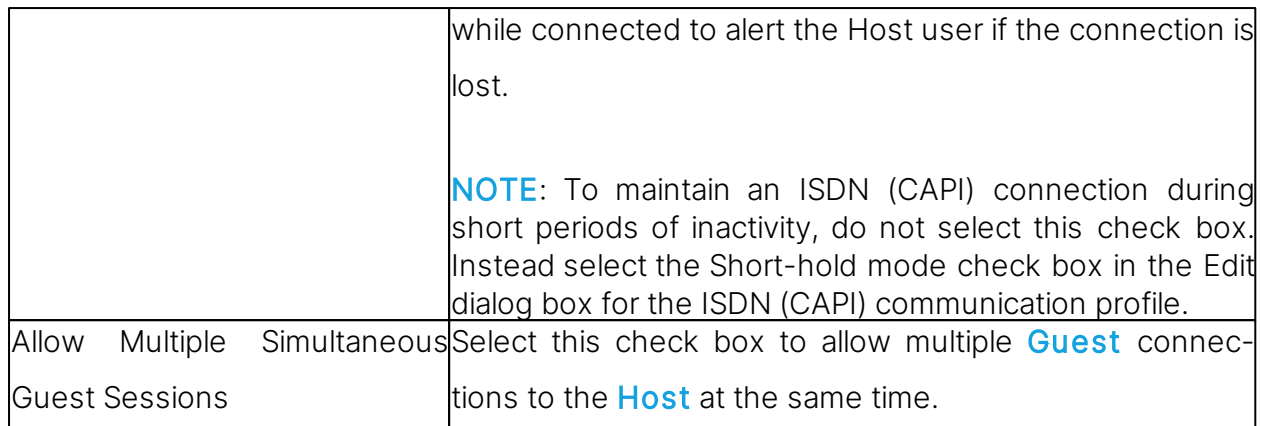

#### Host Name tab

Use the Host Name tab to specify Host naming, name options and the Name Server name space ID.

#### Naming

This section specifies the name by which the Host identifies itself when communicating. To communicate by a communication profile that uses a networking communication device (NetBIOS, IPX, TCP/IP, Terminal Server), it is necessary that each Host use a unique name. A **Host** that uses a name that is already used by another communicating

Host is denied communication.

Select one of these options:

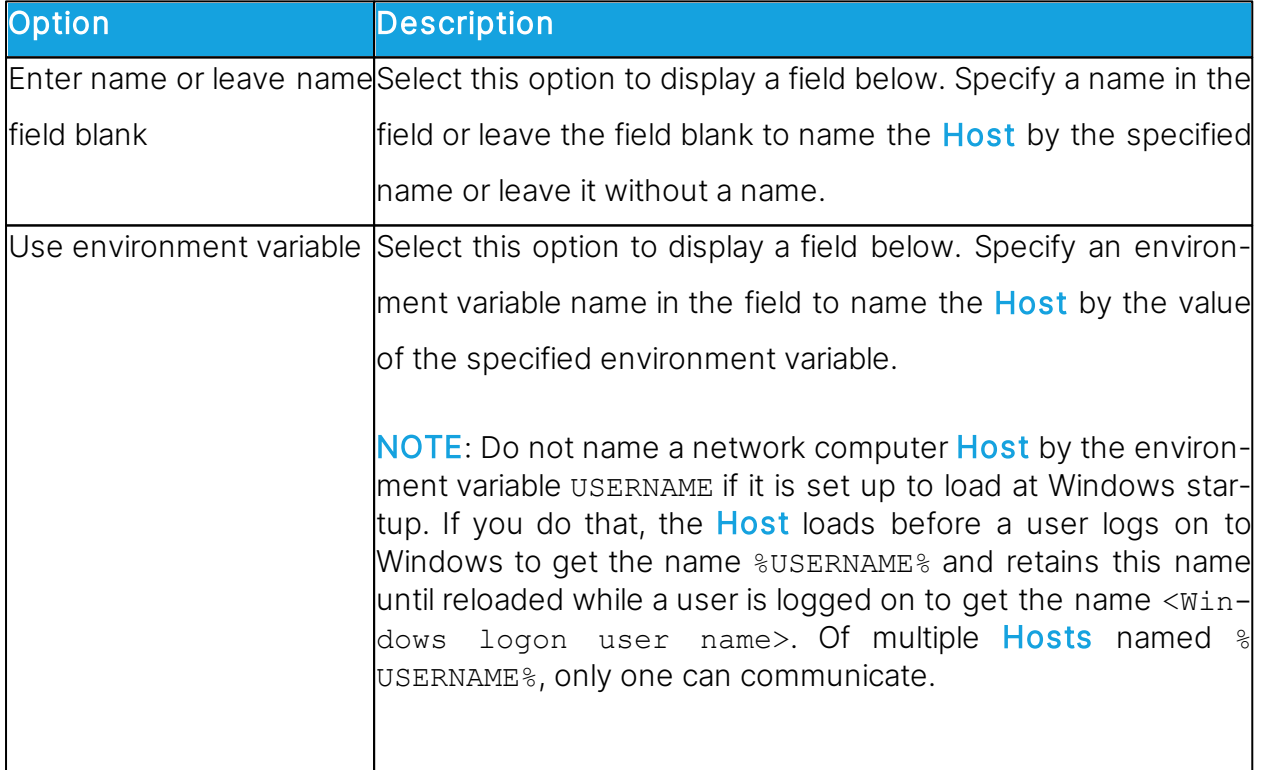

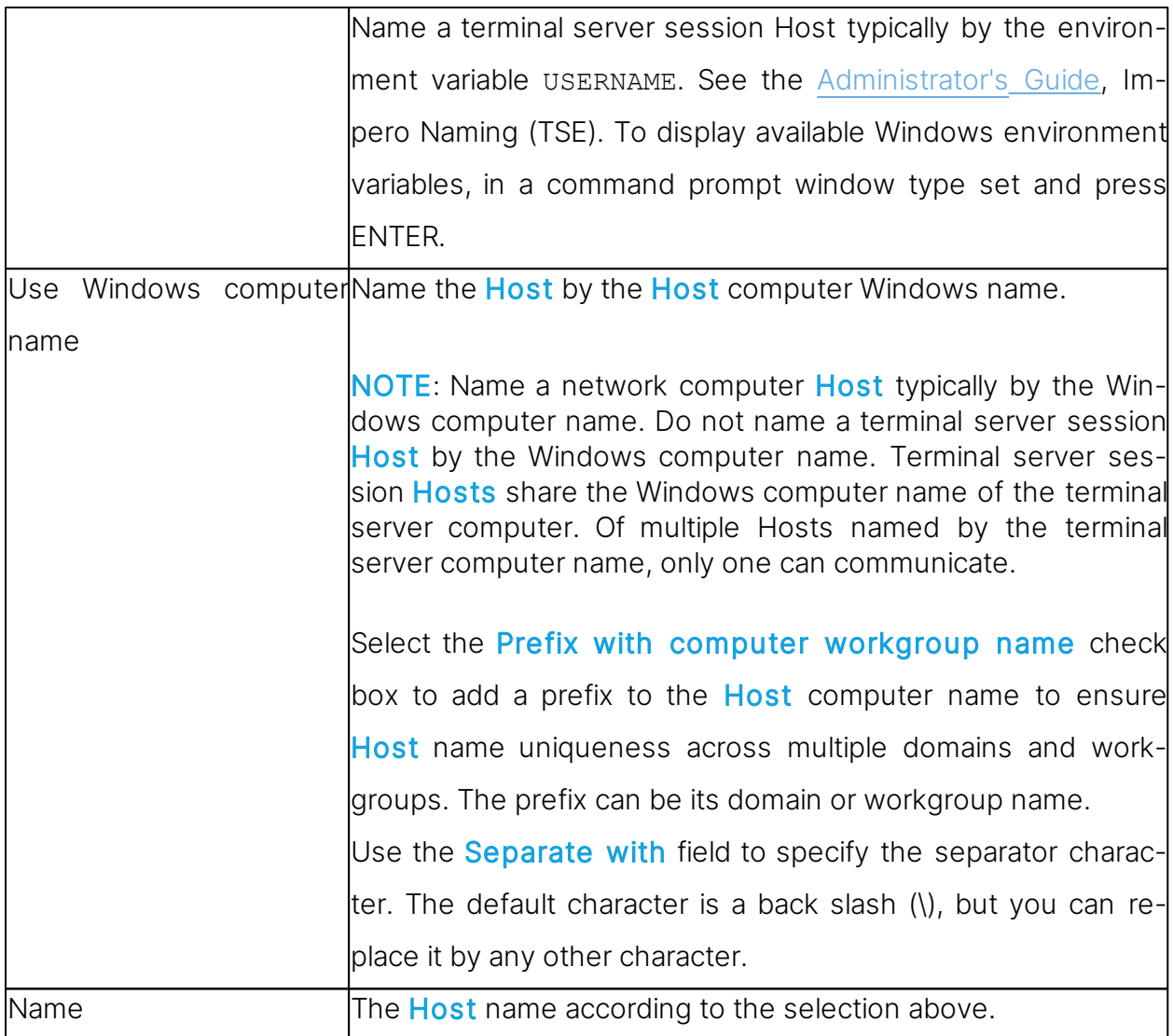

# Name options

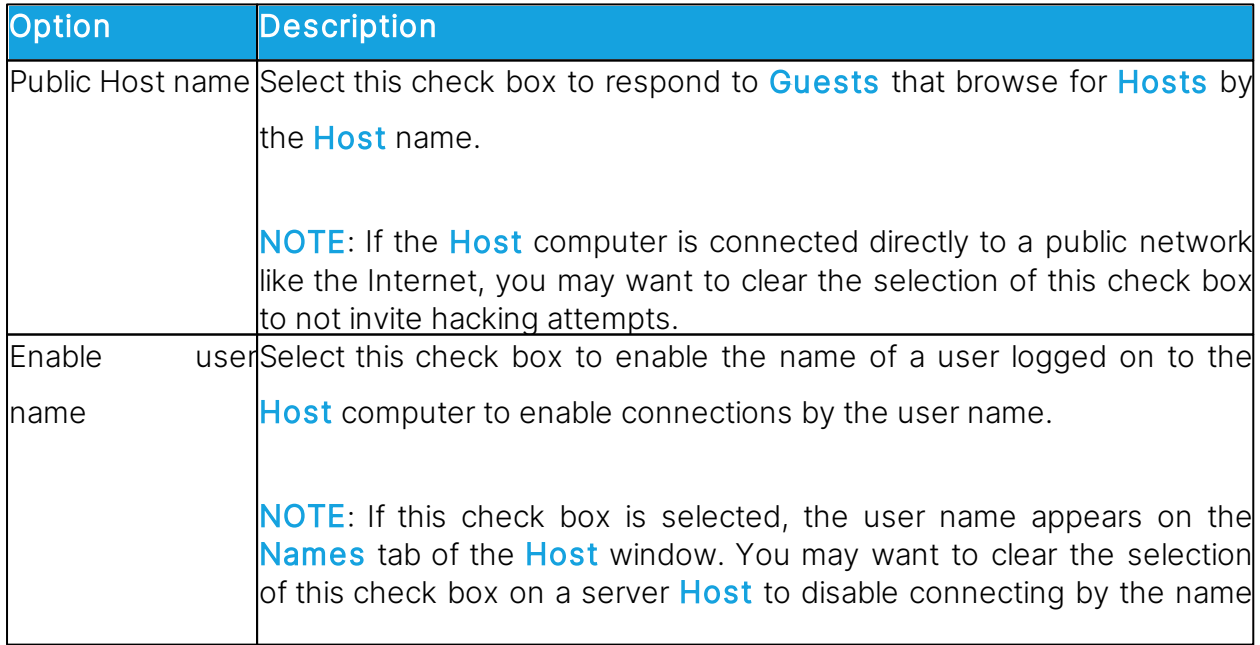

#### Impero Name Server

In the **Name Space ID** field specify the name space ID specified on **Guests** with which the Host should be able to communicate by using **Name Server**. The default name space ID is PUBLIC.

The name space ID applies only if the Host communicates through a communication profile that uses the TCP/IP communication device and for which the Use Impero Name Server check box in the Advanced TCP/IP Configuration window is selected and Name Servers are specified.

NOTE: For the changes to the naming or name space ID to take effect, make sure to restart the **Host**.

#### Connection Notification tab

Use the Connection Notification tab to specify options for connection notification upon, during and after connection.

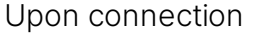

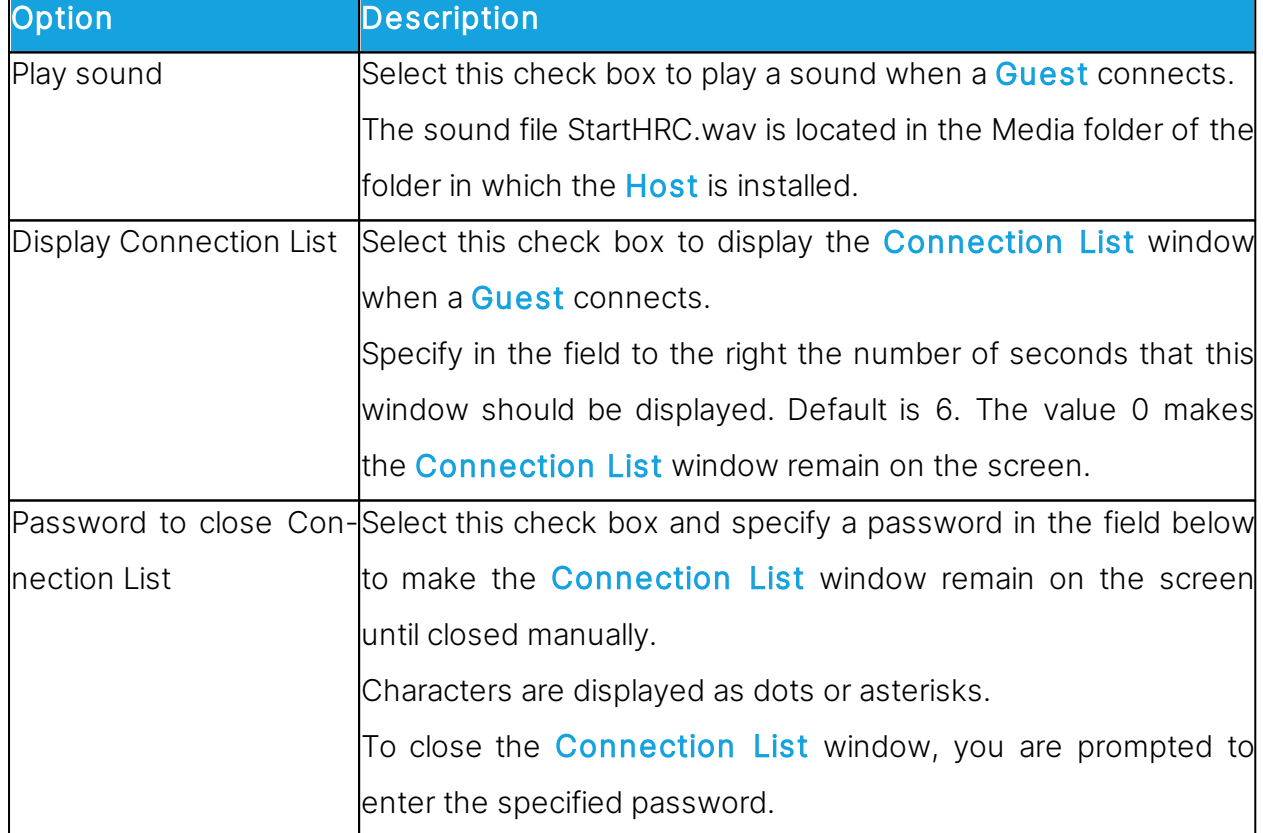

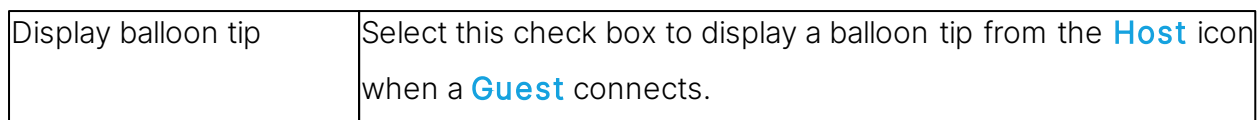

# During connection

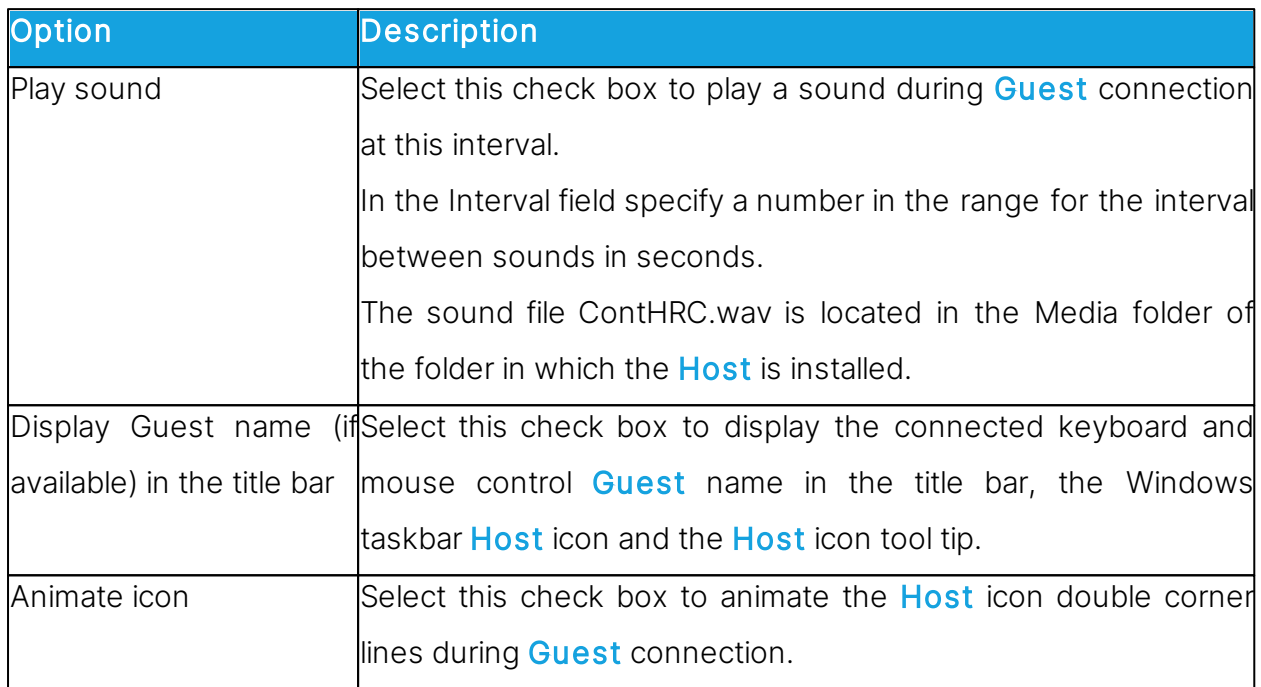

## After connection

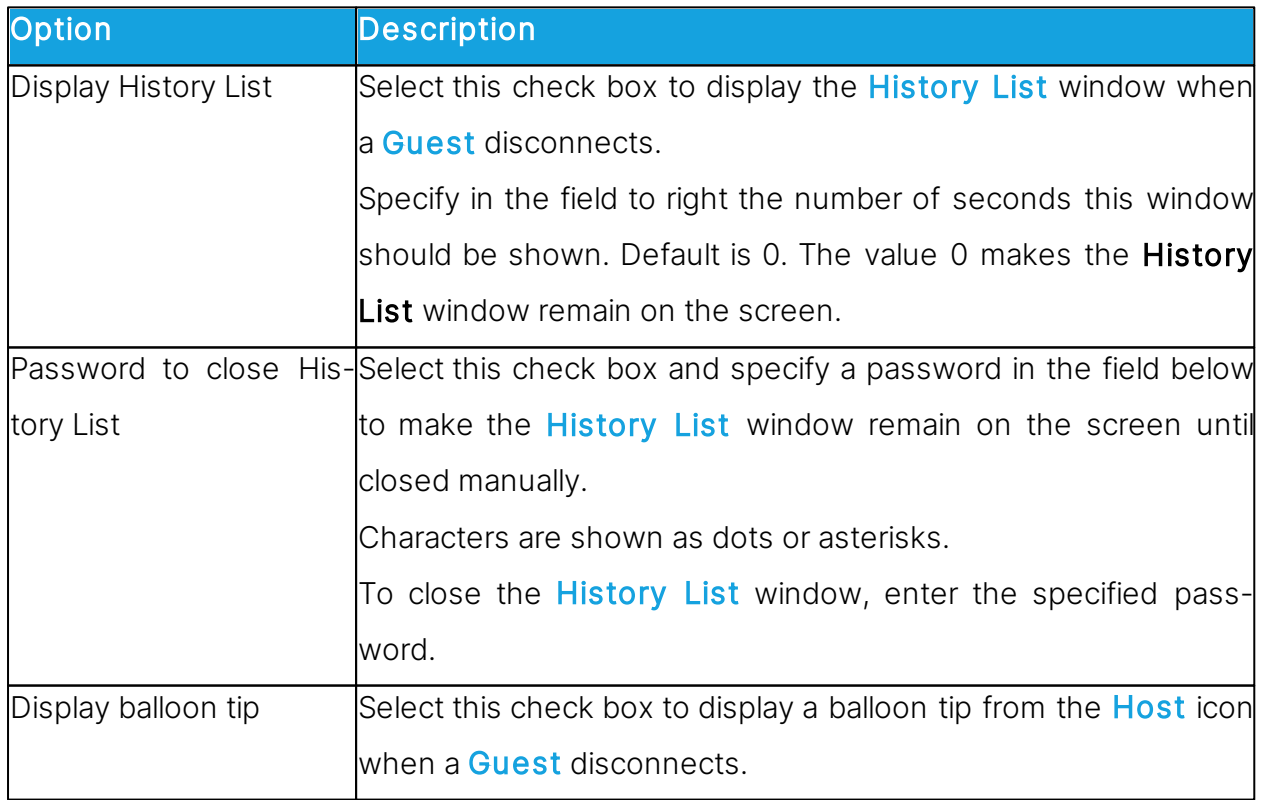

#### Audio-Video Chat tab

Use the Audio-Video Chat tab to specify audio and video settings.

## Audio Chat

#### **General**

Select the **Enable full-duplex audio** check box to enable sending audio data between Guest and Host in both directions at the same time.

NOTE: Some computer audio systems do not support full-duplex audio.

## Microphone sensitivity

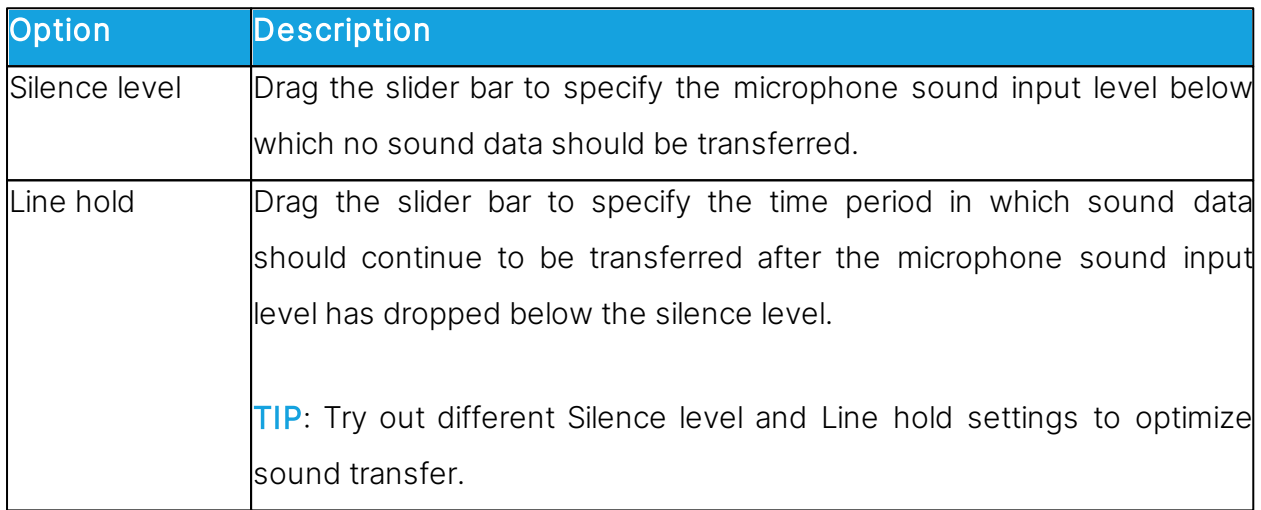

Click on the **Check sound system** button to test the computer sound system.

Click on the Advanced button to display the Advanced audio settings dialog box.

See [Advanced](#page-74-0) [audio](#page-74-0) [settings](#page-74-0).

## Video Chat

Click on the Advanced button to display the Advanced Video dialog box.

See [Advanced](#page-78-1) [Video.](#page-78-1)

## Remote Printing tab

Use the Remote Printing tab to specify remote Impero printers.

Click on the **Add Printer** button to add a remote printer. Follow the guidelines in the displayed Add printer guidelines dialog box. Click on the Ready button to start adding a remote *Impero* printer.

The remote printers that you add, are displayed in the **Remote Impero printers** pane. You can remove an *Impero* printer by selecting it in the pane and clicking on the Remove Printer button.

To send a **Host** computer print job to a **Guest** printing device while the **Guest** is connected, print to a **Host** computer remote Impero printer that specifies the **Guest** printing device.

NOTE: Special instructions for remote printing from DOS applications are available in the [Impero](https://support.imperosoftware.com/support/home) [Knowledge](https://support.imperosoftware.com/support/home) [Base](https://support.imperosoftware.com/support/home).

#### See also

[Send](#page-68-0) [a](#page-68-0) [print](#page-68-0) [job](#page-68-0) [to](#page-68-0) [a](#page-68-0) [remote](#page-68-0) [printer](#page-68-0)

#### Help Request tab

Use the Help Request tab to specify general help request options. If unspecified, the Host user can specify individual options with each help request.

#### Optional help information

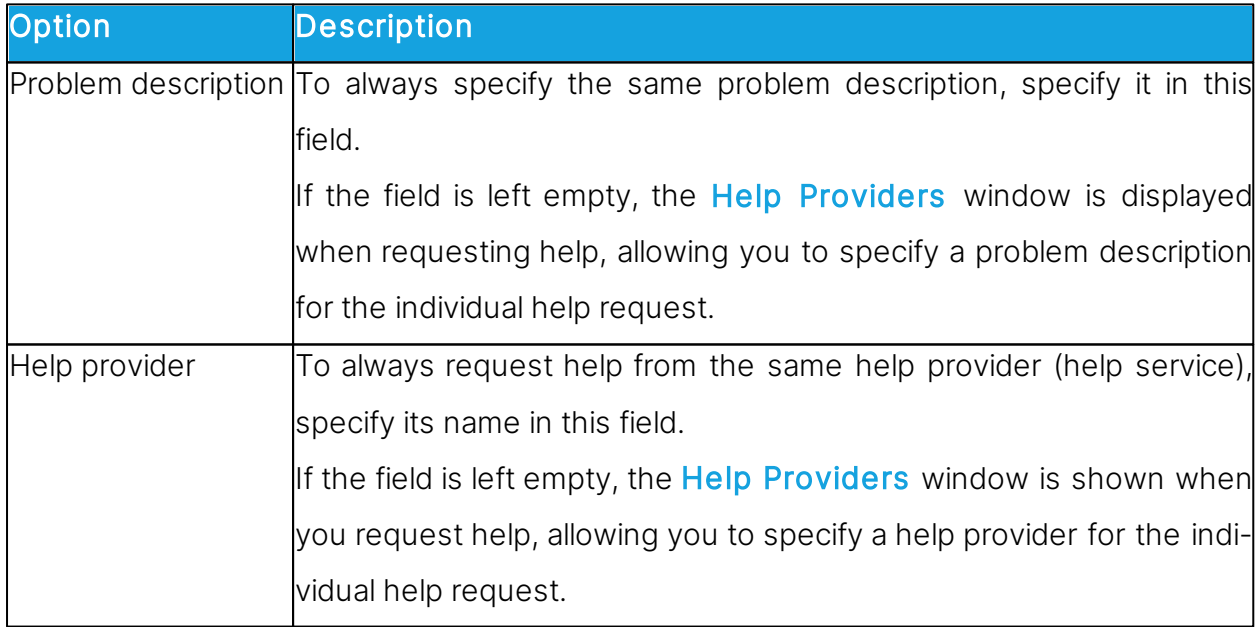

## Communication

## Communication profile

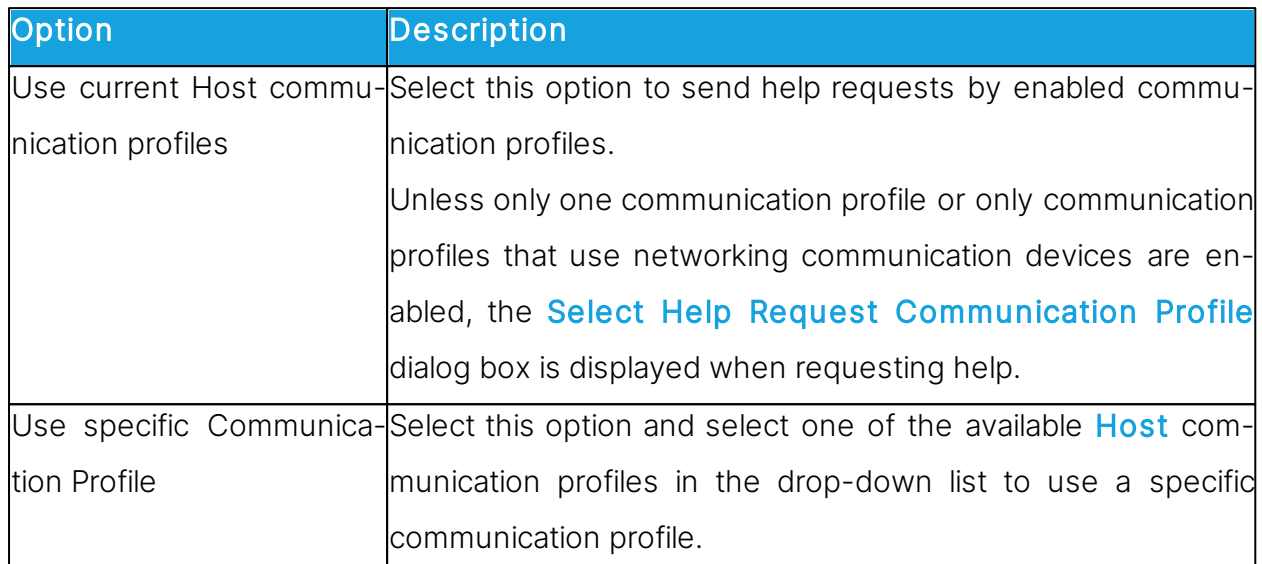

Click on the Advanced button to display the Advanced Help Request Options dialog box. See [Advanced](#page-146-0) [Help](#page-146-0) [Request](#page-146-0) [Options](#page-146-0).

## **Options**

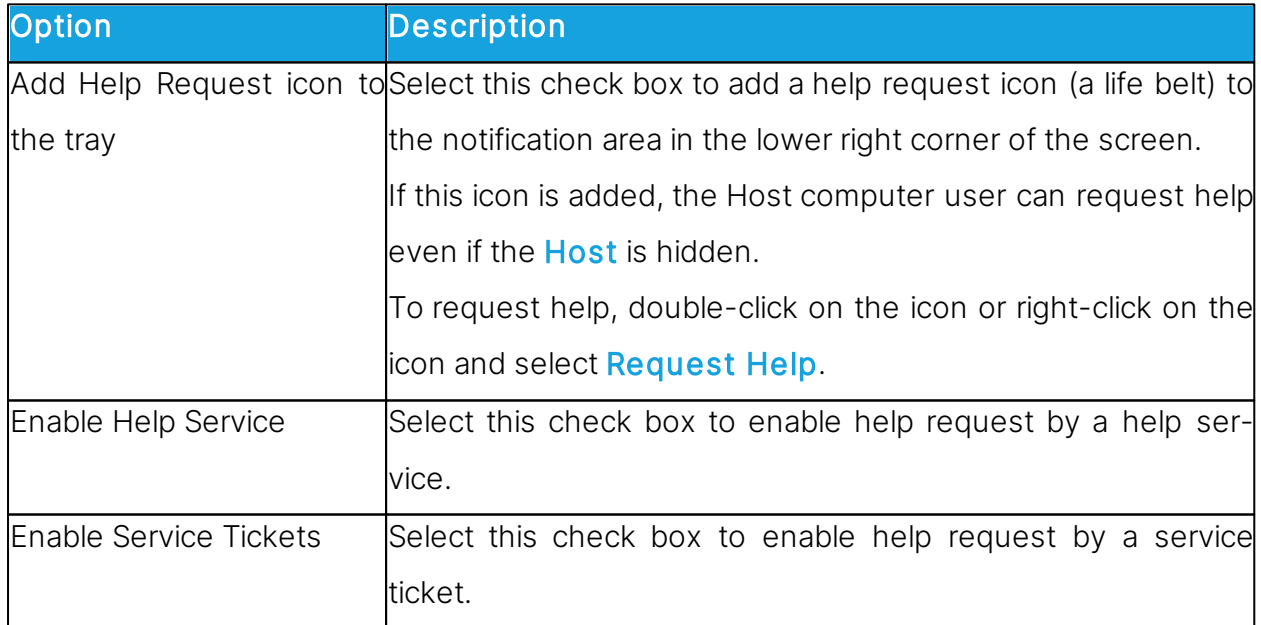

## See also

[Request](#page-55-0) [help](#page-55-0) [Set](#page-59-0) [up](#page-59-0) [Help](#page-59-0) [Request](#page-59-0) [on](#page-59-0) [Guest](#page-59-0) [and](#page-59-0) [Host](#page-59-0)

## Run As tab

Use the Run As tab to enable running the Host with the rights of a Windows user account if no user is logged on to the Host computer, the Host runs with extensive Host computer rights but no network computer rights. See the [Administrator's](https://support.imperosoftware.com/helpdesk/attachments/2043242622757) [Guide](https://support.imperosoftware.com/helpdesk/attachments/2043242622757), Impero Connect Processes and Windows Security. If a user is logged on to the Host computer, the Host runs with the rights of the logged on user.

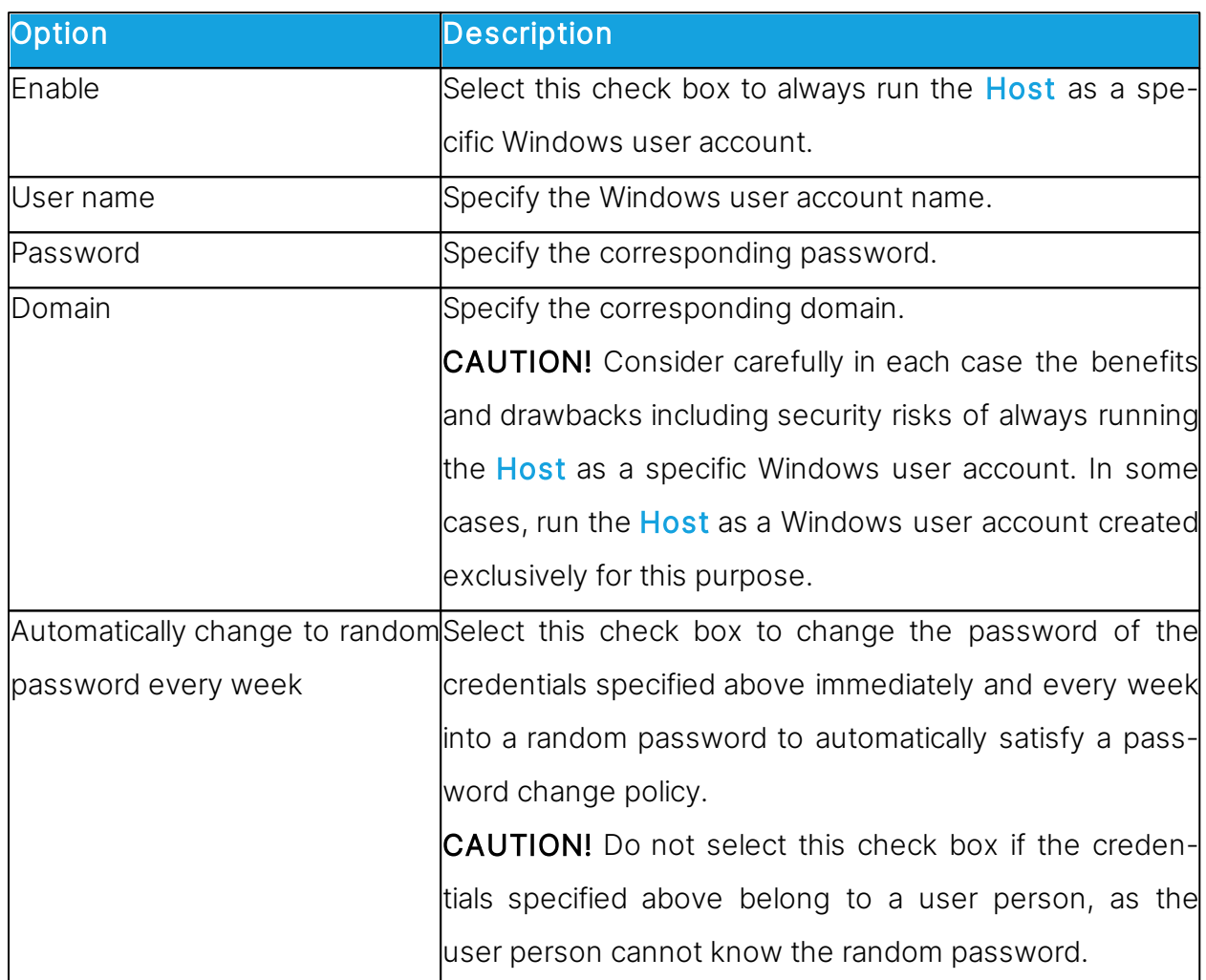

## Run Host as specific user

## Directory Services tab

Use the Directory Services tab to specify directory services to enable authenticating connecting Guests.

Click on the Add button to add a directory service. The Directory Service dialog box in which you can specify the directory service that you want to use is displayed. See [Direct-](#page-148-0)

#### [ory](#page-148-0) [Service.](#page-148-0)

The name of the directory service and the directory server IP address or DNS name is displayed in the pane on the Directory Services tab.

To edit the properties of the directory service record, select the record in the pane and click on the Edit button.

To remove the directory service, select the record in the pane and click on the **Delete** button.

#### See also

[Guest](#page-150-0) [Access](#page-150-0) [Security\(](#page-150-0)Grant Each Guest Individual Access Privileges Using Directory Services tab).

## Multi-Factor Services tab

Use the Multi-Factor Services tab to enable multi-factor authentication when connecting Guests.

Click on the Add button to add the corresponding Multi-Factor service. The Multi-Factor Service dialog box in which you can specify the multi-factor service that you want to use is displayed.

## Multi-Factor Service Settings

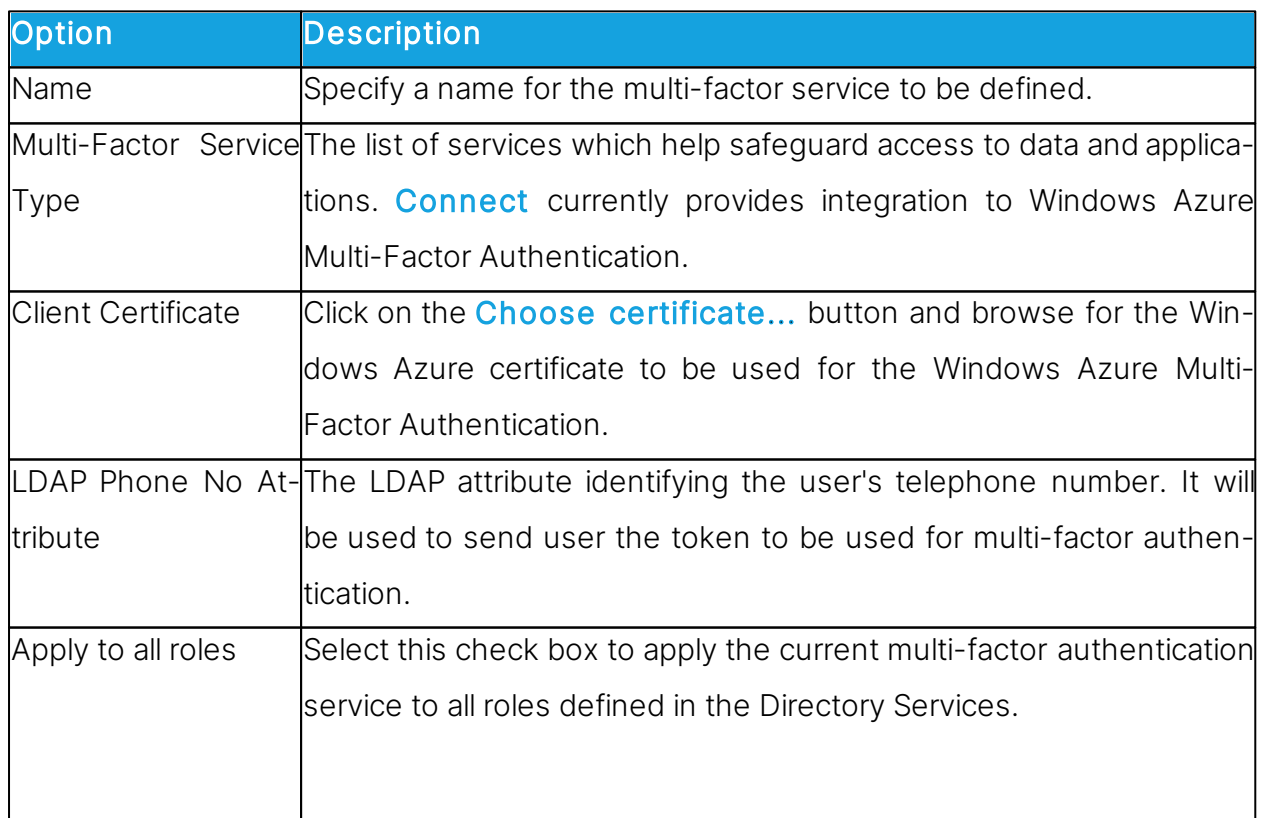

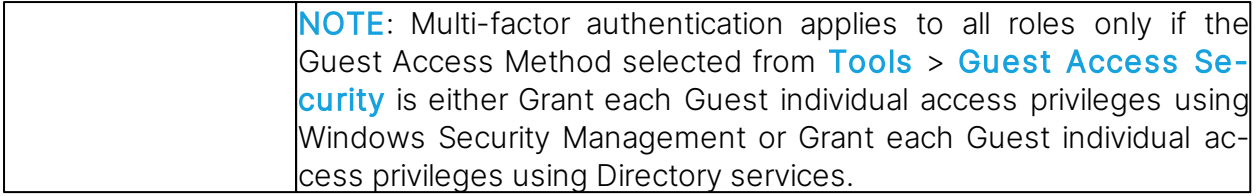

To edit the properties of the Multi-Factor service record, select the record in the pane and click on the **Edit** button.

To remove the multi-factor service, select the record in the pane and click on the Delete button.

In case there are multiple roles which can apply for a specific authenticating user, each potentially with a different multi-factor authentication services, the multi-factor authentication service to be chosen is the one with the highest priority from the list. Order in the list dictates the priority, top items having the highest priority.

#### See also

[Guest](#page-150-0) [Access](#page-150-0) [Security](#page-150-0) (Grant Each Guest Individual Access Privileges Using Directory Services tab).

## Web Update tab

Use the Web Update tab to specify web update options to automatically update the Host installation.

## Web Update Settings

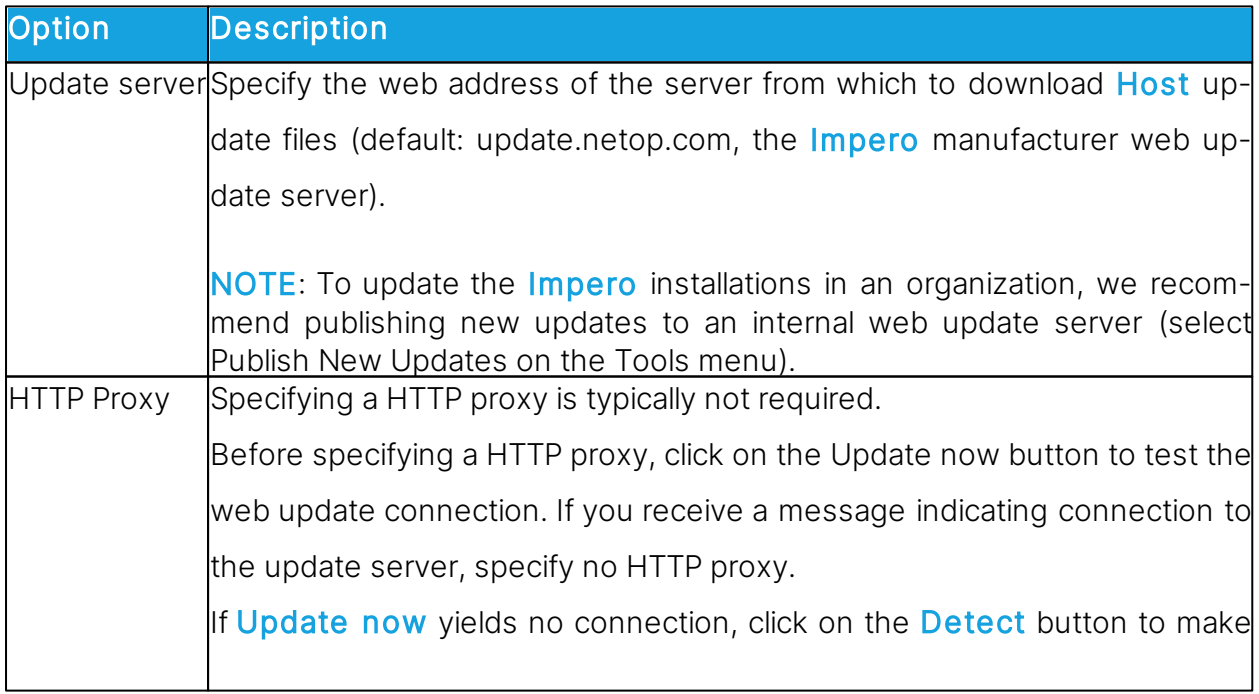

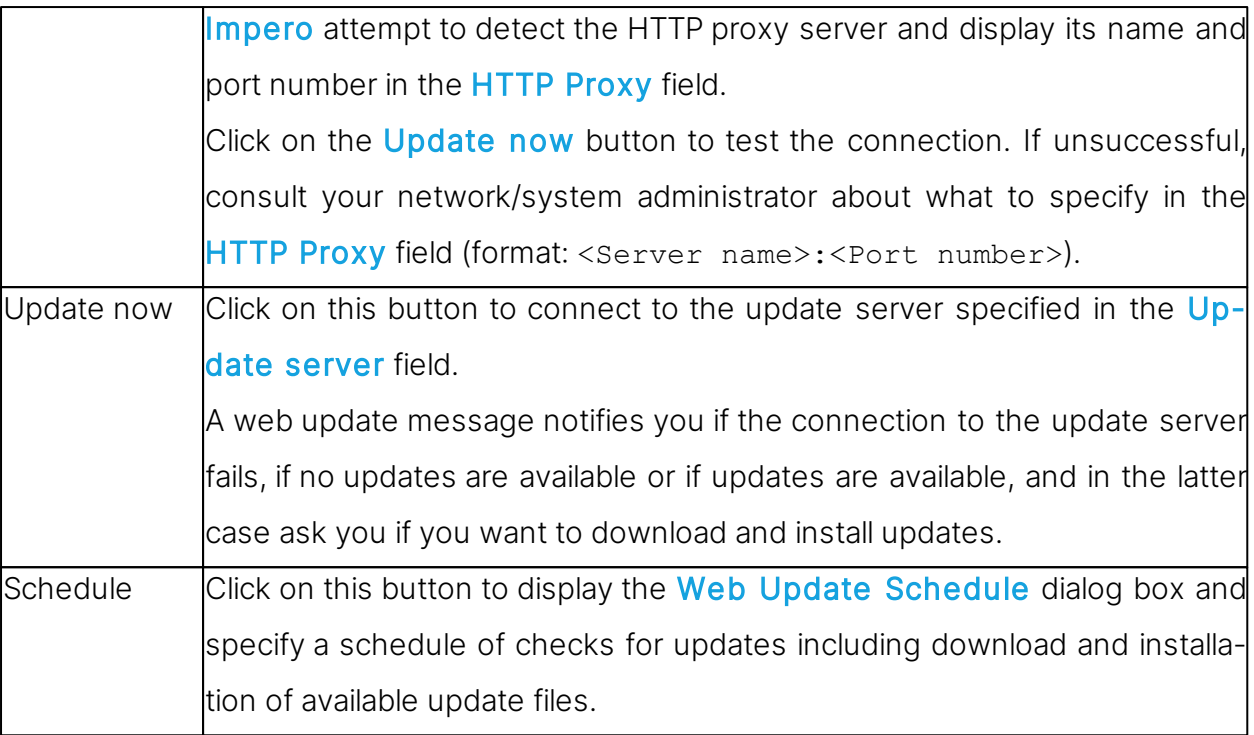

#### **5.2.10 Select Directory Services Users or Groups**

The Select Directory Services Users dialog box and the Select Directory Services Groups dialog box are similar.

The directory services users or groups that you add here are added to the security role selected in the Guest Access Security dialog box on the Guest Access Privileges tab.

The upper pane displays directory services specified in the **Program Options** dialog box on the Directory Services tab.

Users or groups are displayed below the individual directory services in the pane.

Select a user or group in the upper pane and click on the **Add** button. The user or group is added to the lower pane. They are displayed by their distinguished name, for example the directory path and common name of the user/group, and the directory service name as specified in the **Program Options** dialog box on the **Directory Services** tab.

#### See also

Guest Access [Security](#page-150-0) (Guest Access Privileges tab) [Directory](#page-148-0) [Service](#page-148-0)
**Index 181**

# **Index**

### **- A -**

Active Management Technology (AMT) 36, 38, 40 Add to Phonebook 11 adding a remote printer 69 adding phonebook references 15 adding sections 31 Advanced audio settings dialog box 75 Advanced Help Request Options dialog box 147 Advanced Help Service dialog box 76 Advanced inventory option dialog box 77 Advanced TCP/IP Configuration dialog box 78 Advanced Video dialog box compression 79 driver 79 alerts 40 Allowed Network Numbers dialog box 148 AMT (Active Management Technology) 36, 38, 40 AMT, vPro 36, 38, 40 audio 75 audio-video chat 57, 67, 169 authentication Digest 38 Kerberos 38

#### **- B -**

bindings 78 BIOS 36, 40 Blank Display 16 booting 36, 40

#### **- C -**

cache 90 call back 151, 164 capturing video 71 certificate 38 chat 57, 67, 169 clickable bitmap 53 clipboard 66 cloning files 47, 120 Command Console 28 command prompt 28 communicating with Guest user 57 communicating with Host user 67 communication 90 communication devices 79, 88 Communication Profile Edit dialog box 79 Communication Profile Setup dialog box 88 communication profiles 60, 79, 88 Compression/Encryption 90 Connect 90 connect problems 102 Connect to Host dialog box 89 Connect using communication profile 89 local 89 phonebook file 89 connecting 56 connection 169 Connection Properties dialog box Compression/Encryption tab 90 Connect tab 90 Custom tab 90 Desktop tab 90 Display tab 90 Keyboard/Mouse tab 90 Logon tab 90 Protect Item tab 90 Record tab 90 Startup tab 90 copying 33 copying files 47 credentials 38, 164 Custom 90 custom inventory items 18, 77 Custom Inventory Items dialog box 103 customizing commands 40 cycling power off and on 40

#### **- D -**

demonstrating 70 Desktop 90 Directory Service dialog box 149 directory services 151, 169, 180 Disconnect, Host 58 disconnecting 56 Disk Drives 23 Display 90

#### **- E -**

editing communication profiles 79

editing phonebook records 12 Encryption 126, 151 ending a session, Host 58 error handling 104 Event Management tab 40 Event Properties 23 Event Viewer 23 Execute Command 20 executing system control commands 20 exporting phonebook data 14

#### **- F -**

File Manager 47 File Manager Options dialog box 120 file transfer 33, 47 confirming deletion/overwriting 120 filters 40

# **- G -**

Gateway 79 generating inventory 17 Get Inventory 17 Global Settings dialog box 104 groups 151 Guest Access Privileges 151 Guest Access Security 164 Guest Access Security dialog box 151 Guest ID 164 Guest Policy 151 Guest Profile dialog box 164

#### **- H -**

help provider 56, 60, 147, 166 Help Providers dialog box 166 help request 56, 63, 166, 169 executing actions 76 Gateway logon credentials 147 IP address 147 notification 76 phone number 147 Remote Control 126 Remote Control OnDemand 126 running a local program 76 sending a message 76 setting up 60 Help Request dialog box 166 Help Request setup

Guest 60 Host 60 Help Request tab 63 help service 56, 60, 126, 166, 169 Host inventory 17 Host name 169 Host name qualifier 79 Host PC information 90

#### **- I -**

IDE redirection 40 importing phonebook data 14 incoming help requests 63 integrating applications 31 Intel Active Management Technology 36 Intel Setup and Configuration Service 36 Intel vPro 36, 126 Intel vPro Event Log 40 Intel vPro tab 38 interface 78 inventory 17, 28, 103, 126 Inventory dialog box 102 Inventory tab 17, 18 IP address 78 IP broadcast list DNS name 106 IP address 106 IP Broadcast List dialog box 106 IPX communication 126 ISDN communication 148

#### **- K -**

keyboard and mouse control 16 Keyboard/Mouse 90 keystrokes, sending 64

#### **- L -**

Local Users and Groups 29 Lock Keyboard and Mouse 16 Lock Workstation 20 log file 104 Log Off 20 Log Properties 23 Log Setup dialog box (Host) 107 logging file transfer 120 logging events

logging events Log Locally 50 Log on Netop Server 50 Log to Windows Event Log 50 Log using SNMP Traps 50 logging events (Host) locally 107 on Netop server 107 to Windows event log 107 using SNMP traps 107 Logon 90

### **- M -**

MAC/IP Address List Setup 151 magnifying on Host screen 74 Maintenance Password dialog box 167 managing alerts 40 filters 40 subscriptions 40 Marker Mode 74 marking objects on Host screen 74 masking windows 70 message 67 Microsoft Management Console (MMC) 21 MMC (Microsoft Management Console) 21 Modem Configuration dialog box 125 Modem dialog box 124 monitoring Hosts 19 moving files 47 multi chat session 67 multi Guest session 64 multimedia devices 75

# **- N -**

Name Not Found dialog box 102 name space ID 169 naming 169 Netop authentication 151 Netop log event codes and arguments (Guest) 113 event codes and arguments (Host) 115 Netop Marker Utility 74 Netop Name Server 78, 169 Netop OnDemand Help Request 166 Netop Screen Video 71

congression and the proposition and the state of the formulation of the contents of the contents of the contents of the contents of the contents of the contents of the contents of the contents of the contents of the conte

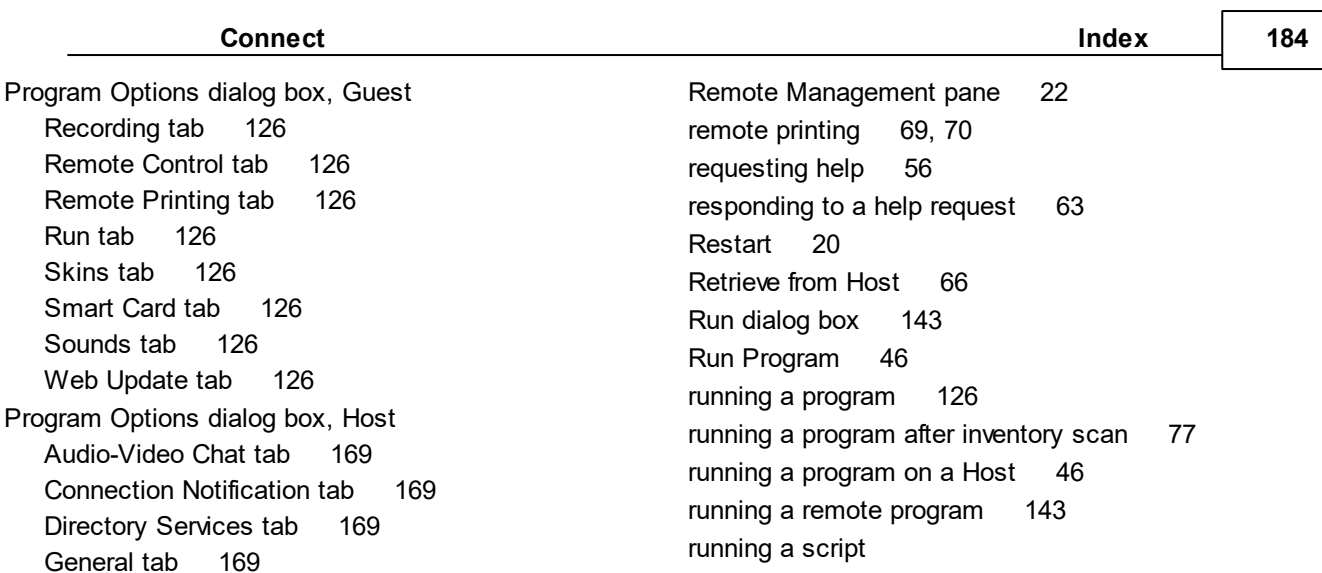

#### **- S -**

File Manager 47

running Host as specific user 169

Save Screen to Clipboard 66 Save Screen to File 66 script 104 commands 144 creating 33 global settings 144 Script command Inventory 102 Send Message 146 script commands 33 Script dialog box 144 SCS 36 Secure Tunnel 44 security roles 151 Select Directory Services Users or Groups dialog box 180 Send Alt+Print Screen 64 Send Alt+Shift+Tab 64 Send Alt+Tab 64 Send Clipboard 66 Send Ctrl+Alt+Del 64 Send Ctrl+Esc 64 Send Message dialog box 146 Send Print Screen 64 sending a print job to a remote printer 69 sending keystrokes 64 sensors 40 service tickets 60, 63, 166, 169 Services 25 session recordings 51, 52 Sessions 33 Shared Folders

#### **- R -**

RDP 16 rebooting 40 Record 90 Record Session 51, 52 recording device 75 redirecting a print job 69 redirecting print jobs 70 redirection 36 **Registry** Keys pane 24 Values pane 24 Remote Control OnDemand 60 Remote Desktop access phonebook 16 Remote Desktop Entry 16 Remote Management 21 Disk Drives 23 Event Viewer 23 Registry 24 Services 25 Task Manager 24 Windows Event Log 23

Help Request tab 169 Host Name tab 169

Run As tab 169 Web Update tab 169

Protect Item 90

provider 166 provisioning 36 public key 151

Multi-Factor Services tab 169 Remote Printing tab 169

protecting phonebook record files 13 protecting setup with a password 167 Shared Folders Shares tab 27 special shares 27 Shares tab 27 sharing your screen 70 Shut Down 20 Skin Repository Server 53 skins 53, 90, 126 Smart Card 126, 151 special shares 27 startup 90, 169 subscriptions 40 support 166 synchronizing 120 synchronizing files 47 System Control actions to perform 28 current host state 28 displaying a message on the Host computer 28 options 28

**- T -**

Task Manager 24 TCP/IP UDP 79 TCP/IP (TCP IPv6) 79 TCP/IP (TCP) 79 TCP/IP, advanced options 78 Terminal Server 79 tickets 60, 63, 126 TLS (Transport Layer Security) 38 transfer 104 transfer clipboard 66 transferring files 47 Transport Layer Security (TLS) 38 Tunnel 44

#### **- U -**

user name 169 users 151 using skins 53

$$
-\mathbf{V} -
$$

video 71 vPro add to phonebook 38 vPro Console 36, 40

logging on 38 vPro, AMT 36, 38, 40

$$
-W -
$$

Wake on LAN 20 web update 126, 169 WebConnect 79 WebConnect tickets 60, 63, 126 Windows computer name 169 Windows event log 23 Windows Security Management 151 writing on Host screen 74